# SP 211su/SP 211sF/SP 213sNw/<br>SP 213sUw/SP 213sFw/SP 213sFNw

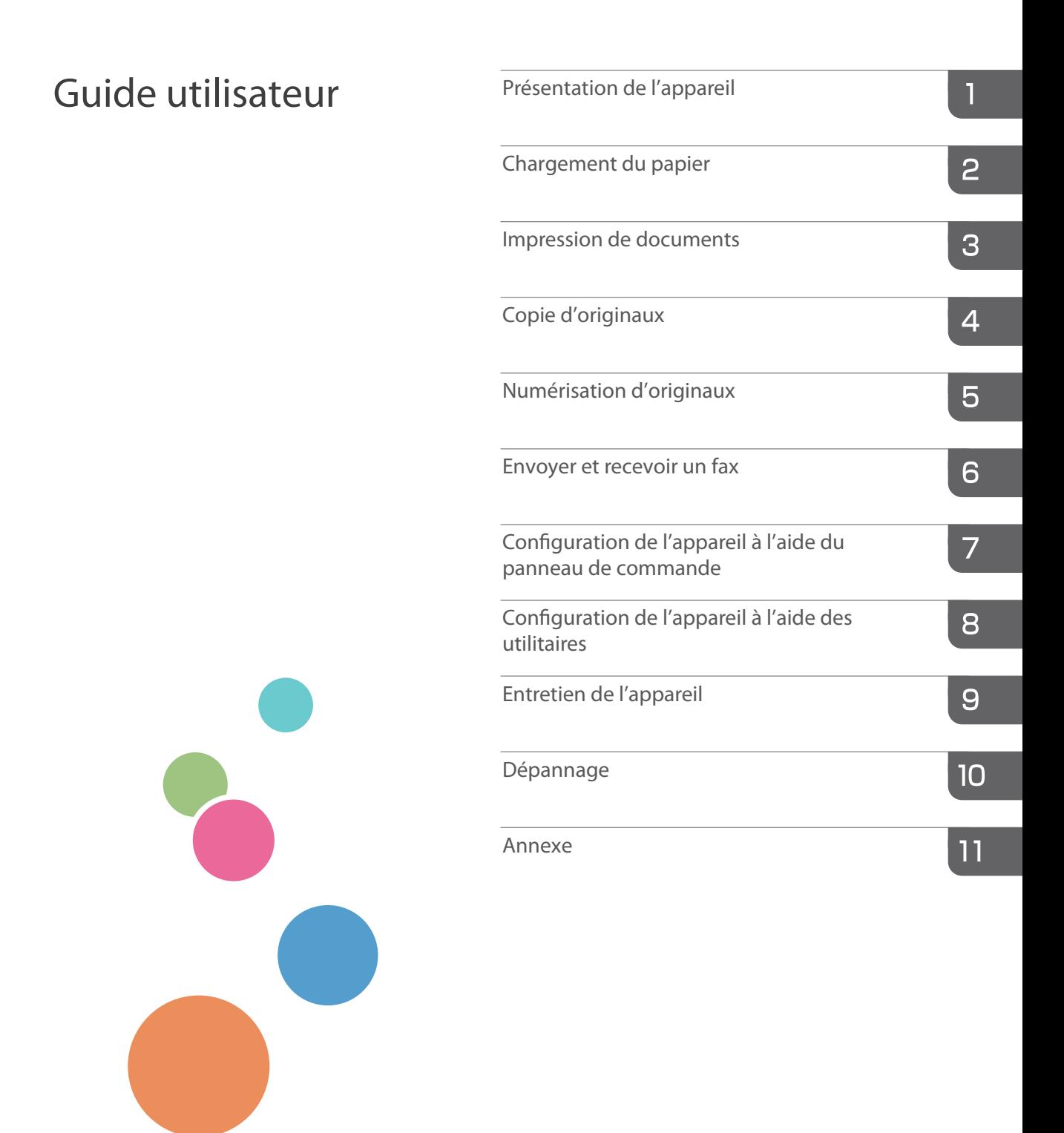

Pour une utilisation correcte et en toute sécurité, veillez à bien lire les "Consignes de sécurité" avant d'utiliser l'appareil.

# **TABLE DES MATIÈRES**

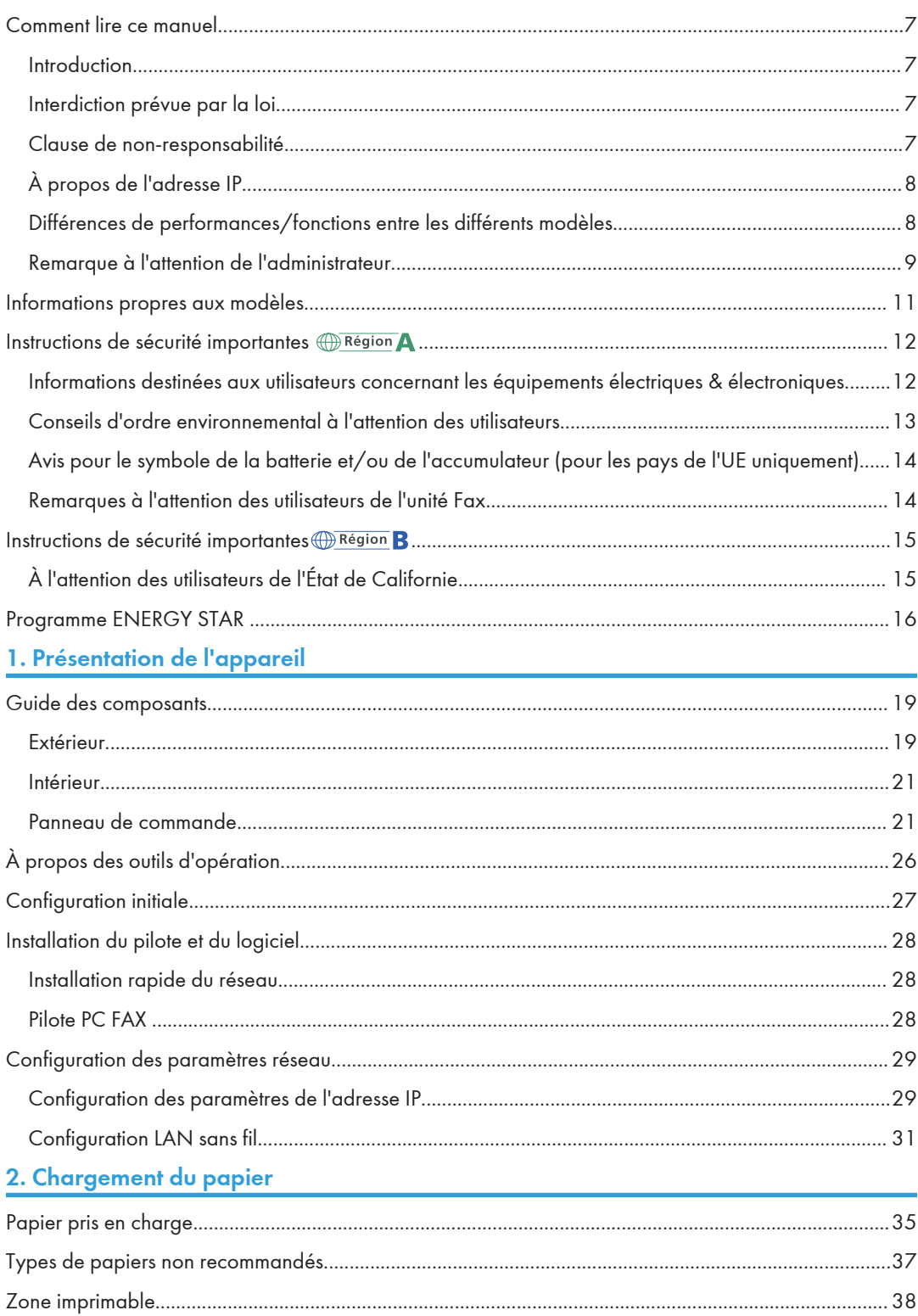

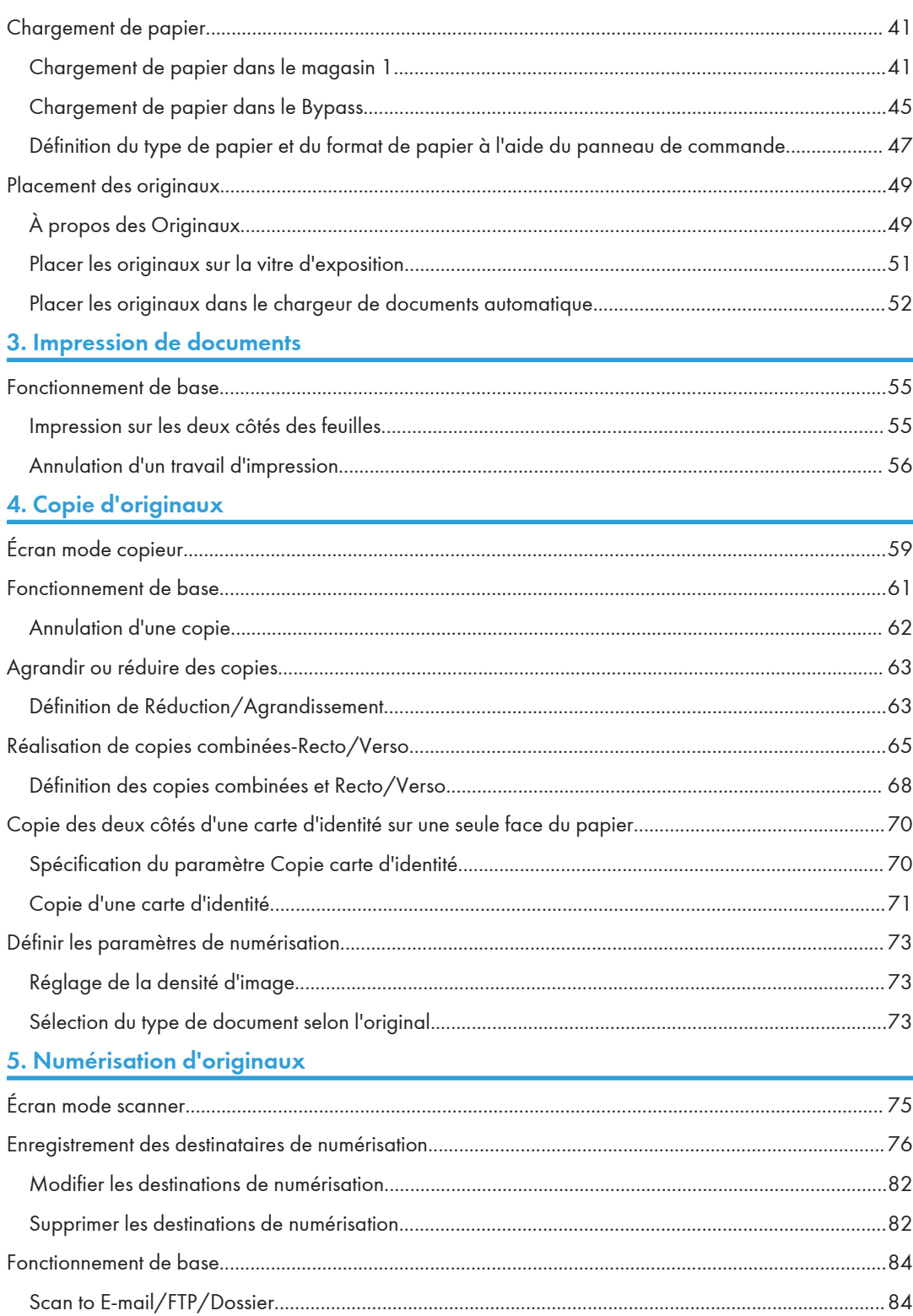

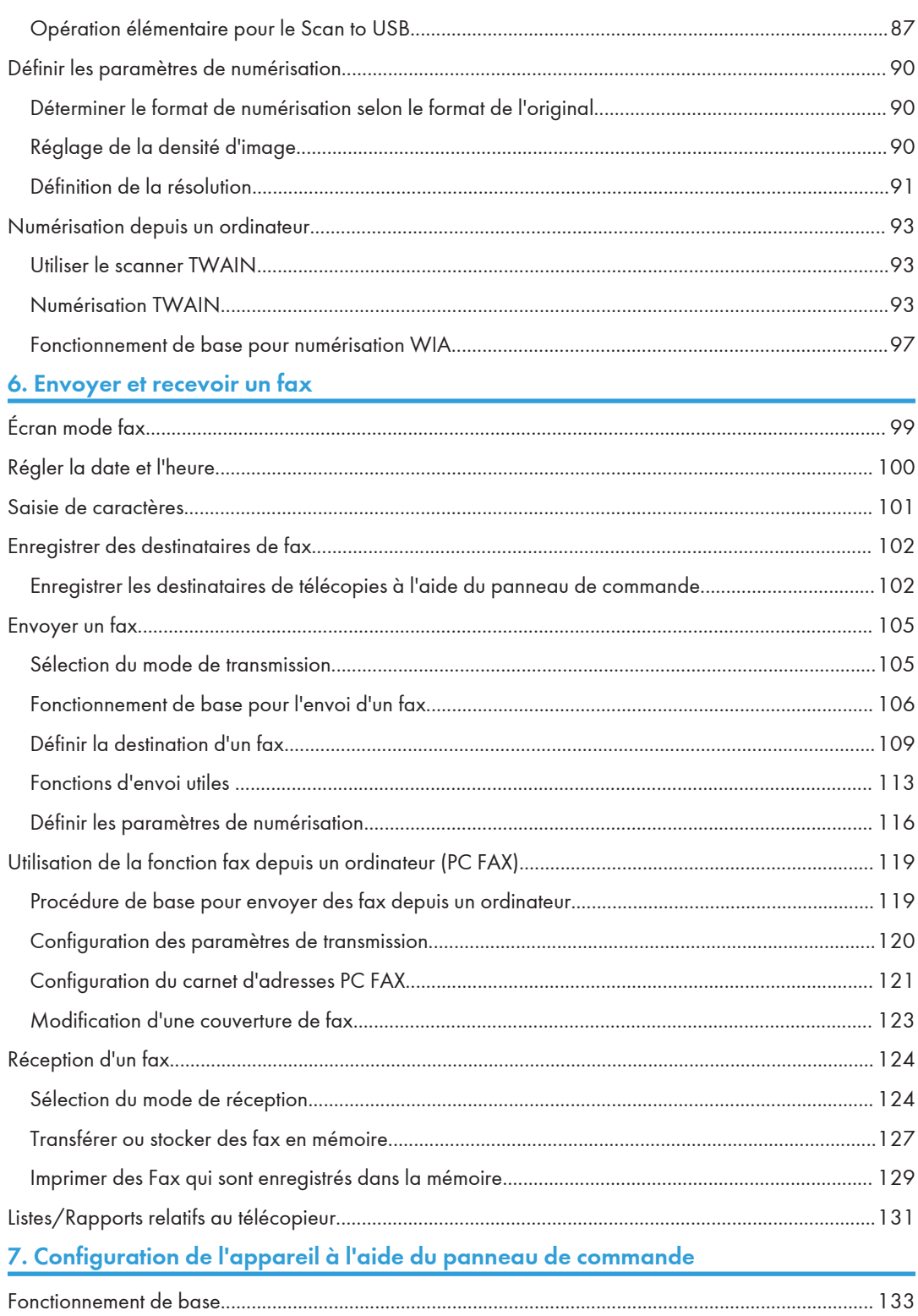

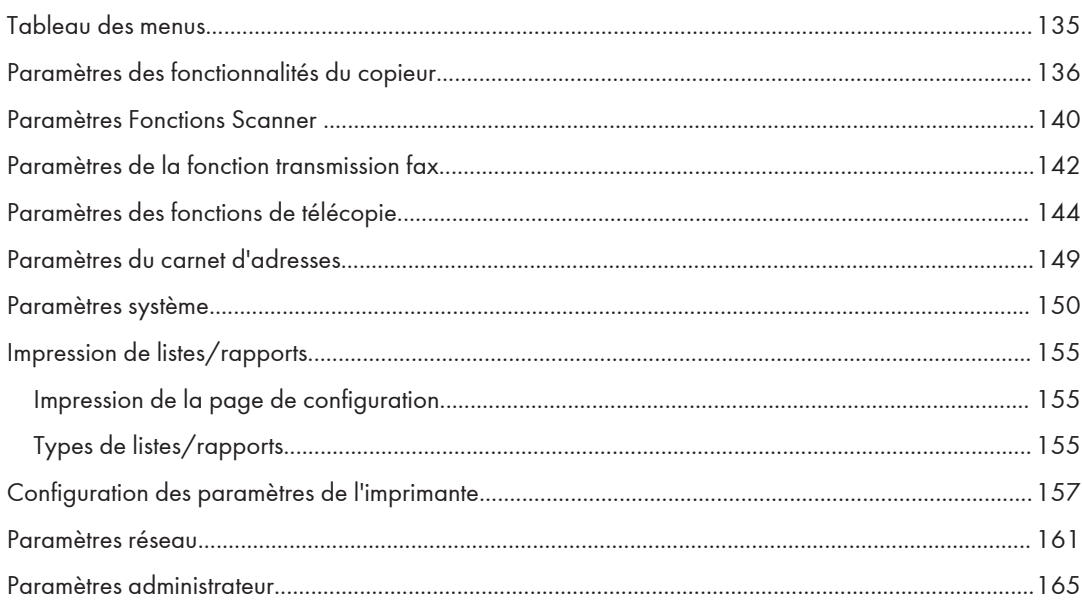

# 8. Configuration de l'appareil à l'aide des utilitaires

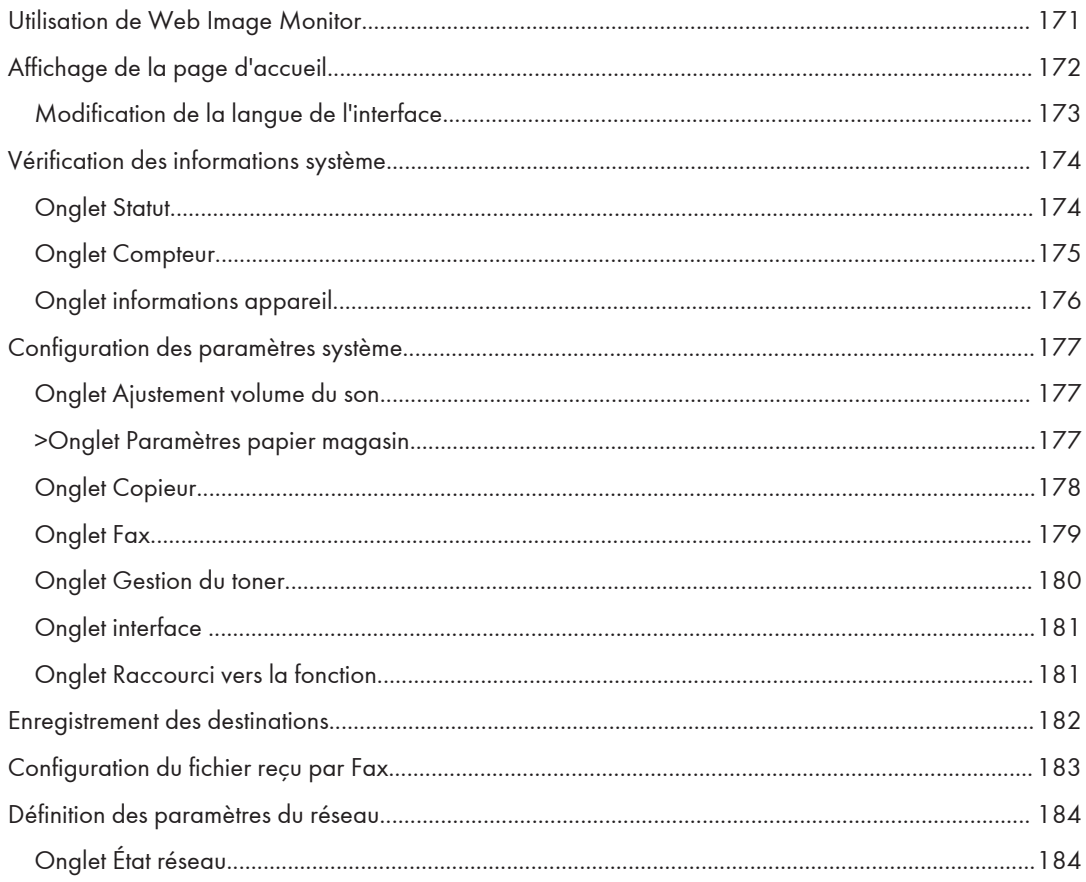

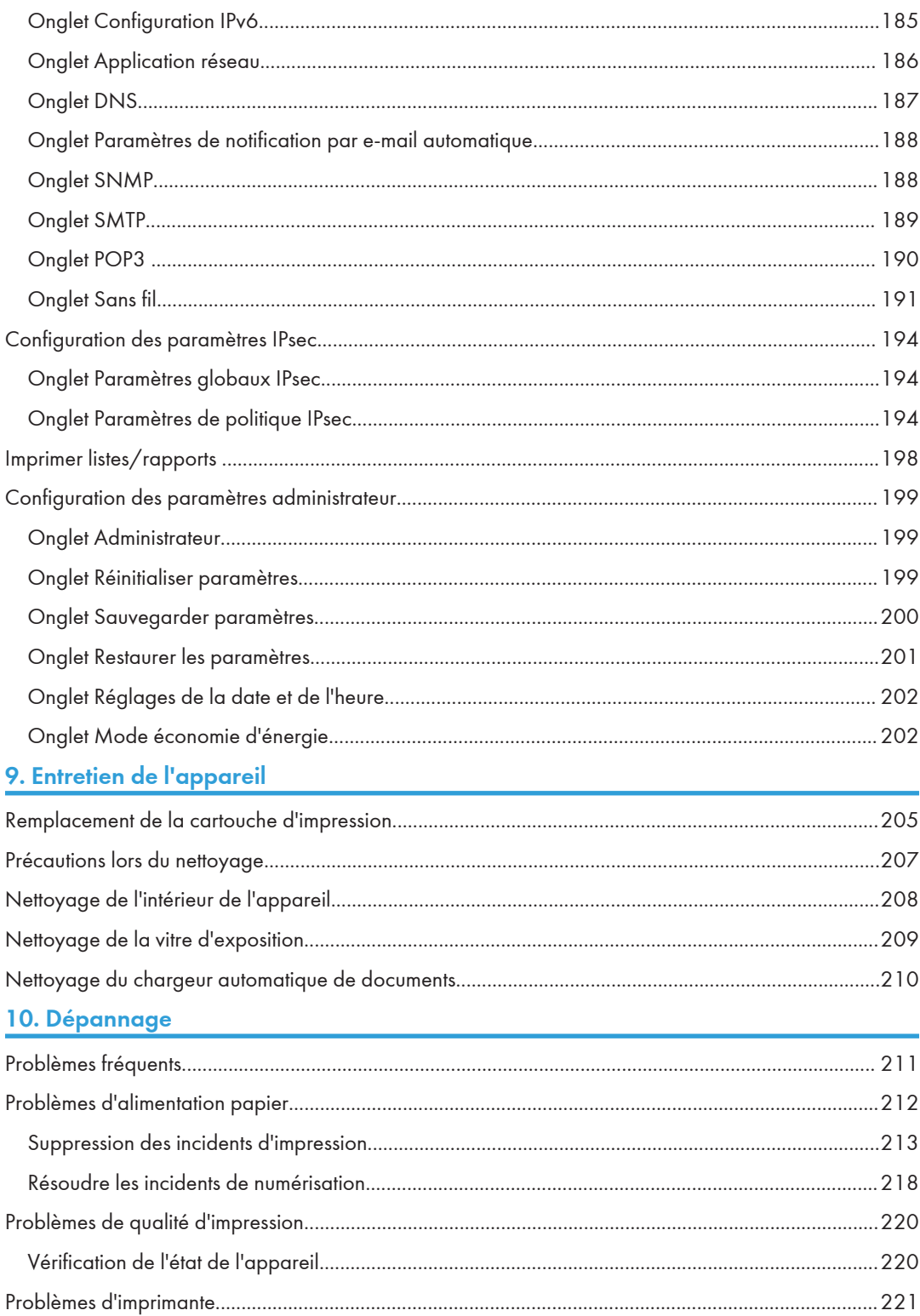

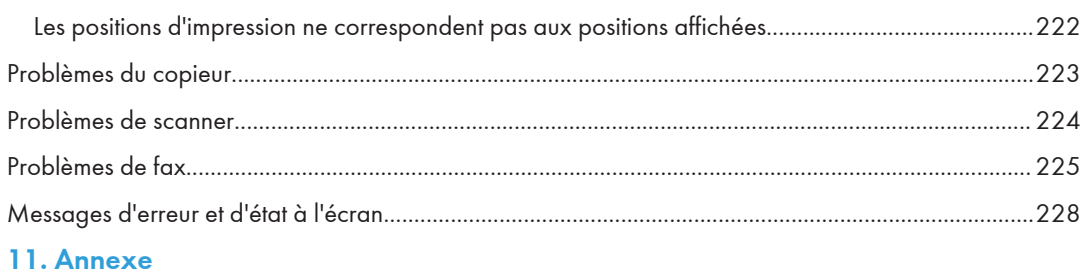

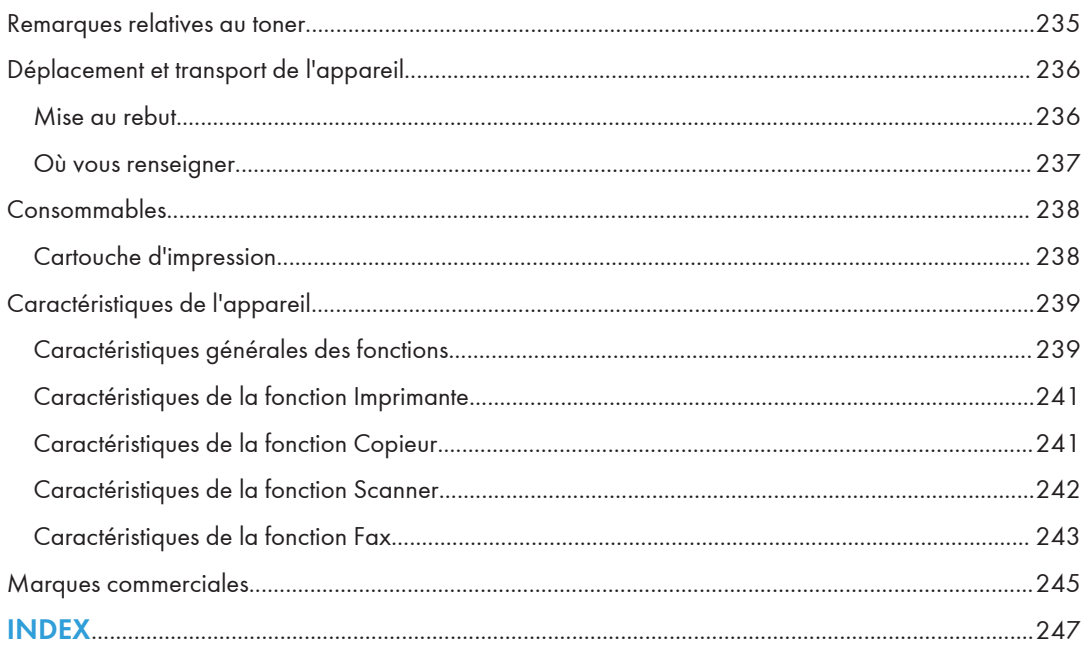

# <span id="page-8-0"></span>Comment lire ce manuel

# Introduction

Le présent manuel contient des instructions détaillées et des remarques relatives au fonctionnement et à l'utilisation de l'imprimante. Pour votre sécurité et dans votre intérêt, veuillez le lire attentivement avant toute utilisation. Conservez ce manuel dans un endroit accessible afin de pouvoir le consulter rapidement.

### Interdiction prévue par la loi

N'effectuez aucune copie ou impression de documents dont la reproduction est interdite par la loi.

La copie ou l'impression des éléments suivants est généralement interdite par la loi :

billets de banques, timbres fiscaux, obligations, certificats d'actions, traites bancaires, chèques, passeports, permis de conduire.

La liste ci-dessus n'est fournie qu'à titre indicatif et n'est pas exhaustive. Nous déclinons toute responsabilité concernant son exhaustivité ou sa précision. Si vous avez des questions concernant la légalité de la copie ou de l'impression de certains éléments, contactez votre conseiller juridique.

# Clause de non-responsabilité

Le contenu de ce manuel peut être sujet à des modifications sans avertissement préalable.

Dans le cadre prévu par la loi, en aucun cas le fabricant ne peut être tenu responsable de tout dommage pouvant découler de pannes de cet appareil, de pertes de données enregistrées, ou de l'utilisation ou de la non utilisation de ce produit et des manuels utilisateurs fournis avec celui-ci.

Assurez-vous d'avoir une copie ou une sauvegarde des données enregistrées sur l'appareil. Il est possible que des documents ou des données soient effacés en raison d'erreurs d'utilisation ou de dysfonctionnements de l'appareil.

En aucun cas le fabricant ne pourrait être tenu responsable des documents que vous aurez créés à l'aide de cette appareil ou des résultats des données exécutées par vos soins.

Pour des documents de bonne qualité, le fournisseur recommande l'utilisation de son toner.

Deux types d'unités de mesure sont employés dans ce manuel.

Tout ou partie des illustrations ou des explications contenues dans ce manuel peuvent s'avérer différents de votre produit, en raison d'une amélioration ou d'un changement apporté au produit.

# <span id="page-9-0"></span>À propos de l'adresse IP

Dans ce manuel, le terme « Adresse IP » renvoie aussi bien aux environnements IPv4 qu'IPv6. Veuillez vous reporter aux instructions qui concernent votre environnement.

# Différences de performances/fonctions entre les différents modèles

Les différences entre les principales performances/fonctions selon les différents modèles sont les suivantes :

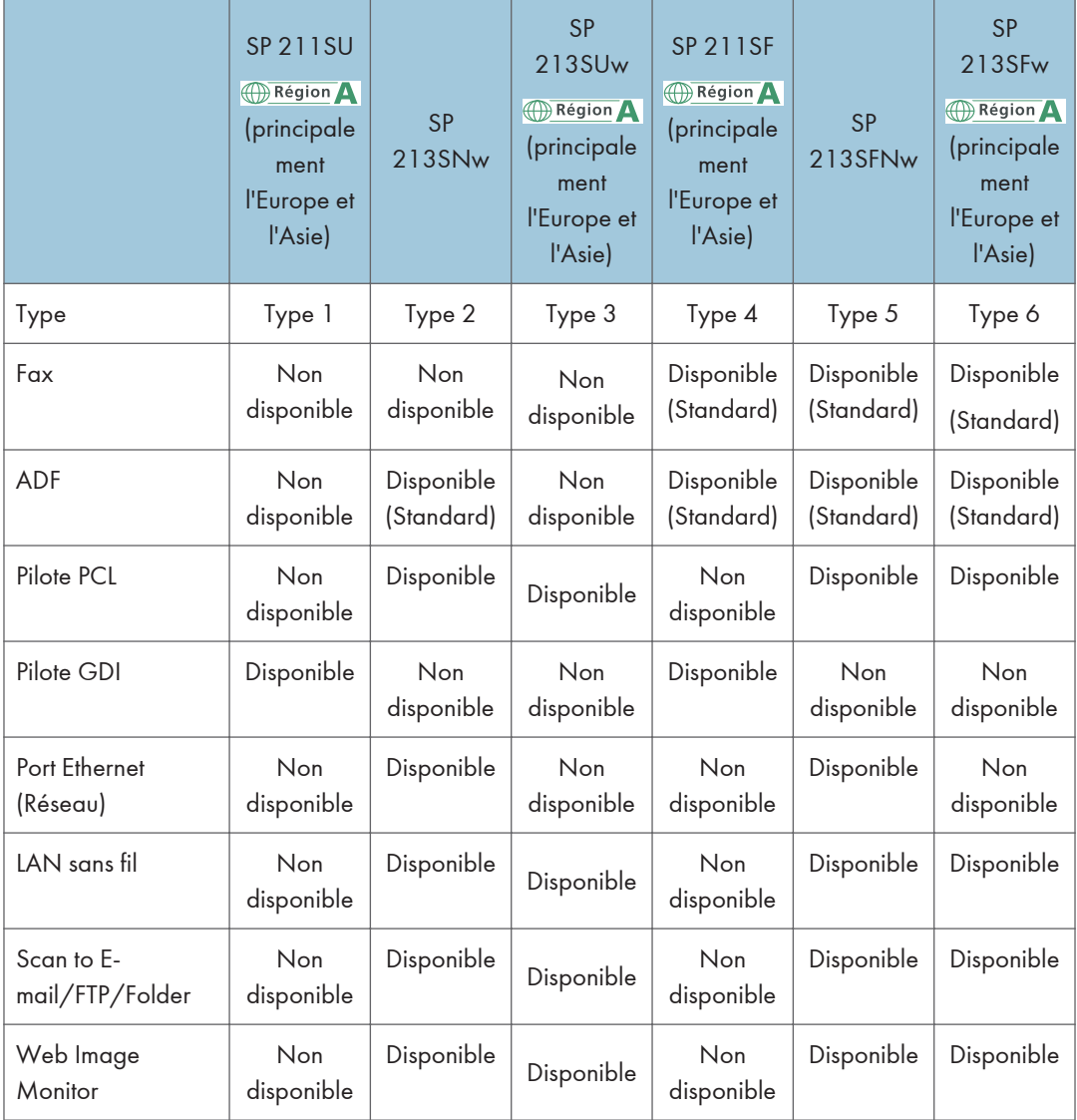

<span id="page-10-0"></span>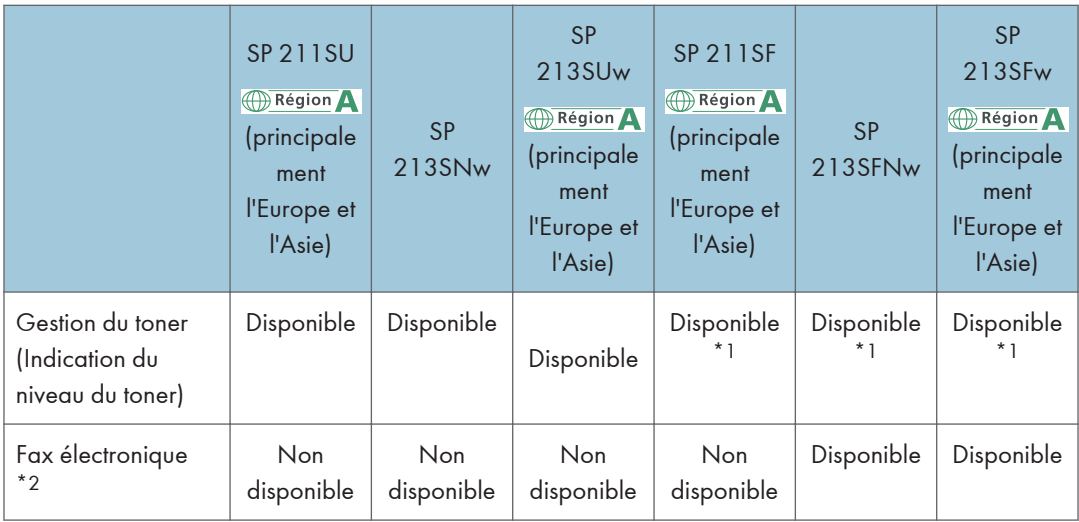

\*1 Selon le paramètre [Option fin de toner], il est possible que la fonction de gestion du toner (indication du niveau de toner) ne soit pas disponible. Pour [Toner End Option], voir [P. 150 "Paramètres système"](#page-151-0).

\*2 « FAX électronique » se réfère à la fonction vous permettant de garder des fax en mémoire et de n'imprimer que ceux que vous désirez, économisant ainsi du papier. « FAX sans papier » fait référence à [Traitement de fichier RX] et à [Notifier statut transfert] qui peuvent être spécifiés avec le panneau de commande de l'appareil et à [Traitement fichier reçu par fax] qui peut être spécifié avec Web Image Monitor. Pour plus d'informations, voir [P. 144 "Paramètres des fonctions de télécopie"](#page-145-0) et [P. 177 "Configuration des paramètres](#page-178-0) [système".](#page-178-0)

# Remarque à l'attention de l'administrateur

#### Mot de passe

Certaines configurations de cet appareil peuvent être protégées par un mot de passe afin d'éviter que d'autres personnes ne procèdent à des modifications qui n'auraient pas été autorisées. Nous vous recommandons vivement de créer votre propre mot de passe immédiatement.

Les opérations suivantes peuvent être protégées par un mot de passe :

• Configuration du menu [Carnet d'adresses], [Paramètres réseau] ou [Outils admin.] à l'aide du panneau de commande.

Les paramètres d'usine par défaut vous permettent d'accéder à ces menus sans mot de passe.

Les paramètres nécessaires à la création d'un mot de passe peuvent être trouvés dans les [Outils admin.].

• Configuration du menu [Paramètres système], [Destination numéro abrégé], [Destination de numérisation], [Destination numéro rapide fax], [Fichier reçu par fax], [Paramètres réseau], [Paramètres IPsec] ou [Outils administrateur] via Web Image Monitor

Par défaut, l'accès à l'appareil via Web Image Monitor n'est pas protégé par mot de passe.

Les paramètres pour configurer un mot de passe peuvent être trouvés dans [Paramèt. administrateur].

# Remarque

• Pour plus d'informations sur la création de mots de passe, reportez-vous à [P. 165 "Paramètres](#page-166-0) [administrateur"](#page-166-0) ou [P. 199 "Configuration des paramètres administrateur".](#page-200-0)

# <span id="page-12-0"></span>Informations propres aux modèles

Cette section explique comment identifier la région de l'appareil.

L'appareil comporte sur sa partie arrière une étiquette située à l'emplacement indiqué ci-dessous. Cette étiquette contient des informations qui indiquent l'appartenance géographique de l'appareil. Lisez-la.

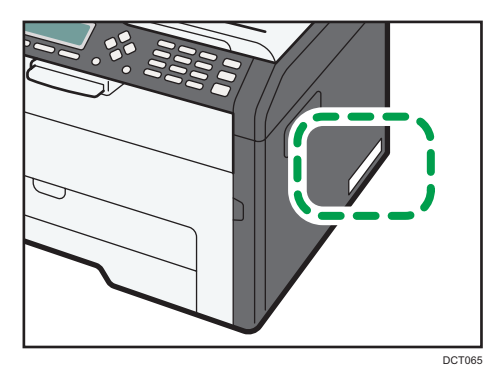

Les informations suivantes sont spécifiques à la zone géographique. Lisez les informations figurant sous le symbole qui correspond à la zone géographique de l'appareil.

**Exation A** (principalement l'Europe et l'Asie)

Si l'étiquette contient les informations suivantes, votre appareil est un modèle de la Région A :

- CODE XXXX -27, -29
- 220-240V

**Exator B** (principalement l'Amérique du Nord)

Si l'étiquette contient les informations suivantes, votre appareil est un modèle de la Région B :

- CODE XXXX -17
- 120 V

#### **J.** Remarque

• Les dimensions sont fournies dans ce manuel en deux unités de mesure : en mètre et en inch. Si l'appareil est un modèle de la Région A, reportez-vous aux mètres. Si l'appareil est un modèle de la Région B, reportez-vous aux inches.

# <span id="page-13-0"></span>Instructions de sécurité importantes **Calicias**

Informations destinées aux utilisateurs concernant les équipements électriques & électroniques

# Utilisateurs se trouvant dans les pays pour lesquels le symbole indiqué dans la présente section a été spécifié dans la législation nationale sur la collecte et le traitement des déchets électroniques

Nos produits contiennent des composants haute qualité conçus pour en faciliter le recyclage.

Le symbole ci-après est apposé sur nos produits ou leurs emballages.

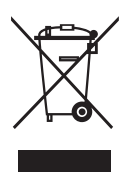

Ce symbole indique que le produit ne doit pas être traité en tant qu'ordure ménagère. Il doit être mis au rebut séparément, par les systèmes de recyclage et de collecte appropriés et disponibles. En suivant ces instructions, vous vous assurez que ce produit est traité correctement et vous contribuez à réduire les impacts potentiels sur l'environnement et la santé, alors que l'inverse entraînerait un traitement inadéquat. Le recyclage des produits contribue à la conservation des ressources naturelles et à la protection de l'environnement.

Pour plus d'informations sur les systèmes de recyclage et de collecte disponibles pour cet appareil, veuillez contacter le magasin où vous avez acquis ce produit, votre revendeur local, votre revendeur ou le SAV.

# À l'attention de tous les autres utilisateurs

Si vous souhaitez mettre cet appareil au rebut, veuillez contacter vos autorités locales, le magasin où vous avez acheté ce produit, votre revendeur local, votre revendeur ou le SAV.

# <span id="page-14-0"></span>Conseils d'ordre environnemental à l'attention des utilisateurs

## À l'attention des utilisateurs de l'UE, la Suisse et la Norvège

### Rendement des consommables

Veuillez vous reporter soit au Manuel utilisateur, soit à l'emballage du consommable pour obtenir ces informations.

#### Papier recyclé

Cet appareil peut utiliser du papier recyclé produit conformément à la norme européenne EN 12281:2002 ou DIN 19309. Pour les produits utilisant la technologie d'impression EP, cet appareil peut imprimer sur du papier de 64 g/m<sup>2</sup>, qui contient moins de matières premières et représente une réduction significative de l'utilisation des ressources.

#### Impression recto verso (le cas échéant)

L'impression recto verso permet d'utiliser les deux faces d'une feuille de papier. Cela permet d'économiser du papier et réduit la taille des documents imprimés de façon à utiliser moins de feuilles. Nous recommandons que cette fonction soit activée pour chaque impression.

#### Programme de retour des cartouches d'encre et de toner

Les cartouches d'encre et de toner destinées au recyclage sont acceptées gratuitement conformément à la réglementation locale.

Pour plus d'informations sur le programme de retour, veuillez vous reporter à la page Web ciaprès ou consulter le SAV.

https://www.ricoh-return.com/

#### Efficacité énergétique

La quantité d'électricité utilisée par un appareil dépend autant de ses caractéristiques que de la façon dont vous l'utilisez. Cet appareil a été conçu afin de vous permettre de réduire les coûts liés à l'électricité en le faisant basculer vers le mode Prêt après l'impression de la dernière page. Si nécessaire, il peut imprimer à nouveau immédiatement à partir de ce mode.

Si aucune impression supplémentaire n'est requise, et si un délai spécifié s'écoule, l'appareil passe en mode économie d'énergie.

Dans ces modes, l'appareil consomme moins d'énergie (watts). Si l'appareil doit à nouveau imprimer, il lui faudra un peu plus de temps pour reprendre à partir du mode économie d'énergie que du mode Prêt.

Pour des économies d'énergie maximales, nous recommandons d'utiliser le paramètre par défaut de gestion de l'énergie.

Les produits déclarés conformes à la norme Energy Star sont toujours éco-énergétiques.

# <span id="page-15-0"></span>Avis pour le symbole de la batterie et/ou de l'accumulateur (pour les pays de l'UE uniquement)

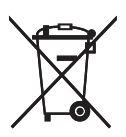

Conformément à la directive sur les batteries 2006/66/EC Article 20, Informations pour les utilisateurs finaux, Annexe II, le symbole ci-dessus est imprimé sur les batteries et les accumulateurs.

Ce symbole signifie que dans l'Union européenne, les batteries et les accumulateurs usagés doivent être mis au rebut conformément à la législation en vigueur.

Dans l'Union européenne, il existe des systèmes de tri sélectif pour les appareils électriques et les produits électroniques mais aussi pour les batteries et les accumulateurs.

Veuillez les jeter dans le centre de collecte des déchets ou de recyclage de votre commune.

# Remarques à l'attention des utilisateurs de l'unité Fax

# $C<sub>f</sub>$

Déclaration de conformité

#### Remarque à l'attention des utilisateurs des pays de la zone économique européenne

Ce produit est conforme aux principales exigences et dispositions de la directive 1999/5/CE du Parlement européen et du Conseil du 9 mars 1999 sur les appareils radioélectriques et les terminaux de télécommunications, ainsi que sur la reconnaissance mutuelle de leur conformité.

## Notification à l'attention des utilisateurs ayant accès à un réseau téléphonique public commuté analogique dans les pays de la zone économique européenne

Ce produit est conçu pour pouvoir accéder au RTPC analogique dans tous les pays de l'EEE. La compatibilité du RTPC local dépend des paramètres du commutateur logiciel. Veuillez contacter votre représentant si vous déplacez cet appareil dans un autre pays. En cas de problèmes, veuillez commencer par contacter votre représentant local.

La déclaration de conformité CE est accessible à l'adresse suivante :

http://www.ricoh.co.jp/fax/ce\_doc/ et sélectionnez le produit qui vous intéresse.

# <span id="page-16-0"></span>Instructions de sécurité importantes **DRégion** B

# À l'attention des utilisateurs de l'État de Californie

Présence de perchlorate - des précautions de manipulation peuvent être nécessaires. Rendez-vous sur : www.dtsc.ca.gov/hazardouswaste/perchlorate

# <span id="page-17-0"></span>Programme ENERGY STAR

ENERGY STAR® Directives du programme relatives aux équipements d'imagerie

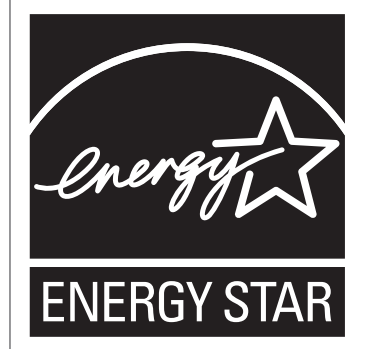

Les directives du Programme ENERGY STAR® relatives à l'équipement d'imagerie favorisent la préservation de l'énergie en encourageant les ordinateurs et autres équipements de bureau « efficaces au plan énergétique ».

Ce programme soutient le développement et la dissémination de produits qui présentent des fonctions d'économie d'énergie.

Il s'agit d'un programme ouvert auquel les fabricants participent bénévolement.

Les produits ciblés sont les ordinateurs, les écrans, les imprimantes, les télécopieurs, les copieurs, les scanners et les périphériques multifonction. Les normes et les logos de Energy Star sont internationalement uniformes.

Cet appareil est équipé des modes d'économie d'énergie suivants : Mode économie d'énergie 1 et Mode économie d'énergie 2. L'appareil sort du mode d'économie d'énergie lorsqu'il reçoit un travail d'impression, imprime un fax reçu ou lorsque l'on appuie sur une touche.

#### Mode économie d'énergie 1

Cet appareil entre automatiquement en mode économie d'énergie environ 30 secondes après la fin de la dernière opération.

#### Mode économie d'énergie 2

Cet appareil entre automatiquement en mode économie d'énergie 2 1 minute après la fin de la dernière opération.

#### Caractéristiques techniques

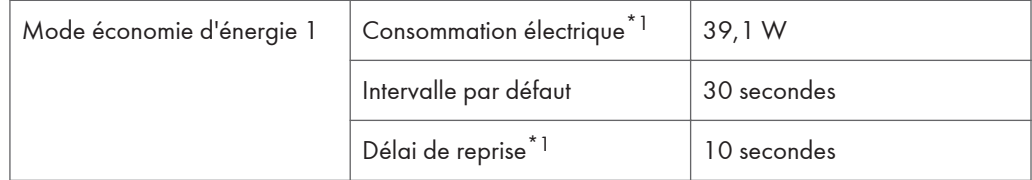

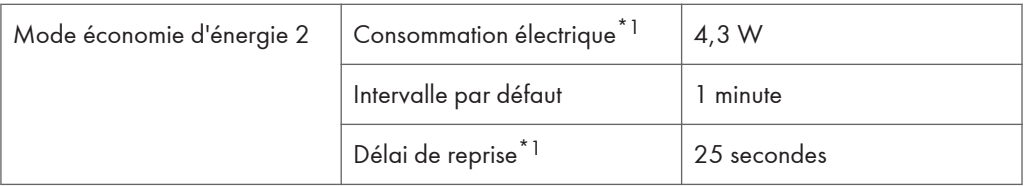

\*1 Le délai de reprise et la consommation électrique peuvent varier en fonction de l'état et des conditions ambiantes de l'appareil.

# <span id="page-20-0"></span>1. Présentation de l'appareil

# Guide des composants

Cette section présente les noms des différentes pièces sur le côté avant et le côté arrière de l'appareil et passe en revue leurs fonctions.

# Extérieur

#### Important

- Les modèles de type 1 et 3 ne sont pas équipés d'un chargeur automatique de documents (ADF).
- Les modèles de type 1, 3, 4 et 6 ne sont pas équipés de port Ethernet.
- Les modèles de type 1, 2 et 3 ne sont pas équipés de port ligne ou de port TEL.

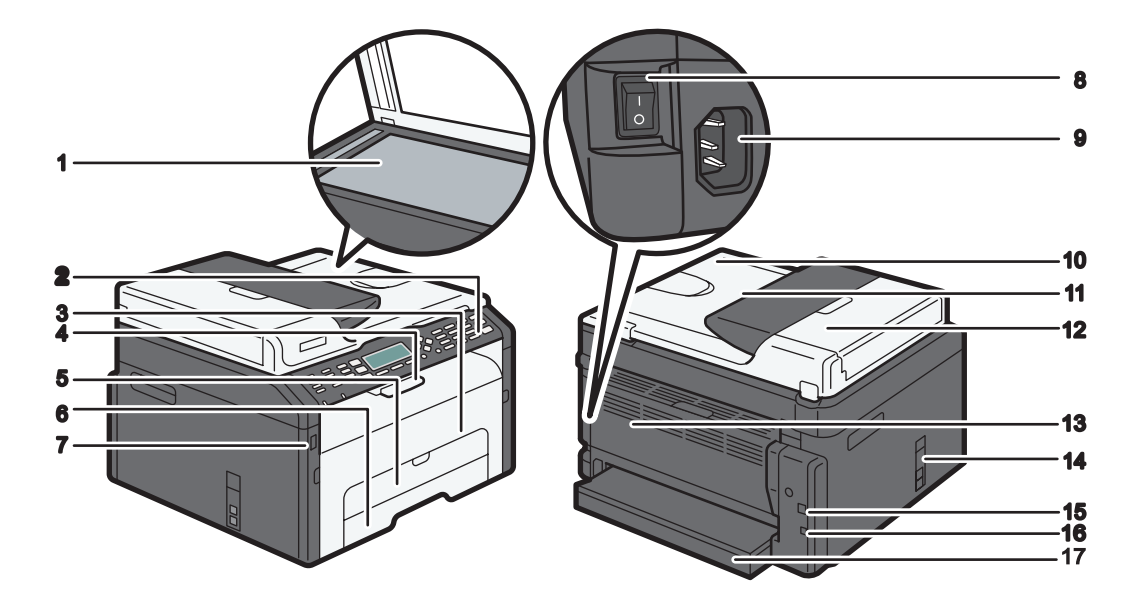

#### 1. Vitre d'exposition

Placez les originaux ici, feuille par feuille.

#### 2. Panneau de commande

Contient un écran et des touches pour le contrôle de l'appareil. Pour plus d'informations, voir [P. 21](#page-22-0) ["Panneau de commande"](#page-22-0).

#### 3. Capot avant

Ouvrez ce capot pour remplacer des consommables ou résoudre un incident papier.

DCT067

#### 4. Guides de butée

Relevez ce guide pour empêcher le papier de tomber.

#### 5. Bypass

Ce magasin peut accueillir une feuille de papier ordinaire.

#### 6. Magasin 1

Ce magasin peut contenir jusqu'à 150 feuilles de papier ordinaire.

#### 7. Port du disque flash USB

Insérez un disque flash USB pour enregistrer les fichiers numérisés en utilisant la fonction Scan to USB.

#### 8. Interrupteur d'alimentation

Utilisez cet interrupteur pour allumer et éteindre l'appareil.

#### 9. Connecteur d'alimentation

Connectez le cordon d'alimentation à cet endroit de l'appareil. Insérez l'autre extrêmité du câble dans une prise murale située à proximité.

#### 10. Chargeur automatique de documents (capot de la vitre d'exposition)

L'ADF est intégré au capot de la vitre d'exposition. Soulevez ce capot pour placer les documents sur la vitre d'exposition.

#### 11. Magasin d'alimentation de l'ADF

Placez les piles d'originaux ici. Ils seront alimentés automatiquement. Ce magasin peut contenir jusqu'à 15 feuilles de papier ordinaire.

#### 12. Capot de l'ADF

Ouvrez ce capot afin de retirer les originaux coincés dans l'ADF.

#### 13. Capot arrière

Soulevez ce capot pour distribuer les feuilles orientées vers le haut ou retirer le papier coincé.

#### 14. Ports ligne et TEL

- Port supérieur : Port pour une connexion téléphonique externe.
- Port inférieur : Port pour interface ligne G3 (analogique) pour une connexion de ligne téléphonique.

#### 15. Port USB

Utilisez ce port pour connecter l'appareil à un ordinateur à l'aide d'un câble USB.

#### 16. Port Ethernet

Utilisez ce port pour connecter l'appareil au réseau à l'aide d'un câble réseau.

#### 17. Capot de magasin

Fixez ce capot lorsque vous étendez le magasin.

1

# <span id="page-22-0"></span>**Intérieur**

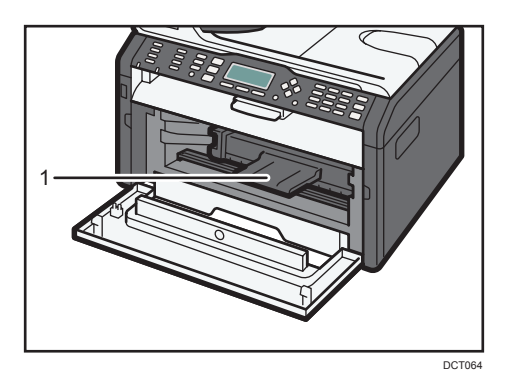

#### 1. Cartouche d'impression

Un consommable remplaçable requis pour imprimer sur le papier. Pour plus d'informations sur le remplacement de la cartouche, voir [P. 205 "Remplacement de la cartouche d'impression"](#page-206-0).

# Panneau de commande

### À droite

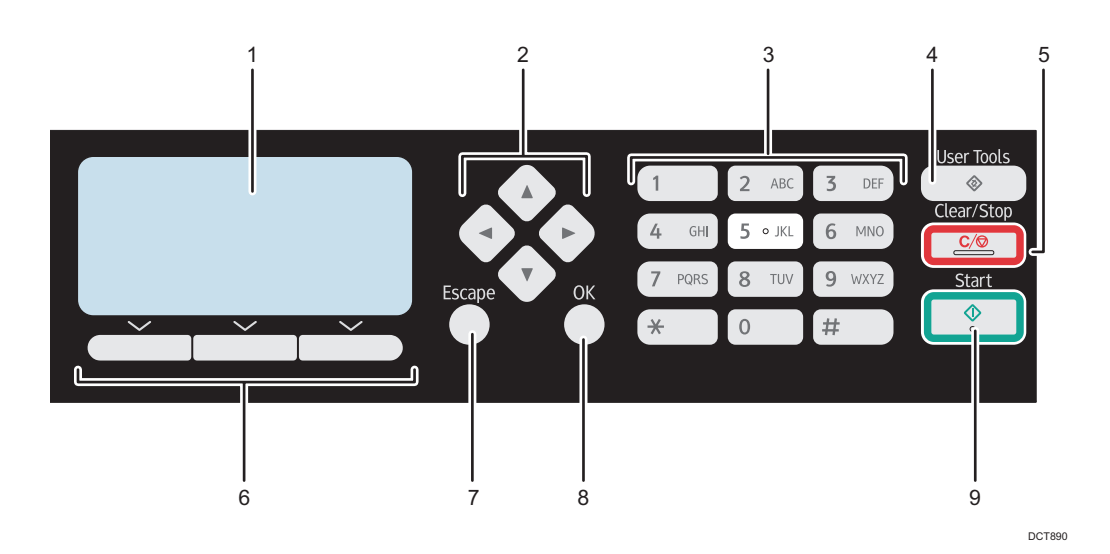

### 1. Écran

Affiche le statut actuel et les messages.

#### 2. Touches de défilement

Appuyez sur ces touches pour déplacer le curseur dans une direction ou une autre.

#### 3. Pavé numérique

Utilisez-le pour saisir des valeurs numériques lors de la définition de paramètres comme des numéros de fax et des quantités de copie ou pour saisir des lettres lors de l'indication de noms.

#### 4. Touche [User Tools].

Appuyez sur cette touche pour afficher le menu de configuration des paramètres systèmes de l'appareil.

#### 5. Touche [Clear/Stop]

Utilisez cette touche pour annuler ou interrompre un travail d'impression, la copie de documents, la numérisation, la transmission/réception de fax et d'autres actions en cours.

#### 6. Touches de sélection

Appuyez sur la touche qui correspond à un élément indiqué sur la ligne inférieure de l'écran pour le sélectionner.

#### 7. Touche [Escape]

Appuyez sur cette touche pour annuler la dernière opération ou pour quitter le menu précédent de l'arborescence du menu.

#### 8. Touche [OK]

Utilisez cette touche pour valider les paramètres ou leur valeur respective ou pour passer au niveau suivant du menu.

#### 9. Touche [Start]

Utilisez cette touche pour démarrer une transmission/réception de fax, une numérisation ou une copie.

### À gauche

#### Important

• Selon le modèle, la position des touches peut varier.

### Type 1, Type 2, Type 3

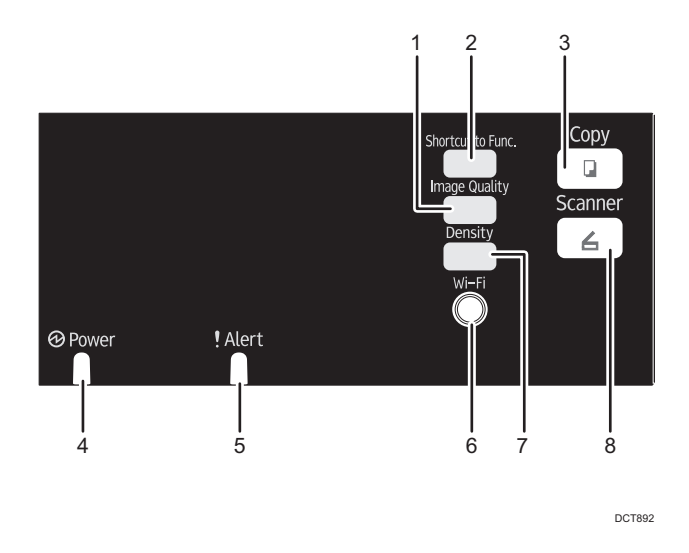

#### 1. Touche [Image Quality]

Appuyez sur cette touche pour sélectionner la qualité d'image pour le travail en cours.

- Mode copieur : sélectionnez Texte, Photo, ou Mixte.
- Mode scanner : sélectionnez la résolution.

#### 2. Touche [Shortcut to Func. ]

Appuyez pour passer en mode copie de carte d'identité pour le travail actuel.

Si vous n'utilisez pas le mode Copie de carte d'identité fréquemment, vous pouvez configurer [Raccourci vers fonction] dans [Outils admin.] pour que cette touche permette d'afficher la destination des fichiers numérisés. Pour [Raccourci vers fonction], reportez-vous à [P. 165 "Paramètres administrateur"](#page-166-0).

#### 3. Touche [Copy] (Types 2 et 3 uniquement)

Utilisez cette touche pour faire basculer l'appareil en mode copieur.

#### 4. Voyant de mise sous tension

Ce voyant s'allume en bleu lorsque l'appareil est sous tension.

#### 5. Voyant Alarme

Ce voyant reste allumé en rouge et en continu si la machine n'a plus de papier ou de consommables ou qu'une autre erreur se produit.

#### 6. Touche [Wi-Fi] (Types 2 et 3 uniquement)

Pour basculer au LAN sans fil, appuyez sur cette touche.

Appuyez sur cette touche pour afficher le menu permettant de configurer manuellement les paramètres dans les modes Infrastructure ou Ad-Hoc sélectionnés dans [Touche Wi-Fi]. En maintenant la touche appuyée, vous pouvez afficher le menu permettant de configurer le WPS via le code PIN ou en mode PBC. Cette touche ne peut pas être utilisée si [Activation du Wi-Fi] est défini sur [Désactiver].

#### 7. Touche [Density]

Appuyez sur la touche pour ajuster la densité d'image pour le travail en cours.

- Mode copieur : sélectionnez parmi 5 niveaux de densité.
- Mode scanner : sélectionnez parmi 5 niveaux de densité.

#### 8. Touche [Scanner] (Types 2 et 3 uniquement)

Utilisez cette touche pour faire basculer l'appareil en mode scanner.

#### Type 4, Type 5, Type 6

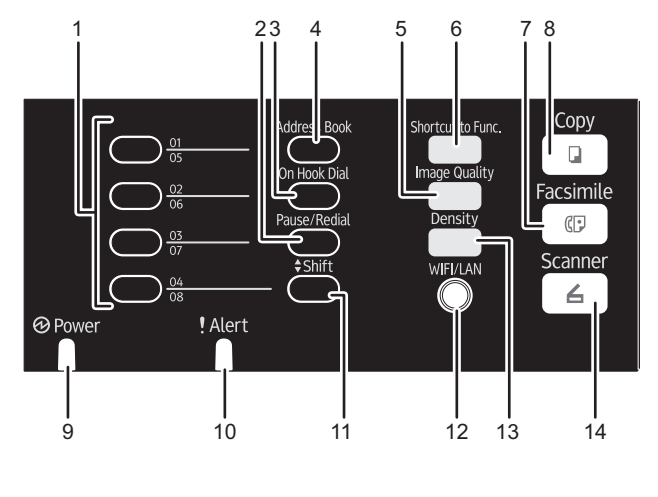

DCT891

#### 1. Boutons une seule touche

Appuyez pour sélectionner un destinataire de scanner ou de fax avec numérotation rapide.

#### 2. Touche [Pause/Redial]

• Pause

Appuyez sur cette touche pour insérer une pause dans un numéro de fax. La pause est indiquée par « P ».

• Rappel

Appuyez pour afficher le dernier destinataire du scanner ou du fax.

#### 3. Touche [On Hook Dial]

Appuyez sur cette touche pour utiliser la Prise de ligne sans décrocher afin de vérifier le statut du destinataire lors de l'envoi d'un fax.

#### 4. Touche [Address Book]

Appuyez pour sélectionner un destinataire de scanner ou de fax depuis le Carnet d'adresses

#### 5. Touche [Image Quality]

Appuyez sur cette touche pour sélectionner la qualité d'image pour le travail en cours.

- Mode copieur : sélectionnez Texte, Photo, ou Mixte.
- Mode scanner : sélectionnez la résolution.
- Mode Télécopie : sélectionnez Standard, Détail, ou Photo.

#### 6. Touche [Shortcut to Func. ]

Appuyez pour passer en mode copie de carte d'identité pour le travail actuel.

Si vous n'utilisez pas le mode Copie de carte d'identité fréquemment, vous pouvez configurer [Raccourci vers fonction] dans [Outils admin.] pour que cette touche permette d'envoyer des fax sans attendre ou d'afficher la destination des fichiers numérisés. Pour [Raccourci vers fonction], reportez-vous à [P. 165 "Paramètres](#page-166-0) [administrateur".](#page-166-0)

#### 7. Touche [Facsimile]

Utilisez cette touche pour faire basculer l'appareil en mode fax.

#### 8. Touche [Copy]

Utilisez cette touche pour faire basculer l'appareil en mode copieur.

#### 9. Voyant de mise sous tension

Ce voyant s'allume en bleu lorsque l'appareil est sous tension.

#### 10. Voyant Alarme

Ce témoin s'allume en rouge lorsque l'appareil manque de papier ou d'autres consommables, lorsque les paramètres papier ne correspondent pas aux paramètres du pilote ou en cas d'autres erreurs. Il clignote lentement lorsque l'appareil n'a plus de toner.

#### 11. Touche [Shift]

Appuyez sur cette touche pour basculer entre les numéros de numérotation rapide de 1 à 4 et de 5 à 8 lors de la définition du destinataire d'un scanner ou d'un fax à l'aide des boutons à une touche.

#### 12. Touche [Wi-Fi] (Types 5 et 6 uniquement)

Pour basculer au LAN sans fil, appuyez sur cette touche.

Appuyez sur cette touche pour afficher le menu permettant de configurer manuellement les paramètres dans les modes Infrastructure ou Ad-Hoc sélectionnés dans [Touche Wi-Fi]. En maintenant la touche appuyée, vous pouvez afficher le menu permettant de configurer le WPS via le code PIN ou en mode PBC. Cette touche ne peut pas être utilisée si [Activation du Wi-Fi] est défini sur [Désactiver].

#### 13. Touche [Density]

Appuyez sur la touche pour ajuster la densité d'image pour le travail en cours.

- Mode copieur : sélectionnez parmi 5 niveaux de densité.
- Mode scanner : sélectionnez parmi 5 niveaux de densité.
- Mode télécopie : sélectionnez parmi 3 niveaux de densité.

#### 14. Touche [Scanner] (Types 5 et 6 uniquement)

Utilisez cette touche pour faire basculer l'appareil en mode scanner.

# <span id="page-27-0"></span>À propos des outils d'opération

Cette section traite des outils d'opération de cet appareil.

#### Important

## • En fonction du modèle, il se peut que le Moniteur d'image web ne soit pas disponible. Pour plus d'informations concernant les différences spécifiques aux modèles, voir [P. 8 "Différences de](#page-9-0) [performances/fonctions entre les différents modèles"](#page-9-0).

#### Panneau de commande

Le panneau de commande comporte un écran et des touches qui permettent de contrôler l'appareil. À l'aide du panneau de commande, vous pouvez configurer les différents paramètres de l'appareil. Pour plus d'informations concernant l'utilisation du panneau de commande, reportezvous à [P. 133 "Configuration de l'appareil à l'aide du panneau de commande".](#page-134-0)

#### Web Image Monitor

Vous pouvez vérifier l'état de l'appareil et configurer ses paramètres en accédant à l'appareil via Web Image Monitor. Pour plus d'informations sur l'utilisation de Web Image Monitor, reportezvous à [P. 171 "Utilisation de Web Image Monitor".](#page-172-0)

# <span id="page-28-0"></span>Configuration initiale

Lorsque vous allumez cet appareil pour la première fois, vous devez paramétrer les éléments suivants. Sélectionnez chaque paramètre en utilisant la  $[\nabla]$ ,  $[\blacktriangle]$  ou le pavé numérique, puis appuyez sur la touche [OK].

#### Langue de l'affichage

La langue sélectionnée ici est utilisée pour l'affichage de messages, etc.

## Pays\*3

Le pays sélectionné est utilisé pour configurer les réglages liés aux transmissions de fax avec les valeurs par défaut appropriées au pays sélectionné.

# Numéro de fax de l'utilisateur\*1

Le numéro enregistré est utilisé comme numéro de fax de l'appareil. Le numéro de fax utilisé peut contenir les chiffres 0 à 9, des espaces et le signe « + ».

## Nom de l'utilisateur<sup>\*1</sup>

Le nom saisi ici est utilisé comme nom de l'expéditeur du fax.

#### Date/Heure

L'heure et la date saisies ici sont utilisées pour l'horloge interne de l'appareil.

#### $Zone^*2*3$

En sélectionnant la zone dans laquelle l'appareil est utilisée, vous pouvez limiter le choix des langues affichées ainsi que d'autres réglages.

- \*1 Ce paramètre n'est disponible que pour les modèles de Type 4, 5 et 6.
- \*2 Ce paramètre n'est disponible que pour les modèles de Type 1, 2 et 3.
- \*3 Ce réglage peut ne pas être disponible suivant la région dans laquelle la machine est utilisée.

# <span id="page-29-0"></span>Installation du pilote et du logiciel

### Installation rapide du réseau

- 1. Mettez l'appareil sous tension.
- 2. Insérez le CD-ROM dans le lecteur.
- 3. Sélectionnez une langue et un produit pour l'interface, puis cliquez sur [OK].
- 4. Cliquez sur [Installation rapide réseau].
- 5. Lisez attentivement tout le contrat de licence. Si vous acceptez les termes de ce contrat de licence, cliquez sur [J'accepte l'accord.], puis cliquez sur [Suivant >].
- 6. Sélectionnez [Ajouter une nouvelle imprimante], puis cliquez sur [Suivant>].
- 7. Sélectionnez la méthode de détection de l'imprimante, puis cliquez sur [Suivant>].

Pour rechercher des imprimantes automatiquement, sélectionnez [Rechercher les imprimantes automatiquement].

Pour rechercher une imprimante par son adresse IP, sélectionnez [Rechercher les imprimantes par adresse IP spécifiée].

Pour sélectionner un port ou en spécifier un nouveau, sélectionnez [Sélectionner un port ou spécifier un nouveau port]. Si une boîte de dialogue apparaît vous proposant de sélectionner le type de port, il est recommandé de sélectionner le port TCP/IP standard.

8. Suivez les instructions de l'assistant d'installation.

# Pilote PC FAX

- 1. Mettez l'appareil sous tension.
- 2. Insérez le CD-ROM dans le lecteur.
- 3. Sélectionnez une langue et un produit pour l'interface, puis cliquez sur [OK].
- 4. Cliquez sur [Pilote PC FAX].
- 5. Lisez attentivement tout le contrat de licence. Si vous acceptez les termes de ce contrat de licence, cliquez sur [J'accepte l'accord.], puis cliquez sur [Suivant >].
- 6. Sélectionnez le même port que celui sélectionné dans le pilote d'impression.
- 7. Suivez les instructions de l'assistant d'installation.

# <span id="page-30-0"></span>Configuration des paramètres réseau

Cette section décrit comment configurer les paramètres réseau.

#### Important

• Vous ne pouvez pas activer simultanément les paramètres Ethernet et LAN sans fil.

### Configuration des paramètres de l'adresse IP

La procédure de configuration des paramètres réseau diffère si l'adresse IP est attribuée automatiquement par le réseau (DHCP) ou manuellement.

### **A** Remarque

- Le mot de passe d'accès au menu [Outils admin.] peut être spécifié dans [Verrou. Outils admin.].
- Pour plus d'informations sur la configuration de l'adresse IPv4, reportez-vous au Manuel d'installation.
- Pour plus d'informations sur l'impression de la page de configuration, reportez-vous à [P. 155](#page-156-0) ["Impression de listes/rapports".](#page-156-0)

#### Définir les paramètres pour recevoir automatiquement une adresse IPv6

#### Important

- Un serveur DHCP est nécessaire sur le réseau pour que l'appareil obtienne automatiquement une adresse IPv6.
- 1. Appuyez sur la touche [User Tools].

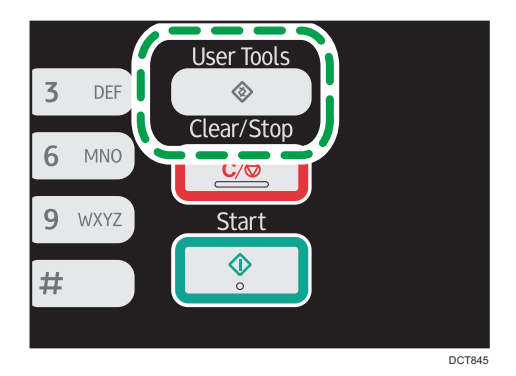

- 2. Appuyez sur la touche  $[4]$  ou  $[7]$  pour sélectionner [Paramètres réseau], puis appuyez sur la touche [OK].
- 3. Si on vous demande de saisir un mot de passe, saisissez le mot de passe à l'aide du pavé numérique, puis appuyez sur la touche [OK].
- 4. Appuyez sur la touche [<sup>4</sup>] ou [<sup>v</sup>] pour sélectionner [Configuration IPv6], puis appuyez sur la touche [OK].
- 5. Appuyez sur la touche  $[4]$  ou  $\lceil \nabla \rceil$  pour sélectionner  $\lceil \ln(1/\delta) \rceil$ , puis appuyez sur la touche [OK].
- 6. Appuyez sur la touche  $\left[\begin{matrix} 4 \end{matrix}\right]$  ou  $\left[\begin{matrix} 7 \end{matrix}\right]$  pour sélectionner  $\left[\begin{matrix} \text{Actiff}\end{matrix}\right]$ , puis appuyez sur la touche [OK].
- 7. Appuyez sur la touche  $[4]$  ou  $[7]$  pour sélectionner  $[DHCP]$ , puis appuyez sur la touche [OK].
- 8. Appuyez sur la touche  $[$   $]$  ou  $[$   $]$   $]$  pour sélectionner  $[$ Actif $]$ , puis appuyez sur la touche [OK].
- 9. Appuyez sur la touche [User Tools] pour revenir à l'écran initial.

Après qu'un paramètre a été modifié, l'appareil redémarre automatiquement.

10. Imprimez la page de configuration pour confirmer les paramètres définis.

Le paramètre de l'adresse IPv6 apparaît sous « Configuration IPv6 » sur la page de configuration.

#### Attribuer manuellement l'adresse IPv6 de l'appareil

#### Important

- L'adresse IPv6 attribuée à l'appareil ne doit pas être utilisée par un autre périphérique sur le même réseau.
- 1. Appuyez sur la touche [User Tools].

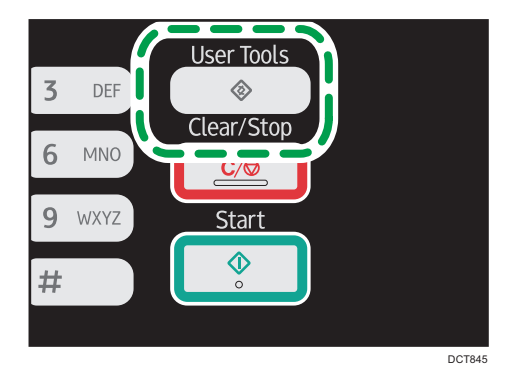

- 2. Appuyez sur la touche  $[$   $]$  ou  $[$   $]$  pour sélectionner [Paramètres réseau], puis appuyez sur la touche [OK].
- 3. Si on vous demande de saisir un mot de passe, saisissez le mot de passe à l'aide du pavé numérique, puis appuyez sur la touche [OK].
- 4. Appuyez sur la touche  $[$   $\bullet$   $]$  ou  $[$   $\blacktriangledown$   $]$  pour sélectionner [Configuration IPv6], puis appuyez sur la touche [OK].
- <span id="page-32-0"></span>5. Appuyez sur la touche [4] ou [7] pour sélectionner [IPv6], puis appuyez sur la touche [OK].
- 6. Appuyez sur la touche  $\mathsf{A}$  | ou  $\mathsf{V}$  | pour sélectionner [Actif], puis appuyez sur la touche [OK].
- 7. Appuyez sur la touche  $[4]$  ou  $[7]$  pour sélectionner  $[DHCP]$ , puis appuyez sur la touche [OK].
- 8. Appuyez sur la touche  $\blacktriangle$ ] ou  $\blacktriangledown$ ] pour sélectionner [Inactif], puis appuyez sur la touche [OK].
- 9. Appuyez sur la touche [<sup>4</sup>] ou [<sup>v</sup>] pour sélectionner [Config. manuelle Adresse], puis appuyez sur la touche [OK].
- 10. Appuyez sur la touche [<sup>1</sup>] ou [<sup>v</sup>] pour sélectionner [Config. manuelle Adresse], puis appuyez sur la touche [OK].
- 11. Saisissez l'adresse IPv6 de l'appareil à l'aide du pavé numérique, puis appuyez sur la touche [OK].
- 12. Appuyez sur la touche [^] ou [ $\blacktriangledown$ ] pour sélectionner [Longueur préfixe], puis appuyez sur la touche [OK].
- 13. Saisissez la longueur du préfixe avec le pavé numérique, puis appuyez sur la touche [OK].
- 14. Appuyez sur la touche [<sup>4</sup>] ou [<sup>v</sup>] pour sélectionner [Adres. passerelle ], puis appuyez sur la touche [OK].
- 15. Saisissez l'adresse passerelle avec le pavé numérique, puis appuyez sur [OK].
- 16. Appuyez sur la touche [User Tools] pour revenir à l'écran initial. Après qu'un paramètre a été modifié, l'appareil redémarre automatiquement.
- 17. Imprimez la page de configuration pour confirmer les paramètres définis.

Le paramètre de l'adresse IPv6 apparaît sous « Configuration IPv6 » sur la page de configuration.

### Configuration LAN sans fil

Cette section explique comment configurer les paramètres LAN sans fil manuellement à l'aide du panneau de commande. Pour une configuration simple à l'aide de Méthode WPS (Wireless Protected Setup - Configuration protégée sans fil), reportez-vous au Manuel de configuration du Wi-Fi.

#### **Almportant**

• Si [Désactiver] est sélectionné pour la configuration du paramètre [Activation du Wi-Fi], vous ne pourrez pas utiliser l'[Assistant d'installation]. Assurez-vous d'abord de définir le paramètre de l'[Activation du Wi-Fi] sur [Activer]. Si vous modifiez le paramètre [Activation du Wi-Fi], l'appareil doit être redémarré.

#### Mode Infrastructure

Utilisez la procédure suivante pour connecter manuellement le routeur ou le point d'accès LAN sans fil.

**A** Important

- Vérifiez que le routeur, le point d'accès ou l'appareil équipé d'un LAN sans fil, etc., est sous tension.
- Vérifiez à l'avance la méthode d'authentification et le nom du routeur, du point d'accès ou de l'appareil équipé d'un LAN sans fil (SSID/IBSS).
- 1. Appuyez sur la touche [User Tools].

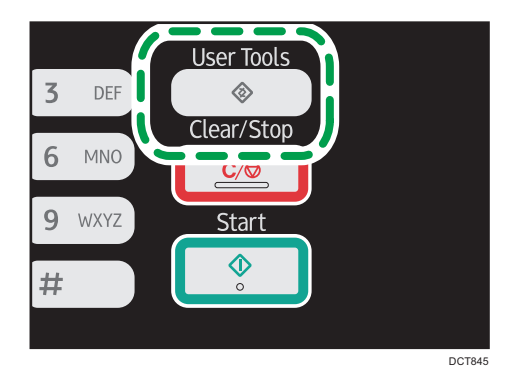

- 2. Appuyez sur la touche  $[4]$  ou  $[7]$  pour sélectionner [Paramètres réseau], puis appuyez sur la touche [OK].
- 3. Si on vous demande de saisir un mot de passe, saisissez le mot de passe à l'aide du pavé numérique, puis appuyez sur la touche [OK].
- 4. Appuyez sur la touche  $[4]$  ou  $[\nabla]$  pour sélectionner  $[Wi-Fi]$ , puis appuyez sur la touche [OK].
- 5. Appuyez sur la touche [▲] ou [▼] pour sélectionner [Assistant d'installation], puis appuyez sur la touche [OK].
- 6. Sélectionnez [Infrastructure], puis appuyez sur [Suivant].
- 7. Appuyez sur la touche  $\blacktriangleleft$  ou  $\blacktriangledown$  pour sélectionner le destinataire SSID, puis appuyez sur [Suivant].

Si vous ne trouvez pas le destinataire SSID, vérifiez si l'appareil est sous tension.

Lors de la saisie du SSID, sélectionnez [Input SSID], puis appuyez sur [Suivant].

L'écran de saisie SSID s'affiche. Saisissez le SSID à l'aide du pavé numérique, puis appuyez sur [Suivant].

8. Appuyez sur la touche [<sup>1</sup>] ou [<sup>v</sup>] pour sélectionner la méthode d'authentification, puis appuyez sur [Suivant].

Sélectionnez la même méthode que celle utilisée par le routeur ou le point d'accès.

Si vous avez sélectionné [WPA2-PSK] ou [Mode mixte WPA2/WPA], passez à l'étape 10.

9. Appuyez sur la touche [4] ou [7] pour sélectionner la méthode de cryptage, puis appuyez sur [Suivant].

Sélectionnez la même méthode que celle utilisée par le routeur ou le point d'accès.

10. Saisissez la clé de cryptage via le pavé numérique, puis appuyez sur la touche [Connect.].

Si vous avez sélectionné [Clé partagée] ou [Système ouvert] à l'étape 8, il est nécessaire de saisir l'ID. L'ID sert à identifier la clé de cryptage. Vous pouvez enregistrer quatre clés de cryptage (ID 1 à 4). Utilisez la touche [4] ou [ $\blacktriangledown$ ] pour alterner entre la clé de cryptage et les paramètres d'ID.

11. Appuyez sur [Oui].

Une fois la connexion au réseau établie, l'écran Wi-Fi s'affiche.

12. Appuyez sur la touche [ $\blacktriangle$ ] ou [ $\blacktriangledown$ ] pour sélectionner [État Wi-Fi], puis appuyez sur la touche [OK].

Lorsque "Connecté" s'affiche, la connexion a été établie.

Lorsque "Déconnecté" s'affiche, la connexion n'a pas été établie. Recommencez depuis le début.

### Mode ad hoc

Cette section explique comment se connecter directement à des appareils équipés d'un LAN sans fil, tels que des ordinateurs sur un réseau poste-à-poste.

#### Important

- Assurez-vous que [Touche Wi-Fi] est défini sur [Mode ad hoc]. Pour [Touche Wi-Fi], reportez-vous à [P. 161 "Paramètres réseau".](#page-162-0)
- Dans un réseau ad hoc, chaque appareil doit se voir manuellement assigner une adresse IP pour TCP/IP s'il n'y a pas de serveur DHCP.
- En mode ad hoc, seul Système ouvert ou Cryptage WEP est accepté. L'authentification WPA2-PSK et le mode mixte WPA2/WPA ne sont pas pris en charge.
- 1. Appuyez sur la touche [Wi-Fi].

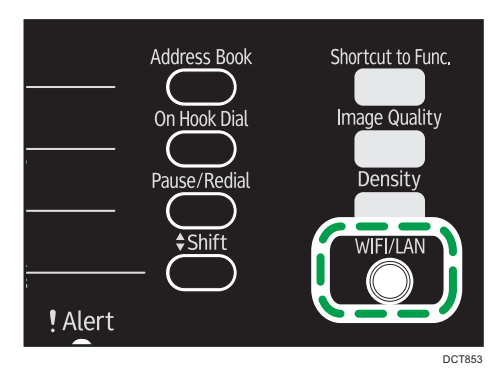

Si [Désactiver] est sélectionné pour la configuration du paramètre [Activation du Wi-Fi], vous ne pourrez pas utiliser la touche [Wi-Fi].

2. Appuyez sur la touche  $\lceil \triangle 1 \rceil$  ou  $\lceil \triangledown \rceil$  pour sélectionner un canal de communication, puis appuyez sur la touche [Suivant].

Sélectionnez un canal qui corresponde à l'appareil avec lequel vous souhaitez vous connecter.

3. Appuyez sur la touche  $\left[ \begin{matrix} \blacktriangle \end{matrix} \right]$  ou  $\left[ \begin{matrix} \blacktriangledown \end{matrix} \right]$  pour sélectionner le nom de l'appareil destinataire (IBSS), puis appuyez sur la touche [Suivant].

Si vous ne pouvez pas trouver le destinataire, vérifiez que l'appareil soit sous tension.

Lors de la saisie du nom de l'appareil, sélectionnez [Saisir SSID], puis appuyez sur la touche [Suivant]. L'écran de saisie SSID s'affiche. Saisissez le nom de l'appareil à l'aide du pavé numérique, puis appuyez sur la touche [Suivant].

- 4. Appuyez sur la touche  $[$   $\blacktriangle$  ] ou  $[$   $\blacktriangledown$  ] pour sélectionner la méthode d'authentification, puis appuyez sur [Suivant].
- 5. Appuyez sur la touche  $\left[\begin{matrix}A \end{matrix}\right]$  ou  $\left[\begin{matrix}V\end{matrix}\right]$  pour sélectionner la méthode de cryptage, puis appuyez sur [Suivant].
- 6. Saisissez la clé de cryptage et l'ID via le pavé numérique, puis appuyez sur la touche [Connect.].

L'ID est utilisée pour identifier la clé de cryptage. Vous pouvez enregistrer quatre clés de cryptage (ID 1 à 4).

- 7. Appuyez sur [Oui].
- 8. Vérifiez la connexion à l'aide de [État Wi-Fi].

Lorsque "Connecté" s'affiche, la connexion a été établie.

Lorsque "Déconnecté" s'affiche, la connexion n'a pas été établie. Recommencez depuis le début.
# 2. Chargement du papier

# Papier pris en charge

## Format papier

- $\bullet$  A4
- $8^{1}/2$  "  $\times$  11 " (Letter)
- $8^{1}/2$  " × 14 " (Legal)
- B5 JIS
- $5^{1}/2$  "  $\times$  8<sup>1</sup>/<sub>2</sub> " (Half Letter)
- $7^1/\text{A}$ " × 10<sup>1</sup>/<sub>2</sub>" (Executive)
- A5
- A6
- B6 JIS
- 16K (197 × 273 mm)
- $\cdot$  16K (195 × 270 mm)
- $16K (184 \times 260$  mm)
- Format personnalisé

Les formats de papier suivants sont pris en charge en tant que formats papier personnalisés :

• Horiz.

Magasin1 : Environ 100-216 mm (3,9-8,5 inches)

Bypass : Environ 90-216 mm (3,6-8,5 inches)

• Vert.

Environ 148-356 mm (5,8-14 inches)

### Type de papier

- Papier ordinaire  $(65-99 g/m^2 (17-26 lb.))$
- Papier recyclé (75-90 g/m<sup>2</sup> (20-24 lb.))
- Papier fin  $(52-64 g/m^2 (14-17 lb.))$
- Papier épais (100-130 g/m<sup>2</sup> (26,6-34 lb.))

#### Capacité papier

- Magasin 1
	- 150 feuilles
	- $(70 g/m<sup>2</sup>, 19 lb.)$

• Bypass 1 feuille  $(70 g/m<sup>2</sup>, 19 lb.)$ 

# Types de papiers non recommandés

N'utilisez pas les types de papiers suivants :

- Papier pour imprimantes à jet d'encre
- Papier spécial GelJet
- Papier plié, froissé ou plissé
- Papier courbé ou chiffonné
- Papier froissé
- Papier humide
- Papier sale ou abîmé
- Papier suffisamment sec pour émettre de l'électricité statique
- Papier ayant déjà été imprimé, à l'exception du papier à en-tête préimprimé.

Les dysfonctionnements sont fréquents lorsque vous utilisez du papier imprimé à l'aide d'une imprimante autre que laser (par exemple, copieurs monochromes et couleurs, imprimantes à jet d'encre, etc.).

- Papier spécial, tel que le papier thermique et le papier carbone
- Papier au grammage plus élevé ou plus faible que la limite
- Papier à fenêtres, trous, perforations, découpes ou papier gaufré
- Papier pour étiquettes adhésives sur lequel la colle ou la partie gommée est exposée
- Papier avec pinces ou agrafes

#### Remarque

- Quand vous chargez du papier, faites attention à ne pas toucher la surface du papier.
- Même si le papier est adapté à l'appareil, le papier mal stocké peut entraîner des défauts d'alimentation, une diminution de la qualité d'impression ou des dysfonctionnements.

# Zone imprimable

Le schéma ci-dessous illustre les zones du papier sur lesquelles l'appareil peut imprimer.

#### Depuis le pilote d'impression

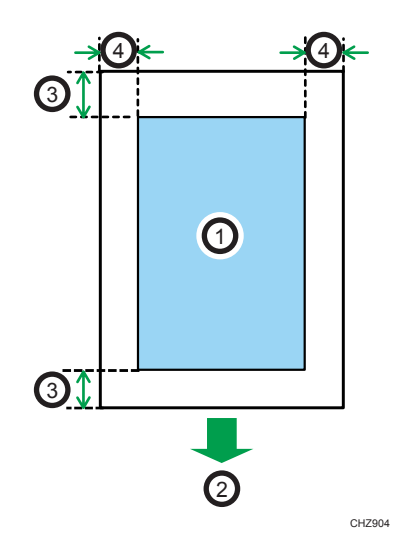

- 1. Zone imprimable
- 2. Sens d'alimentation
- 3. Environ 4,2 mm (0,2 inches)
- 4. Environ 4,2 mm (0,2 inches)

#### **A** Remarque

- La zone imprimable peut varier en fonction du format papier et des paramètres du pilote d'impression.
- Ajustez la position d'impression en définissant [Alignement imprimante] dans [Param.système].

Fonction de copie

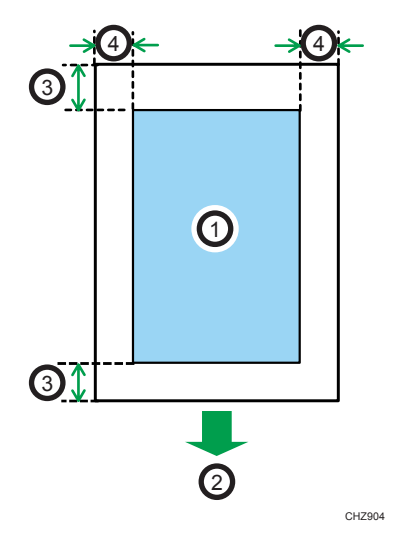

- 1. Zone imprimable
- 2. Sens d'alimentation
- 3. Environ 4 mm (0,2 inches)
- 4. Environ 3 mm (0,1 inches)

## Remarque

• La zone imprimable peut varier en fonction du format de papier.

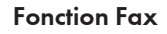

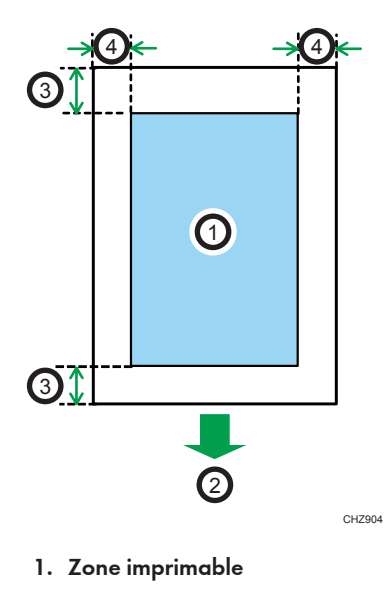

2. Sens d'alimentation

 $\overline{c}$ 

- 3. Environ 4,2 mm (0,2 inches)
- 4. Environ 2 mm (0,08 inches)

## **J. Remarque**

• La zone imprimable peut varier en fonction du format de papier.

# Chargement de papier

Chargement dans le magasin d'alimentation d'une pile de papiers pour imprimer.

#### Important

• Lors du chargement du papier, assurez-vous de configurer le format et le type du papier pour le bypass et le Magasin 1. Lors de l'impression d'un document, spécifiez le format et le type de papier et sélectionnez le magasin dans le pilote de l'imprimante de sorte que les paramètres configurés lorsque le papier est chargé puissent être utilisés pour imprimer.

## Chargement de papier dans le magasin 1

1. Tirez doucement le Magasin 1, puis retirez-le avec vos deux mains.

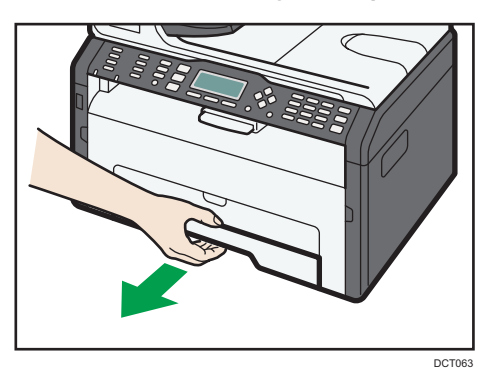

Placez le magasin sur une surface plate.

2. Pincez les clips des guides latéraux, puis faites-les coulisser pour les ajuster au format standard.

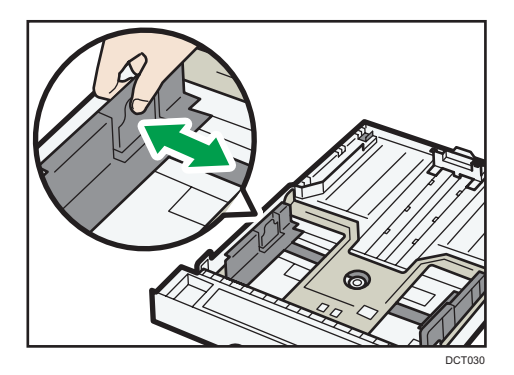

3. Pincez le guide papier arrière et faites-le glisser vers l'intérieur pour l'ajuster au format standard.

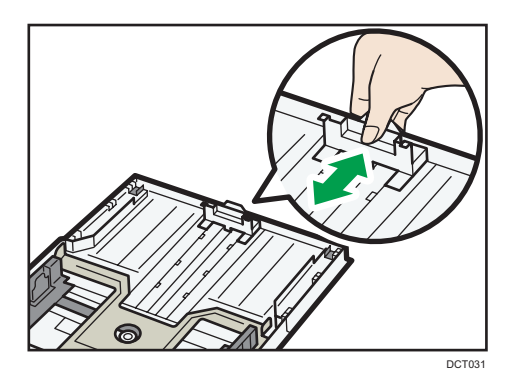

Lors du chargement de papier A4 ou de format Letter, alignez le guide papier sur la position suivante :

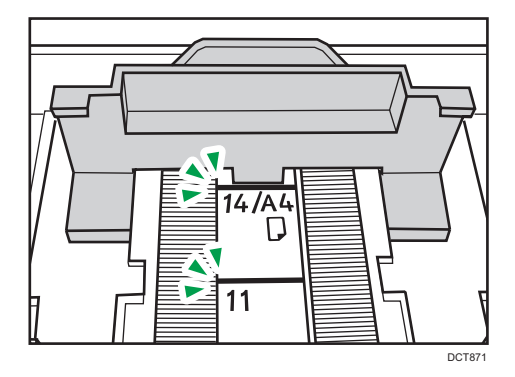

- 4. Aérez le papier avant de le charger dans le magasin.
- 5. Chargez la nouvelle pile de papier face imprimable tournée vers le bas.

Assurez-vous que la pile de papier ne dépasse pas la limite supérieure indiquée à l'intérieur du magasin.

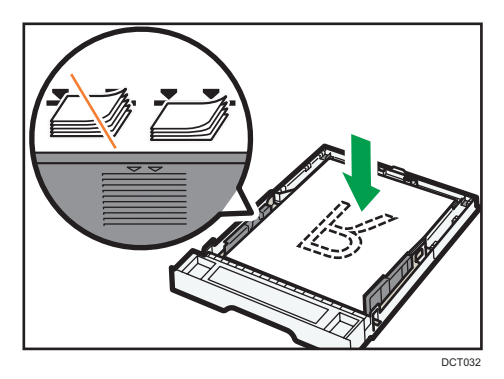

- DCT049
- 6. Vérifiez qu'il n'y a pas d'écart entre le papier et les guides papier latéraux et arrière.

7. Poussez soigneusement le magasin 1 droit dans l'appareil.

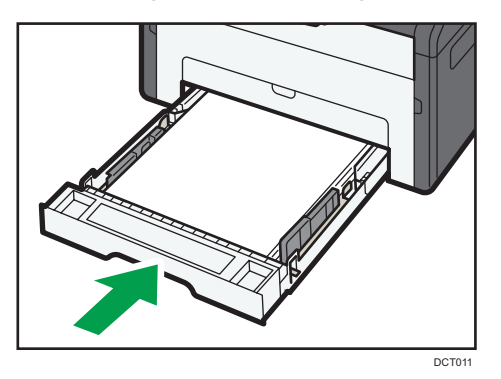

Pour éviter les incidents papier, assurez-vous que le magasin est correctement inséré.

Pour imprimer les feuilles tournées vers le haut, ouvrez le capot arrière.

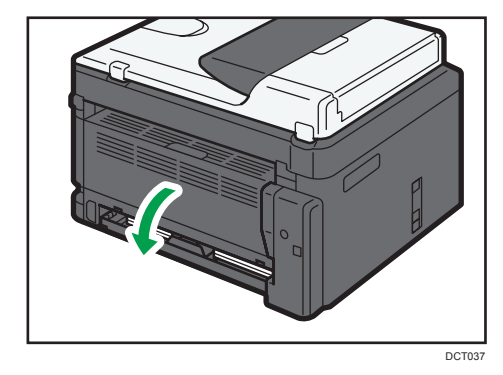

# Extension du Magasin 1 pour charger le papier

1. Tirez doucement le Magasin 1, puis retirez-le avec vos deux mains.

- ति⇔ख  $\hat{\mathbf{h}} \Leftrightarrow \mathbf{h}$ DCT034
- 2. Libérez les verrous de l'extension de chaque côté du magasin, puis tirez l'extension.

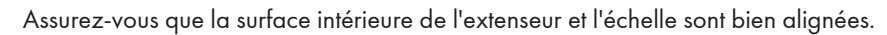

Vous pouvez ajuster la longueur de l'extension en trois étapes. Lors de l'utilisation de papier A4 ou de format Letter, ajustez la longueur sur la position indiquée par la marque «  $\mathcal D$  » dans le magasin.

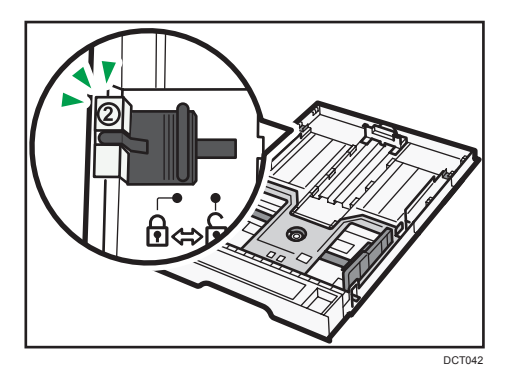

3. Tirez l'extension et verrouillez-la.

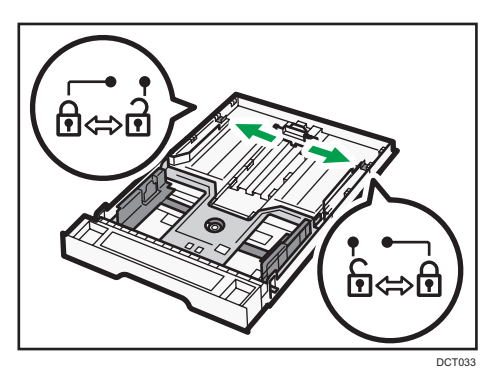

4. Suivez les étapes 2 à 7 dans « Chargement du papier dans le magasin 1 ».

5. Fixez le capot de magasin.

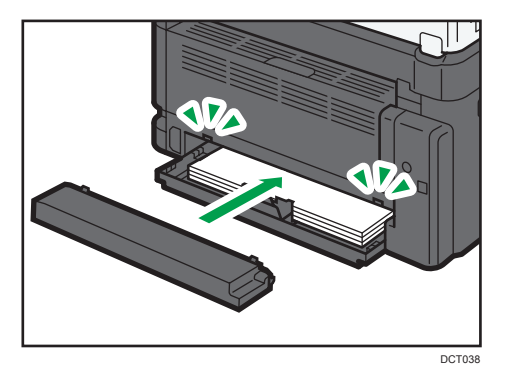

### **D** Remarque

• Le papier Legal ou d'un format personnalisé plus long que le A4 doit être chargé sans fixer le capot du magasin. ( BRégion A seulement)

# Chargement de papier dans le Bypass

#### (Important

- Ne chargez pas de papier dans le Bypass, sauf si le message "Prêt" apparaît.
- 1. Ouvrez le Bypass.

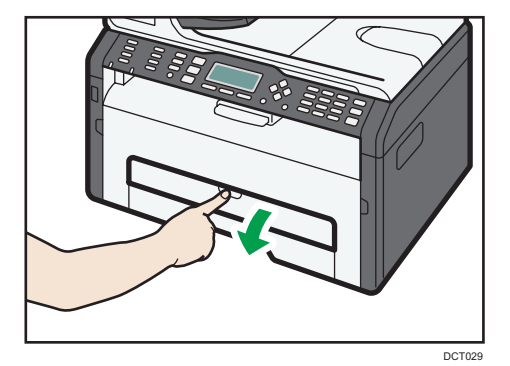

 $\overline{c}$ 

2. Faites glisser les guides latéraux vers l'extérieur, puis chargez le papier face imprimable vers le haut, et poussez-le jusqu'à ce qu'il s'aligne avec l'imprimante.

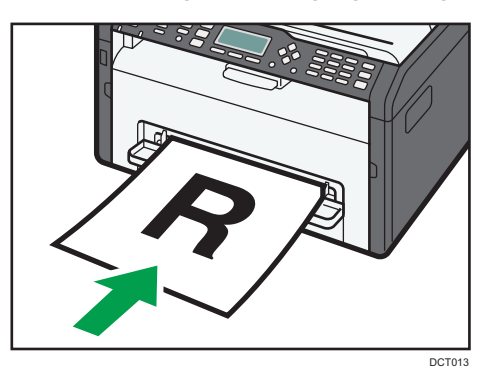

3. Réglez les guides latéraux en fonction de la largeur du papier.

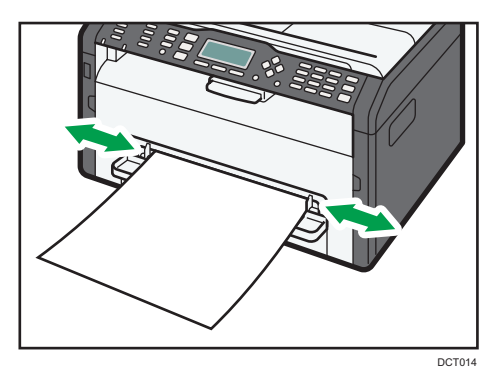

Pour imprimer les feuilles tournées vers le haut, ouvrez le capot arrière.

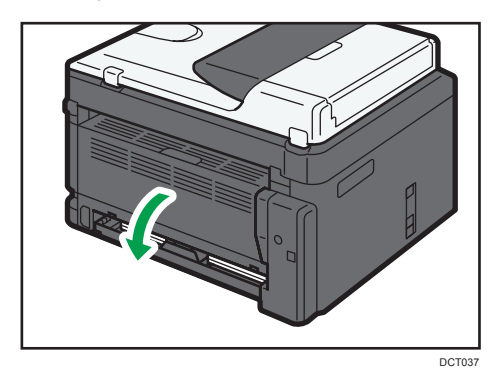

Définition du type de papier et du format de papier à l'aide du panneau de commande.

#### Définition du type de papier

1. Appuyez sur la touche [User Tools].

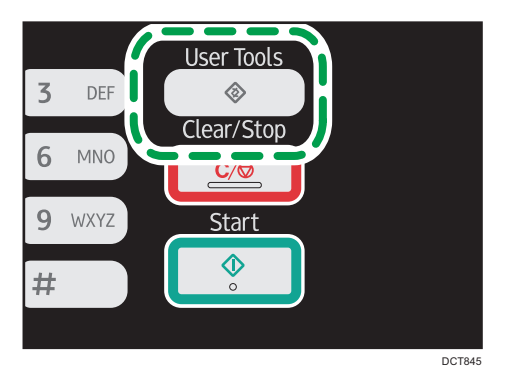

- 2. Appuyez sur la touche [<sup>4</sup>] ou [<sup>v</sup>] pour sélectionner [Param.système], puis appuyez sur la touche [OK].
- 3. Appuyez sur la touche  $[$   $\bullet$   $]$  ou  $[$   $\blacktriangledown$   $]$  pour sélectionner [Paramètres magasin papier], puis appuyez sur la touche [OK].
- 4. Appuyez sur la touche [ $\blacktriangle$ ] ou [ $\blacktriangledown$ ] pour sélectionner le paramètre de type de papier pour le magasin souhaité, puis appuyez sur la touche [OK].
- 5. Appuyez sur la touche [4] ou [V] pour sélectionner le type de papier souhaité, puis appuyez sur la touche [OK].
- 6. Appuyez sur la touche [User Tools] pour revenir à l'écran initial.

#### Définition du format de papier standard

1. Appuyez sur la touche [User Tools].

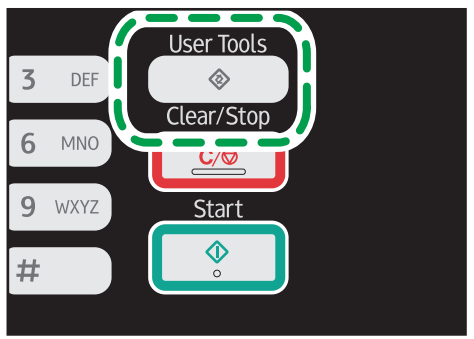

DCT845

- 2. Appuyez sur la touche [▲] ou [▼] pour sélectionner [Param.système], puis appuyez sur la touche [OK].
- 3. Appuyez sur la touche  $\lceil \blacktriangle \rceil$  ou  $\lceil \blacktriangledown \rceil$  pour sélectionner  $\lceil$ Paramètres magasin papier], puis appuyez sur la touche [OK].
- 4. Appuyez sur la touche  $[4]$  ou  $[7]$  pour sélectionner le paramètre de format papier pour le magasin souhaité, puis appuyez sur la touche [OK].
- 5. Appuyez sur les touches  $[\triangle] [\triangledown]$ ,  $[\triangle]$  ou  $[\triangleright]$  pour sélectionner le format de papier souhaité, puis appuyez sur la touche [OK] .
- 6. Appuyez sur la touche [User Tools] pour revenir à l'écran initial.

#### Définition d'un format de papier personnalisé

1. Appuyez sur la touche [User Tools].

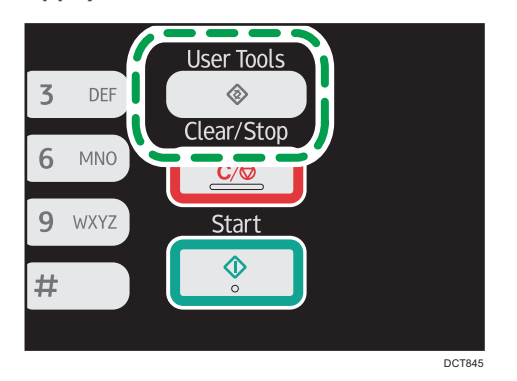

- 2. Appuyez sur la touche [ $\blacktriangle$ ] ou [ $\blacktriangledown$ ] pour sélectionner [Param.système], puis appuyez sur la touche [OK].
- 3. Appuyez sur la touche [ $\blacktriangle$ ] ou [ $\blacktriangledown$ ] pour sélectionner [Paramètres magasin papier], puis appuyez sur la touche [OK].
- 4. Appuyez sur la touche [ $\blacktriangle$ ] ou [ $\blacktriangledown$ ] pour sélectionner le paramètre de format papier pour le magasin souhaité, puis appuyez sur la touche [OK].
- 5. Appuyez sur la touche  $[\blacktriangle]$ ,  $[\blacktriangledown]$   $[\blacktriangle]$  ou  $[\blacktriangleright]$  pour sélectionner [Frmt perso.], puis appuyez sur la touche [OK].
- 6. Appuyez sur la touche  $[•]$  ou  $[•]$  pour sélectionner  $[mm]$  ou  $[lnch]$ , puis appuyez sur la touche [OK].
- 7. Saisissez la largeur avec le pavé numérique, puis appuyez sur [OK]. Pour saisir un signe décimal, appuyez sur la touche [ $\bigstar$ ].
- 8. Saisissez la longueur avec le pavé numérique, puis appuyez sur la touche [OK]. Pour saisir un signe décimal, appuyez sur la touche [ $\divideontimes$ ].
- 9. Appuyez sur la touche [User Tools] pour revenir à l'écran initial.

# Placement des originaux

Cette section décrit le type d'originaux que vous pouvez utiliser, ainsi que leur positionnement.

# À propos des Originaux

#### Format d'originaux recommandé

#### Vitre d'exposition

• Jusqu'à 216 mm (8,5") en largeur, jusqu' à 297 mm (11,7") en longueur

#### ADF

- Format papier : de 140 à 216 mm (5,5 à 8,5 inches) de largeur, de 140 à 356 mm (5,5 à 14 inches) de longueur
- Grammage papier : 60 à 90 g/m<sup>2</sup> (16 à 24 lb.)

Jusqu'à 35 pages d'un original peuvent être placées dans l'ADF à la fois (lors de l'utilisation de papier de grammage 80 g/m<sup>2</sup>, 21,3 lb.).

#### Types d'originaux non pris en charge par le chargeur automatique de documents

S'ils sont placés dans l'ADF, les types d'originaux suivants risquent d'être endommagés ou coincés ou alors des lignes grises et noires risquent d'apparaître sur l'impression :

- Originaux plus grands ou plus lourds que ce qui est recommandé
- Originaux agrafés ou attachés avec des trombones
- Originaux perforés ou déchirés
- Originaux recourbés, pliés ou froissés
- Originaux collés
- Originaux possédant un revêtement quelconque, tel que le papier thermique pour télécopie, le papier couché, le papier aluminium, le papier carbone ou le papier conducteur
- Originaux avec lignes perforées
- Originaux avec des index, des étiquettes ou autres parties saillantes
- Originaux collants tels que le papier calque
- Originaux fins, très flexibles
- Originaux épais tels que les cartes postales
- Originaux reliés tels que les livres
- Originaux transparents tels que les transparents pour rétroprojecteurs ou le papier calque

• Originaux mouillés de toner ou blanchis

## Zone d'image non numérisable

Même si vous placez correctement les originaux, les marges de quelques millimètres des quatre côtés de l'original risquent de ne pas être numérisées.

#### Marges lors de l'utilisation de la vitre d'exposition

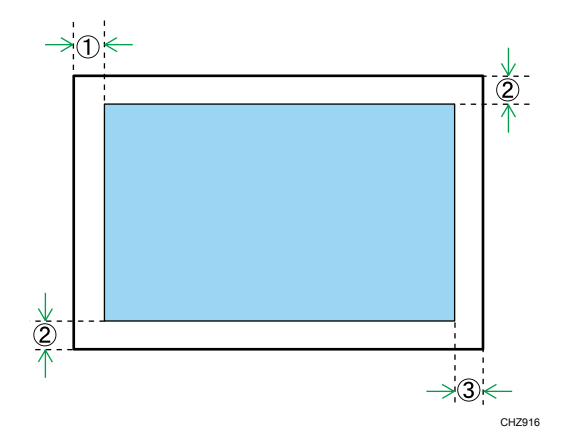

Copieur, Fax

Sur les documents imprimés

- 1. Environ 4 mm (0,2 inches)
- 2. Environ 3 mm (0,1 inches)
- 3. Environ 4 mm (0,2 inches)

Scanner

- 1. Environ 0 mm (0 inches)
- 2. Environ 0 mm (0 inches)
- 3. Environ 0 mm (0 inches)

2

#### Marges lors de l'utilisation de l'ADF

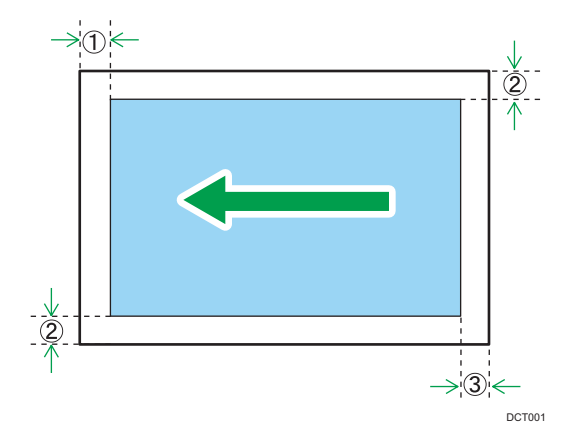

#### Copieur, Fax

Sur les documents imprimés

- 1. Environ 4 mm (0,2 inches)
- 2. Environ 3 mm (0,1 inches)
- 3. Environ 4,3 mm (0,2 inches)

#### Scanner

- 1. Environ 0 mm (0 inches)
- 2. Environ 0 mm (0 inches)
- 3. Environ 2 mm (0,08 inches)

# Placer les originaux sur la vitre d'exposition

#### Important

- Ne pas placer les originaux tant que le correcteur ou le toner n'est pas complètement sec. Cela pourrait laisser des marques sur la vitre d'exposition, lesquelles apparaitraient sur les copies
- 1. Levez le capot de la vitre d'exposition.

2. Placez l'original face imprimée vers la vitre d'exposition. L'original doit être aligné avec le coin arrière gauche.

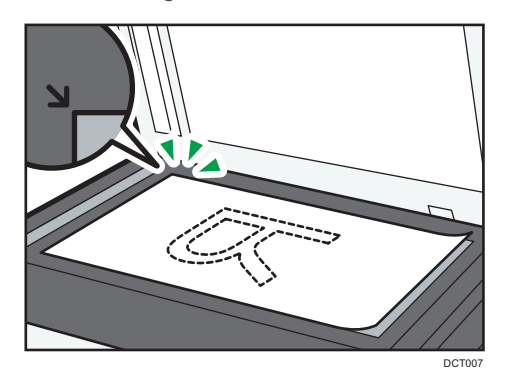

3. Abaissez le cache de la vitre d'exposition.

Tenez le capot à deux mains lors de l'utilisation d'oruiginaux épais, pliés ou reliés et lorsque le capot ne peut pas être abaissé complètement.

# Placer les originaux dans le chargeur de documents automatique

#### Important

- Ne pas placer d'originaux différents simultanément dans l'ADF.
- Pour éviter l'alimentation simultanée de plusieurs feuilles, déramez la pile des originaux avant de le placer dans le chargeur de documents (ADF).
- 1. Ouvrez le magasin d'alimentation pour l'ADF.

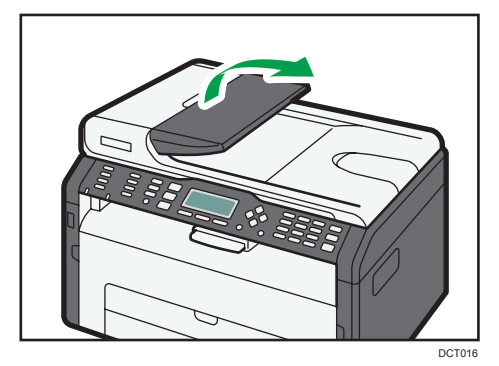

2. Ajustez les guides selon le format des originaux.

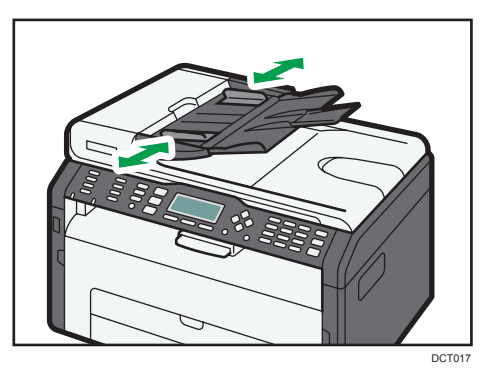

3. Placez les originaux alignés, face imprimée vers le haut, dans l'ADF. La dernière page doit être placée en bas.

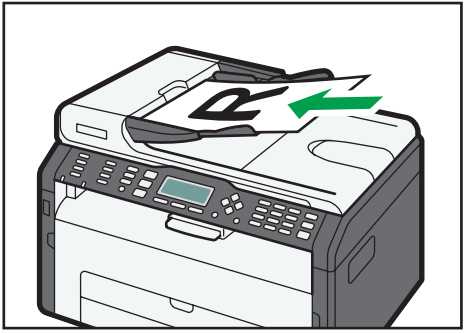

DCT018

2. Chargement du papier

# 3. Impression de documents

# Fonctionnement de base

Utilisez le pilote d'impression pour imprimer un document depuis votre ordinateur.

1. Après la création d'un document, ouvrez la boîte de dialogue [Options d'impression] de l'application native du document.

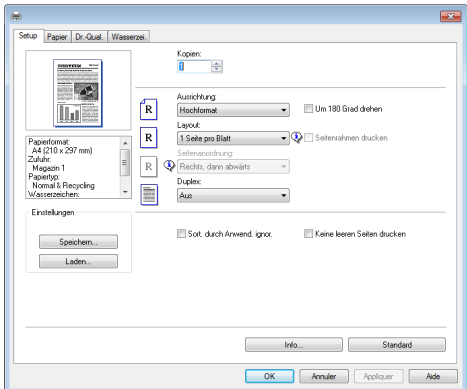

2. Si nécessaire, modifiez les paramètres d'impression.

Pour plus d'informations sur chaque élément de paramétrage, cliquez sur [Aide].

- 3. Lorsque les changements de paramètres sont terminés, cliquez sur [OK].
- 4. Imprimez le document à l'aide de la fonction impression dans l'application native du document.

#### Remarque

• Si un incident papier se produit, l'impression s'interrompt. Ouvrez le capot de devant, retirez la cartouche d'impression, puis retirez le papier coincé. S'il est impossible de retirer le papier de cette façon, retirez-le en ouvrant le capot de fusion. L'impression reprendra automatiquement une fois le capot refermé.

### Impression sur les deux côtés des feuilles

#### Important

- Cette fonction n'est pas disponible avec le bypass.
- 1. Après la création d'un document, ouvrez la boîte de dialogue [Options d'impression] de l'application native du document.
- 2. Dans l'onglet [Configuration], dans la liste [Recto/Verso :], sélectionnez comment vous voulez ouvrir la sortie reliée.
- 3. Après avoir effectué d'éventuels paramétrages supplémentaires, cliquez sur [OK].
- 4. Lancez l'impression.
- 5. Sortez toutes les impressions du réceptacle de sortie et remettez-les dans le magasin 1.

Pour imprimer de l'autre côté des pages, retournez-les de sorte que le côté vierge soit tourné vers le bas et placez-les dans le magasin 1. Aérez bien le papier avant de le charger.

#### **Portrait**

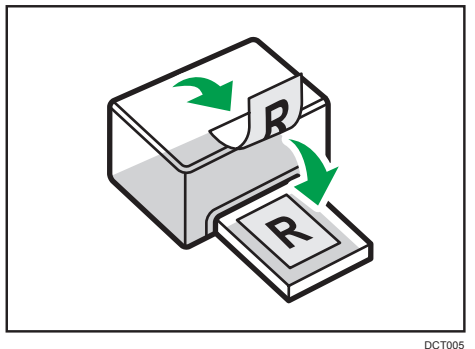

#### Paysage

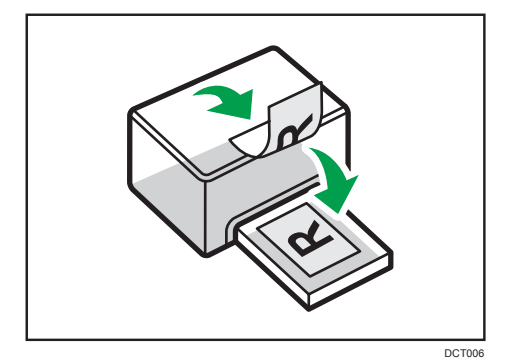

6. Appuyez sur [Contin.].

#### Remarque

• Si le capot arrière est ouvert, le papier est livré depuis l'arrière côté imprimé tourné vers le haut. Remettez les pages imprimées dans le bon ordre.

# Annulation d'un travail d'impression

Vous pouvez annuler des travaux d'impression soit en utilisant le panneau de commande de l'appareil soit votre ordinateur, en fonction du statut du travail.

3

### Annulation d'un travail d'impression avant le début de l'impression

- 1. Double-cliquez sur l'icône de l'imprimante dans la barre des tâches de votre ordinateur.
- 2. Sélectionnez le travail d'impression à annuler, cliquez sur le menu [Document], puis sur [Annuler].

#### **A** Remarque

- Si vous annulez un travail d'impression qui a déjà été traité, il est possible que l'impression se poursuive sur quelques pages d'avant d'être annulée.
- Il est possible que cela prenne quelques instants pour annuler un travail d'impression important.

#### Annulation d'un travail d'impression en cours d'impression

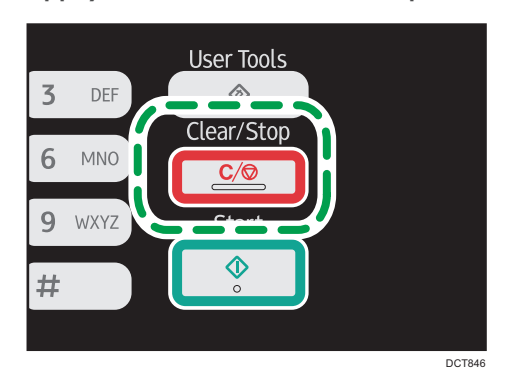

1. Appuyez sur la touche [Clear/Stop].

3. Impression de documents

# 4. Copie d'originaux

# Écran mode copieur

Cette section fournit des informations sur l'écran lorsque l'appareil est en mode copieur.

Par défaut, l'affichage montre l'écran du copieur lorsque l'appareil est activé.

Si l'écran du scanner ou du fax apparaît, appuyez sur la touche [Copy] du panneau de commande pour passer à l'écran copieur.

Les modèles de Type 1 n'ont pas de touche [Copy]. Si le mode copie carte d'identité est affiché, appuyez à nouveau sur la touche [Shortcut to Func. ] pour passer au mode de copie normal.

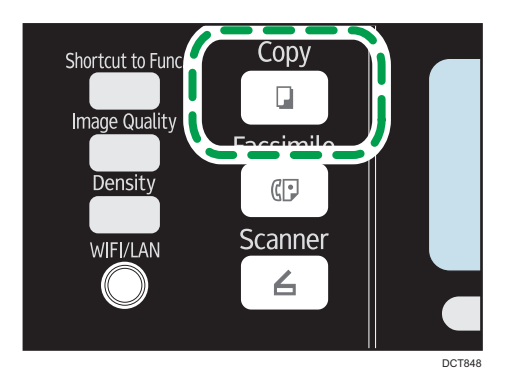

#### Écran de mode veille

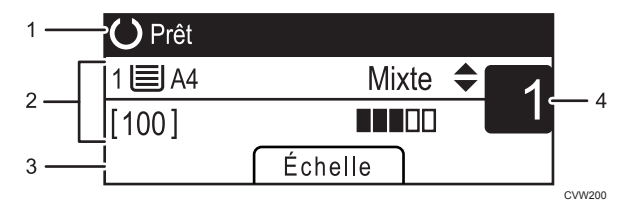

#### 1. État actuel ou messages

Affiche l'état actuel ou les messages.

#### 2. Paramètres actuels

Affiche le magasin utilisé, le rapport de reproduction et les paramètres de numérisation.

#### 3. Éléments des touches de sélection

Affiche les fonctions que vous pouvez utiliser en appuyant sur les touches de sélection correspondantes.

#### 4. Quantité de copie

Affiche la quantité de copie actuelle. Vous pouvez modifier la quantité de copie à l'aide du pavé numérique.

# **J** Remarque

• Le mode de démarrage peut être précisé dans le paramètre [Priorité fonction] sous [Outils admin.] Pour plus d'informations, voir [P. 165 "Paramètres administrateur".](#page-166-0)

# Fonctionnement de base

#### **A**Important

- L'original dans l'ADF a priorité sur l'original sur la vitre d'exposition si des originaux sont placés à la fois dans l'ADF et sur la vitre d'exposition.
- 1. Appuyez sur la touche [Copy].

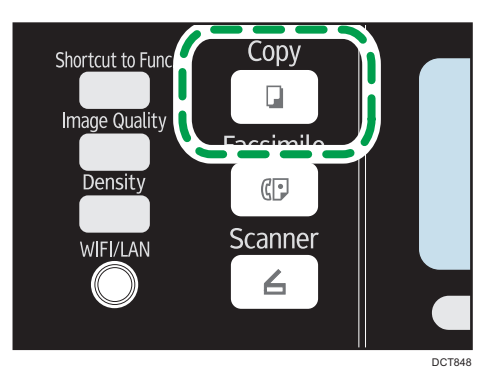

Avec les modèles de Type 1, commencez à partir de l'étape 2. Si le mode copie carte d'identité est affiché, appuyez à nouveau sur la touche [Shortcut to Func. ] pour passer au mode copie normal.

- 2. Placez l'original sur la vitre d'exposition ou dans le chargeur automatique de documents.
- 3. Pour réaliser plusieurs copies, saisissez le nombre de copies à l'aide du pavé numérique.
- 4. Appuyez sur la touche [Start].

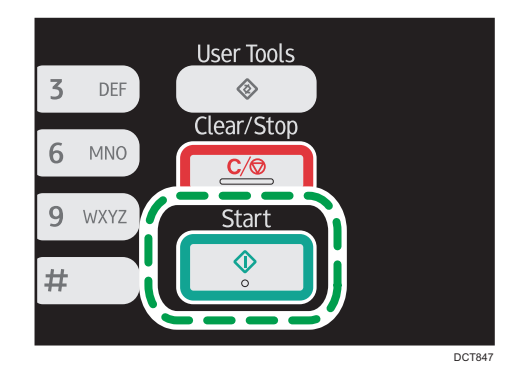

#### **A** Remarque

- Si un incident papier se produit, l'impression s'interrompt. Ouvrez le capot de devant, retirez la cartouche d'impression, puis retirez le papier coincé. S'il est impossible de retirer le papier de cette façon, retirez-le en ouvrant le capot de fusion. L'impression reprendra automatiquement une fois le capot refermé.
- Si un incident papier se produit dans l'ADF, ouvrez le capot de l'ADF, puis retirez le papier coincé. Spécifiez à nouveau le paramètre de copie à partir de là où le papier s'est coincé.
- Pour imprimer sur du papier alimenté par le magasin 1, retirez le papier chargé dans le bypass. Sinon, le papier dans le bypass est utilisé en premier.
- [Trier] et [R°/V°-Combiner] ne peuvent pas être utilisés avec le bypass.
- Lors de la réalisation de plusieurs copies d'un document à plusieurs pages, vous pouvez choisir si les copies sortent assemblées ou par lot de pages dans le paramètre [Trier] sous [Fonct° Copieur].

## Annulation d'une copie

Si la copie est annulée pendant la numérisation d'un original placé sur la vitre d'exposition, la copie est annulée immédiatement et il n'y a pas d'impression. Si la copie est annulée pendant la numérisation d'un original de plusieurs pages placé dans l'ADF, la numérisation s'interrompt à la page en cours.

1. Appuyez sur la touche [Copy].

Avec les modèles de Type 1, commencez à partir de l'étape 2.

2. Appuyez sur la touche [Clear/Stop].

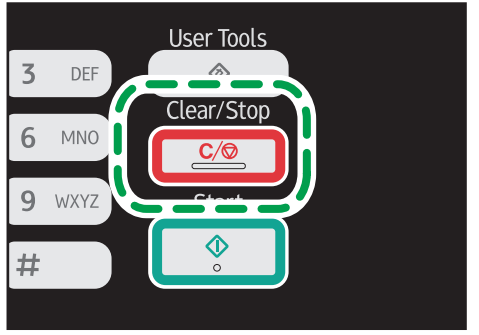

DCT846

# Agrandir ou réduire des copies

Il existe deux façons de configurer le rapport de mise à l'échelle : utiliser un rapport présélectionné ou définir manuellement un rapport personnalisé.

#### Rapport pré-sélectionné

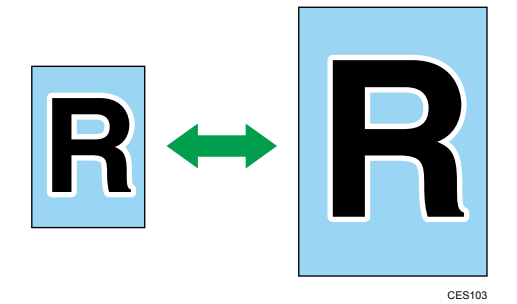

**Etation A** (principalement l'Europe et l'Asie)

50 %, 71 % A4  $\rightarrow$  A5, 82 % B5 JIS  $\rightarrow$  A5, 93 %, 122 % A5  $\rightarrow$  B5 JIS, 141 % A5  $\rightarrow$  A4, 200 %, 400 %

**Et ann B** (principalement l'Amérique du Nord)

50 %, 65 % LT → HLT, 78 % LG → LT, 93 %, 129 % HLT → LT, 155 % HLT → LG, 200 %, 400 %

### Rapport personnalisé

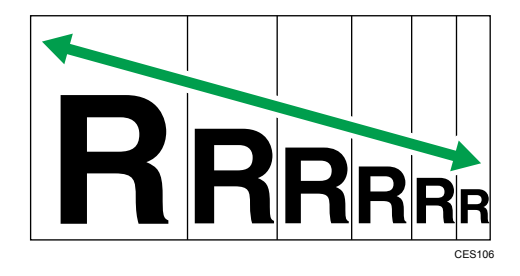

25 % à 400 % par pas de 1 %.

# Définition de Réduction/Agrandissement

1. Appuyez sur [Échelle].

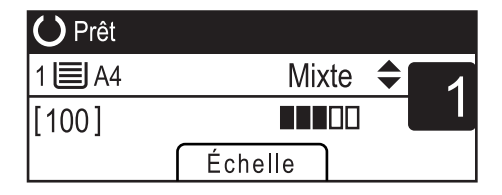

## 2. Appuyez sur [Réduire], [Agrandir] ou [Zoom].

Pour [Réduire] ou [Agrandir], appuyez sur les touches [4], [ $\P$ ], [ $\P$ ] ou [ $\models$ ] pour sélectionner le taux souhaité. Pour [Zoom], spécifiez le taux souhaité en utilisant le pavé numérique.

3. Appuyez sur la touche [OK].

# Réalisation de copies combinées-Recto/Verso

Cette section traite de la combinaison et l'impression de plusieurs pages (deux ou quatre pages) sur le recto ou le Recto/Verso du papier.

Important

- Cette fonction est disponible uniquement lorsque l'original est placé dans l'ADF et non pas sur la vitre d'exposition.
- Pour utiliser cette fonction, le format de papier utilisé pour imprimer des copies doit être défini sur A4, Letter ou Legal.

Les modes de copie suivants sont disponibles. Sélectionnez un mode de copie en fonction de votre original et de la façon dont vous voulez qu'apparaissent les résultats de la copie.

#### Copie combinée sur une seule face

Avec ce mode, un original de deux ou quatre pages est combiné et imprimé sur le recto du papier.

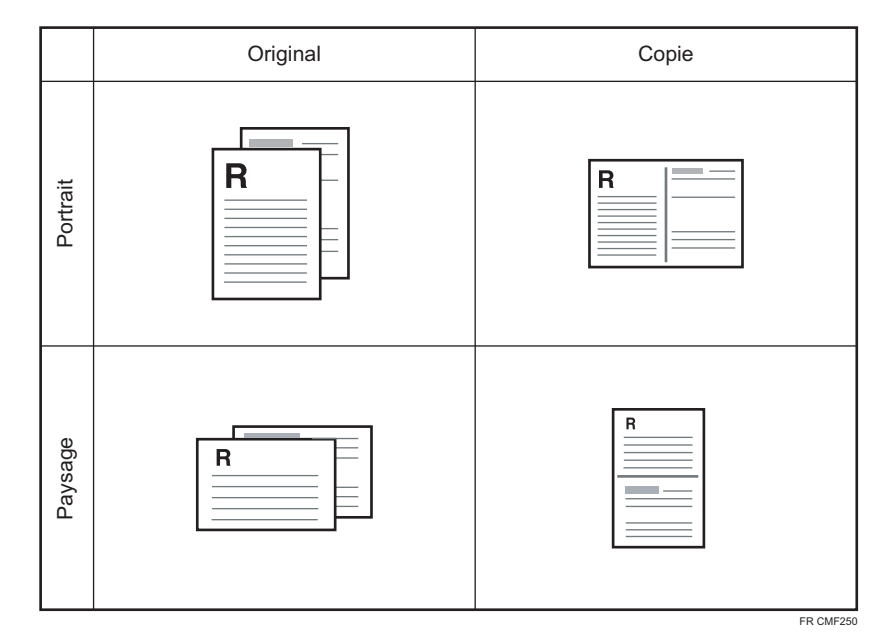

• Comb. 2 en 1

• Comb. 4 en 1

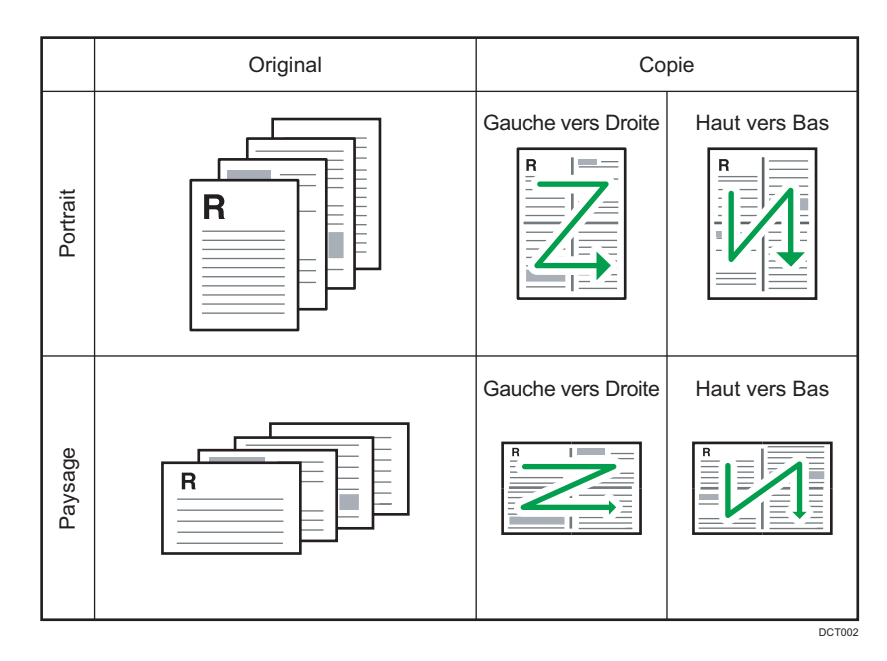

## Copie combinée sur les deux faces

Avec ce mode, un original contenant de multiples pages est combiné et imprimé sur le recto et le verso du papier.

• Comb. 2 en 1

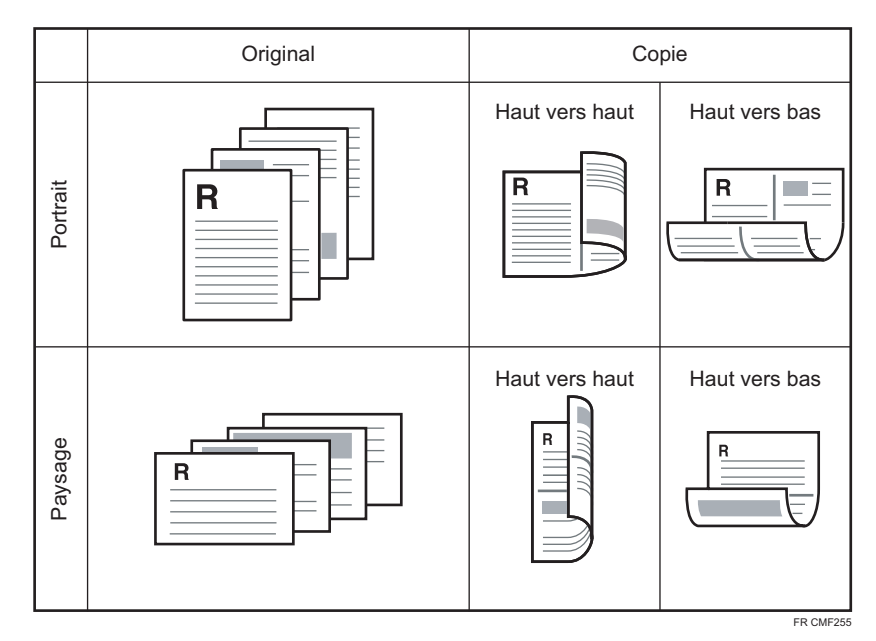

• Comb. 4 en 1

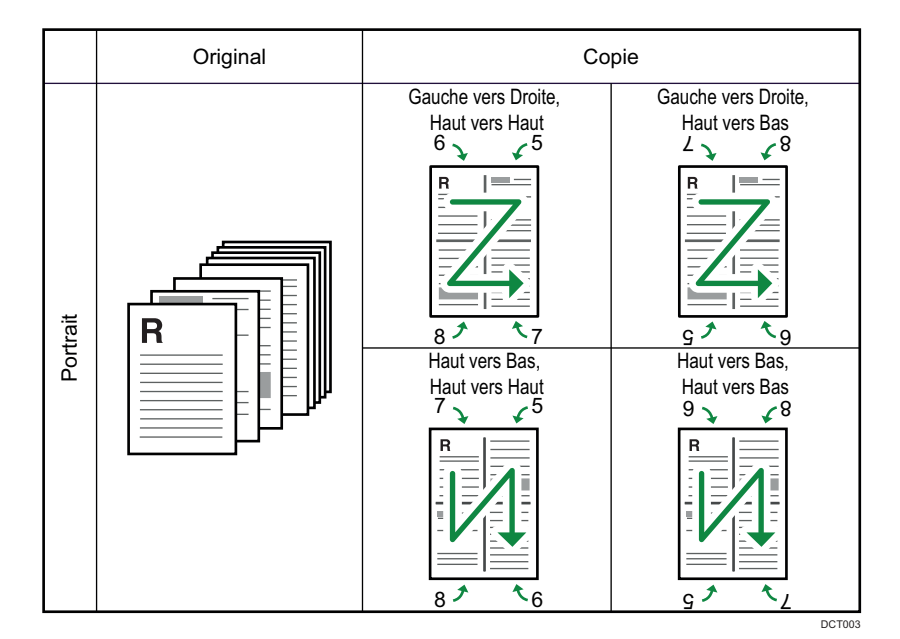

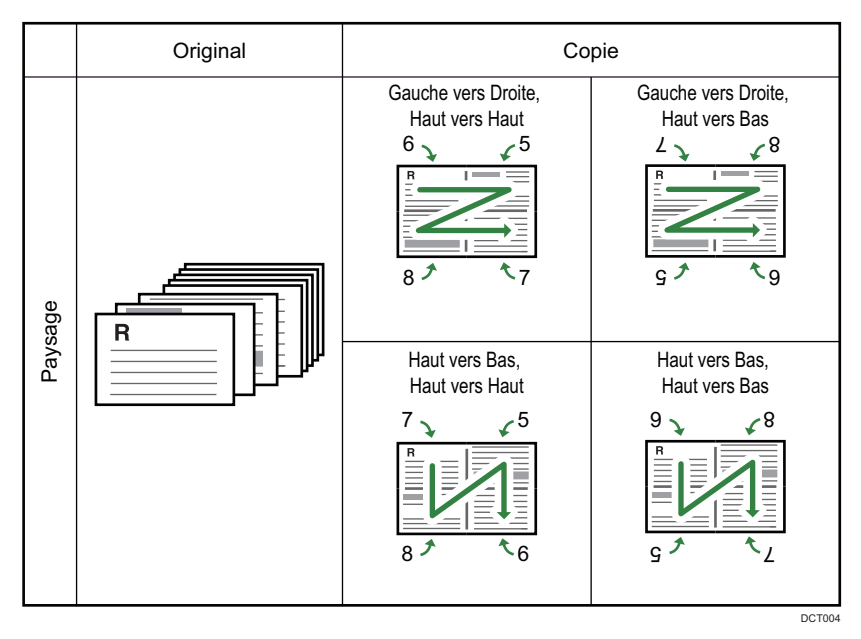

## Copie Recto/Verso

Avec ce mode, des pages recto sont imprimées sur le recto et le verso du papier sans être combinées.

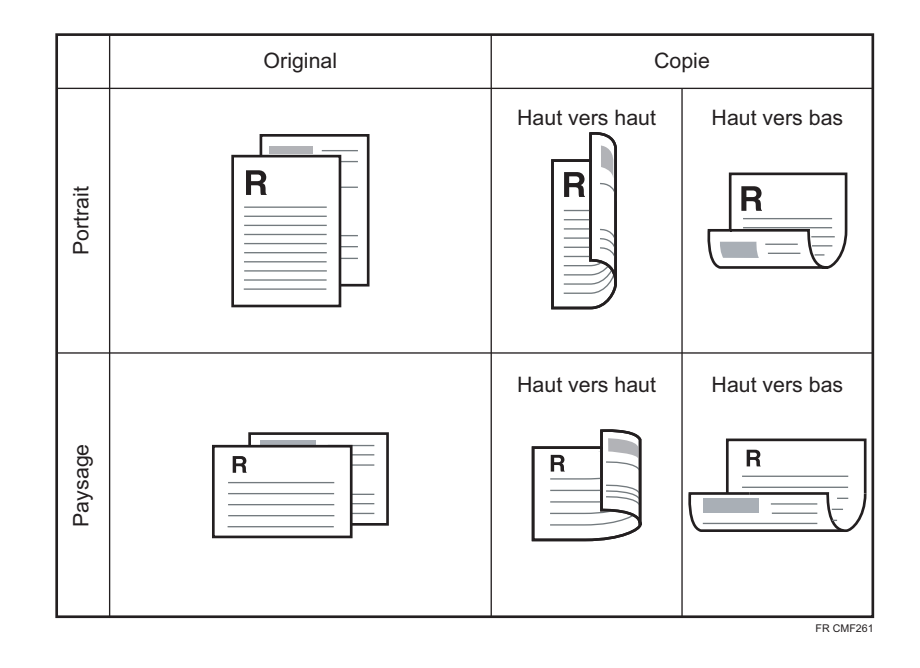

# Définition des copies combinées et Recto/Verso

1. Appuyez sur la touche [Copy].

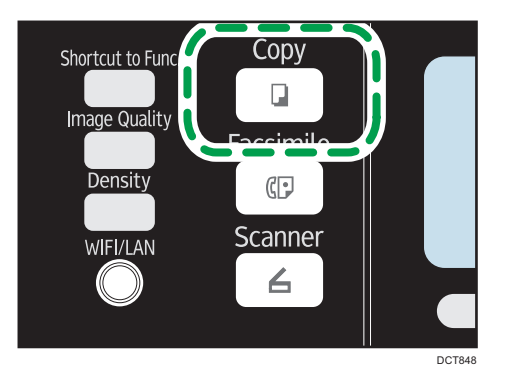

Avec les modèles de Type 1, commencez à partir de l'étape 2. Si le mode copie carte d'identité est affiché, appuyez à nouveau sur la touche [Shortcut to Func. ] pour passer au mode copie normal.

- 2. Appuyez sur la touche  $[$ <sup>4</sup> $]$  ou  $[$  $\blacktriangleright$  $]$ .
- 3. Appuyez sur [R°/V°-Combiner].
- 4. Appuyez sur la touche [<sup>4</sup>] ou [<sup>v</sup>] pour sélectionner le mode de copie souhaité, puis appuyez sur la touche [OK].
- 5. Appuyez sur la touche [<sup>▲</sup>] ou [<sup>▼</sup>] pour sélectionner l'orientation papier et l'ordre des pages, puis appuyez sur la touche [OK].

L'écran indiquera le mode de copie sélectionné.

# **J** Remarque

• Après avoir placé les originaux, appuyez sur la touche [Start] dans le délai spécifié dans [Minuterie réinit. auto]. Si le délai est dépassé, le travail est annulé. Pour plus d'informations, voir [P. 165 "Paramètres administrateur".](#page-166-0)

# Copie des deux côtés d'une carte d'identité sur une seule face du papier

Cette section décrit comment copier la face recto et verso d'une carte d'identité ou d'autres petits documents sur une des faces de la feuille.

Lorsque vous copiez sur du format A4, vous pouvez copier des documents de format inférieur au A5. De même lorsque vous copiez sur du papier au format Letter, vous pouvez copier des documents de format inférieur au Half Letter.

#### Important

- 4
- Pour utiliser cette fonction, le format de papier utilisé pour imprimer des copies doit être défini sur A6, A5, A4, Half Letter ou Letter.

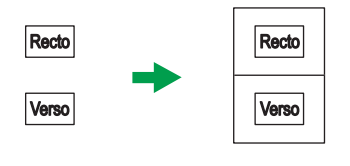

FR CES165

# Spécification du paramètre Copie carte d'identité

Vous pouvez spécifier le paramètre Copie carte d'identité.

#### Important

- Vérifiez bien la taille de la carte à copier avant de spécifier [Format carte identité].
- 1. Appuyez sur la touche [Copy].

Avec le modèle de Type 1, commencez à l'étape 2.

- 2. Appuyez sur la touche  $[$   $\bullet$   $]$  ou  $[$   $\bullet$   $]$ .
- 3. Appuyez sur la touche [4] ou [7] pour sélectionner [Para.carte identité], puis appuyez sur la touche [OK].

Pour [Para.carte identité], reportez-vous à [P. 136 "Paramètres des fonctionnalités du copieur".](#page-137-0)

- 4. Appuyez sur la touche  $[•]$  ou  $[•]$  pour sélectionner [Copie de carte d'identité], puis appuyez sur la touche [OK].
- 5. Appuyez sur la touche [<sup>4</sup>] ou [<sup>v</sup>] pour sélectionner [ON], puis appuyez sur la touche [OK].
6. Appuyez sur la touche  $[$   $\bullet]$  ou  $[$   $\mathbf{v}]$  pour sélectionner [Ligne centr.carte ident.], puis appuyez sur la touche [OK].

Sélectionnez [Imprimer] pour imprimer la ligne centrale ; sinon sélectionnez [Ne pas imprimer], puis appuyez sur la touche [OK].

- 7. Appuyez sur la touche  $[4]$  ou  $[7]$  pour sélectionner [Format carte identité], puis appuyez sur la touche [OK].
- 8. Appuyez sur la touche [4] ou [7] pour sélectionner [mm] ou [Inch], puis appuyez sur la touche [OK].
- 9. Saisissez la longueur horizontale (Horiz.) de la carte qui sera placée sur la vitre, puis appuyez sur la touche [OK].
- 10. Saisissez la longueur verticale (Vert.) de la carte qui sera placée sur la vitre, puis appuyez sur la touche [OK].

## Copie d'une carte d'identité

1. Appuyez sur la touche [Shortcut to Func. ].

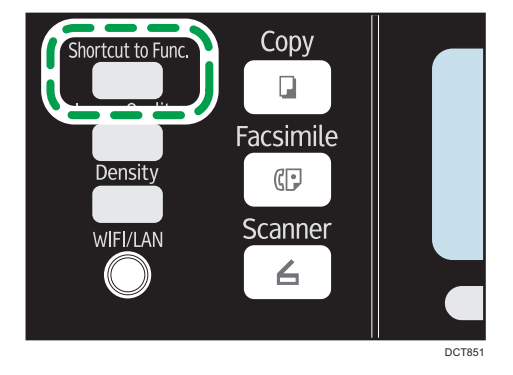

Avec les modèles de Type 1, si le mode de copie normal est affiché, appuyez à nouveau sur la touche [Shortcut to Func. ] pour passer au mode Copie carte d'identité.

Si le mode de copie de carte d'identité n'apparaît pas lorsque vous appuyez sur la touche [Shortcut to Func. ], configurez [Raccourci vers fonction] sur [Mode copie carte identité], puis appuyez à nouveau sur la touche [Shortcut to Func. ]. Autrement, réglez [Copie de carte d'identité] sur [ON] dans [Para.carte identité] dans [Fonct° Copieur].

2. Pour réaliser plusieurs copies, saisissez le nombre de copies à l'aide du pavé numérique.

3. Placez l'original sur la vitre d'exposition, au coin supérieur gauche.

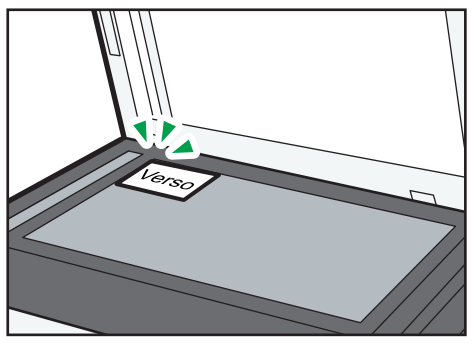

DCT840

4. Appuyez sur la touche [Start].

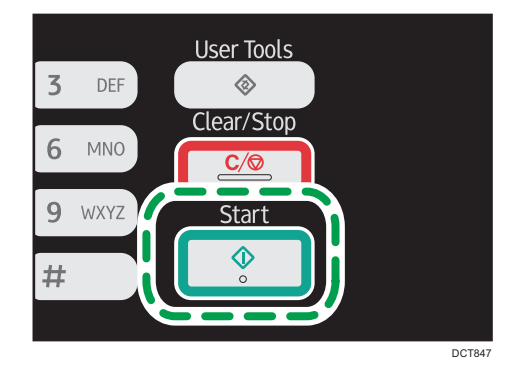

5. Dans un délai de 60 secondes, placez l'original sur la vitre d'exposition avec le coin supérieur gauche et verso orienté vers le bas, puis appuyez sur la touche [Start].

#### **D** Remarque

• Après avoir placé les originaux, appuyez sur la touche [Start] dans le délai spécifié dans [Minuterie réinit. auto]. Si le délai est dépassé, le travail est annulé. Pour plus d'informations, voir [P. 165 "Paramètres administrateur".](#page-166-0)

# Définir les paramètres de numérisation

Cette section décrit comment définir la densité d'image et la qualité de numérisation pour le travail en cours.

# Réglage de la densité d'image

Il existe cinq niveaux de densité d'image. Plus le niveau de densité est élevé, plus l'impression est foncée.

1. Appuyez sur la touche [Density].

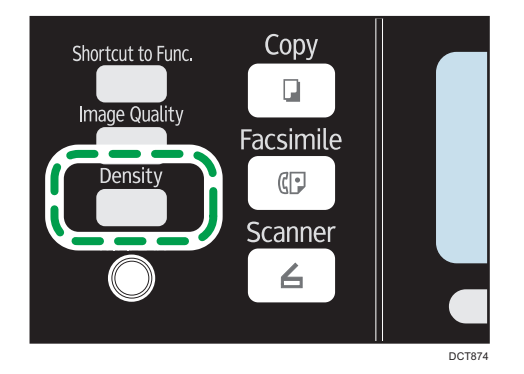

2. Appuyez sur la touche [<sup>4</sup>] ou [<sup>b</sup>] pour sélectionner le niveau de densité souhaité, puis appuyez sur la touche [OK].

### Remarque

• Vous pouvez modifier la [Densité] par défaut de l'appareil pour toujours faire des copies avec un niveau de densité spécifique. Pour plus d'informations, voir [P. 136 "Paramètres des fonctionnalités](#page-137-0) [du copieur"](#page-137-0).

# Sélection du type de document selon l'original

Il existe trois types de documents :

#### **Texte**

Sélectionnez cette fonction lorsque l'original contient du texte et pas de photo ni d'image.

#### Photo

Sélectionnez cette fonction lorsque l'original contient seulement des photos ou des images. Utilisez ce mode pour les types d'originaux suivants :

- Photos
- Les pages qui sont entièrement ou principalement constituées de photos ou d'images comme les pages d'un magazine.

#### **Mixte**

Sélectionnez cette option lorsque l'original contient à la fois du texte et des photos ou des images.

## Définition du type d'original

1. Appuyez sur la touche [Image Quality].

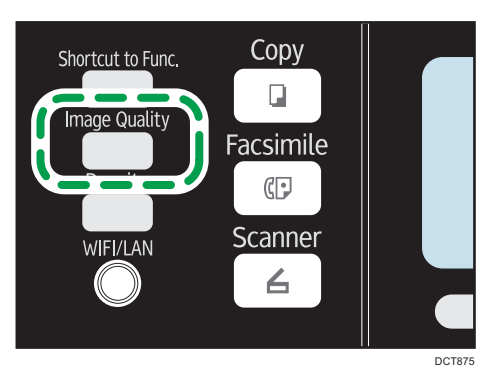

2. Appuyez sur la touche  $[\triangle]$ ,  $[\triangledown]$ ,  $[\triangle]$  ou  $[\triangleright]$  pour sélectionner le type de document souhaité, puis appuyez sur la touche [OK].

#### **J** Remarque

• Vous pouvez modifier le paramètre par défaut [Type original] de l'appareil pour toujours réaliser des copies avec un type de document spécifique. Pour plus d'informations, voir [P. 136](#page-137-0) ["Paramètres des fonctionnalités du copieur".](#page-137-0)

# 5. Numérisation d'originaux

# Écran mode scanner

Cette section fournit des informations sur l'écran en mode scanner.

Par défaut, l'affichage montre l'écran du copieur lorsque l'appareil est activé. Si l'écran du copieur ou du fax est affiché, appuyez sur la touche [Scanner] du panneau de commande pour passer à l'écran du mode scanner.

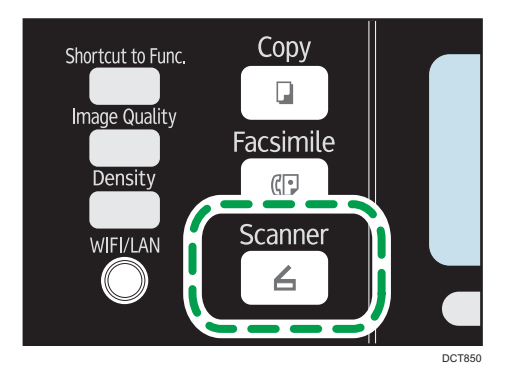

#### Écran en veille

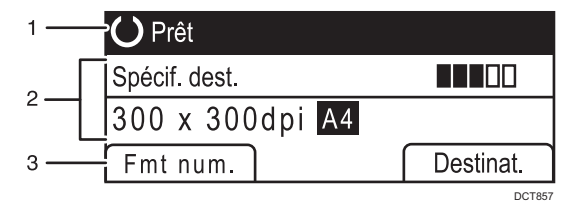

#### 1. État actuel ou messages

Affiche l'état actuel ou les messages.

#### 2. Paramètres actuels

Affiche le mode de numérisation actuel et les paramètres de numérisation.

• Lorsque "Spécif. dest." est affiché :

Les fonctions Scan to E-mail, Scan to FTP ou Scan to dossier peuvent être utilisées.

#### 3. Éléments des touches de sélection

Affiche les fonctions que vous pouvez utiliser en appuyant sur les touches de sélection correspondantes.

#### Remarque

• Le mode par défaut de l'appareil lors de la mise sous tension peut être précisé dans le paramètre [Priorité fonction] sous [Outils admin.] Pour [Priorité fonction], reportez-vous à [P. 165 "Paramètres](#page-166-0) [administrateur".](#page-166-0)

# <span id="page-77-0"></span>Enregistrement des destinataires de numérisation

Cette section explique comment enregistrer les destinataires des numérisations dans le carnet d'adresses. Pour envoyer des fichiers numérisés à une adresse e-mail (Scan to E-mail), à un serveur FTP (Scan to FTP) ou à un dossier partagé sur un ordinateur du réseau (Scan to Folder), vous devez commencer par enregistrer le destinataire dans le carnet d'adresses à l'aide de Web Image Monitor.

#### **Almportant**

- Les données du carnet d'adresses pourraient être endommagées ou perdues de façon inattendues. Le constructeur ne saurait être tenu responsable des dommages pouvant résulter de la perte de données. Veillez à créer régulièrement des fichiers de sauvegarde des données du carnet d'adresses.
- Selon votre environnement réseau, vous devrez éventuellement saisir un nom d'utilisateur et un mot de passe en guise d'informations d'identification du destinataire pour les fonctions Scan to FTP et Scan to Folder. Si tel est le cas, après avoir enregistré les destinataires, assurez-vous que le nom d'utilisateur et le mot de passe ont été saisis correctement en envoyant des documents tests à ces destinataires.

Le carnet d'adresses peut contenir un maximum de 100 entrées, dont 8 numéros abrégés.

Les destinataires enregistrés sous forme de numéros abrégés peuvent être sélectionnés à l'aide du bouton Une seule touche correspondant.

- 1. Démarrez le navigateur web, puis accédez à l'appareil en saisissant son adresse IP.
- 2. Cliquez sur [Destination numéro abrégé] ou sur [Destination de numérisation].
- 3. Dans la liste [Type de destination], sélectionnez [Adresse e-mail], [FTP] ou [Dossier].
- 4. Enregistrez les informations qui conviennent.

Les informations à enregistrer varient en fonction du type de destinataire. Pour plus d'informations, consultez les tableaux.

- 5. Saisissez le mot de passe de l'administrateur si nécessaire.
- 6. Cliquez sur [Appliquer].
- 7. Fermez le navigateur Web.

### Paramètres Scan to E-mail

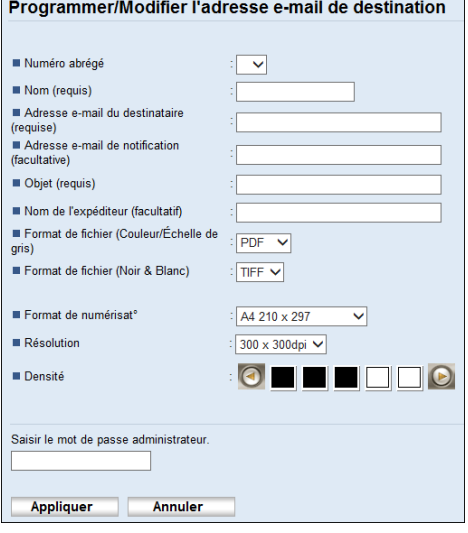

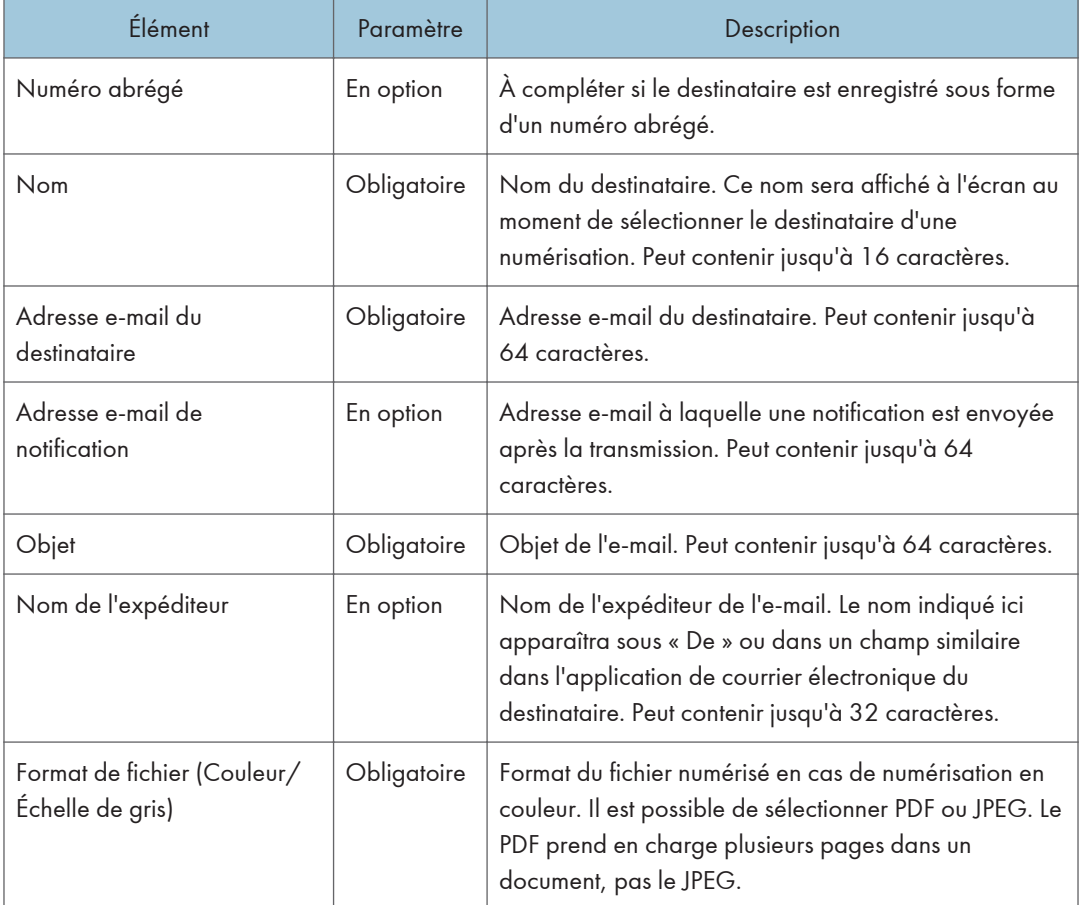

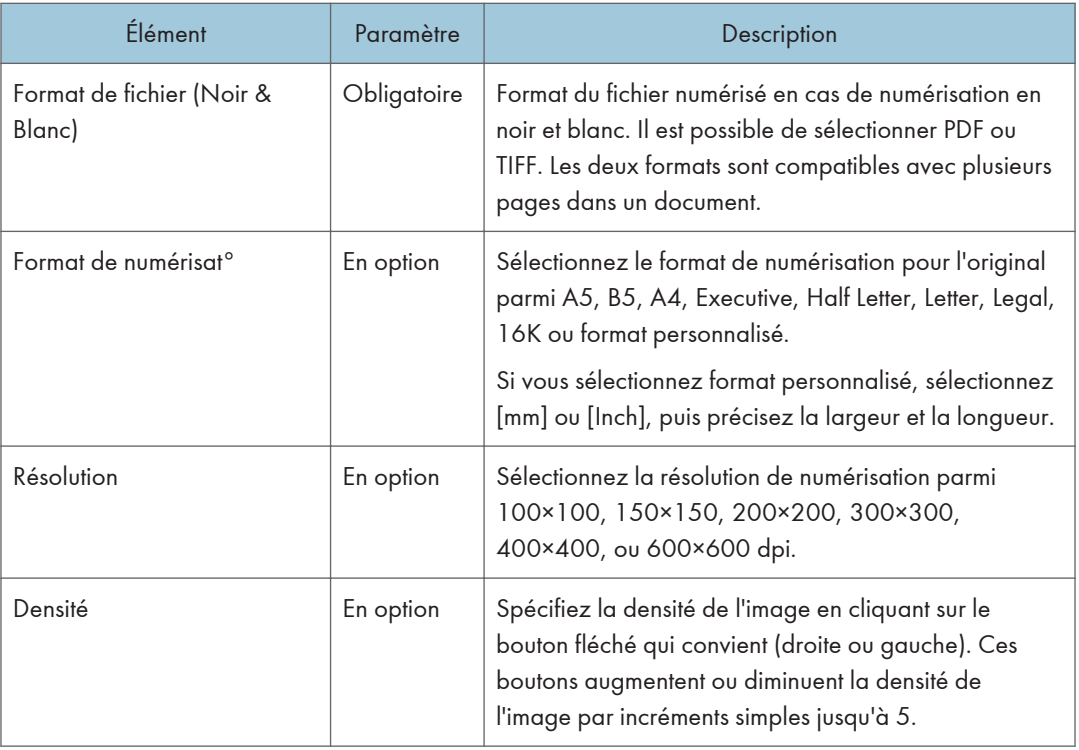

## Paramètres Scan to FTP

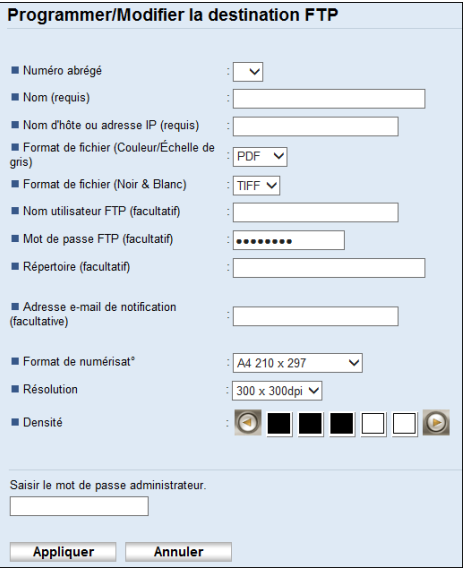

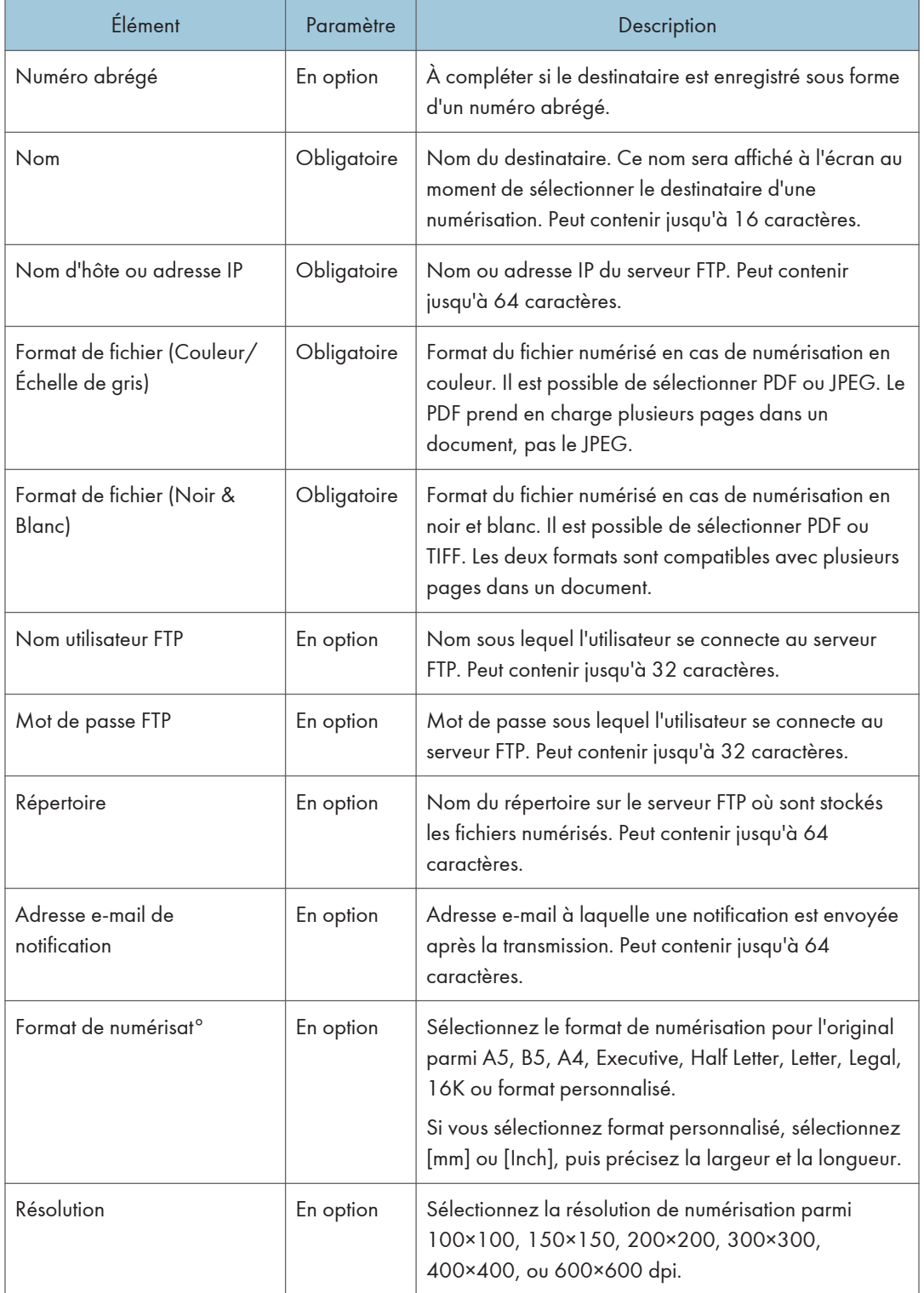

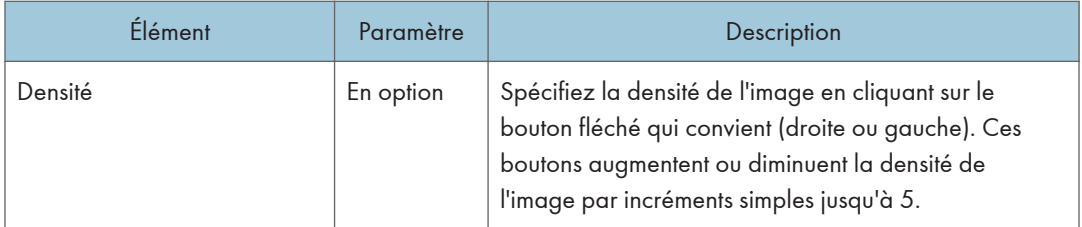

#### Paramètres Scan to Folder

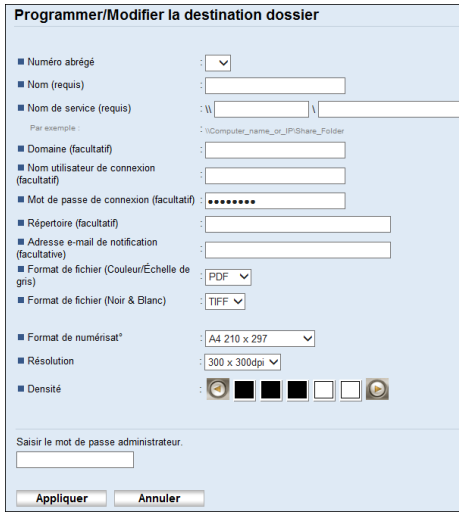

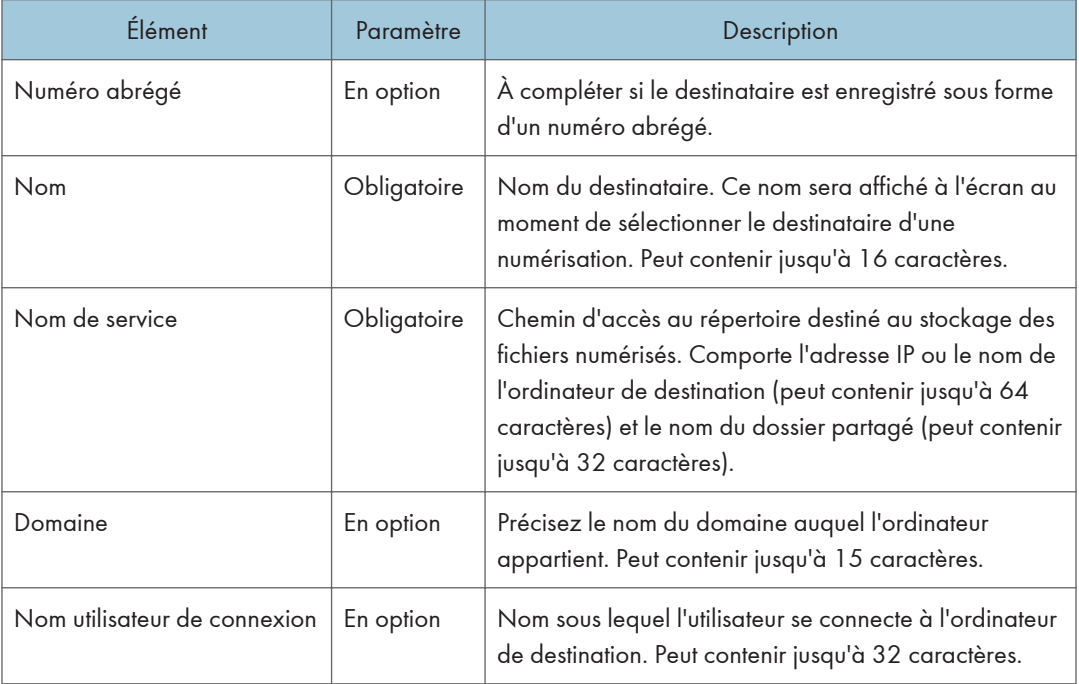

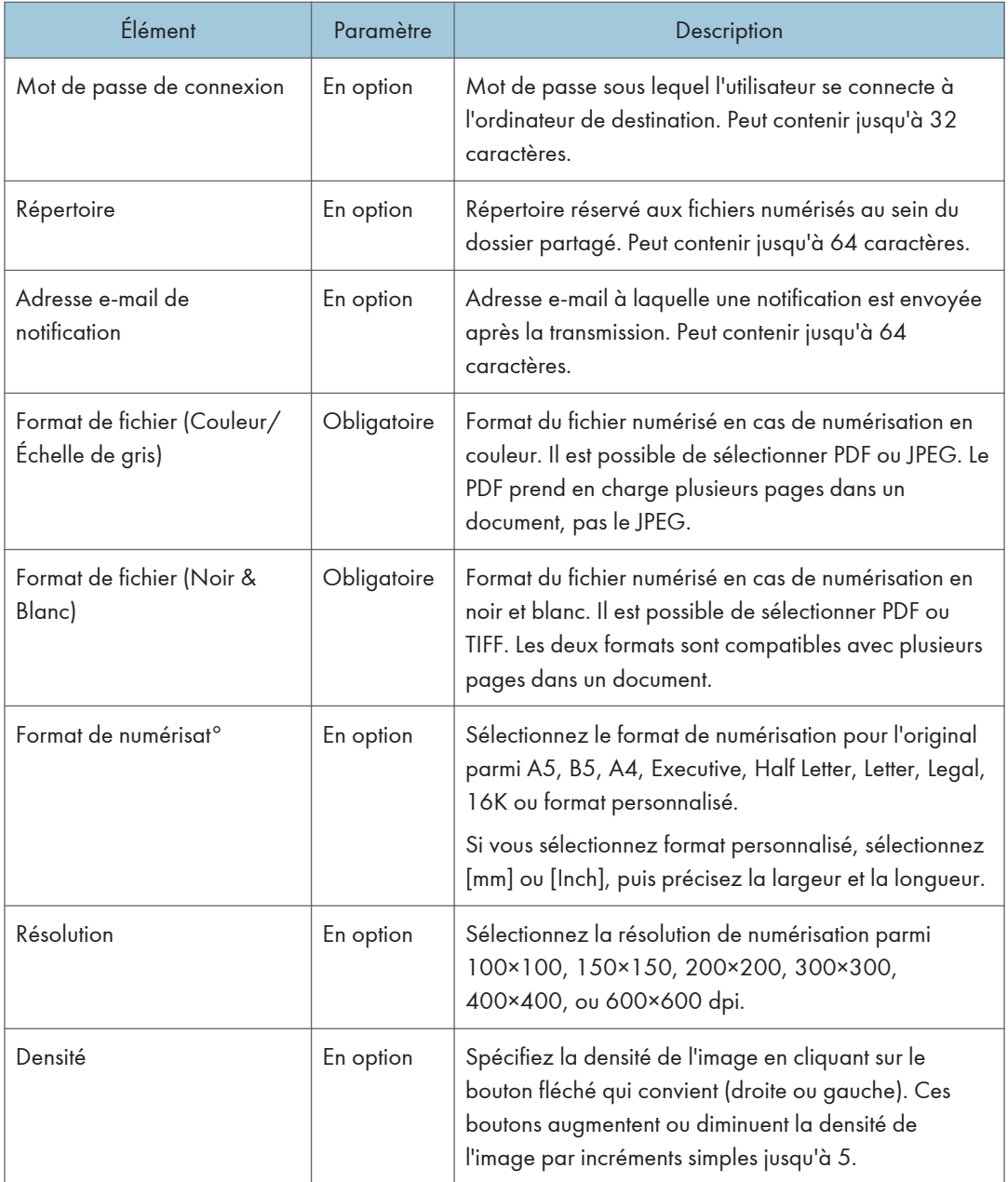

# **D** Remarque

- Pour envoyer des fichiers par e-mail, vous devez vous assurer que les paramètres SMTP et DNS sont correctement définis.
- Si vous utilisez la fonction Scan to E-mail, sélectionnez un fuseau horaire selon votre emplacement géographique pour envoyer l'e-mail avec l'heure et la date de transmission correctes.
- Pour envoyer des fichiers à destination d'un serveur FTP ou d'un ordinateur, le nom d'utilisateur, le mot de passe et le répertoire doivent être correctement définis.
- Sur un réseau utilisant un serveur DNS, spécifiez le nom de l'ordinateur dans le champ [Nom de service] et le nom du domaine auquel l'ordinateur appartient dans le champ [Domaine]. Dans ce cas, définissez également les paramètres DNS correspondants à l'aide de Web Image Monitor.
- Il n'est pas possible d'enregistrer les destinations des numérisations à partir du panneau de commande.

## Modifier les destinations de numérisation

Cette section décrit comment modifier les informations des destinations enregistrées.

- 1. Démarrez le navigateur web, puis accédez à l'appareil en saisissant son adresse IP.
- 2. Cliquez sur [Destination de numérisation].
- 3. Cliquez sur l'onglet [Adresse e-mail], [FTP] ou [Dossier].
- 4. Sélectionnez l'entrée à modifier, puis cliquez sur [Modifier].
- 5. Changez les paramètres selon les besoins.
- 6. Saisissez le mot de passe de l'administrateur si nécessaire.
- 7. Cliquez sur [Appliquer].
- 8. Fermez le navigateur Web.

#### **D** Remarque

• Vous pouvez annuler une saisie de numéro abrégé à partir d'une touche unique sur la page [Destination numéro abrégé]. Pour ce faire, sélectionnez l'entrée souhaitée, cliquez sur [Supprimer], puis sur [Appliquer] sur la page de confirmation.

#### Supprimer les destinations de numérisation

Cette section décrit comment supprimer des destinations enregistrées.

- 1. Démarrez le navigateur web, puis accédez à l'appareil en saisissant son adresse IP.
- 2. Cliquez sur [Destination de numérisation].
- 3. Cliquez sur l'onglet [Adresse e-mail], [FTP] ou [Dossier].
- 4. Sélectionnez l'entrée à supprimer, puis cliquez sur [Supprimer].
- 5. Vérifiez que l'entrée que vous avez sélectionnée est l'entrée que vous souhaitez supprimer.
- 6. Saisissez le mot de passe de l'administrateur si nécessaire.
- 7. Cliquez sur [Appliquer].

8. Fermez le navigateur Web.

# <span id="page-85-0"></span>Fonctionnement de base

La numérisation à partir du panneau de commande vous permet d'envoyer des fichiers numérisés par email (Scan to E-mail), vers un serveur FTP (Scan to TFP), vers le dossier partagé d'un ordinateur se trouvant sur un réseau (Scan to Folder) ou vers un support USB (Scan to USB).

Les fonctions Scan to E-mail, Scan to FTP et Scan to Folder sont disponibles uniquement via une connexion réseau. Aucune connexion réseau n'est nécessaire pour la fonction Scan to USB ; vous pouvez envoyer les fichiers numérisés directement vers un support USB inséré à l'avant de l'appareil.

### Scan to E-mail/FTP/Dossier

Cette section explique comment procéder pour envoyer des fichiers numérisés par e-mail, vers un serveur FTP ou vers un ordinateur, selon le destinataire spécifié.

#### **Almportant**

- L'original dans l'ADF a priorité sur l'original sur la vitre d'exposition si des originaux sont placés à la fois dans l'ADF et sur la vitre d'exposition.
- Lors de l'utilisation des fonctions Scan to E-mail, Scan to FTP ou Scan to Folder, vous devez d'abord enregistrer la destination dans le carnet d'adresses en utilisant Web Image Monitor. Pour plus d'informations, voir [P. 76 "Enregistrement des destinataires de numérisation"](#page-77-0).
- Selon le modèle, la fonction Scan to E-mail/FTP/Folder peut ne pas être disponible. Pour plus d'informations concernant les différences entre les modèles, voir [P. 8 "Différences de](#page-9-0) [performances/fonctions entre les différents modèles"](#page-9-0).
- 1. Placez l'original sur la vitre d'exposition ou dans le chargeur automatique de documents. Pour placer l'original, voir [P. 49 "Placement des originaux".](#page-50-0)
- 2. Appuyez sur la touche [Scanner].

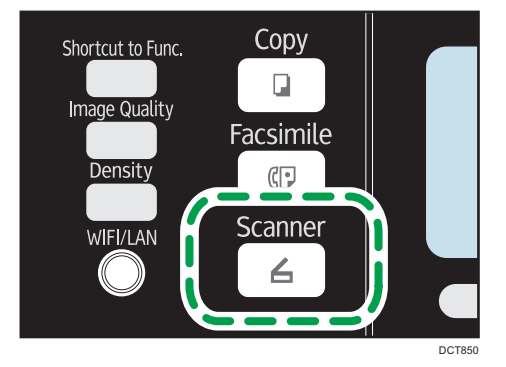

#### 3. Appuyez sur la touche [Address Book] ou [Destinat.].

Sinon, vous pouvez appuyer sur la touche [Shortcut to Func. ] si [Raccourci vers fonction] est paramétré sur [Sélectionner dest. scanner]. Pour [Raccourci vers fonction], reportez-vous à [P. 165](#page-166-0) ["Paramètres administrateur"](#page-166-0).

4. Appuyez sur la touche  $\blacktriangleleft$  ou  $\blacktriangledown$  pour sélectionner [Rech. carnet d'adresses], puis appuyez sur la touche [OK].

Si vous souhaitez chercher une entrée spécifique par son nom, saisissez les premières lettres du nom en utilisant le pavé numérique, puis appuyez sur la touche [OK]. Chaque fois que vous saisissez un caractère, l'affichage change pour afficher le nom correspondant.

5. Recherchez le destinataire qui vous intéresse en appuyant sur la touche  $\blacktriangle$ ] ou [ $\blacktriangledown$ ] pour faire défiler le contenu du carnet d'adresses, puis appuyez sur la touche [OK].

Lorsque vous définissez une destination de numérisation, les paramètres de numérisation de l'appareil changent automatiquement selon les informations enregistrées pour cette destination dans le carnet d'adresses. Si nécessaire, vous pouvez changer les paramètres de numérisation à l'aide du panneau de commande. Pour les paramètres de numérisation, reportez-vous à [P. 90](#page-91-0) ["Définir les paramètres de numérisation"](#page-91-0).

6. Appuyez sur la touche [Start].

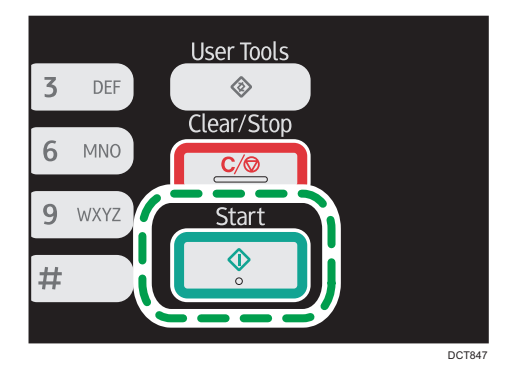

En fonction des paramètres de l'appareil, il est possible que l'écran suivant apparaisse sur l'affichage lors de la numérisation depuis la vitre d'exposition.

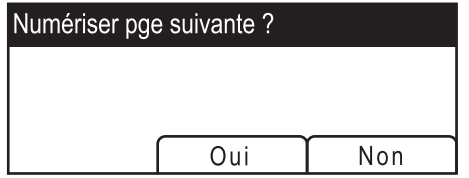

Si vous voyez cet écran, passez à l'étape suivante.

7. Si vous souhaitez numériser d'autres originaux, placez le document suivant sur la vitre d'exposition et appuyez sur [Oui]. Répétez cette étape jusqu'à ce que tous les originaux soient numérisés.

8. Lorsque vous avez terminé, appuyez sur [Non] pour procéder à l'envoi du fichier numérisé.

#### **J** Remarque

- Pour annuler la numérisation, appuyez sur la touche [Scanner], puis sur la touche [Clear/Stop]. Les fichiers numérisés sont supprimés.
- Vous pouvez configurer l'appareil pour numériser des documents en noir et blanc, couleur ou en échelle de gris en changeant le paramètre [Mode numérisation] dans les paramètres du scanner. Pour plus d'informations, voir [P. 140 "Paramètres Fonctions Scanner ".](#page-141-0)
- Vous pouvez également définir une destination à l'aide des touches uniques ou de la touche [Pause/Redial].
- Si le paramètre [Numérisation sans limite] dans les paramètres de numérisation est activé, vous pouvez placer les originaux sur la vitre d'exposition plusieurs fois en une seule procédure de numérisation. Pour plus d'informations, voir [P. 140 "Paramètres Fonctions Scanner ".](#page-141-0)
- Si [Type de fichier] dans les paramètres du scanner est défini sur [Multipage], vous pouvez numériser plusieurs pages pour créer un seul fichier PDF ou TIFF contenant toutes les pages. Toutefois, si le format de fichier sélectionné est le JPEG, un fichier simple page sera créé pour chaque page numérisée. Pour plus d'informations, voir [P. 140 "Paramètres Fonctions Scanner "](#page-141-0).
- Si le papier est coincé dans l'ADF, le travail de numérisation sera annulé. Retirez le papier coincé et numérisez à nouveau tous les originaux. Pour les instructions sur la résolution d'un incident papier dans l'ADF, reportez-vous à [P. 212 "Problèmes d'alimentation papier".](#page-213-0)

## Définition de la destination de numérisation en utilisant les boutons une seule touche ou la touche [Pause/Rappel]

Cette section contient des explications relatives à la façon de spécifier un destinataire à l'aide des touches suivantes :

• Boutons une seule touche

Utilisez-les pour définir les destinations enregistrées comme des entrées de composition abrégée.

• Touche [Pause/Redial]

Appuyez sur cette touche pour définir la dernière destination utilisée comme destination du travail en cours.

#### Utilisation des Boutons une seule touche

Appuyez sur le bouton Une seule touche auquel la saisie de composition abrégée souhaitée est associée.

Appuyez sur la touche [Shift] pour utiliser les numéros d'entrée de la numérotation abrégée. 5 à 8.

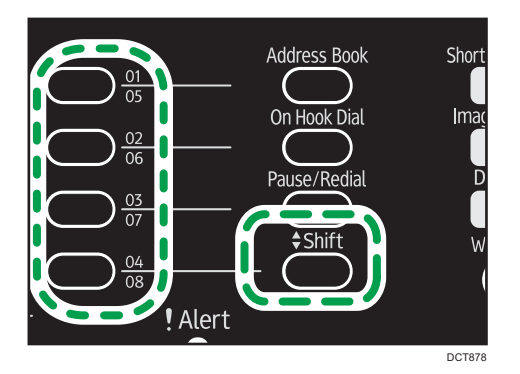

#### Utilisation de la touche [Pause/Redial].

Appuyez sur la touche [Pause/Redial] pour sélectionner la dernière destination utilisée.

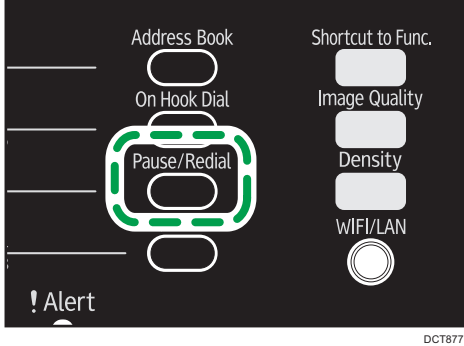

### **J.** Remarque

- Lorsque vous définissez une destination de numérisation, les paramètres de numérisation de l'appareil changent automatiquement selon les informations enregistrées pour cette destination dans le carnet d'adresses. Si nécessaire, vous pouvez changer les paramètres de numérisation à l'aide du panneau de commande. Pour les paramètres de numérisation, reportez-vous à [P. 90](#page-91-0) ["Définir les paramètres de numérisation"](#page-91-0).
- La touche [Pause/Redial] ne fonctionne pas pour le premier travail de numérisation après la mise en marche de l'appareil.
- Pour sélectionner des destinations n'étant pas enregistrées comme des entrées à composition abrégée, utilisez la touche [Address Book]. Pour définir les destinataires en utilisant la touche [Address Book], reportez-vous à [P. 84 "Scan to E-mail/FTP/Dossier".](#page-85-0)

# Opération élémentaire pour le Scan to USB

Cette section explique comment procéder pour envoyer des fichiers numérisés vers un support de stockage USB.

#### Important

- Les fonctions copieur et fax ne sont pas disponibles lorsqu'une clé USB est insérée dans les modèles de type 1.
- Si l'appareil ne bascule pas du mode Scan au mode USB après avoir inséré la clé USB, réglez [Enreg.don.num.vs USB] sur [Actif].
- L'original dans l'ADF a priorité sur l'original sur la vitre d'exposition si des originaux sont placés à la fois dans l'ADF et sur la vitre d'exposition.
- L'appareil n'est pas compatible avec l'utilisation de clés USB connectées à des hubs USB externes. Insérez votre clé USB directement dans le port situé dans le coin supérieur gauche de l'appareil.
- Certains types de support de stockage USB ne conviennent pas.
- 1. Insérez votre support de stockage USB dans le port USB.

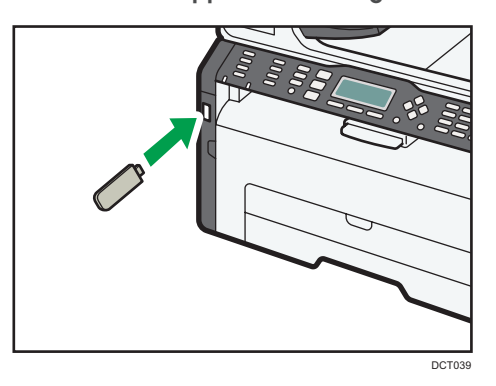

Le message "Chargement en cours..." s'affiche. Attendez qu'il soit remplacé par le message "Enreg.don.num.vs USB" (la durée de chargement dépend de votre support USB).

2. Placez l'original sur la vitre d'exposition ou dans le chargeur automatique de documents.

Si besoin est, définissez les paramètres de numérisation avancés. Pour plus d'informations, voir [P. 90 "Définir les paramètres de numérisation"](#page-91-0).

- 3. Appuyez sur la touche [Start].
- 4. Sélectionnez un format de fichier.
- 5. Si vous souhaitez numériser d'autres originaux, placez le document suivant sur la vitre d'exposition et appuyez sur [Oui]. Répétez cette étape jusqu'à ce que tous les originaux soient numérisés.
- 6. Lorsque vous avez terminé, appuyez sur [Non] pour procéder à l'envoi du fichier numérisé.
- 7. Patientez jusqu'à ce que "Prêt" s'affiche à l'écran.

Le fichier numérisé est créé dans le répertoire racine du support de stockage USB.

8. Retirez le support USB de l'appareil.

# Remarque

• Pour annuler la numérisation, appuyez sur la touche [Scanner], puis sur la touche [Clear/Stop]. Les fichiers numérisés sont supprimés.

# <span id="page-91-0"></span>Définir les paramètres de numérisation

Lorsque vous définissez une destination de numérisation, les paramètres de numérisation de l'appareil changent automatiquement selon les informations enregistrées pour cette destination dans le carnet d'adresses. Si nécessaire, vous pouvez changer les paramètres de numérisation pour le travail en cours à l'aide du panneau de commande.

#### Déterminer le format de numérisation selon le format de l'original

Cette section décrit comment définir la taille de numérisation selon la taille de l'original actuel.

1. Appuyez sur [Fmt num.]

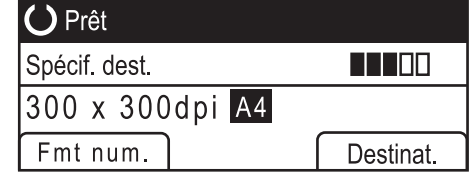

2. Appuyez sur la touche [4] ou [7] pour sélectionner le format de l'original, puis appuyez sur la touche [OK].

Si vous sélectionnez autre chose que [Frmt perso.], il est inutile de réaliser les étapes suivantes de la procédure.

- 3. Appuyez sur la touche [4] ou [7] pour sélectionner [mm] ou [Inch], puis appuyez sur la touche [OK].
- 4. Saisissez la largeur avec le pavé numérique, puis appuyez sur [OK].

Pour saisir un signe décimal, appuyez sur la touche [ $\bigstar$ ].

5. Saisissez la longueur avec le pavé numérique, puis appuyez sur [OK].

Pour saisir un signe décimal, appuyez sur la touche [ $\bigstar$ ].

- Remarque
	- Vous pouvez modifier le [Format de num.] par défaut de l'appareil pour toujours faire des copies avec un format de numérisation spécifique. Pour plus d'informations, voir [P. 140 "Paramètres](#page-141-0) [Fonctions Scanner ".](#page-141-0)

## Réglage de la densité d'image

Cette section décrit comment ajuster la densité d'image pour le travail en cours.

Il existe cinq niveaux de densité d'image. Plus le niveau de densité est élevé, plus l'image numérisée est foncée.

1. Appuyez sur la touche [Density].

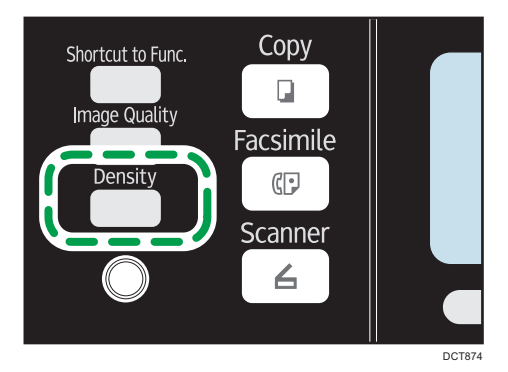

2. Appuyez sur la touche [4] ou [<sup>5</sup>] pour sélectionner le niveau de densité souhaité, puis appuyez sur la touche [OK].

#### **J** Remarque

• Vous pouvez modifier la [Densité] par défaut de l'appareil pour toujours numériser avec un niveau de densité spécifique. Pour plus d'informations, voir [P. 140 "Paramètres Fonctions Scanner ".](#page-141-0)

## Définition de la résolution

Cette section décrit comment définir la résolution de numérisation pour le travail en cours.

Il existe six paramètres de résolution. Plus la résolution est élevée, plus la qualité est importante mais plus la taille du fichier est grande.

1. Appuyez sur la touche [Image Quality].

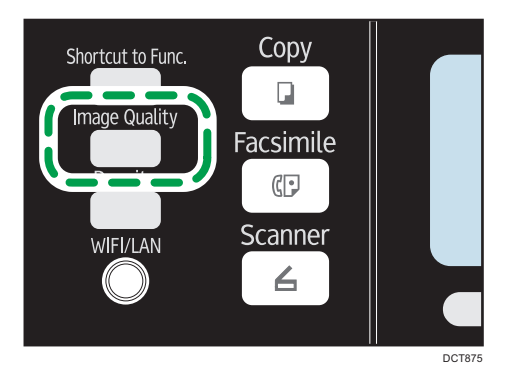

2. Appuyez sur les touches [4], [7] [4] ou [<sup>5</sup>] pour sélectionner la résolution souhaitée, puis appuyez sur la touche [OK] .

5

# **J** Remarque

• Vous pouvez modifier la [Résolution] par défaut de l'appareil pour toujours numériser avec un niveau de résolution spécifique. Pour plus d'informations, voir [P. 140 "Paramètres Fonctions](#page-141-0) [Scanner "](#page-141-0).

# Numérisation depuis un ordinateur

La numérisation à partir d'un ordinateur (numérisation TWAIN et WIA) vous permet d'utiliser l'appareil depuis votre ordinateur pour numériser directement des originaux vers votre ordinateur.

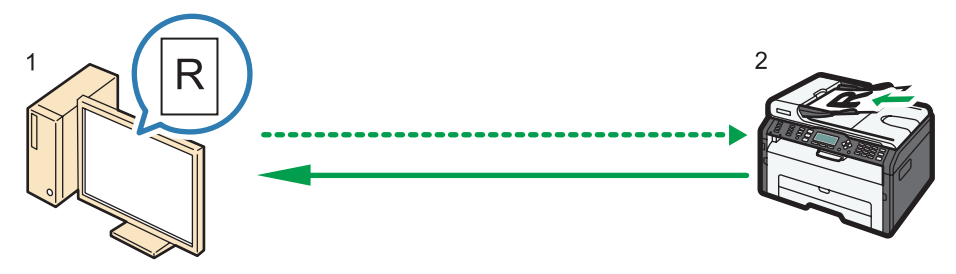

DCT066

5

#### 1. Votre ordinateur (pilote TWAIN déjà installé)

Demandez à l'appareil de commencer à numériser l'original placé dans la machine.

#### 2. Cet appareil

L'original placé dans l'appareil est numérisé et ses données sont envoyées vers un ordinateur client.

## Utiliser le scanner TWAIN

Cette section contient des informations sur les préparatifs nécessaires et la procédure pour l'utilisation du scanner Twain.

#### Important

- Pour utiliser le scanner TWAIN, vous devez installer le pilote TWAIN qui se trouve sur le CD-ROM fourni.
- Pour utiliser un scanner TWAIN, une application compatible TWAIN doit être installée.

Pour utiliser l'appareil en tant que scanner TWAIN, vous devez tout d'abord :

- Installer le pilote TWAIN.
- Installer une application compatible TWAIN.

## Numérisation TWAIN

La numérisation TWAIN est possible à condition que votre ordinateur exécute une application compatible TWAIN.

La procédure suivante utilise Windows 7 et Microsoft Office Document Scanning en guise d'exemple.

1. Placez l'original.

2. Dans le menu [Démarrer], pointez le curseur sur [Tous le programmes], puis sur [Microsoft Office], puis sur [Outils Microsoft Office] et cliquez enfin sur [Microsoft Office Document Scanning].

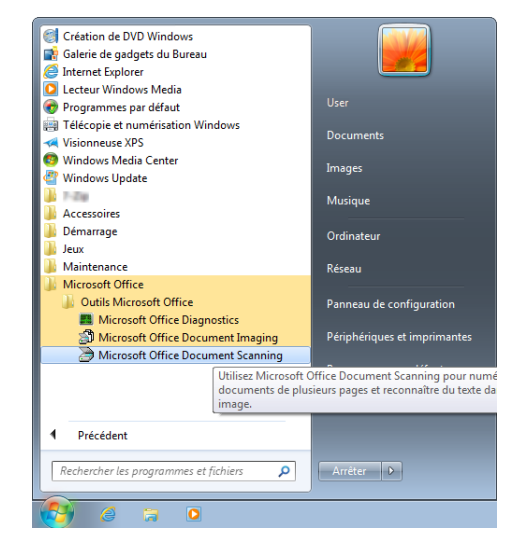

3. Cliquez sur [Scanneur...].

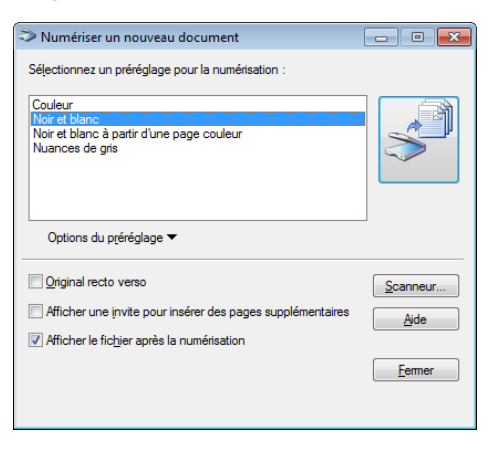

4. Sélectionnez le scanner que vous souhaitez utiliser.

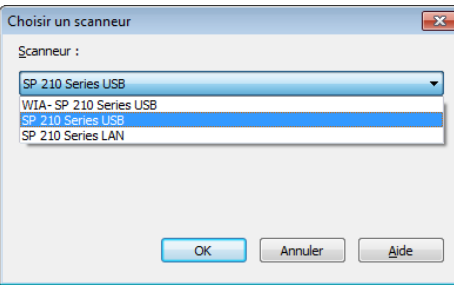

5. Cochez la case [Afficher la boîte de dialogue du pilote de scanneur avant de numériser].

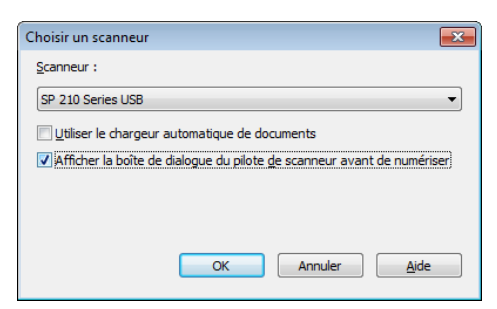

- 6. Cliquez sur [OK].
- 7. Cliquez sur le bouton [Numériser].

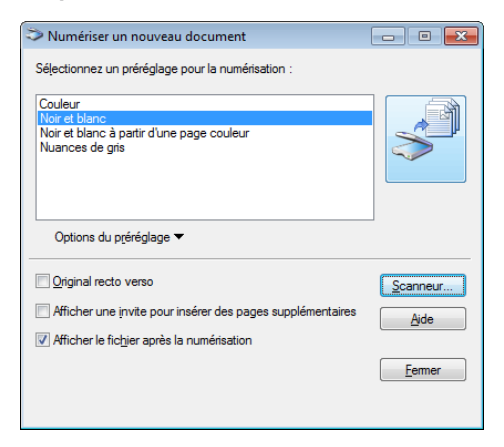

La boite de dialogue du scanner apparait.

8. Cliquez sur [Numériser].

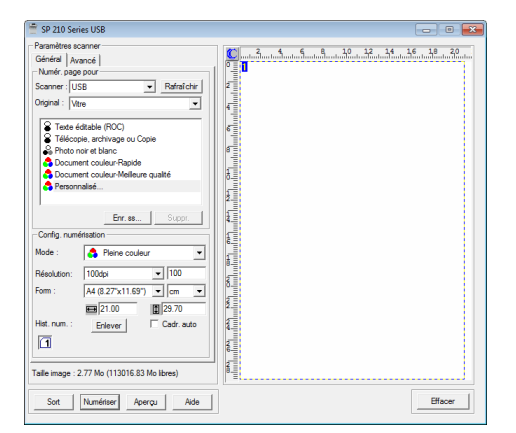

9. Cliquez sur [Fermer].

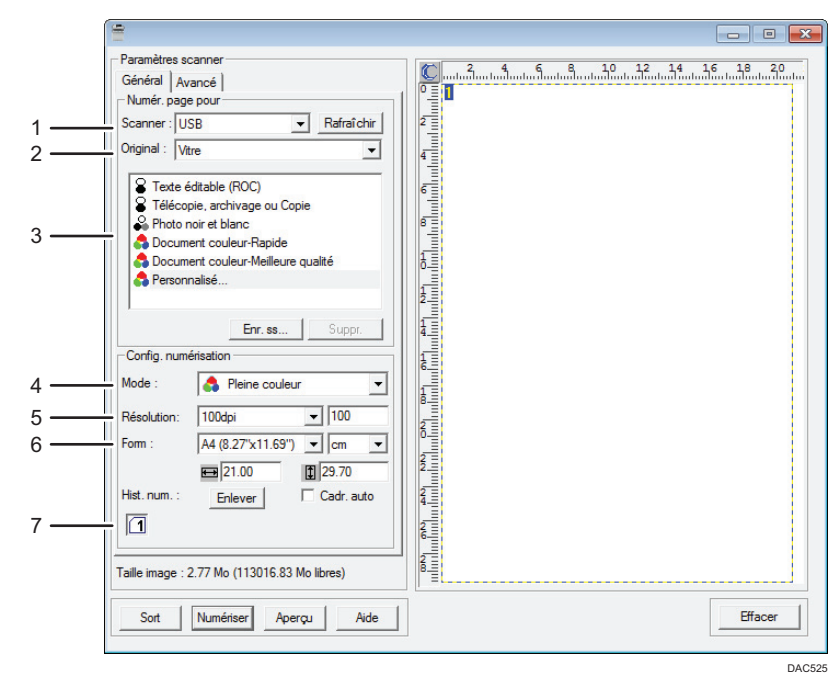

#### Paramètres que vous pouvez configurer dans une boîte de dialogue TWAIN

#### 1. Scanner :

Sélectionnez le scanner que vous souhaitez utiliser. Le scanner sélectionné devient le scanner par défaut. Cliquez sur [Rafraîchir] pour découvrir tous les scanners disponibles connectés via USB ou le réseau.

#### 2. Original :

Sélectionnez [Vitre] pour numériser depuis la vitre d'exposition ou [Dispositif d'alimentation automatique en documents] pour numériser depuis l'ADF.

#### 3. Type d'original

Selon votre original, sélectionnez un paramètre dans la liste d'options détaillées ci-dessous ou sélectionnez [Personnalisé...] pour définir vos propres paramètres de numérisation. « Mode : », « Résolution: », et « Form : » sous « Config. numérisation » changeront en fonction du type d'original que vous sélectionnez ici.

• Lors de l'utilisation de la vitre d'exposition :

[Texte éditable (ROC)]

[Télécopie, archivage ou Copie]

[Photo noir et blanc]

[Document couleur - Rapide]

[Document couleur - Meilleure qualité]

[Personnalisé...]

- Lors de l'utilisation de l'ADF :
	- [ADF-Plus rapide]

[ADF-Mieux]

[ADF-Gris]

[Personnalisé...]

#### 4. Mode :

Sélectionnez parmi pleine couleur, échelle de gris ou noir et blanc.

#### 5. Résolution :

Sélectionnez une résolution dans la liste. Si vous sélectionnez [Défini par l'utilisateur], saisissez une valeur de résolution directement dans la case d'édition. Veuillez noter que le fait d'augmenter la résolution augmente également la taille du fichier et le temps de numérisation.

Les résolutions sélectionnables varient en fonction de l'endroit où est placé l'original.

• Lors de l'utilisation de la vitre d'exposition :

75, 100, 150, 200, 300, 400, 500, 600, 1 200, 2 400, 4 800, 9 600, 19 200 dpi, Défini par l'utilisateur

• Lors de l'utilisation de l'ADF :

75, 100, 150, 200, 300, 400, 500, 600 dpi, Défini par l'utilisateur

#### 6. Form. :

Sélectionnez le format de numérisation. Si vous sélectionnez [Défini par l'utilisateur], saisissez le format de numérisation directement dans le champ d'édition. Vous pouvez également modifier le format de numérisation avec votre souris dans la zone de prévisualisation. Vous pouvez choisir l'unité de mesure entre [cm], [inches], ou [pixels]. Les résolutions sélectionnables varient en fonction de l'endroit où est placé l'original. Pour plus d'informations, voir l'aide TWAIN.

#### 7. Hist. num. : (lors de l'utilisation de la vitre d'exposition)

Affiche jusqu'à 10 zones de numérisation utilisées précédemment. Pour supprimer une tâche de numérisation, sélectionnez son numéro, puis cliquez sur [Enlever]. Vous pouvez sélectionner [Cadr. auto] pour laisser le scanner détecter automatiquement le format de l'original.

#### **U** Remarque

• Pour plus d'informations, reportez-vous à l'aide du pilote TWAIN.

#### Fonctionnement de base pour numérisation WIA

- 1. Placez l'original.
- 2. Dans le menu [Démarrer], cliquez sur [Périphériques et imprimantes].
- 3. Cliquez à l'aide du bouton droit de la souris sur l'icône du modèle d'imprimante que vous voulez utiliser, puis cliquez sur [Démarrer la numérisation].
- 4. Définissez les paramètres de numérisation selon les besoins, puis cliquez sur [Numérisation].

#### 99

# 6. Envoyer et recevoir un fax

# Écran mode fax

Cette section fournit des informations sur l'écran en mode télécopie.

Par défaut, l'affichage montre l'écran du copieur lorsque l'appareil est activé.

Si l'écran des modes copieur ou scanner s'affiche, appuyez sur la touche [Facsimile] sur le panneau de commande pour passer à l'écran de télécopie.

#### Écran de mode veille

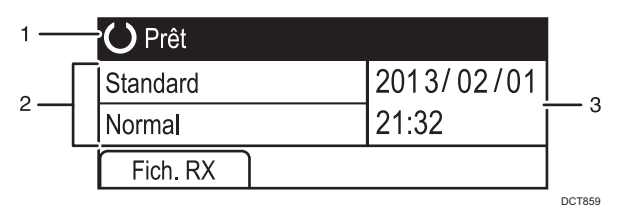

#### 1. État actuel ou messages

Affiche l'état actuel ou les messages.

#### 2. Paramètres actuels

Affiche les paramètres de densité et de résolution actuels.

#### 3. Date et heure actuelles

Affiche la date et l'heure actuelles.

#### **A** Remarque

- Le mode par défaut de l'appareil lors de la mise sous tension peut être précisé dans le paramètre [Priorité fonction] sous [Outils admin.] Pour [Priorité fonction], reportez-vous à [P. 165 "Paramètres](#page-166-0) [administrateur".](#page-166-0)
- Le format d'affichage de la date et de l'heure peut être précisé dans [Régler la date/l'heure] sous [Outils admin.] Pour configurer la date et l'heure, reportez-vous à [P. 100 "Régler la date et](#page-101-0) [l'heure".](#page-101-0)

# <span id="page-101-0"></span>Régler la date et l'heure

- 1. Appuyez sur la touche [User Tools].
- 2. Appuyez sur la touche [<sup>4</sup>] ou [<sup>7</sup>] pour sélectionner [Outils admin.], puis appuyez sur la touche [OK].
- 3. Si on vous demande de saisir un mot de passe, saisissez le mot de passe à l'aide du pavé numérique, puis appuyez sur la touche [OK].
- 4. Appuyez sur la touche  $\lceil \mathbf{v} \rceil$  ou  $\lceil \mathbf{A} \rceil$  pour sélectionner [Régler la date/l'heure], puis appuyez sur la touche [OK].
- 5. Appuyez sur la touche  $\mathbf{F}$  ou  $\mathbf{A}$  pour sélectionner [Régler la date], puis appuyez sur la touche [OK].
- 6. Appuyez sur la touche  $[4]$  ou  $[7]$  pour sélectionner le format de date souhaité, puis appuyez sur la touche [OK].

Pour le format d'affichage de la date et de l'heure, reportez-vous à [P. 165 "Paramètres](#page-166-0) [administrateur".](#page-166-0)

7. Saisissez la date à l'aide du pavé numérique, puis appuyez sur la touche [OK].

Appuyez sur les touches  $[$  ou  $[$   $]$  pour passer d'un champ à un autre.

- 8. Appuyez sur la touche [4] ou [7] pour sélectionner [Régler l'heure], puis appuyez sur la touche [OK].
- 9. Appuyez sur la touche [4] ou [7] pour sélectionner le format d'heure souhaité, puis appuyez sur la touche [OK].
- 10. Saisissez l'heure à l'aide du pavé numérique, puis appuyez sur la touche [OK].

Si vous avez choisi [Format 12 heures], appuyez sur la touche  $[4]$  ou  $[\nabla]$  pour sélectionner [AM] ou [PM].

Appuyez sur les touches [4] ou [<sup>b</sup>] pour passer d'un champ à un autre.

11. Appuyez sur la touche [User Tools] pour revenir à l'écran initial.

#### Remarque

• Un mot de passe permettant d'accéder au menu [Outils admin.] peut être spécifié sous [Verrou. Outils admin.]. Pour [Verrou. Outils admin.], reportez-vous à [P. 165 "Paramètres administrateur".](#page-166-0)

# <span id="page-102-0"></span>Saisie de caractères

Pour saisir des caractères, utilisez les touches comme suit :

#### Pour saisir un chiffre

Appuyez sur une touche numérique.

#### Pour supprimer un caractère

Appuyez sur la touche [<sup>4</sup>].

#### Pour saisir un numéro de fax

• Pour saisir un numéro

Utilisez les touches du pavé numérique.

- Pour saisir des caractères autres que des chiffres
	- " $\mathbf{\mathsf{X}}''$  : Appuyez sur la touche  $[\mathbf{\mathsf{X}}]$ .
	- "#" : Appuyez sur la touche  $[#]$ .
	- « P » (Pause): appuyez sur la touche [Pause/Redial].

#### Pour saisir un nom

Les lettres, chiffres et symboles peuvent être saisis à l'aide du pavé numérique.

Pour saisir successivement deux caractères utilisant la même séquence de touches, appuyez sur la touche [<sup>b</sup>] après avoir saisi le premier caractère.

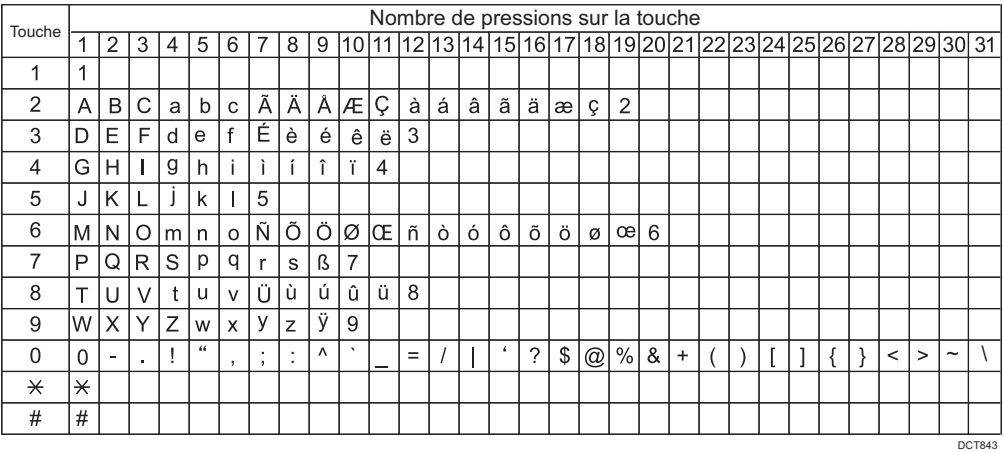

# Enregistrer des destinataires de fax

Cette section explique comment enregistrer les destinataires de télécopies dans le Carnet d'adresses à l'aide du panneau de commande. Pour la saisie des caractères, reportez-vous à « Saisie de caractères ».

Le Carnet d'adresses peut aussi être édité via Web Image Monitor.

#### **Almportant**

• Les données du carnet d'adresses pourraient être endommagées ou perdues de façon inattendues. Le constructeur ne saurait être tenu responsable des dommages pouvant résulter de la perte de données. Veillez à créer régulièrement des fichiers de sauvegarde des données du carnet d'adresses. Pour plus d'informations sur la création de fichiers de sauvegarde, reportez-vous à [P. 199 "Configuration des paramètres administrateur".](#page-200-0)

Il peut contenir jusqu'à 108 entrées (8 numéros abrégés et 100 numéros rapides).

#### Numéros abrégés

Les destinataires enregistrés sous forme de numéros abrégés peuvent être sélectionnés à l'aide du bouton Une seule touche correspondant.

#### Numéros rapides

Des destinations enregistrées en tant qu'entrées de Numéro rapide peuvent être sélectionnées à partir du carnet d'adresses. Appuyez sur la touche [Address Book], sélectionnez [Rech. carnet d'adresses], puis sélectionnez l'entrée souhaitée à l'aide des touches [ $\blacktriangle$ ] ou [ $\blacktriangledown$ ].

# Enregistrer les destinataires de télécopies à l'aide du panneau de commande

1. Appuyez sur la touche [User Tools].

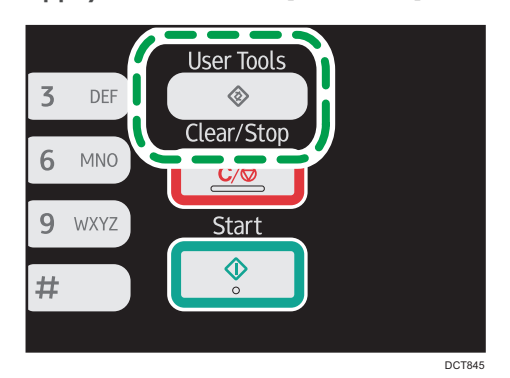

- 2. Appuyez sur la touche [<sup>4</sup>] ou [<sup>v</sup>] pour sélectionner [Carnet d'adresses], puis appuyez sur la touche [OK].
- 3. Si on vous demande de saisir un mot de passe, saisissez le mot de passe à l'aide du pavé numérique, puis appuyez sur la touche [OK].
- 4. Appuyez sur la touche [4] ou [7] pour sélectionner [Dest. N° abrégée] ou [Dest. N° rapide fax], puis appuyez sur la touche [OK].
- 5. Appuyez sur la touche [4] ou [7] pour sélectionner [N°], puis saisissez le numéro abrégé (1 à 8) ou le numéro rapide (1 à 100) à l'aide du pavé numérique.

Si un destinataire est déjà enregistré pour le numéro, le numéro de fax et le nom de fax enregistrés pour ce numéro apparaissent.

- 6. Appuyez sur la touche  $[4]$  ou  $[\mathbf{v}]$  pour sélectionner  $[N^{\circ}$  fax], puis saisissez le numéro de fax (jusqu'à 40 caractères).
- 7. Appuyez sur la touche  $[4]$  ou  $[T]$  pour sélectionner  $[Nom]$ , puis saisissez le nom de fax (jusqu'à 20 caractères).
- 8. Confirmez le paramètre, puis appuyez sur la touche [OK].
- 9. Appuyez sur la touche [User Tools] pour revenir à l'écran initial.

#### Remarque

- Pour la saisie des caractères, reportez-vous à [P. 101 "Saisie de caractères".](#page-102-0)
- Un numéro de fax peut comporter les chiffres 0 à 9, une pause, le caractère «  $\bigstar$  », le caractère «  $\#$  », ainsi que des espaces.
- Si nécessaire, insérez une pause dans un numéro de fax. L'appareil effectue une courte pause avant de composer les numéros suivants. Vous pouvez spécifier la longueur du temps de la pause dans le paramètre [Temps de pause] sous les paramètres de transmission de fax. Pour [Temps de pause], reportez-vous à [P. 142 "Paramètres de la fonction transmission fax"](#page-143-0).
- Pour utiliser les services de tonalité sur une ligne à impulsions décimales, insérez «  $\star$  » dans le numéro de fax. «  $\bigstar$  » commute momentanément le mode de numérotation du mode impulsion vers le mode tonalité.
- Si l'appareil est relié au réseau téléphonique via un commutateur PBX, n'oubliez pas de saisir le numéro d'accès à la ligne extérieure défini dans le champ [Numéro d'accès PBX] avant le numéro de fax. Pour [Numéro d'accès PBX], reportez-vous à [P. 165 "Paramètres administrateur"](#page-166-0).
- Un mot de passe pour accéder au menu [Carnet d'adresses] peut être spécifié dans [Verr. Outils admin.]. Pour [Verrou. Outils admin.], reportez-vous à [P. 165 "Paramètres administrateur".](#page-166-0)

#### Modification ou suppression des destinataires de télécopie

- 1. Appuyez sur la touche [User Tools].
- 2. Appuyez sur la touche [<sup>4</sup>] ou [<sup>v</sup>] pour sélectionner [Carnet d'adresses], puis appuyez sur la touche [OK].
- 3. Si on vous demande de saisir un mot de passe, saisissez le mot de passe à l'aide du pavé numérique, puis appuyez sur la touche [OK].
- 4. Appuyez sur la touche [4] ou [V] pour sélectionner [Dest. N° abrégée] ou [Dest. N° rapide fax], puis appuyez sur la touche [OK].
- 5. Appuyez sur la touche [4] ou [7] pour sélectionner [N°], puis saisissez le numéro abrégé (1 à 8) ou le numéro rapide (1 à 100) à l'aide du pavé numérique.

Le numéro de fax et le nom de fax enregistrés pour ce numéro apparaissent.

6. Appuyez sur la touche  $[4]$  ou  $[7]$  pour sélectionner  $[N^{\circ}$  fax], puis modifiez le numéro de fax (jusqu'à 40 caractères).

Si vous voulez supprimer un numéro de fax, appuyez sur la touche  $\blacksquare$  jusqu'à ce que le numéro affiché soit supprimé.

7. Appuyez sur la touche  $[4]$  ou  $[7]$  pour sélectionner  $[Nom]$ , puis modifiez le nom du fax (jusqu'à 20 caractères).

Si vous voulez supprimer un nom de fax, appuyez sur la touche [¶] jusqu'à ce que le nom affiché soit supprimé.

- 8. Confirmez le paramètre, puis appuyez sur la touche [OK].
- 9. Appuyez sur la touche [User Tools] pour revenir à l'écran initial.

#### Remarque

- Pour plus d'informations sur la saisie des caractères, voir [P. 101 "Saisie de caractères"](#page-102-0).
- Un mot de passe pour accéder au menu [Carnet d'adresses] peut être spécifié dans [Verr. Outils admin.].

# Envoyer un fax

#### Important

• Nous vous conseillons d'appeler le destinataire pour l'avertir lors de l'envoi de documents importants.

# Sélection du mode de transmission

Il existe deux modes de transmission : la transmission à partir de la mémoire et la transmission immédiate.

#### Transmission à partir de la mémoire

Dans ce mode, l'appareil numérise plusieurs originaux dans la mémoire et les envoie d'un seul coup. Cette option est pratique si vous êtes pressé et souhaitez emporter le document avec vous. Dans ce mode, vous pouvez envoyer un fax à plusieurs destinataires.

Le nombre de tentatives de rappel est prédéfini sur 2 ou 3 fois en fonction du paramètre [Pays] dans [Outils admin.], à cinq minutes d'intervalle. Pour plus d'informations, voir [P. 142 "Paramètres](#page-143-0) [de la fonction transmission fax"](#page-143-0).

#### Transmission immédiate

Dans ce mode, l'appareil numérise les originaux et les faxe simultanément, sans les enregistrer en mémoire. Cette option est pratique lorsque vous voulez envoyer un original rapidement. Dans ce mode, vous ne pouvez spécifier qu'un seul destinataire.

1. Appuyez sur la touche [Facsimile], puis appuyez sur la touche  $[1]$  ou  $[1]$ .

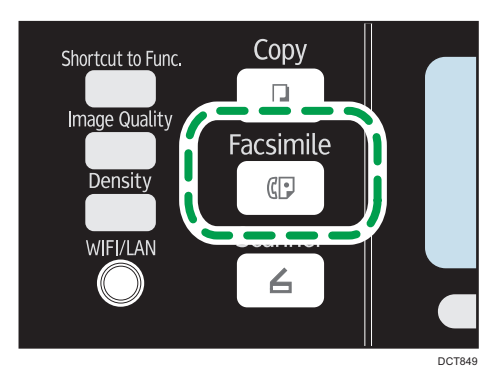

Sinon, vous pouvez appuyer sur la touche [Shortcut to Func. ] si [Raccourci vers fonction] est défini sur [TX fax immédiate] dans les paramètres administrateur. Pour [Raccourci vers fonction], reportez-vous à [P. 165 "Paramètres administrateur"](#page-166-0).

2. Appuyez sur la touche [<sup>4</sup>] ou [<sup>7</sup>] pour sélectionner [TX immédiate], puis appuyez sur la touche [OK].

3. Appuyez sur la touche [4] ou [7] pour sélectionner [OFF] ou [ON] ou [Fax suivant uniquement], puis appuyez sur la touche [OK].

Pour une transmission mémoire, sélectionnez [OFF].

Pour une transmission immédiate, sélectionnez [ON] ou [Fax suivant uniquement].

4. Appuyez sur la touche [User Tools] pour revenir à l'écran initial.

### Fonctionnement de base pour l'envoi d'un fax

#### Important

- L'original dans l'ADF a priorité sur l'original sur la vitre d'exposition si des originaux sont placés à la fois dans l'ADF et sur la vitre d'exposition.
- 1. Appuyez sur la touche [Facsimile].

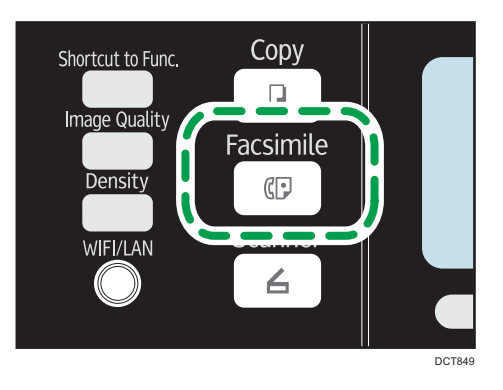

- 2. Placez l'original sur la vitre d'exposition ou dans le chargeur automatique de documents. Pour placer les originaux, voir [P. 49 "Placement des originaux".](#page-50-0)
- 3. Saisissez le numéro de télécopie (40 caractères maximum) à l'aide du pavé numérique ou spécifiez un destinataire au moyen des boutons Une seule touche ou de la fonction Numéro rapide.

Pour plus d'informations sur la saisie des caractères, voir [P. 101 "Saisie de caractères"](#page-102-0). Pour plus d'informations sur la définition des destinataires à l'aide des boutons une seule touche ou de la fonction Numérotation rapide, reportez-vous à [P. 109 "Définir la destination d'un fax".](#page-110-0)

• Si l'appareil est relié au réseau téléphonique via un commutateur PBX, n'oubliez pas de saisir le numéro d'accès à la ligne extérieure défini dans le champ [Numéro d'accès PBX] avant le numéro de fax. Pour [Numéro d'accès PBX], reportez-vous à [P. 165 "Paramètres](#page-166-0) [administrateur"](#page-166-0).
- **User Tools**  $\overline{3}$ DEF Clear/Stop 6 **MNO WXYZ**  $\overline{Q}$ Start # DCT847
- 4. Appuyez sur la touche [Start].

- Selon le mode de configuration de l'appareil, vous pouvez être invité à recomposer le numéro de télécopie si vous avez saisi manuellement le numéro de télécopie du destinataire. Dans ce cas, saisissez à nouveau le numéro dans un délai de 60 secondes, appuyez sur [OK], puis appuyez sur la touche [Start]. Si les numéros de télécopie ne correspondent pas, recommencez l'opération à partir de l'étape 3. Pour la confirmation des numéros de télécopie, reportez-vous à [P. 165 "Paramètres administrateur".](#page-166-0)
- Si vous utilisez la vitre d'exposition en mode Transmission mémoire, vous serez invité à placer un autre original. Dans ce cas, passez à l'étape suivante.
- 5. Si vous placez l'original sur la vitre d'exposition et si vous avez d'autres documents à numériser, appuyez sur [Oui] sous 60 secondes, placez l'orignal suivant sur la vitre d'exposition puis appuyez sur [OK]. Répétez cette étape jusqu'à ce que tous les originaux soient numérisés.

Si vous mettez plus de 60 secondes pour appuyer sur [Oui], l'appareil commence à composer le numéro du destinataire.

6. Une fois tous les originaux numérisés, appuyez sur [Non] pour procéder à l'envoi de la télécopie.

# **A** Remarque

- Un numéro de fax peut comporter les chiffres 0 à 9, une pause, le caractère «  $\bigstar$  », le caractère «  $\#$  », ainsi que des espaces.
- Si nécessaire, insérez une pause dans un numéro de fax. L'appareil effectue une courte pause avant de composer les numéros suivants. Vous pouvez spécifier la longueur du temps de la pause dans le paramètre [Temps de pause] sous les paramètres de transmission de fax. Pour [Temps de pause], reportez-vous à [P. 142 "Paramètres de la fonction transmission fax"](#page-143-0).
- Pour utiliser les services de tonalité sur une ligne à impulsions décimales, insérez «  $\bigstar$  » dans le numéro de fax. «  $\bigstar$  » commute momentanément le mode de numérotation du mode impulsion vers le mode tonalité.
- Vous pouvez définir plusieurs destinataires et diffuser le fax que vous envoyez. Pour envoyer un fax à l'aide de la fonction diffusion, reportez-vous à [P. 109 "Définir la destination d'un fax".](#page-110-0)

6

- L'appareil vous invite à saisir le numéro de fax deux fois uniquement lorsque vous composez la destination manuellement. Les destinations spécifiées à l'aide des Boutons une seule touche de la fonction de numérotation rapide ou de la touche [Pause/Redial] doivent être confirmées.
- En mode de transmission en mémoire, vous pouvez activer [Rappel auto] dans les paramètres de transmission de fax pour configurer l'appareil pour qu'il rappelle automatiquement la destination si la ligne est occupée ou en cas d'erreur pendant la transmission. Pour [Rappel auto], reportez-vous à [P. 142 "Paramètres de la fonction transmission fax"](#page-143-0).
- En mode de transmission en mémoire, il est possible que la mémoire de l'appareil se remplisse en numérisant les originaux. Le cas échéant, l'écran vous invite à annuler la transmission ou à envoyer uniquement les pages qui ont été numérisées avec succès.
- Si le papier est coincé dans l'ADF, le papier coincé n'a pas été numérisé correctement. Lorsque l'appareil est en mode de transmission immédiate, renvoyez la télécopie en commençant par la page coincée. En mode de transmission en mémoire, veuillez à numériser à nouveau tous les originaux. Pour plus d'informations sur la résolution d'un incident papier dans l'ADF, reportez-vous à [P. 212 "Problèmes d'alimentation papier"](#page-213-0).

# Annulation d'un fax

Suivez la procédure ci-dessous pour annuler l'envoi d'une télécopie.

# En mode de transmission immédiate

Si vous annulez l'envoi d'un fax alors que l'appareil numérise l'original, le processus de transmission de fax est immédiatement annulé. Le cas échéant, une erreur est affichée sur l'appareil du tiers.

# En mode de transmission en mémoire

Si vous annulez l'envoi d'une télécopie alors que l'appareil numérise l'original, l'appareil n'enverra pas le document.

Si vous annulez l'envoi d'une télécopie pendant la transmission, le processus de transmission de fax est immédiatement annulé. Le cas échéant, une erreur est affichée sur l'appareil du tiers.

1. Appuyez sur la touche [Facsimile].

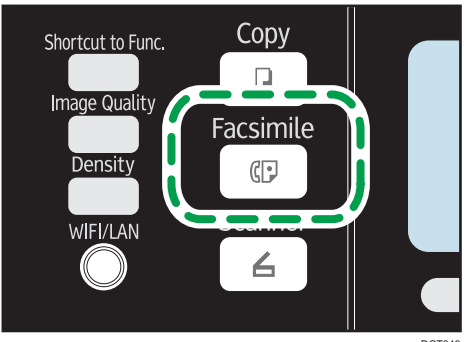

<span id="page-110-0"></span>2. Appuyez sur la touche [Clear/Stop].

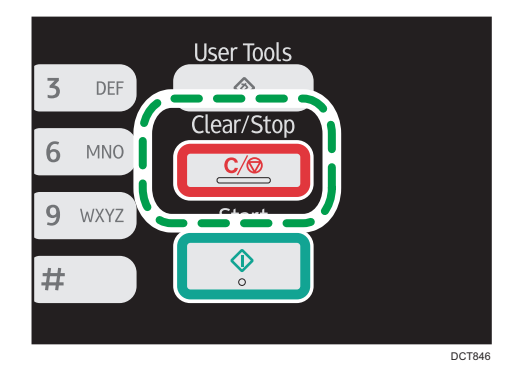

# *D* Remarque

- Si vous annulez l'envoi d'une télécopie pendant une diffusion, seul le fax au destinataire en cours est annulé. Le fax sera normalement envoyé aux destinataires suivants.
- À l'aide de [Liste fich. attente TX Fax] dans [Fonction Fax], vous pouvez supprimer des fichiers en attente d'envoi. Sélectionnez [Suppr. fichier sélectionné] pour supprimer le fichier correspondant. Vous pouvez également supprimer un fichier en cours d'envoi. Sélectionnez [Supprimer ts fich.] pour supprimer tous les fichiers en attente d'envoi. Cela n'affectera pas le fichier en cours d'envoi.

# Définir la destination d'un fax

À part saisir le numéro de fax du destinataire à l'aide du pavé numérique, vous pouvez définir les destinataires à l'aide des fonctions suivantes :

- Boutons une seule touche
- Numérotation rapide
- Fonction diffusion
- Fonction rappel

# Définition du destinataire à l'aide des boutons une seule touche

1. Appuyez sur la touche [Facsimile].

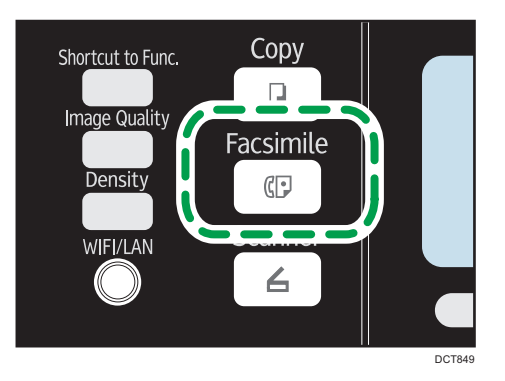

2. Appuyez sur le bouton Une seule touche auquel la saisie de composition abrégée souhaitée est associée.

Pour l'enregistrement des entrées de numérotation abrégée, voir [P. 102 "Enregistrer des](#page-103-0) [destinataires de fax"](#page-103-0).

Appuyez sur la touche [Shift] si vous voulez utiliser les N° de saisie de numérotation abrégée. 5 à 8 avant d'appuyer sur un bouton une seule touche.

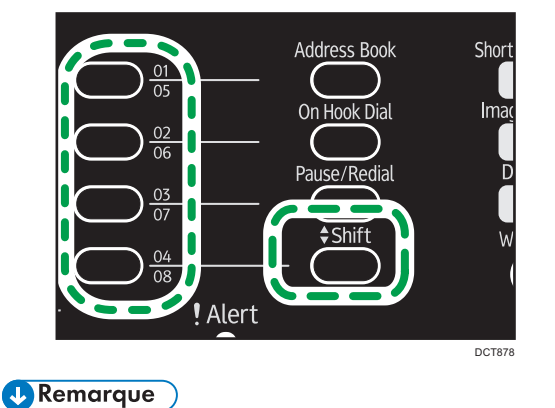

• Vous pouvez vérifier les noms et les numéros de fax enregistrés en imprimant un rapport. Pour l'impression de la liste de numéros abrégés, reportez-vous à [P. 155 "Impression de listes/](#page-156-0) [rapports"](#page-156-0).

# Définir la destination en utilisant la numérotation rapide

1. Appuyez sur la touche [Facsimile].

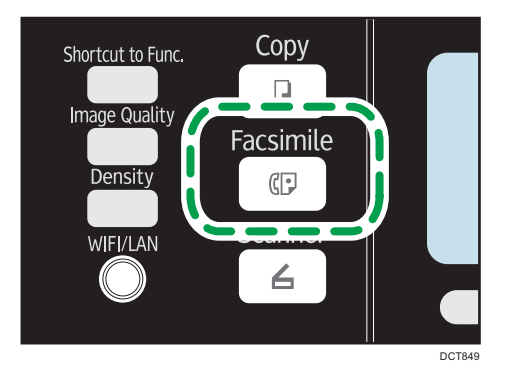

2. Appuyez sur la touche [Address Book].

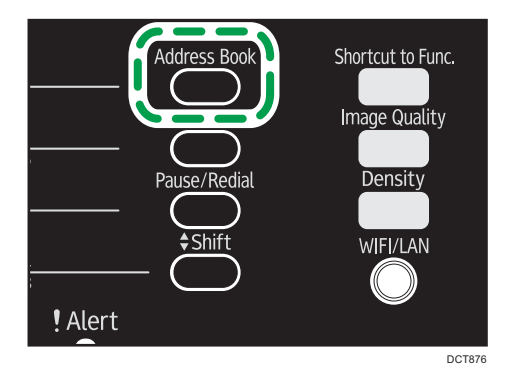

3. Appuyez sur la touche [4] ou [7] pour sélectionner [Rech. carnet d'adresses], puis appuyez sur la touche [OK].

Si vous souhaitez rechercher une entrée spécifique par son nom ou son numéro d'enregistrement, suivez la procédure suivante :

• Recherche par le numéro d'enregistrement

Appuyez de nouveau sur la touche [Carnet d'adresses], puis saisissez le numéro à l'aide du pavé numérique, et appuyez sur la touche [OK].

• Recherche par le nom

Saisissez les premières lettres du nom à l'aide du pavé numérique, puis appuyez sur la touche [OK]. Chaque fois que vous saisissez un caractère, l'affichage change pour afficher le nom correspondant.

4. Appuyez sur la touche  $\left[\begin{matrix}4\end{matrix}\right]$  ou  $\left[\begin{matrix}7\end{matrix}\right]$  pour sélectionner la saisie de numérotation rapide souhaitée, puis appuyez sur la touche [OK].

Pour l'enregistrement des entrées de numérotation rapide, reportez-vous à [P. 102 "Enregistrer des](#page-103-0) [destinataires de fax"](#page-103-0).

# **A** Remarque

- Le carnet d'adresses affiche uniquement les saisies de numérotation rapide. Utilisez les boutons une seule touche pour définir les destinations de la numérotation abrégée.
- Vous pouvez vérifier les noms et les numéros de fax enregistrés en imprimant un rapport. Pour l'impression de la liste de numérotation rapide, reportez-vous à [P. 155 "Impression de listes/](#page-156-0) [rapports"](#page-156-0).

# Définir la destination à l'aide de la fonction de diffusion

Vous pouvez envoyer une télécopie à plusieurs destinataires en même temps (jusqu'à 100 destinataires).

Les télécopies sont envoyées aux destinations dans l'ordre spécifié.

1. Appuyez sur la touche [Facsimile].

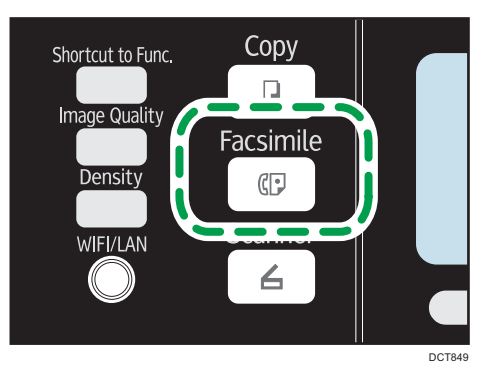

- 2. Ajoutez un destinataire en utilisant l'une des méthodes suivantes :
	- Pour ajouter une destination à numérotation abrégée : appuyez sur un bouton une seule touche correspondant.
	- Pour ajouter une destination à numérotation rapide : appuyez sur la touche [Address Book], sélectionnez [Rech. carnet d'adresses], sélectionnez une destination, puis appuyez sur la touche [OK].
	- Pour ajouter une destination spécifiée manuellement : confirmez que [Pav.num.] est sélectionné, puis saisissez le numéro de la télécopie de destination à l'aide du pavé numérique.
- 3. Appuyez sur la touche [OK].

Appuyez sur [Liste] pour voir la liste des destinations déjà ajoutées.

Revenez à l'étape 2 pour ajouter d'autres destinations.

# **J.** Remarque

• Lors de la définition de plusieurs destinations, vous pouvez appuyer sur la touche [Clear/Stop] pour effacer toutes les destinations.

- Si vous définissez plusieurs destinations en mode de transmission immédiate, le mode passe temporairement en mode de transmission en mémoire.
- Lors de la diffusion, le fait d'appuyer sur la touche [Clear/Stop] annule uniquement la télécopie à la destination en cours.

# Définir la destination à l'aide de la fonction rappel

Vous pouvez définir la dernière destination utilisée comme destination du travail en cours.

Cette fonction vous permet de gagner du temps lorsque vous envoyez à plusieurs reprises au même destinataire, vous n'aurez pas à renseigner le destinataire à chaque fois.

1. Appuyez sur la touche [Facsimile].

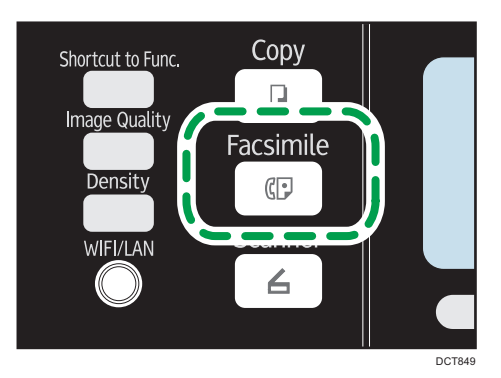

2. Appuyez sur la touche [Pause/Redial].

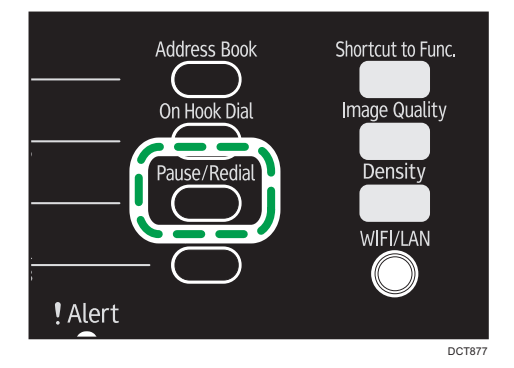

# Fonctions d'envoi utiles

Vous pouvez facilement vérifier le statut de l'appareil de l'autre partie avant d'envoyer un fax en utilisant la fonction de Prise de ligne sans décrocher . Si vous disposez d'un téléphone supplémentaire, vous pouvez parler et envoyer un fax en un appel.

# **A** Important

• Cette fonction est disponible uniquement en mode de transmission immédiate. Même si [TX immédiate] est réglé sur [OFF], ce paramètre bascule automatiquement sur [ON].

La procédure diffère selon que [Opération] est réglé sur [Mode simplifié] ou [Mode avancé] dans [Fonction Fax].

# Envoi d'une télécopie en utilisant la Prise de ligne sans décrocher

La fonction Prise de ligne sans décrocher vous permet de vérifier le statut du destinataire tout en entendant la tonalité dans le haut-parleur interne. Cette fonction est utile lorsque vous voulez vous assurer que le fax sera reçu.

# Important

- La fonction Prise de ligne sans décrocher ne peut pas être utilisée lorsque [Confirmation n° fax] est activée dans les paramètres administrateur.
- 1. Placez l'original sur la vitre d'exposition ou dans le chargeur automatique de documents. Si [Opération] est défini sur [Mode simplifié], vous ne pouvez pas envoyer de fax en utilisant la vitre d'exposition.
- 2. Appuyez sur la touche [Facsimile].

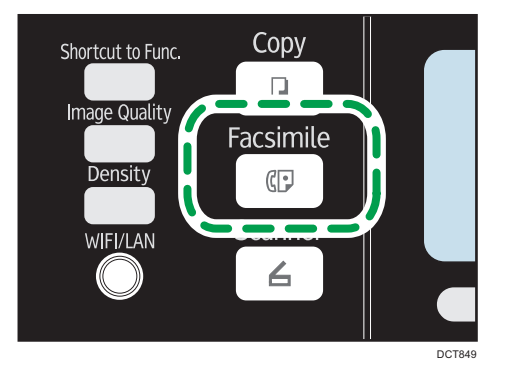

3. Appuyez sur la touche [On Hook Dial].

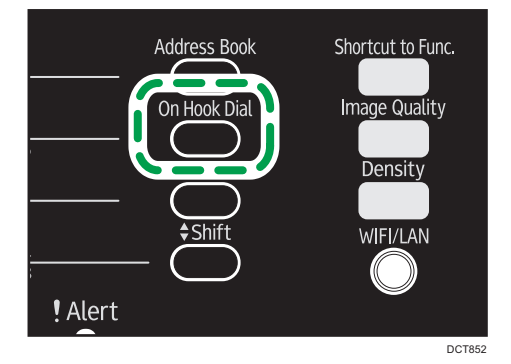

"Raccroché" apparaît à l'écran.

- 4. Définissez la destination à l'aide du pavé numérique.
- 5. Si vous entendez une tonalité aigüe, appuyez sur la touche [Start].

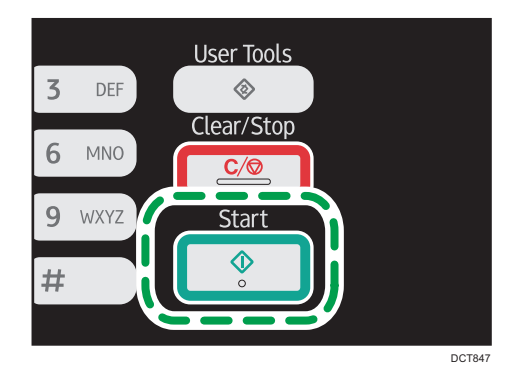

Si [Opération] est défini sur [Mode simplifié], l'étape 6 n'est pas applicable.

6. Si l'original est placé sur la vitre d'exposition, appuyez sur [TX], puis sur la touche [Start].

# **Remarque**

- Pour plus d'informations sur la sélection du mode de transmission, reportez-vous à [P. 105](#page-106-0) ["Sélection du mode de transmission".](#page-106-0)
- Pour plus d'informations sur [Confirmation n° fax], voir [P. 165 "Paramètres administrateur".](#page-166-0)
- Pour plus d'informations sur [Opération], référez-vous à [P. 144 "Paramètres des fonctions de](#page-145-0) [télécopie"](#page-145-0).

# Envoi d'une télécopie après une conversation

Un téléphone externe vous permet d'envoyer une télécopie une fois la conversation terminée sans être obligé de déconnecter et rappeler. Cette fonction est utile lorsque vous voulez vous assurer que le fax a bien été reçu.

1. Placez l'original sur la vitre d'exposition ou dans le chargeur automatique de documents.

Si [Opération] est défini sur [Mode simplifié], vous ne pouvez pas envoyer de fax en utilisant la vitre d'exposition.

2. Appuyez sur la touche [Facsimile].

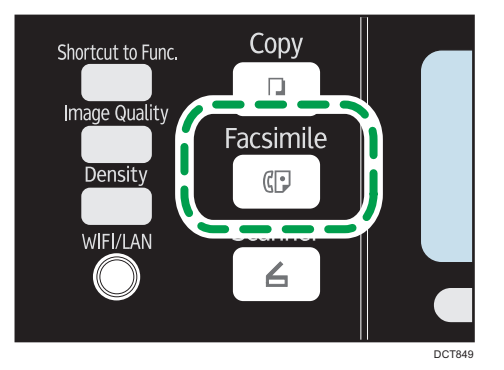

- 3. Décrochez le combiné du téléphone externe.
- 4. Définissez le destinataire à l'aide du téléphone externe.
- 5. Lorsque l'autre partie répond, demandez-lui d'appuyez sur la touche de démarrage de télécopie.
- 6. Si vous entendez une tonalité aigüe, appuyez sur la touche [Start].

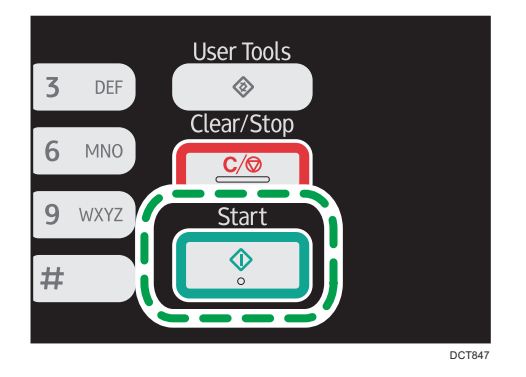

Si [Opération] est défini sur [Mode simplifié], passez à l'étape 8.

- 7. Si l'original est placé sur la vitre d'exposition, appuyez sur [TX], puis sur la touche [Start].
- 8. Raccrochez le combiné.

# **J.** Remarque

• Pour plus d'informations sur [Opération], référez-vous à [P. 144 "Paramètres des fonctions de](#page-145-0) [télécopie"](#page-145-0).

# Définir les paramètres de numérisation

# Ajustement de la densité d'image

Cette section décrit comment ajuster la densité d'image pour le travail en cours.

Il existe trois niveaux de densité d'image. Plus le niveau de densité est élevé, plus l'impression est foncée.

1. Appuyez sur la touche [Density].

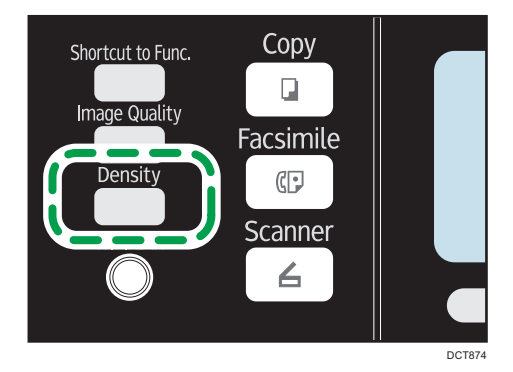

2. Appuyez sur la touche  $[$   $\triangle$   $]$  ou  $[$   $\blacktriangledown$   $]$  pour sélectionner le type de densité souhaité, puis appuyez sur la touche [OK].

# **J.** Remarque

• Vous pouvez modifier la [Densité] par défaut de l'appareil pour toujours numériser avec un niveau de densité spécifique. Pour [Densité], reportez-vous à [P. 142 "Paramètres de la fonction](#page-143-0) [transmission fax".](#page-143-0)

# Définition de la résolution

Cette section décrit comment définir la résolution de numérisation pour le travail en cours.

Il existe trois paramètres de résolution :

# **Standard**

Sélectionnez celui-ci lorsque l'original est un document imprimé ou tapé à la machine avec des caractères de taille normale.

# Détail

Sélectionnez celui-ci lorsque l'original est un document avec de petits caractères.

### Photo

Sélectionnez celui-ci lorsque l'original contient des images comme des photos ou des dessins avec des ombres.

1. Appuyez sur la touche [Image Quality].

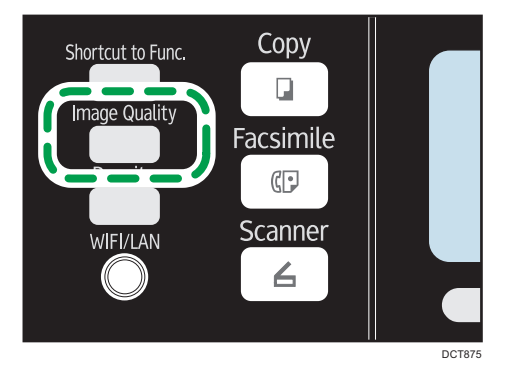

2. Appuyez sur la touche [4] ou [7] pour sélectionner la résolution souhaitée, puis appuyez sur la touche [OK].

# **D** Remarque

• Vous pouvez modifier la [Résolution] par défaut de l'appareil pour toujours numériser avec un niveau de résolution spécifique. Pour [Résolution], reportez-vous à [P. 142 "Paramètres de la](#page-143-0) [fonction transmission fax"](#page-143-0).

# Utilisation de la fonction fax depuis un ordinateur (PC FAX)

Cette section décrit comment utiliser la fonction de télécopie de l'appareil depuis un ordinateur.

Vous pouvez envoyer un document directement depuis un ordinateur via cet appareil vers un autre télécopieur, sans imprimer le document.

# Procédure de base pour envoyer des fax depuis un ordinateur

Cette section décrit la procédure de base d'envoi d'une télécopie depuis un ordinateur.

Vous pouvez sélectionner la destination depuis le carnet d'adresses PC FAX ou saisir manuellement un numéro de fax. Vous pouvez envoyer des fax à 100 destinataires maximum simultanément.

La procédure dans cette section est un exemple basé sur Windows 7.

Important

- Avant d'envoyer une télécopie, l'appareil enregistre toutes les données de fax en mémoire. Si la mémoire de l'appareil se remplit en stockant des données, la transmission de la télécopie sera annulée. Le cas échéant, veuillez réduire la résolution ou diminuer le nombre de pages et réessayer.
- 1. Ouvrez le fichier que vous souhaitez envoyer.
- 2. Dans le menu [Fichier], cliquez sur [Imprimer...].
- 3. Sélectionnez le pilote PC FAX comme imprimante, puis cliquez sur [Imprimer].
- 4. Spécifiez un destinataire.
	- Pour spécifier une destination à partir du carnet d'adresses PC FAX :

Sélectionnez une destination à partir de [Liste d'utilisat.:], puis cliquez sur [Ajouter à la liste].

Répétez cette étape pour ajouter d'autres destinataires.

• Pour saisir un numéro de fax directement :

Cliquez sur l'onglet [Spécifier la destination], puis saisissez un numéro de fax (contenant jusqu'à 40 chiffres) dans [N° de fax :], puis cliquez sur [Ajouter à la liste].

Répétez cette étape pour ajouter d'autres destinataires.

- 5. Pour joindre une page de couverture, cliquez sur [Éditer page de couverture] dans l'onglet [Spécifier la destination], puis cochez la case [Joindre une page de couverture].
- 6. Cliquez sur [Envoyer].

## **A** Remarque

• Pour plus d'informations, reportez-vous à l'Aide du pilote PC FAX.

6

- Un numéro de fax peut contenir les chiffres 0 à 9, « P » (caractère de pause), ainsi qu'un symbole  $_{\textsf{\tiny W}}\star\star$   $_{\textsf{\tiny SU}}\!{\scriptscriptstyle \textsf{\tiny W}}\,$   $\sharp$   $_{\textsf{\tiny W}}$
- Pour utiliser les services de tonalité sur une ligne à impulsions décimales, insérez «  $\bigstar$  » dans le numéro de fax. «  $\bigstar$  » commute momentanément le mode de numérotation du mode impulsion vers le mode tonalité.
- Pour supprimer une destination saisie, sélectionnez la destination dans [Liste des destinataires :], puis cliquez sur [Supprimer de liste].

# Annulation d'un fax

Vous pouvez annuler l'envoi d'une télécopie soit en utilisant le panneau de commande de l'appareil soit votre ordinateur, en fonction du statut du travail.

# Annulation lorsque l'appareil reçoit un fax depuis l'ordinateur

Si plusieurs ordinateurs se partagent l'appareil via un serveur d'impression, veillez à ne pas annuler le fax d'un autre utilisateur.

- 1. Double-cliquez sur l'icône de l'imprimante sur la barre des tâches de votre ordinateur.
- 2. Sélectionnez le travail d'impression à annuler, cliquez sur le menu [Document], puis sur [Annuler].

### Annulation d'un fax à l'aide du panneau de commande.

Annulez le fax à l'aide du panneau de commande.

- 1. Appuyez sur la touche [Facsimile].
- 2. Appuyez sur la touche [Clear/Stop].

# Configuration des paramètres de transmission

Cette section décrit comment définir les paramètres de transmission dans les propriétés du pilote PC FAX.

Les propriétés sont configurées séparément pour chaque application.

- 1. Dans le menu [Fichier], cliquez sur [Imprimer...].
- 2. Sélectionnez le pilote PC FAX comme celui de l'imprimante, puis cliquez sur un bouton tel que [Préférences].

La boîte de dialogue des propriétés du pilote PC FAX apparaît.

3. Définissez les paramètres selon les besoins, puis cliquez sur [OK].

# Configuration du carnet d'adresses PC FAX

Cette section décrit le carnet d'adresses PC FAX. Configurez le carnet d'adresses PC FAX sur l'ordinateur. Le carnet d'adresses PC FAX vous permet de définir les destinataires PC FAX rapidement et facilement.

Le carnet d'adresses PC FAX peut contenir jusqu'à 1 000 entrées, y compris des destinataires individuels et des groupes de destinataires.

# Ouverture du carnet d'adresses PC FAX

Cette section décrit comment ouvrir le carnet d'adresses PC FAX.

- 1. Dans le menu [Démarrer], cliquez sur [Périphériques et imprimantes].
- 2. Avec le bouton droit de la souris, cliquez sur l'icône du pilote PC FAX, puis cliquez sur [Option d'impression].
- 3. Cliquez sur l'onglet [Carnet d'adresses].

# Enregistrement des destinataires

Cette section décrit comment enregistrer les destinataires dans le carnet d'adresses PC FAX.

- 1. Ouvrez le carnet d'adresses PC FAX, puis cliquez sur [Ajouter utilisateur].
- 2. Saisissez les informations de destinataire.

Vous devez saisir un nom de contact et un numéro de fax.

3. Cliquez sur [OK].

#### Enregistrement de groupes

Cette section décrit comment enregistrer des groupes de destinations.

Un groupe peut contenir jusqu'à 100 destinations individuelles.

- 1. Ouvrez le carnet d'adresses PC FAX, puis cliquez sur [Ajouter un groupe].
- 2. Saisissez le nom du groupe dans [Nom de groupe].
- 3. Sélectionnez la destination que vous souhaitez inclure dans le groupe depuis la [Liste d'utilisat.:], puis cliquez sur [Ajouter].
- 4. Cliquez sur [OK].

# Exportation/Importation des données du carnet d'adresses PC FAX

#### **A** Important

• La procédure suivante est basée sur Windows 7 à titre d'exemple. Si vous utilisez un autre système d'exploitation, la procédure peut légèrement différer.

#### Exportation des données du carnet d'adresses PC FAX

Les données du carnet d'adresses PC FAX peuvent être exportées en un fichier au format CSV.

Suivez cette procédure pour exporter les données du carnet d'adresses PC FAX.

- 1. Ouvrez le carnet d'adresses PC FAX, puis cliquez sur [Exporter].
- 2. Naviguez jusqu'à l'emplacement d'enregistrement des données du carnet d'adresses PC FAX, définissez un nom de fichier, puis cliquez sur [Enregistrer].

# Importation des données du carnet d'adresses PC FAX

Les données du carnet d'adresses PC FAX peuvent être importées depuis des fichiers au format CSV. Vous pouvez importer des données de carnet d'adresses depuis d'autres applications si les données sont enregistrées comme un fichier CSV.

Suivez cette procédure pour importer les données du carnet d'adresses PC FAX. Pour importer les données de carnet d'adresses d'autres applications, vous devez sélectionner les éléments appropriés à importer.

- 1. Ouvrez le carnet d'adresses PC FAX, puis cliquez sur [Importer].
- 2. Sélectionnez le fichier contenant les données du carnet d'adresses, puis cliquez sur [Ouvrir].

Une boîte de dialogue pour sélectionner les éléments à importer apparaît.

3. Pour chaque champ, sélectionnez un élément approprié de la liste.

Sélectionnez [\*vide\*] pour les champs pour lesquels il n'y a pas de données à importer. Veuillez noter que [\*vide\*] ne peut pas être sélectionné pour [Nom] ni [Fax].

4. Cliquez sur [OK].

Pour plus d'informations sur les paramètres, reportez-vous à l'aide du pilote PC FAX.

# **J. Remarque**

- Les fichiers CSV sont exportés en utilisant le codage Unicode.
- Les données du carnet d'adresses PC FAX peuvent être importées depuis les fichiers CSV dont le codage de caractères est Unicode ou ASCII.
- Il est impossible d'exporter ou d'importer des données de groupe.
- Il est possible d'enregistrer jusqu'à 1 000 destinations dans le carnet d'adresses PC FAX. Si cette limite est dépassée pendant l'importation, les destinations restantes ne seront pas importées.

# Modification d'une couverture de fax

Cette section décrit comment éditer une page de couverture de fax dans les propriétés du pilote PC FAX.

- 1. Dans le menu [Fichier], cliquez sur [Imprimer...].
- 2. Sélectionnez le pilote PC FAX comme imprimante, puis cliquez sur [Imprimer].
- 3. Cliquez sur l'onglet [Spécifier la destination], puis cliquez sur [Éditer page de couverture].
- 4. Définissez les paramètres selon les besoins, puis cliquez sur [OK]. Pour plus d'informations sur les paramètres, reportez-vous à l'aide du pilote PC FAX.

# Réception d'un fax

#### Important

- Lorsque vous recevez un fax important, nous vous recommandons de confirmer le contenu du fax reçu avec l'expéditeur.
- L'appareil peut ne pas être en mesure de recevoir des messages si l'espace mémoire disponible est réduit.

# **A** Remarque

- Un téléphone externe est requis pour utiliser cet appareil comme un téléphone.
- Seul le papier de format A4, Letter ou Legal peut être utilisé pour imprimer des télécopies.

# Sélection du mode de réception

Vous avez le choix entre les modes de réception suivants :

#### Utilisation de l'appareil uniquement comme télécopieur

Sélectionnez le mode suivant lorsqu'aucun téléphone externe ou un répondeur téléphonique est connecté :

• Mode Fax seul (réception automatique)

Dans ce mode, l'appareil est utilisé uniquement comme télécopieur et reçoit les fax automatiquement.

#### Utilisation de l'appareil avec un dispositif externe

Sélectionnez l'un des modes suivants lorsque le combiné, le téléphone externe ou le répondeur téléphonique est connecté :

• Mode manuel FAX/TEL (réception manuelle)

Dans ce mode, vous devez répondre aux appels avec un combiné, un téléphone externe. Si un appel est en fait un fax, vous devez lancer la réception de la télécopie manuellement.

• Mode Fax seul (réception automatique)

Dans ce mode, l'appareil répond automatiquement à tous les appels entrants en mode de réception de fax.

• Mode FAX/TAD (réception automatique)

Dans ce mode, vous pouvez utiliser l'appareil avec un répondeur téléphonique externe.

<span id="page-126-0"></span>1. Appuyez sur la touche [User Tools].

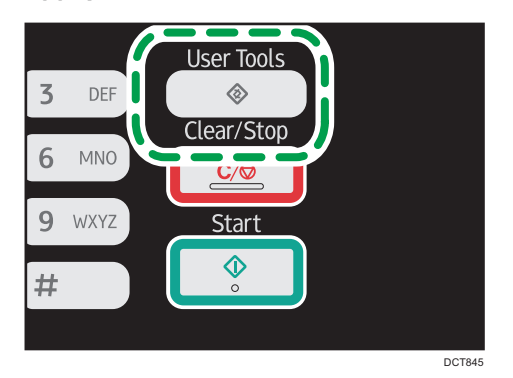

- 2. Appuyez sur la touche  $[4]$  ou  $[\nabla]$  pour sélectionner [Fonction Fax], puis appuyez sur la touche [OK].
- 3. Appuyez sur la touche  $\left\lfloor \frac{4}{2} \right\rfloor$  ou  $\left\lfloor \frac{4}{2} \right\rfloor$  pour sélectionner  $\left\lfloor \frac{4}{2} \right\rfloor$  paramètres réception], puis appuyez sur la touche [OK].
- 4. Appuyez sur la touche  $[$   $]$  ou  $[$  $\blacktriangledown$   $]$  pour sélectionner [Changement mode réception], puis appuyez sur la touche [OK].
- 5. Appuyez sur la touche  $[\triangle]$ ,  $[\triangledown]$ ,  $[\triangle]$  ou  $[\triangleright]$  pour sélectionner le mode de réception souhaité, puis appuyez sur la touche [OK].
- 6. Appuyez sur la touche [User Tools] pour revenir à l'écran initial.

# Réception d'un fax en mode manuel FAX/TEL

## **A** Important

- La procédure diffère selon que [Opération] est réglé sur [Mode simplifié] ou [Mode avancé] dans [Fonction Fax].
- Pour recevoir des fax, assurez-vous tout d'abord de retirer tous les originaux chargés dans l'ADF.
- 1. Décrochez le combiné du téléphone externe pour répondre à l'appel.

Un appel téléphonique normal est établi.

L'envoyeur peut vous appeler avant afin de vous dire qu'il vous envoie un fax.

- 2. Lorsque vous entendez une tonalité d'appel de fax ou aucun son, appuyez sur la touche [Facsimile].
- 3. Appuyez sur la touche [Start].

Si [Opération] est défini sur [Mode simplifié], passez à l'étape 6.

- 4. Appuyez sur [RX].
- 5. Appuyez sur la touche [Start].
- 6. Raccrochez le combiné.

6

# **A** Remarque

• Pour plus d'informations sur [Opération], reportez-vous à [P. 144 "Paramètres des fonctions de](#page-145-0) [télécopie"](#page-145-0).

#### Réception d'une télécopie en mode Fax seul

En mode Fax seul, l'appareil réceptionne automatiquement toutes les télécopies entrantes.

#### **B** Remarque

- Vous pouvez définir le nombre de sonneries avant la réponse à un appel dans le paramètre [Nb de sonneries] sous [Fonction Fax]. Pour [Nb de sonneries], reportez-vous à [P. 144 "Paramètres](#page-145-0) [des fonctions de télécopie".](#page-145-0)
- Si vous répondez à un appel avec un téléphone externe alors que l'appareil sonne, un appel téléphonique normal débute. Si vous entendez une tonalité de télécopieur ou ne percevez aucun son, réceptionnez la télécopie en mode manuel. Pour recevoir le fax manuellement, reportez-vous à [P. 125 "Réception d'un fax en mode manuel FAX/TEL".](#page-126-0)

# Réception d'un fax en mode FAX/TAD

En mode de réception FAX/TAD, le répondeur téléphonique externe traite et enregistre les messages correspondant à des appels téléphoniques. Si l'appel entrant provient d'un télécopieur, l'appareil réceptionne automatiquement la télécopie.

1. En cas d'appel entrant, le poste de téléphone externe sonne.

Si le répondeur téléphonique externe ne répond pas, l'appareil passe automatiquement en mode de réception de télécopie.

Si vous répondez à un appel avec un téléphone externe alors que l'appareil sonne, un appel téléphonique normal débute. Si vous entendez une tonalité d'appel de fax, patientez jusqu'à ce que "Réception. . . " apparaisse à l'écran. L'appareil commence à recevoir des fax. Si le message "Réception..." n'apparaît pas, recevez le fax manuellement.

- 2. Si le répondeur téléphonique externe répond, l'appareil se met en mode de détection des silences pendant 30 secondes.
	- Si une tonalité de télécopieur se produit ou si aucun son n'est émis, l'appareil passe automatiquement en mode de réception de télécopie.
	- Si une voix est détectée, une communication téléphonique normale est établie. Le répondeur téléphonique externe enregistre les messages.

# **J** Remarque

• Vous pouvez recevoir manuellement un fax lors d'une détection silencieuse.

• La détection silencieuse ne prend pas fin avant 30 secondes même si le répondeur téléphonique externe raccroche, à moins que vous n'appuyiez sur la touche [Effacement/Stop] et que vous déconnectiez l'appel.

# Transférer ou stocker des fax en mémoire

Pour éviter que des utilisateurs non autorisés ne voient des fax sensibles, vous pouvez configurer l'appareil pour transférer les fax reçus vers une destination pré-sélectionnée ou les enregistrer dans la mémoire sans les imprimer.

# Important

# • Cette fonction est disponible uniquement pour les modèles de type 5 et 6.

# Remarque

• Le tableau ci-dessous indique ce qui se passe après que le transfert ait réussi ou échoué en fonction de la configuration de l'appareil.

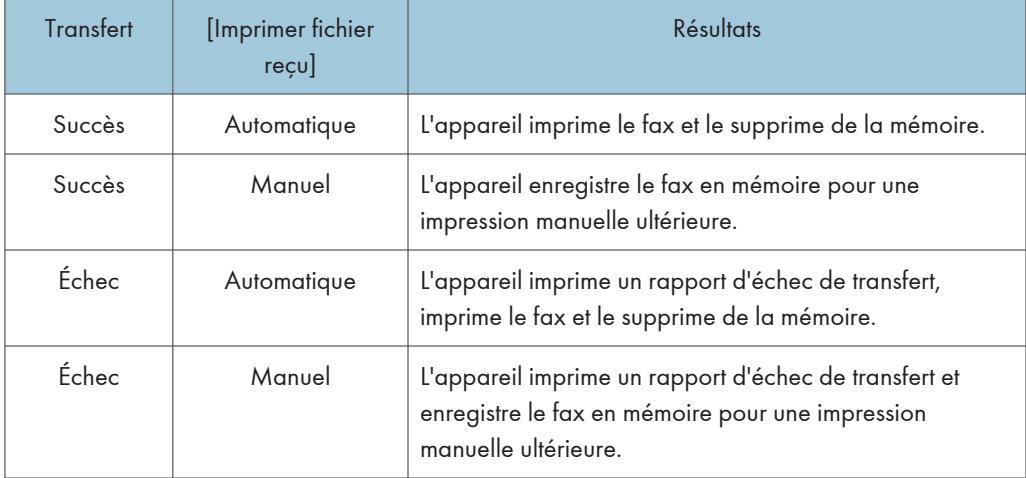

- Si l'appareil ne peut pas imprimer un fax en raison d'erreurs de l'appareil telles qu'un magasin vide ou un incident papier, le fax restera en mémoire. Les pages restantes seront imprimées dès que le problème sera résolu.
- Le nombre de tentatives de transfert et l'intervalle de tentative peuvent être déterminés à l'aide de Web Image Monitor. Pour plus d'informations sur les destinations de transfert, les essais de transfert et les paramètres d'intervalle, voir [P. 177 "Configuration des paramètres système".](#page-178-0)

#### Paramètres de transfert

Pour définir les conditions de transfert pour les fax reçus, veuillez configurer l'appareil comme ceci :

1. Appuyez sur la touche [User Tools].

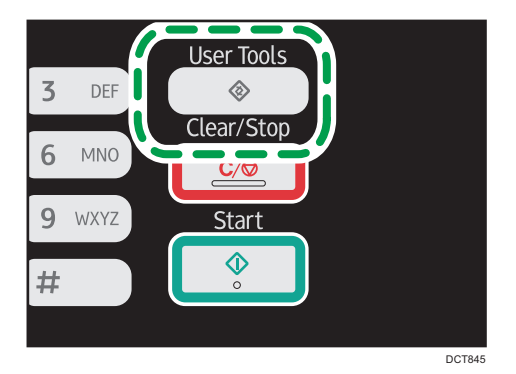

- 2. Appuyez sur la touche  $[4]$  ou  $[7]$  pour sélectionner [Fonction Fax], puis appuyez sur la touche [OK].
- 3. Appuyez sur la touche  $\left\lfloor \frac{4}{2} \right\rfloor$  ou  $\left\lfloor \frac{4}{2} \right\rfloor$  pour sélectionner  $\left\lfloor \frac{4}{2} \right\rfloor$  paramètres réception], puis appuyez sur la touche [OK].
- 4. Appuyez sur la touche  $[•]$  ou  $[•]$  pour sélectionner [Traitement de fichier RX], puis appuyez sur la touche [OK].
- 5. Appuyez sur la touche [ $\blacktriangle$ ] ou [ $\blacktriangledown$ ] pour sélectionner [Transfert & Impression], puis appuyez sur la touche [OK].

Pour envoyer des notifications par e-mail une fois les fax transférés, passez à l'étape 6. Sinon, passez à l'étape 8.

- 6. Appuyez sur la touche  $\left[\begin{matrix}4\end{matrix}\right]$  ou  $\left[\begin{matrix}7\end{matrix}\right]$  pour sélectionner [Notifier statut transfert], puis appuyez sur la touche [OK].
- 7. Appuyez sur la touche  $[4]$  ou  $[7]$  pour sélectionner  $[ON]$ , puis appuyez sur la touche [OK].
	- [ON] : Envoyer une notification par e-mail après le transfert. La destination de la notification par e-mail dépend de la manière dont la destination de transfert est configurée.
	- [OFF] : Aucune notification par e-mail n'est envoyée.
- 8. Appuyez sur la touche [User Tools] pour revenir à l'écran initial.

# Définir la destination de transfert via Web Image Monitor

- 1. Démarrez le navigateur web, puis accédez à l'appareil en saisissant son adresse IP.
- 2. Cliquez sur [Paramètres système].
- 3. Cliquez sur l'onglet [Fax].
- 4. Définissez la destination de transfert dans [Destination de transfert]. [Adresse e-mail] : Saisissez une adresse e-mail de destination.

[Destination de numérisation] : Sélectionnez une destination de numérisation comme destination de transfert.

- 5. Cliquez sur [OK].
- 6. Fermez le navigateur Web.

Pour plus d'informations sur l'utilisation de Web Image Monitor, voir [P. 171 "Utilisation de Web](#page-172-0) [Image Monitor".](#page-172-0)

#### Configurer les conditions de stockage

Pour définir les conditions de stockage des fax reçus, configurez l'appareil comme suit :

- 1. Appuyez sur la touche [User Tools].
- 2. Appuyez sur la touche  $[$   $\blacktriangle]$  ou  $[$   $\blacktriangledown]$  pour sélectionner [Fonction Fax], puis appuyez sur la touche [OK].
- 3. Appuyez sur la touche [4] ou [7] pour sélectionner [Paramètres réception], puis appuyez sur la touche [OK].
- 4. Appuyez sur la touche  $[•]$  ou  $[•]$  pour sélectionner [Traitement de fichier RX], puis appuyez sur la touche [OK].
- 5. Appuyez sur la touche  $[4]$  ou  $[7]$  pour sélectionner [Imprimer] ou [Transfert & Impression], puis appuyez sur la touche [OK].
- 6. Appuyez sur la touche [^] ou [ $\blacktriangledown$ ] pour sélectionner [Imprimer fichier reçu], puis appuyez sur la touche [OK].
- 7. Appuyez sur la touche [▲] ou [▼] pour sélectionner [Automatique] ou [Manuel], puis appuyez sur la touche [OK].
	- [Automatique] : Imprimer automatiquement les fax reçus et les effacer de la mémoire.
	- [Manuel] : Stocker les fax reçus en mémoire pour une impression manuelle ultérieure.
- 8. Appuyez sur la touche [User Tools] pour revenir à l'écran initial.

Lorsque le fax a été imprimé avec succès, il sera effacé de la mémoire.

Si l'appareil ne peut pas imprimer un fax en raison d'erreurs de l'appareil telles qu'un magasin vide ou un incident papier, le fax restera en mémoire. Les pages restantes seront imprimées dès que le problème sera résolu.

# Imprimer des Fax qui sont enregistrés dans la mémoire.

Cette section explique comment imprimer des fax reçus et enregistrés dans la mémoire de l'appareil.

Si le voyant d'alimentation clignote, c'est qu'il y a un fax en mémoire dans l'imprimante. Procédez comme suit pour imprimer le fax.

1. Appuyez sur la touche [User Tools].

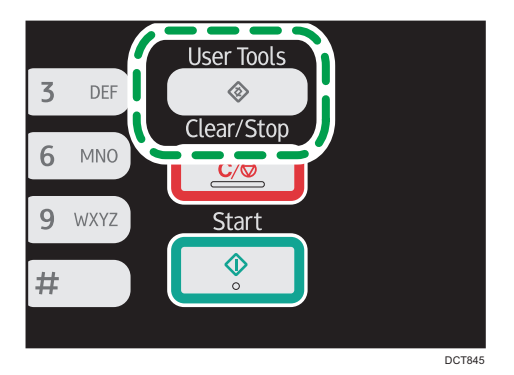

- 2. Appuyez sur la touche  $[4]$  ou  $[\nabla]$  pour sélectionner [Fonction Fax], puis appuyez sur la touche [OK].
- 3. Appuyez sur la touche [<sup>4</sup>] ou [<sup>v</sup>] pour sélectionner [Paramètres réception], puis appuyez sur la touche [OK].
- 4. Appuyez sur la touche  $[$   $]$   $]$  ou  $[$   $]$   $]$  pour sélectionner [Fichier stockage RX], puis appuyez sur la touche [OK].
- 5. Appuyez sur la touche [4] ou [ $\blacktriangledown$ ] pour sélectionner [Imprim. fichier sélectionné], puis appuyez sur la touche [OK].
- 6. Appuyez sur la touche [4] ou [V] pour sélectionner la tâche d'impression, puis appuyez sur la touche [OK].
- 7. Appuyez sur [Oui].
- 8. Appuyez sur la touche [User Tools] pour revenir à l'écran initial.

# Listes/Rapports relatifs au télécopieur

Les listes et rapports relatifs aux fonctions du télécopieur sont les suivants :

• Journal Fax

Permet d'imprimer une transmission de fax et un journal de réception pour les 100 derniers travaux.

• Rapport état TX

Imprime le dernier résultat de transmission.

• Liste fich.attente TX/RX

Permet d'imprimer une liste de travaux de télécopie non envoyés et toujours dans la mémoire de la machine.

• Rapport de panne de courant

Imprime un rapport lorsque l'alimentation de l'appareil a été coupée pendant l'envoi ou la réception d'un fax, ou que des images stockées dans la mémoire de l'appareil ont été perdues car l'appareil est resté hors tension pendant une période de temps prolongée.

• Liste dest. N° rapide fax

Permet d'imprimer une liste des entrées de numérotation rapide.

• Liste dest. N° abrégée

Imprime une liste des entrées de numérisation et de numérotation abrégée de fax.

• Transférer rapport d'échec

Ce rapport est imprimé si le transfert échoue.

# **D** Remarque

- Pour plus d'informations concernant le journal de fax et le rapport d'état TX, reportez-vous à [P. 144 "Paramètres des fonctions de télécopie".](#page-145-0)
- Les rapports seront imprimés sur du papier A4 ou au format Letter ou Legal. Chargez l'un de ces formats de papier dans le magasin avant d'imprimer les rapports. Pour plus d'informations sur le chargement du papier, voir [P. 41 "Chargement de papier"](#page-42-0).

# 7. Configuration de l'appareil à l'aide du panneau de commande

# Fonctionnement de base

Il y a deux moyens principaux d'accéder aux paramètres de l'appareil :

- Appuyez sur la touche [User Tools] pour accéder aux paramètres système ou aux paramètres réseau.
- Appuyez sur la touche [4] ou [<sup>b</sup>] pour accéder aux paramètres de copie, numérisation ou télécopie.

Pour vérifier à quelle catégorie appartient la fonction que vous souhaitez configurer, reportez-vous à [P. 135 "Tableau des menus".](#page-136-0)

1. Si vous souhaitez définir les paramètres système de l'appareil, appuyez sur la touche [User Tools].

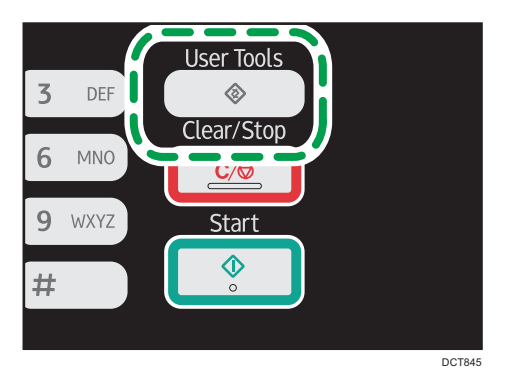

Sinon, appuyez sur les touches [4] ou [<sup>b</sup>] lorsque "Prêt" s'affiche sur l'écran initial des paramètres copie, numérisation et télécopie.

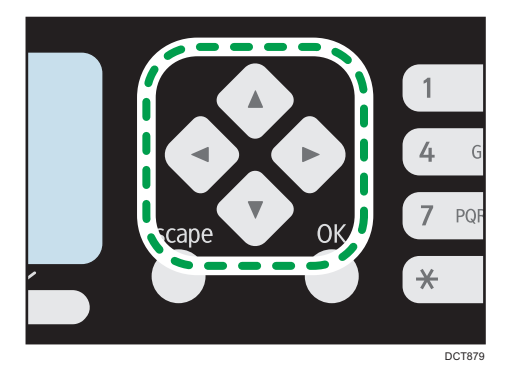

2. Appuyez sur la touche  $[$ <sup> $\blacktriangle$ </sup>  $]$  ou  $[$ <sup>\*</sup>  $]$  pour sélectionner les paramètres que vous souhaitez utiliser.

Si vous sélectionnez le menu [Carnet d'adresses], [Paramètres réseau] ou [Outils admin.], un mot de passe pourrait vous être demandé. Saisissez le mot de passe composé de quatre chiffres, puis appuyez sur la touche [OK]. Pour plus d'informations concernant le mot de passe, reportez-vous à [Verrou. Outils admin.] sur [P. 165 "Paramètres administrateur"](#page-166-0).

- 3. Pour confirmer les éléments de paramétrage et les valeurs affichées, appuyez sur la touche [OK].
- 4. Pour revenir au champ précédent, appuyez sur la touche [Escape].

# **A** Remarque

- Pour revenir à l'écran initial, appuyez sur la touche [Escape] le même nombre de fois que le nombre d'éléments sélectionnés ou appuyez sur la touche [User Tools] une seule fois.
- Avec les modèles de Type 1, appuyez sur la touche [<sup>4</sup>] ou [<sup>b</sup>] pour accéder au paramètre copie. Pour spécifier [Para. numéris.], insérez une clé USB, puis sélectionnez les paramètres à l'aide de la touche  $[$ **1** ou  $[$  $]$ .

# <span id="page-136-0"></span>Tableau des menus

Cette section répertorie les paramètres inclus dans chaque menu.

Pour plus d'informations sur la configuration de l'appareil via Web Image Monitor, voir [P. 171](#page-172-0) ["Configuration de l'appareil à l'aide des utilitaires".](#page-172-0)

#### **A** Important

- Certains éléments ne seront peut-être pas affichés en fonction du type de modèle ou de la configuration de l'appareil.
- Certains éléments peuvent également être configurés à l'aide de Web Image Monitor.
- Fonct<sup>°</sup> Copieur (paramètre des touches [<sup>4</sup>] [<sup> $\blacktriangleright$ ])</sup>

Pour plus d'informations, voir [P. 136 "Paramètres des fonctionnalités du copieur"](#page-137-0)

# Para. numéris. (paramètre des touches [4] [ $\blacktriangleright$ ])

Pour plus d'informations, voir [P. 140 "Paramètres Fonctions Scanner "](#page-141-0)

# Param. TX fax (paramètre des touches  $[4]$   $[4]$ )

Pour plus d'informations, voir [P. 142 "Paramètres de la fonction transmission fax"](#page-143-0)

Fonction Fax (paramètre de la touche [User Tools])

Pour plus d'informations, voir [P. 144 "Paramètres des fonctions de télécopie"](#page-145-0)

Carnet d'adresses (paramètres de la touche [User Tools])

Pour plus d'informations, voir [P. 149 "Paramètres du carnet d'adresses"](#page-150-0)

# Paramètres système (paramètre de la touche [User Tools])

Pour plus d'informations, voir [P. 150 "Paramètres système"](#page-151-0)

# Paramètres réseau (paramètre de la touche [User Tools])

Pour plus d'informations, voir [P. 161 "Paramètres réseau"](#page-162-0)

#### Imprimer liste/rapport (paramètre de la touche [User Tools])

Pour plus d'informations, voir [P. 155 "Impression de listes/rapports"](#page-156-0)

#### Outils admin. (paramètre de la touche [User Tools])

Pour plus d'informations, voir [P. 165 "Paramètres administrateur"](#page-166-0)

#### Fonction Imprimante (paramètre de la touche [User Tools])

Pour plus d'informations, voir [P. 157 "Configuration des paramètres de l'imprimante"](#page-158-0)

# <span id="page-137-0"></span>Paramètres des fonctionnalités du copieur

#### Sélect. magasin papier

Sélectionner le magasin papier pour copier.

Valeur par défaut : [Magasin 1]

- Magasin 1
- Bypass

# Trier

Configure l'appareil pour trier les pages en sortie lors de la réalisation de plusieurs copies d'un document multi-pages (P1, P2, P1, P2...)

Valeur par défaut : [OFF]

- ON
- OFF

# Type original

Définit le contenu des originaux pour optimiser la qualité de copie.

Valeur par défaut : [Mixte]

• Mixte

Sélectionnez cette option lorsque l'original contient à la fois du texte et des photos ou des images.

• Texte

Sélectionnez cette fonction lorsque l'original contient du texte et pas de photo ni d'image.

• Photo

Sélectionnez cette option lorsque l'original contient des photos ou des images. Utilisez ce mode pour les types d'originaux suivants :

- Photos
- Les pages qui sont entièrement ou principalement des photos ou des images comme les pages de magazine.

### Densité

Détermine la densité d'image pour la photocopie.

Augmentez le niveau (carrés noirs) pour augmenter la densité.

Valeur par défaut : Le paramètre par défaut est au milieu des 5 niveaux de réglage.

### Réduire/Agrandir

Permet de préciser le taux d'agrandissement ou de réduction des copies. Par défaut : [100 %]

**Exation A** (principalement l'Europe et l'Asie)

50 %, 71 % (A4->A5), 82 % (B5J->A5), 93 %, 100 %, 122 % (A5->B5J), 141 % (A5->A4), 200 %, 400 %

**Exaggion B** (principalement l'Amérique du Nord)

50 %, 65 % LT->HLT, 78 % LG->LT, 93 %, 100 %, 129 % HLT->LT, 155 % HLT->LG, 200 %, 400 %

• Zoom 25-400%

# R°/V°-Combiner

Définit la copie combinée. Sélectionnez un mode de copie en fonction de votre original et de la façon dont vous voulez qu'apparaissent les résultats de la copie. Pour plus d'information, reportezvous à [P. 65 "Réalisation de copies combinées-Recto/Verso"](#page-66-0).

Veuillez noter que l'activation de copies combinées désactive automatiquement la copie de carte d'identité.

Valeur par défaut : [OFF]

- OFF
- 2orig.R°->Comb.2en1 R°

La copie sera réalisée sur 1 recto, sur lequel 2 pages d'un original d'1 recto seront imprimées.

- Portrait
- Paysage
- 4orig.R°->Comb.4en1 R°

La copie sera réalisée sur 1 recto, sur lequel seront imprimées 4 pages d'un original d'1 recto.

- Portrait: G vs D
- Portrait : H vs B
- Paysage : G vs D
- Paysage : H vs B
- Orig. Recto->Copie R/V

Copie 2 pages recto sur une page Recto/Verso.

- Portrait : H vs H
- Portrait : H vs B
- Paysage : H vs H
- Paysage : H vs B
- 4orig.R°->Comb.2en1 R/V

Copie 4 pages recto sur 2 pages Recto/Verso.

• Portrait : H vs H

 $\overline{7}$ 

- Portrait : H vs B
- Paysage : H vs H
- Paysage : H vs B
- 8orig.R°->Comb.4en1 R/V

Copie 8 pages recto sur 4 pages Recto/Verso.

- Portrait : G vs D, H vs H
- Portrait : G vs D, H vs B
- Portrait : H vs B, H vs H
- Portrait : H vs B, H vs B
- Paysage : G vs D, H vs H
- Paysage : G vs D, H vs B
- Paysage : H vs B, H vs H
- Paysage : H vs B, H vs B

# Para.carte identité

Vous pouvez spécifier le paramètre copie carte d'identité.

• Copie de carte d'identité

Si vous réglez ce paramètre sur [ON], les paramètres spécifiés dans [Para.carte identité] s'appliquent aux copies imprimées.

Valeur par défaut : [OFF]

- ON
- OFF
- Ligne centr.carte ident.

Indiquez si une ligne centrale doit être tracée lors de la copie d'une carte d'identité.

Valeur par défaut : [Ne pas imprimer]

- Imprimer
- Ne pas imprimer
- Format carte identité

Vous pouvez changer la taille de numérisation de la carte d'identité.

- mm
- inch

Valeur par défaut :

**Exaggion A** (principalement l'Europe et l'Asie)

Horiz : 54 mm

Vert : 86 mm **Et principalement** l'Amérique du Nord) Horiz : 2,12 inches Vert : 3,38 inches

# <span id="page-141-0"></span>Paramètres Fonctions Scanner

# Format de numérisat°

Définit le format de numérisation en fonction du format de l'original.

Valeur par défaut :

**Exaggion A** (principalement l'Europe et l'Asie)

[A4]

**Etation B** (principalement l'Amérique du Nord)

 $[8 \frac{1}{2} \times 11]$ 

• 8  $1/2 \times 14$ , 8  $1/2 \times 11$ , 8  $1/2 \times 5$   $1/2$ , 7  $1/4 \times 10$   $1/2$ , A4, B5, A5, 16K, Frmt perso.

# Mode de numérisation

Définit le mode de numérisation à l'aide du panneau de commande.

Valeur par défaut : [N&B]

• N&B

L'appareil crée des image en noir et blanc 1 bit. Les images contiennent uniquement les couleurs noir et blanc.

• Couleur

L'appareil crée des images en couleur 8 bits. Les images sont en pleine couleur.

• Échelle de gris

L'appareil crée des images en noir et blanc 8 bits. Les images contiennent du noir, du blanc et des couleurs de gris intermédiaires.

### Taille max. de l'e-mail

Définit le format maximum d'un fichier pouvant être envoyé par e-mail.

Valeur par défaut : [1 Mo]

- 1 Mo
- $\cdot$  2 Mo
- $\bullet$  3 Mo
- $4 Mo$
- $5 Mo$
- Sans limite

#### Densité

Définit la densité d'image pour numériser des originaux.

Augmentez le niveau (carrés noirs) pour augmenter la densité.

Valeur par défaut : Le paramètre par défaut est au milieu des 5 niveaux de réglage.

# Résolution

Définit la résolution pour numériser l'original.

Valeur par défaut : [300 × 300dpi]

- 100 × 100dpi
- 150 × 150dpi
- 200 × 200dpi
- 300 × 300dpi
- 400 × 400dpi
- 600 × 600dpi

# Compression (Couleur)

Définit le ratio de compression de couleur pour les fichiers JPEG. Plus le ratio de compression est bas, plus la qualité est grande mais plus la taille du fichier est importante.

Valeur par défaut : [Moyenne]

- Basse
- Moyenne
- Élevée

# Numérisation sans limite

Configure la machine pour demander les originaux suivants lors de la numérisation avec la vitre d'exposition.

Valeur par défaut : [OFF]

- OFF
- ON

# Type de fichier

Définit s'il faut créer un fichier multipages contenant toutes les pages ou plusieurs fichiers séparés de pages simples lors de la numérisation de plusieurs pages.

Veuillez noter qu'un fichier numérisé peut contenir plusieurs pages uniquement lorsque le format de fichier est PDF ou TIFF. Si le format de fichier est JPEG, un fichier simple page est créé pour chaque page numérisée.

Valeur par défaut : [Multipage]

• Multipage

Un fichier multipages contenant toutes les pages est créé.

• Simple page

Un fichier d'une seule page est créé pour chaque page.

# <span id="page-143-0"></span>Paramètres de la fonction transmission fax

### TX immédiate

Configure l'appareil pour envoyer un fax immédiatement lorsque l'original est numérisé.

Valeur par défaut : [OFF]

• OFF

Sélectionnez cette option lors de l'utilisation de la transmission en mémoire.

• ON

Sélectionnez cette option lors de l'utilisation de la transmission immédiate.

• Fax suivant uniquement

Sélectionnez cette fonction lors de l'utilisation de la transmission immédiate pour la transmission suivante uniquement.

#### Résolution

Définit la résolution à utiliser pour numériser les originaux.

Valeur par défaut : [Standard]

• Standard

Sélectionnez celui-ci lorsque l'original est un document imprimé ou tapé à la machine avec des caractères de taille normale.

• Détail

Sélectionnez celui-ci lorsque l'original est un document avec de petits caractères.

• Photo

Sélectionnez celui-ci lorsque l'original contient des images comme des photos ou des dessins avec des ombres.

### Densité

Définit la densité d'image à utiliser pour numériser les originaux.

Valeur par défaut : [Normal]

- Clair
- Normal
- Foncé

# Temps de pause

Définit la longueur du temps de la pause lorsqu'une pause est insérée entre les chiffres d'un numéro de fax.

Valeur par défaut : 3 secondes

• 1 à 15 secondes
#### Rappel auto

Configure l'appareil pour rappeler automatiquement la destination du fax lorsque la ligne est occupée ou en cas d'erreur de transmission si l'appareil est en mode de transmission en mémoire. Le nombre de tentatives de rappel est prédéfini sur 2 ou 3 fois en fonction du paramètre [Pays] dans [Outils admin.], à cinq minutes d'intervalle.

Valeur par défaut : [ON]

- OFF
- ON

#### Imp. en-tête Fax

Configure l'appareil pour ajouter un en-tête à chaque fax que vous envoyez. L'en-tête inclut la date et l'heure, le nom et le numéro de fax de l'utilisateur de l'appareil, l'ID de la tâche et les informations sur la page.

Valeur par défaut : [ON]

- OFF
- ON

 $\overline{7}$ 

## Paramètres des fonctions de télécopie

#### Paramètres réception

Définit les paramètres pour recevoir un fax.

• Changement mode réception

Spécifie le mode de réception.

Valeur par défaut : [Fax uniquemt]

• Fax Uniquemt

L'appareil répond automatiquement à tous les appels entrants en mode de réception de fax.

• FAX/TEL(Mnl.)

L'appareil sonne lorsqu'il reçoit des appels entrants. L'appareil reçoit des fax uniquement lorsque vous recevez des fax manuellement.

• FAX/RÉP

L'appareil reçoit des fax automatiquement lorsqu'un appel fax est reçu. Sinon, le répondeur téléphonique connecté répond à l'appel.

• Réduction auto

Configure l'appareil pour réduire le format d'un fax reçu s'il est trop grand pour imprimer sur une seule feuille de papier.

Veuillez noter que l'appareil ne réduit la taille qu'à 74 %. Si une réduction supplémentaire est nécessaire pour intégrer le fax sur une seule page, il sera imprimé sur des feuilles séparées sans réduction.

#### Valeur par défaut : [ON]

(La valeur par défaut peut être [OFF] en fonction du paramètre de [Pays] sous [Outils admin.].)

- OFF
- ON
- Nb de sonneries

Spécifie le nombre de fois où l'appareil sonne avant que de commencer à recevoir des fax en mode Fax uniquement.

Valeur par défaut : 3 fois

- 3 à 5 fois, par pas de 1
- Fichier stockage RX

Vous pouvez imprimer ou supprimer les fax reçus.

• Imprim. fichier sélectionné

Vous pouvez sélectionner et imprimer les fax reçus.

• Suppr. fichier sélectionné

Vous pouvez sélectionner ou supprimer les fax reçus.

- Supprimer tous fichiers
- Para. fich. RX

Configure l'appareil pour stocker les fax reçus en mémoire pour l'impression ou pour les transmettre vers une destination prédéfinie.

Utilisez Web Image Monitor pour définir la destination du transfert (pour plus d'informations, voir [P. 177 "Configuration des paramètres système"](#page-178-0)).

Valeur par défaut : [Imprimer]

- Imprimer
- Transfert & Impression
- Imprimer fichier reçu

Configure l'appareil pour imprimer automatiquement les fax reçus en mémoire ou pour les enregistrer pour une impression manuelle ultérieure.

Valeur par défaut : [Automatique]

• Automatique

Imprimer automatiquement les fax reçus et les supprimer de la mémoire.

• Manuel

Enregistrer les fax reçus dans la mémoire pour une impression manuelle.

• Notifier le statut du transfert

Configure l'appareil pour envoyer des notifications par e-mail une fois que les fax ont été transférés. La destination de la notification par e-mail dépend de la façon dont la destination de transfert est configurée via Web Image Monitor (pour plus d'informations, voir [P. 177](#page-178-0) ["Configuration des paramètres système"\)](#page-178-0).

Valeur par défaut : [OFF]

- ON
- OFF

#### Liste fich. attente TX Fax

Supprime les fax non envoyés qui restent dans la mémoire de l'appareil. L'appareil peut stocker jusqu'à 5 fax non envoyés.

Cette fonction n'est réalisée que lorsqu'elle est sélectionnée.

• Suppr. fichier sélectionné

Pour supprimer un fax, sélectionnez le travail souhaité puis sélectionnez [Oui]. Le fait de sélectionner [Non] revient au niveau précédent de l'arborescence sans supprimer le fax. • Supprimer tous fichiers

Pour supprimer les fax, sélectionnez [Oui]. Le fait de sélectionner [Non] revient au niveau précédent de l'arborescence sans supprimer le fax.

#### Paramètres de communication

• Transmission MCE

Configure l'appareil pour renvoyer automatiquement des parties des données perdues pendant la transmission.

Valeur par défaut : [ON]

- OFF
- ON
- Réception MCE

Configure l'appareil pour recevoir automatiquement des parties des données perdues pendant la réception.

Valeur par défaut : [ON]

- OFF
- ON
- Détect.tonal.num.

Configure l'appareil pour détecter une tonalité avant que l'appareil commence à composer le numéro de la destination automatiquement.

Valeur par défaut : [Détecter]

(La valeur par défaut peut être [Ne pas détecter] en fonction du paramètre [Pays] sous [Outils admin.].)

- Détecter
- Ne pas détecter
- Vitesse TX

Détermine la vitesse de transmission du modem fax.

Valeur par défaut : [33,6 Kbps]

- 33,6 Kbps
- $\cdot$  14,4 Kbps
- 9,6 Kbps
- 7,2 Kbps
- $-4,8$  Kbps
- $\cdot$  2,4 Kbps
- Vitesse RX

Détermine la vitesse de réception du modem fax.

Valeur par défaut : [33,6 Kbps]

- 33,6 Kbps
- $\cdot$  14,4 Kbps
- 9,6 Kbps
- $\bullet$  7,2 Kbps
- 4,8 Kbps
- $\cdot$  2,4 Kbps

#### Para. rapport d'impression

• Imprimer rapport état TX

Configure l'appareil pour imprimer automatiquement un rapport de transmission après une transmission de fax.

Lorsque l'appareil est en mode de transmission immédiate, l'image de l'original ne sera pas reproduite sur le rapport, même si [Erreur uniq. (Image jointe)] ou [Chaque TX(Image jointe)] est sélectionné.

Veuillez noter que si une erreur mémoire se produit lors de la transmission PC Fax, un rapport de transmission est imprimé indépendamment de ce paramètre.

Valeur par défaut : [Erreur uniq. (Image jointe)]

• Erreur uniquement

Imprime un rapport lorsqu'une erreur de transmission se produit.

• Erreur uniq. (Image jointe)

Imprime un rapport avec une image de l'original lorsqu'une erreur de transmission se produit.

• Chaque TX

Imprime un rapport pour chaque transmission de fax.

• Chaque TX (Image jointe)

Imprime un rapport avec une image de l'original pour chaque transmission fax.

- Ne pas imprimer
- Imprimer journal fax

Configure l'appareil pour impriner un journal fax automatiquement pour tous les 50 fax (envoyés et reçus).

Valeur par défaut : [Impression auto]

- Impression auto
- Ne pas imprimer en auto

#### **Opération**

Vous pouvez simplifier la procédure d'envoi/de réception de fax en désactivant l'utilisation de la vitre d'exposition. Si des originaux sont chargés dans l'ADF, vous pouvez les faxer en utilisant n'importe quel mode ADF en appuyant sur la touche [Start].

Valeur par défaut : [Mode avancé]

• Mode simplifié

Si vous sélectionnez [Mode simplifié], vous pouvez recevoir des fax en appuyant sur la touche [Start]. Il n'est pas possible d'utiliser la vitre d'exposition avec ce mode.

• Mode avancé

Si vous sélectionnez le [Mode avancé], vous pouvez préciser si vous envoyez ou réceptionnez des fax après avoir appuyé sur la touche [Start].

## Paramètres du carnet d'adresses

#### Dest. N° abrégée

Spécifie le numéro de fax et le nom pour les entrées de numérotation abrégée. Vous pouvez enregistrer jusqu'à 8 entrées de numérotation abrégée.

 $\bullet$   $N^{\circ}$ 

Spécifie le numéro abrégé.

• N° fax

Spécifie le numéro de fax pour les entrées de numérotation abrégée. Le numéro de fax peut contenir jusqu'à 40 caractères, y compris les chiffres 0 à 9, une pause, le caractère «  $\mathbf{\mathbf{\mathbf{\mathsf{*}}}}$  », le caractère «  $\#$  » et des espaces.

• Nom

Spécifie le nom pour les entrées de numérotation rapide. Le nom peut être composé d'un maximum de 20 caractères.

### Dest. N° rapide fax.

Spécifie le numéro de fax et le nom pour les entrées de numérotation rapide. Vous pouvez enregistrer jusqu'à 100 entrées de numérotation rapide.

• N°

Spécifie le numéro rapide.

• N° fax

Spécifie le numéro de fax pour les entrées de numérotation rapide. Le numéro de fax peut contenir jusqu'à 40 caractères, y compris les chiffres 0 à 9, une pause, le caractère «  $\bigstar$  », le caractère «  $\#$  » et des espaces.

• Nom

Spécifie le nom pour les entrées de numérotation rapide. Le nom peut être composé d'un maximum de 20 caractères.

## Paramètres système

#### Ajuster volume sonore

Permet de spécifier le volume des sons produits par l'appareil.

Valeur par défaut : [Bas] pour [Ton. tches panneau] et [Moyen] pour d'autres paramètres.

• Ton. tches panneau

Spécifie le volume du son qui retentit lorsque l'utilisateur appuie sur une touche.

- OFF
- Basse
- Moyen
- Élevée
- Mode sans décrocher

Spécifie le volume du son du haut-parleur en mode sans décrocher.

- OFF
- Basse
- Moyen
- Élevée
- Tonalité de fin de travail

Spécifie le volume du son qui retentit lorsqu'un travail est terminé.

- OFF
- Basse
- Moyen
- Élevée
- Tonal. err. trav.

Spécifie le volume du son qui retentit en cas d'erreur de transmission de fax.

- OFF
- Basse
- Moyen
- Élevée
- Volume de l'alarme

Spécifie le volume de l'alarme qui retentit en cas d'erreur de fonctionnement.

- OFF
- Basse
- Moyen
- Élevée

#### Paramètres mag. papier

Fmt pap. : Mag. 1

Indique le format papier pour le magasin 1.

Valeur par défaut :

**Exagger 4 (principalement l'Europe et l'Asie)** 

[A4]

**Example 12 (Bellement l'Amérique du Nord)** 

- $[8^1/\frac{1}{2} \times 11]$ 
	- A4, B5 JIS, A5, B6 JIS, A6, 8  $1/2 \times 14$ , 8  $1/2 \times 11$ , 5  $1/2 \times 8$   $1/2$ , 7  $1/4 \times 10$   $1/2$ , 16K (197 × 273), 16K (195 × 270), 16K (184 × 260), Format personnalisé

Format papier : Bypass

Indique le format de papier pour le bypass.

Valeur par défaut :

```
Exaggion A (principalement l'Europe et l'Asie)
```
[A4]

```
Exator B (principalement l'Amérique du Nord)
```
- $[8^1/\frac{2}{2} \times 11]$ 
	- A4, B5 JIS, A5, B6 JIS, A6, 8  $1/2 \times 14$ , 8  $1/2 \times 11$ , 5  $1/2 \times 8$   $1/2$ , 7  $1/4 \times 10$   $1/2$ , 16K (197 × 273), 16K (195 × 270), 16K (184 × 260), Format personnalisé

Type de papier : Magasin 1

Indique le type de papier pour le magasin 1.

Valeur par défaut : [Papier ordinaire]

• Papier ordinaire, Papier recyclé, Thick Paper, Papier fin

```
Type de papier : Bypass
```
Indique le type de papier pour le bypass.

Valeur par défaut : [Papier ordinaire]

• Papier ordinaire, Papier recyclé, Thick Paper, Papier fin

Détect° non-concord. frmt

Si cette option est activée, l'appareil signale une erreur si le format du papier ne correspond pas aux paramètres du travail d'impression.

Valeur par défaut : [OFF]

• OFF

 $\overline{7}$ 

#### • ON

#### Dépassement délai E/S

• USB

Spécifie combien de secondes la machine attend pour imprimer des données, si les données sont interrompues lors de l'envoi depuis l'ordinateur via USB. Si l'appareil ne reçoit pas de nouvelles données dans le délai spécifié, l'appareil imprime uniquement les données reçues. Si l'impression est fréquemment interrompue par des données issues d'autres ports, vous pouvez augmenter le délai.

Valeur par défaut : [60 sec.]

- $\cdot$  15 sec.
- 60 sec.
- 300 sec.
- Réseau

Spécifie combien de secondes l'appareil attend pour imprimer des données, si les données sont interrompues lors de l'envoi depuis l'ordinateur via le réseau. Si l'appareil ne reçoit pas de nouvelles données dans le délai spécifié, l'appareil imprime uniquement les données reçues. Si l'impression est fréquemment interrompue par des données issues d'autres ports, vous pouvez augmenter le délai.

Valeur par défaut : [60 sec.]

- 15 sec.
- 60 sec.
- 300 sec.
- Port USB fixe

Définit s'il est possible d'utiliser le même pilote d'impression/PC FAX sur plusieurs appareils sous connexion USB.

Valeur par défaut : [OFF]

• OFF

Vous devez installer le pilote d'impression/PC FAX séparément pour chaque appareil car un appareil autre que l'original sera détecté en tant que nouveau périphérique lors de sa connexion au port USB.

• ON

Le pilote d'impression/PC FAX que vous avez installé sur votre ordinateur peut être utilisé avec n'importe quel appareil du même modèle que celui initialement utilisé pour l'installation.

#### Reprise auto

Configure l'appareil pour qu'il ignore une erreur de format papier et poursuive l'impression. L'impression s'arrête temporairement lorsque l'erreur est détectée, et redémarre automatiquement après une dizaine de secondes, avec les paramètres définis sur le panneau de commande. Toutefois, si le format papier spécifié sur le panneau de commande et celui du papier chargé dans le magasin ou le format papier spécifié pour l'impression ne concordent pas lors du redémarrage de l'impression, il est possible qu'un incident papier survienne.

Valeur par défaut : [OFF]

- OFF
- ON

#### Économie de toner

Configure l'appareil pour imprimer en utilisant une quantité de toner réduite (pour les impressions réalisées uniquement avec la fonction copieur).

Valeur par défaut : [OFF]

- OFF
- ON

#### Option fin toner

Ce paramètre est utilisé pour surveiller le niveau de toner.

Valeur par défaut : [Arrêter l'impression]

• Arrêter l'impression

La surveillance du niveau de toner est activée. Le niveau de toner restant peut être vérifié depuis le panneau de commande et Web Image Monitor.

• Poursuivre l'impression

L'appareil ne surveille plus le niveau de toner. Même lorsque le toner est épuisé, l'impression se poursuit et aucun message n'est affiché.

#### État conso.

• Cart. imp.

Permet d'afficher des informations sur les consommables. Cette information s'affiche uniquement si [Option fin toner] a été défini sur [Arrêter impress°].

Lorsque [Option fin toner] est défini sur [Continuer impress°], « \*\*» s'affiche à la place de l'indicateur ci-dessus.

#### Alignement imprimante

Permet d'ajuster la position du magasin d'alimentation. Ajustez la valeur à l'aide de la touche [▲]  $\circ$ u  $[\mathbf{v}]$ .

Pour vérifier l'alignement, imprimez une page de test.

Valeur par défaut : [0]

- Horiz. : Magasin 1 (-6 à +6 mm, en incréments de 1 mm)
- Vert. : Magasin 1 (-6 à +6 mm, en incréments de 1 mm)
- Horiz. : Bypass (-6 à +6 mm, en incréments de 1 mm)
- Vert. : Bypass (-6 à +6 mm, en incréments de 1 mm)

#### Mode basse humidité

Lorsque l'appareil est utilisé dans un environnement à faible humidité, des rayures noires d'une largeur de quelques millimètres peuvent apparaître. En sélectionnant [ON], vous empêcherez ces bandes noires d'apparaître.

Valeur par défaut : [OFF]

- ON
- OFF

#### Densité image

Permet d'ajuster la densité d'impression.

Valeur par défaut : 0

 $-3 \text{ à } +3$ 

#### Mode améliorat° uté fus°

Si le toner n'est pas transféré correctement, cela ayant pour conséquence de tacher le papier, sélectionnez [ON] afin d'améliorer la transférabilité.

Valeur par défaut : [OFF]

- OFF
- ON

## Impression de listes/rapports

### Impression de la page de configuration

1. Appuyez sur la touche [User Tools].

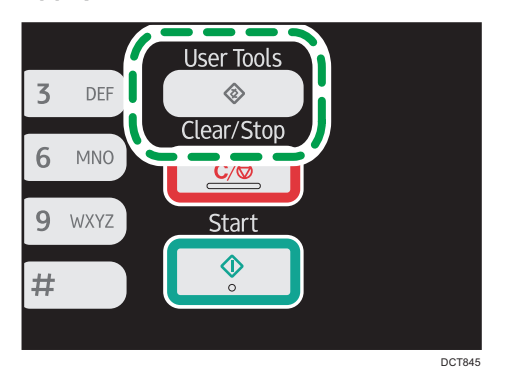

2. Appuyez sur la touche  $\left[\begin{matrix}4\end{matrix}\right]$  ou  $\left[\begin{matrix}7\end{matrix}\right]$  pour sélectionner  $\left[\begin{matrix}Imprimer\end{matrix}\right]$  iste/rapport], puis appuyez sur la touche [OK].

- 3. Appuyez sur la touche  $[•]$  ou  $[•]$  pour sélectionner [Page de configuration], puis appuyez sur la touche [OK].
- 4. Appuyez sur [Oui] dans l'écran de confirmation.

### Types de listes/rapports

#### **U** Remarque

• Les rapports seront imprimés sur du papier au format A4, Letter ou Legal. Chargez l'un de ces formats de papier dans le magasin avant d'imprimer les rapports.

#### Page de config.

Imprime les configurations actuelles et les informations générales de l'appareil.

Vous pouvez également vérifier la version du firmware à la page de configuration du système.

En mettant à jour le firmware, vous pouvez résoudre des problèmes ou rajouter un certain nombre de nouvelles fonctions. Pour plus d'informations concernant la mise à jour du firmware, voir le Guide de mise à jour de firmware.

Le Guide de mise à jour de firmware est disponible au téléchargement sur notre site Web.

#### Journal Fax

Imprime une transmission de fax et un journal de réception pour les 50 derniers travaux.

#### Liste fich.attente TX/RX

Imprime une liste des travaux de fax restants dans la mémoire de l'appareil à imprimer, envoyer ou transférer.

#### Liste dest. N° abrégée

Imprime une liste des entrées de numérisation et de numérotation abrégée de fax.

#### Liste dest. N° rapide fax

Permet d'imprimer une liste des entrées de numérotation rapide.

• Trier par N° rapides

Imprime la liste avec les entrées triées par numéro d'enregistrement de numérotation rapide.

• Trier par nom

Imprime la liste avec les entrées triées par nom.

#### Liste dest. scanner

Imprime une liste de destinations de numérisation.

#### Journal scanner

Imprime un journal de scanner pour les 100 dernières transmission Scan to E-mail, Scan to FTP et Scan to Folder.

#### Pge de maintenance

Imprime la page de maintenance.

#### Page de test

Permet de vérifier les résultats de paramétrage de la position d'impression.

Ce paramètre n'est disponible que pour les modèles de Type 1 et 4.

## Configuration des paramètres de l'imprimante

#### Impr. liste/test

Imprime des listes indiquant les configurations de l'appareil.

• Page de config.

Imprime les configurations actuelles et les informations générales de l'appareil.

• Liste des Menus

Imprime les menus de fonction de l'appareil.

• Page de test

Imprime une page de test pour vérifier les conditions d'impression Recto. La page de test contient les paramètres réseau.

• Liste polices PCL

Imprime la liste des polices PCL installées.

#### Système

• Copies

Configure l'appareil pour imprimer le nombre d'ensembles spécifié.

Ce paramètre est désactivé si le nombre de pages à imprimer est spécifié par le pilote d'impression.

Valeur par défaut : 1

- 1 à 999
- Format papier sec.

Configure l'appareil pour imprimer sur du papier d'un autre format si le papier précisé n'est pas chargé dans le magasin. Les formats alternatifs sont prédéfinis sur A4 et Letter.

Valeur par défaut : [Auto]

- Auto
- OFF
- Format page par défaut

Définit le format de papier à utiliser lorsque le format de papier n'est pas précisé dans le travail d'impression.

Valeur par défaut :

**Exagger 4 (principalement l'Europe et l'Asie)** 

[A4]

**Exator B** (principalement l'Amérique du Nord)

 $[8 \frac{1}{2} \times 11]$ 

- A4, B5 JIS, A5, B6 JIS, A6, 8  $1/2 \times 14$ , 8  $1/2 \times 11$ , 5  $1/2 \times 8$   $1/2$ , 7 1/4 × 10 1/2, 16K (197 × 273), 16K (195 × 270), 16K (184 × 260)
- Imp.pge(s) vrge(s)

Configure l'appareil pour imprimer des pages vierges.

Lorsque l'impression de la couverture est activée depuis le pilote d'impression, les pages de couverture sont insérées même si vous sélectionnez [OFF].

Veuillez noter que ce paramètre bénéficie d'une priorité inférieure à celle du paramètre page vierge du pilote d'impression.

Valeur par défaut : [ON]

- ON
- OFF
- Imp.rapp.erreurs

Configure l'appareil pour imprimer une page d'erreur lorsque l'appareil détecte une erreur d'imprimante ou de mémoire.

Valeur par défaut : [OFF]

- ON
- OFF

#### Menu PCL

Définit les conditions lors de l'utilisation de PCL pour l'impression.

• Orientation

Définit l'orientation des pages.

Valeur par défaut : [Portrait]

- Portrait
- Paysage
- Nombre de lignes par page

Définit un nombre de lignes par page compris entre 5 et 128.

Valeur par défaut :

**Exation A** (principalement l'Europe et l'Asie)

[64]

**Et aux B** (principalement l'Amérique du Nord)

[60]

• Numéro police

Définit l'ID de la police par défaut que vous voulez utiliser entre 0 et 89.

Valeur par défaut : 0

• Taille du point

Définit une taille de point que vous souhaitez utiliser pour la police par défaut (entre 4,00 et 999,75 ; par incréments de 0,25 point).

Valeur par défaut : 12,00 points

• Espacement police

Définit le nombre de caractères par inch que vous souhaitez utiliser pour la police par défaut (entre 0,44 et 99,99 ; par incréments de 0,01).

Ce paramètre est actif uniquement pour les polices à espacement fixe.

Valeur par défaut : 10,00 d'espacement

• Jeu de caractères

Indique le jeu de caractères pour la police par défaut. Les jeux suivants sont disponibles :

Valeur par défaut : [PC-8]

- Roman-8, Roman-9, ISO L1, ISO L2, ISO L5, PC-8, PC-8 D/N, PC-850, PC-852, PC-858, PC8-TK, Win L1, Win L2, Win L5, Desktop, PS Text, VN Intl, VN US, MS Publ, Math-8, PS Math, VN Math, Pifont, Legal, ISO 4, ISO 6, ISO 11, ISO 15, ISO 17, ISO 21, ISO 60, ISO 69, Win 3.0, MC Text, ISO L6, ISO L9, PC-775, PC-1004, Win Baltic
- Police Courier

Définit une police de type courier.

Valeur par défaut : [Standard]

- Standard
- Foncé
- Étend. largeur A4

Configure l'appareil pour étendre la largeur de la zone imprimable du papier de format A4, réduisant la largeur des marges latérales.

Valeur par défaut : [OFF]

- ON
- OFF
- Ajouter retour à la ligne

Configure l'appareil pour ajouter un code CR (retour à la ligne) aux différents codes LF (saut de ligne) de manière à imprimer les données texte lisiblement.

Valeur par défaut : [OFF]

- ON
- OFF
- Résolution

Définit la résolution en dpi (points par pouce). Valeur par défaut : [600 × 600 dpi]

## <span id="page-162-0"></span>Paramètres réseau

#### **A**Important

#### • En fonction des paramètres que vous modifiez, il pourrait être nécessaire de redémarrer l'appareil.

#### Ethernet

• Adresse MAC

Indique l'adresse MAC de l'appareil.

• Vitesse Ethernet

Affiche le paramètre de vitesse Ethernet actuel.

- 100Mbps Full Duplex
- 100Mbps Half Duplex
- 10Mbps Full Duplex
- 10Mbps Half Duplex
- Ethernet indisponible

Apparaît lorsqu'un câble de réseau n'est pas connecté.

• Définir vitesse Ethernet

Spécifie la vitesse de la communication Ethernet. Sélectionnez une vitesse qui corresponde à votre environnement réseau.

Pour la plupart des réseaux, le paramètre par défaut est le paramètre optimum.

Valeur par défaut : [Sélection auto]

- Sélection auto
- 100Mbps Full Duplex
- 100Mbps Half Duplex
- 10Mbps Full Duplex
- 10Mbps Half Duplex

#### Wi-Fi

• Activation du Wi-Fi

Vous pouvez activer ou désactiver le LAN sans fil.

Valeur par défaut : [Activer]

- Désactiver
- Activer

Si [Désactiver] est défini, [Touche Wi-Fi], [État Wi-Fi], [Adresse MAC], [Connexion actuelle] et [Assistant d'installation] ne s'affichent pas.

• Touche Wi-Fi

Sélectionnez le mode qui apparait lorsque la touche [Wi-Fi] est appuyée.

Valeur par défaut : [Mode infrastructure]

- Mode infrastructure
- Mode ad hoc
- État Wi-Fi

Affiche l'état actuel de connexion.

• Adresse MAC

Indique l'adresse MAC de l'appareil.

• Connexion actuelle

Affiche les informations détaillées concernant la connexion, telles que le SSID et la force du signal sans fil.

• Assistant d'installation

Affiche la procédure à suivre pour se connecter manuellement à un LAN sans fil. Il décrit pas à pas la configuration des paramètres nécessaire à la connexion avec un LAN sans fil.

#### Configuration IPv4

• DHCP

Configure l'appareil pour recevoir automatiquement son adresse IPv4, le masque de sousréseau et l'adresse de passerelle par défaut depuis un serveur DHCP.

Valeur par défaut : [Actif]

- Inactif
- Actif
- Adresse IP

Définit l'adresse IPv4 de l'appareil lorsque DHCP n'est pas utilisé.

Utilisez ce menu pour vérifier l'adresse IP actuelle lorsque DHCP est utilisé.

#### Valeur par défaut : XXX.XXX.XXX.XXX

Les nombres représentés par « X » varient selon l'environnement de réseau.

• Masque ss-réseau

Définit le masque de sous-réseau de l'appareil lorsque DHCP n'est pas utilisé.

Utilisez ce menu pour vérifier le masque de sous-réseau actuel lorsque DHCP est utilisé.

#### Valeur par défaut : XXX.XXX.XXX.XXX

Les nombres représentés par « X » varient selon l'environnement de réseau.

• Adres. passerelle

Définit l'adresse passerelle par défaut de l'appareil lorsque DHCP n'est pas utilisé.

Utilisez ce menu pour vérifier l'adresse passerelle par défaut actuelle lorsque DHCP est utilisé.

Valeur par défaut : XXX.XXX.XXX.XXX

Les nombres représentés par « X » varient selon l'environnement de réseau.

• Méthode d'adresse IP

Affiche la méthode d'acquisition de l'adresse IP.

- IP non prête
- DHCP
- IP auto
- Config. manuelle
- IP par défaut

#### Configuration IPv6

• IPv6

Définissez si vous souhaitez activer ou désactiver l'IPv6.

Valeur par défaut : [Actif]

- Actif
- Inactif
- DHCP

Configure l'appareil pour recevoir son adresse IPv6 depuis un serveur DHCP.

Valeur par défaut : [Inactif]

- Actif
- Inactif
- Adresse IP (DHCP)

Affiche l'adresse IPv6 obtenue d'un serveur DHCP.

- Config. manuelle Adresse
	- Config. manuelle Adresse

Définit l'adresse IPv6 de l'appareil lorsque DHCP n'est pas utilisé. Peut comporter jusqu'à 39 caractères.

Pour plus d'informations sur la saisie des caractères, voir [P. 101 "Saisie de caractères".](#page-102-0)

• Longueur préfixe

Définit la longueur de préfixe en utilisant une valeur entre 0 et 128.

• Adres. passerelle

Définit l'adresse IPv6 ou la passerelle par défaut. Peut comporter jusqu'à 39 caractères. Pour plus d'informations sur la saisie des caractères, voir [P. 101 "Saisie de caractères".](#page-102-0)

• Adresse sans état

Affiche les adresses sans état IPv6 obtenues de l'annonce de routage.

- Adresse sans état 1
- Adresse sans état 2
- Adresse sans état 3
- Adresse sans état 4
- Adresse lien local

Affiche l'adresse lien-local IPv6.

### **J** Remarque

• Contactez votre administrateur réseau pour obtenir des informations sur la configuration réseau.

## Paramètres administrateur

#### Régl. date/heure

Règle la date et l'heure de l'horloge interne de l'appareil.

• Régler la date

Spécifie la date de l'horloge interne de l'appareil.

Seule une date correspondant à l'année et au mois peut être définie. Les dates incompatibles seront refusées.

Par défaut

Format de date :  $\bigoplus$  Région A (Europe et Asie principalement) [Jour/Mois/Année], **Example 15 (Amérique du Nord principalement)** [Année/Mois/Jour]

• Format de date : Mois/Jour/Année, Jour/Mois/Année ou Année/Mois/Jour Année : 2000 à 2099

Mois : 1 à 12

Jour : 1 à 31

• Régler l'heure

Permet de définir l'heure de l'horloge interne de l'appareil.

Par défaut

Format d'heure : *EREGION* (Europe et Asie principalement) [Format 24 heures], *PREGION* B (Amérique du Nord principalement) [Format 12 heures]

• Format de l'heure : Format 12 heures, Format 24 heures

Tampon AM/PM : AM, PM (pour le Format 12 heures)

Heure : 0 à 23 (pour le Format 24 heures), ou 1 à 12 (pour le Format 12 heures)

Minute : 0 à 59

#### Progr. informations Fax

Définit le nom et le numéro de télécopieur de l'appareil.

• Numéro :

Permet de définir le numéro de fax de l'appareil en utilisant jusqu'à 20 caractères, y compris 0 à 9, espace, et  $\kappa$  + ».

• Nom :

Définit le nom du télécopieur de l'appareil en utilisant 20 caractères alphanumériques et symboles.

#### Tél. cadran/touches

Définit le type de ligne de la ligne téléphonique.

Pour définir ce paramètre, contactez votre société de téléphonie et sélectionnez le paramètre basé sur votre ligne téléphonique. Le fait de sélectionner un paramètre erroné peut entraîner l'échec des transmissions de fax.

[Tél. à cadran (20PPS)] peut ne pas apparaître en fonction du paramètre pays de l'appareil.

Par défaut : [Tél. à touches]

- Tél. à touches
- Tél. à cadran (10PPS)
- Tél. à cadran (20PPS)

#### RTC/PBX

Configure l'appareil à connecter au réseau téléphonique public commuté (RTC) directement ou via un autocommutateur privé (PBX).

Valeur par défaut : [RTC]

- RTC
- PBX

#### Numéro d'accès PBX

Définit le numéro à composer pour accéder à la ligne extérieure lorsque l'appareil est connecté à un PBX.

Veillez à ce que ce paramètre corresponde au paramètre de votre PBX. Sinon, vous risquez de ne pas pouvoir envoyer de fax aux destinations extérieures.

Valeur par défaut : 9

• 0 à 999

#### Priorité fonction

Définit le mode qui est activé lors de la mise en marche, ou si la durée spécifiée pour [Minuterie réinit. auto] s'écoule sans activité alors que l'écran initial du mode actuel est affiché.

Valeur par défaut : [Copieur]

- Copieur
- Fax
- Scanner

#### Minuterie réinit. auto

Paramètre l'appareil pour revenir au mode spécifié dans [Priorité fonction].

Ce paramètre est également appliqué à l'expiration du délai pour copier le document suivant tout en étant en mode copie de carte d'identité.

Par défaut : [ON] (1 min.)

- ON (30 sec., 1 min., 2 min., 3 min., 5 min., 10 min.)
- OFF

#### Mode économie d'énergie

Configure l'appareil pour passer en mode d'économie d'énergie, mode d'économie d'énergie 1 ou mode d'économie d'énergie 2 pour réduire la consommation électrique. L'appareil sort du mode Économie d'énergie lorsqu'il reçoit un travail d'impression, imprime un fax reçu, ou lorsqu'une touche est enfoncée.

• ModeÉco.Énergie 1

L'appareil passe en mode économie d'énergie 1 s'il est inactif depuis environ 30 secondes. La remise en route à partir du mode économie d'énergie 1 est plus rapide qu'à partir de l'état hors tension ou du mode économie d'énergie 2, mais la consommation d'énergie est plus élevée en mode économie d'énergie 1 qu'en mode économie d'énergie 2.

Valeur par défaut : [OFF]

- OFF
- ON (30 secondes)
- ModeÉco.Énergie 2

L'appareil passe en mode économie d'énergie 2 une fois que le délai spécifié pour ce paramètre est écoulé. L'appareil consomme moins d'énergie en mode économie d'énergie 2 qu'en mode économie d'énergie 1, mais il lui faut plus de temps pour se remettre en route à partir du mode économie d'énergie 2 qu'à partir du mode économie d'énergie 1.

• Europe

Valeur par défaut : [1 minute]

La durée peut être comprise entre 1 et 30 minutes.

• Pays hors Europe

Valeur par défaut : [ON] (1 minute)

- ON (1 à 240 minutes, par pas d'une minute)
- OFF

#### Langue

Permet de définir la langue utilisée sur l'écran et dans les rapports.

#### Zone (Europe uniquement)

En sélectionnant la zone dans laquelle l'appareil est utilisée, vous pouvez limiter le choix des langues affichées ainsi que d'autres réglages.

Vous pouvez également spécifier ce paramètre lors de l'installation initiale après avoir allumé l'appareil pour la première fois.

Valeur par défaut: [Europe]

- Europe
- Asie
- Océanie
- Amériques
- Afrique

#### Pays

Permet de sélectionner le pays dans lequel l'appareil est utilisé. Le pays que vous spécifiez détermine le format d'affichage de l'heure et de la date et les valeurs par défaut des paramètres de transmission de fax.

Prenez soin de sélectionner le code pays correctement. Le fait de sélectionner un pays erroné peut entraîner l'échec des transmissions de fax.

La valeur par défaut pour ce paramètre est le code pays spécifié lors de la configuration initiale, requise après la mise en marche de l'appareil pour la première fois.

#### Réinitialiser paramètres

Veillez à ne pas effacer les paramètres par accident.

• Réinit. tous paramètres

Réinitialise les paramètres de l'appareil sur leurs valeurs par défaut, sauf pour les éléments suivants : langue de l'écran, paramètre pays, paramètres réseau et destinations numérotation abrégée/rapide de fax.

Appuyez sur [Oui] pour exécuter. Appuyez sur [Non] pour quitter et revenir au niveau précédent de l'arborescence de menu sans effacer les paramètres.

• Réinit. paramètres réseau

Réinitialise les paramètres de réseau sur leurs valeurs par défaut.

Appuyez sur [Oui] pour exécuter. Appuyez sur [Non] pour quitter et revenir au niveau précédent de l'arborescence de menu sans effacer les paramètres.

• Effacer carnet d'adresses

Efface les destinations N° abrégé/N° rapide fax.

Appuyez sur [Oui] pour exécuter. Appuyez sur [Non] pour quitter et revenir au niveau précédent de l'arborescence de menu sans effacer les destinations.

#### Raccourci vers fonction

Assigne l'une des fonctions suivantes à la touche [Shortcut to Func. ] sur le panneau de commande.

Valeur par défaut : [Mode copie carte identité]

• Mode copie carte identité

Appuyez sur la touche pour passer en mode Copie de carte d'identité.

• TX fax immédiate

Appuyez sur cette touche pour accéder au menu [TX immédiate].

• Sélectionner dest. scanner

Appuyez sur la touche pour accéder au menu de sélection de destinataire de scanner.

#### Verrou. Outils admin.

Permet de définir un mot de passe à quatre chiffres pour accéder aux menus [Carnet d'adresses], [Paramètres réseau] et [Outils admin.].

N'oubliez pas ce mot de passe.

- ON (0000 à 9999)
- OFF

#### IPsec

Permet d'indiquer si l'IPsec est actif ou inactif.

Cette fonction apparaît uniquement lorsqu'un mot de passe est spécifié dans [Verr.Outils admin.].

Valeur par défaut : [Inactif]

- Actif
- Inactif

#### Confirmation n° fax

Configure l'appareil pour qu'il exige la double saisie d'un numéro de fax lorsqu'une destination est spécifiée manuellement.

Lorsque cette fonction est activée, vous ne pouvez pas utiliser la fonction Numérotation sans décrocher.

Cette fonction apparaît uniquement lorsqu'un mot de passe est spécifié dans [Verr.Outils admin.]. Valeur par défaut : [OFF]

- ON
- OFF

#### Enreg.don.num.vs USB

Spécifiez si vous souhaitez activer ou désactiver Scan to USB.

Cette fonction apparaît uniquement lorsqu'un mot de passe est spécifié dans [Verr.Outils admin.].

Valeur par défaut : [Actif]

- Actif
- Inactif

7. Configuration de l'appareil à l'aide du panneau de commande

# 8. Configuration de l'appareil à l'aide des utilitaires

## Utilisation de Web Image Monitor

#### Remarque

• Pour utiliser l'appareil via Web Image Monitor, vous devez d'abord définir les paramètres TCP/IP ou LAN sans fil de l'appareil. Pour plus d'informations, reportez-vous à [P. 161 "Paramètres réseau"](#page-162-0) ou [P. 184 "Définition des paramètres du réseau"](#page-185-0).

#### Important

- Il est possible que certains éléments n'apparaissent pas, en fonction du type de modèle que vous utilisez.
- Certains éléments peuvent également être configurés à l'aide du panneau de commande.

#### Opérations disponibles

Vous pouvez effectuer à distance les actions suivantes en utilisant Web Image Monitor à partir d'un ordinateur :

- Affichage du statut ou des paramètres de l'appareil
- Définition des paramètres de l'appareil
- Enregistrer les destinations de numérisation et de fax
- Définition des paramètres réseau
- Définition des paramètres IPsec
- Impression de rapports
- Définition du mot de passe et de l'adresse e-mail de l'administrateur
- Réinitialisation de la configuration d'un appareil sur les paramètres par défaut définis en usine
- Création de fichiers de sauvegarde de la configuration de l'appareil
- Restauration de la configuration de l'appareil à partir de fichiers de sauvegarde
- Définition de la date et de l'heure de l'appareil
- Définition du paramètre Mode économie d'énergie de l'appareil

#### Navigateurs web pris en charge

- Internet Explorer 6 11
- Firefox  $3.0 23$

## Affichage de la page d'accueil

Lorsque vous accédez à l'appareil à l'aide de Web Image Monitor, la page d'accueil apparaît dans la fenêtre de votre navigateur.

- 1. Lancez le navigateur Web.
- 2. Saisissez « http://(machine's IP address)/ » dans la barre d'adresse du navigateur Web, pour accéder à l'appareil.

Si un serveur DNS ou WINS est en cours d'utilisation et que le nom d'hôte de l'appareil a été spécifié, vous pouvez saisir le nom de l'hôte plutôt que l'adresse IP.

La page d'accueil de Web Image Monitor s'affiche.

#### Page d'accueil

Chaque page de Web Image Monitor se présente comme suit :

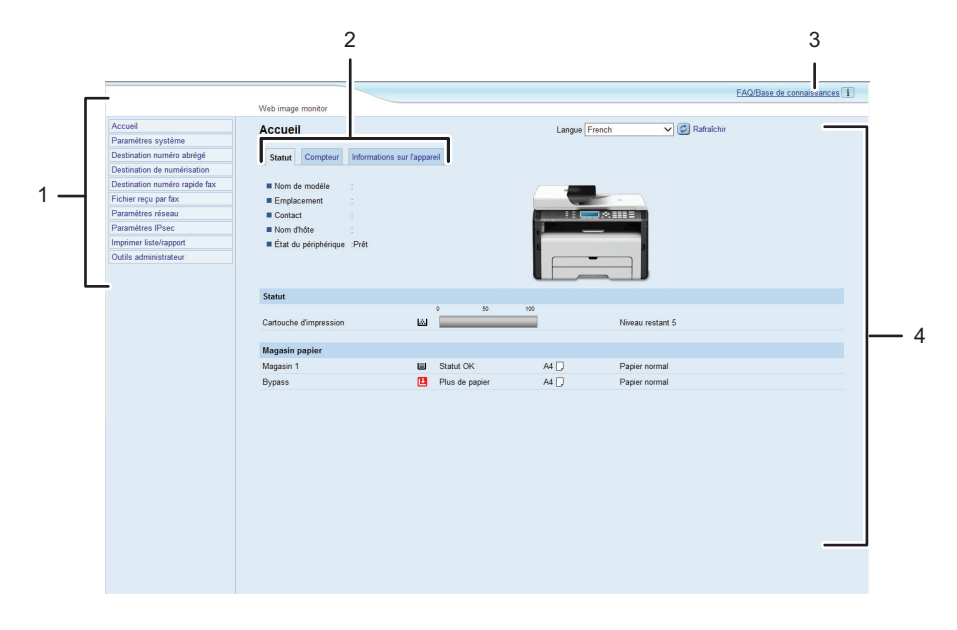

DCT841

1. Menu

Le fait de cliquer sur un menu affiche son contenu dans la zone principale.

2. Zone d'onglets

Contient des onglets pour passer des informations aux paramètres que vous souhaitez visualiser ou configurer.

3. FAQ/Base de connaissances

Fournit des réponses aux questions fréquentes et d'autres informations utiles sur l'utilisation de cet appareil.

Une connexion Internet est nécessaire pour visualiser ces informations.

4. Zone principale

Affiche le contenu de l'élément sélectionné dans la zone Menu.

Les informations ne sont pas automatiquement mises à jour dans la zone principale. Cliquez sur [Rafraîchir] dans le coin supérieur droit de la zone principale pour actualiser ces informations. Cliquez sur le bouton [Rafraîchir] du navigateur Web pour rafraîchir la totalité de l'écran du navigateur.

#### **J** Remarque

- Si vous utilisez une ancienne version d'un navigateur Web compatible ou si JavaScript et les cookies sont désactivés sur le navigateur Web, des problèmes d'affichage et de fonctionnement risquent de se produire.
- Si vous utilisez un serveur proxy, modifiez les paramètres du navigateur Web, selon les besoins. Pour plus d'informations sur les paramètres, consultez votre administrateur réseau.
- La page précédente risque de ne pas s'afficher même si vous appuyez sur le bouton Précédent du navigateur Web. Si tel est le cas, cliquez sur le bouton Actualiser du navigateur Web.
- Les FAQ (Questions fréquentes)/Base de connaissances ne sont pas disponibles dans certaines langues.

## Modification de la langue de l'interface

Sélectionnez la langue d'interface souhaitée depuis la liste [Langue].

## Vérification des informations système

Cliquez sur [Accueil] pour afficher la page principale de Web Image Monitor. Vous pouvez vérifier les informations du système actuel sur cette page.

Cette page contient trois onglets : [Statut], [Compteur] et [Informations sur l'appareil].

### Onglet Statut

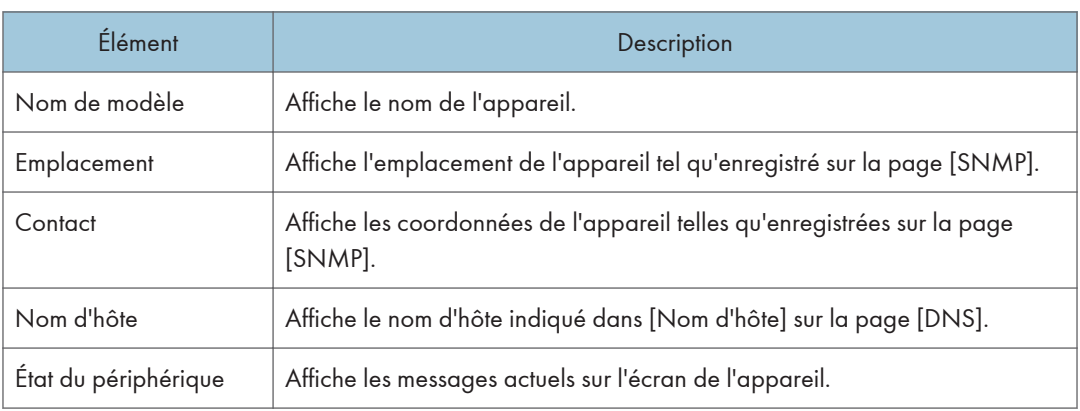

#### Statut

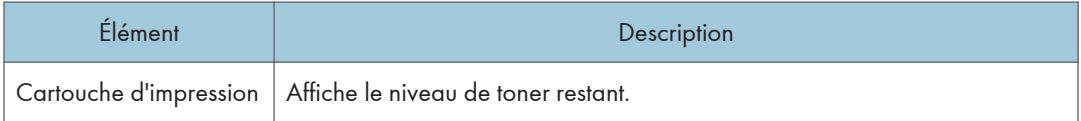

#### Magasin papier

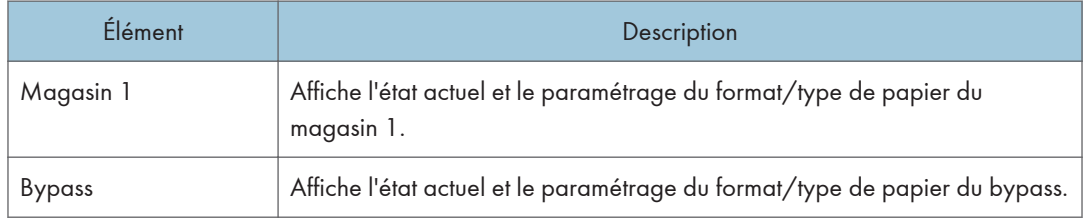

## Onglet Compteur

#### Compteur pages

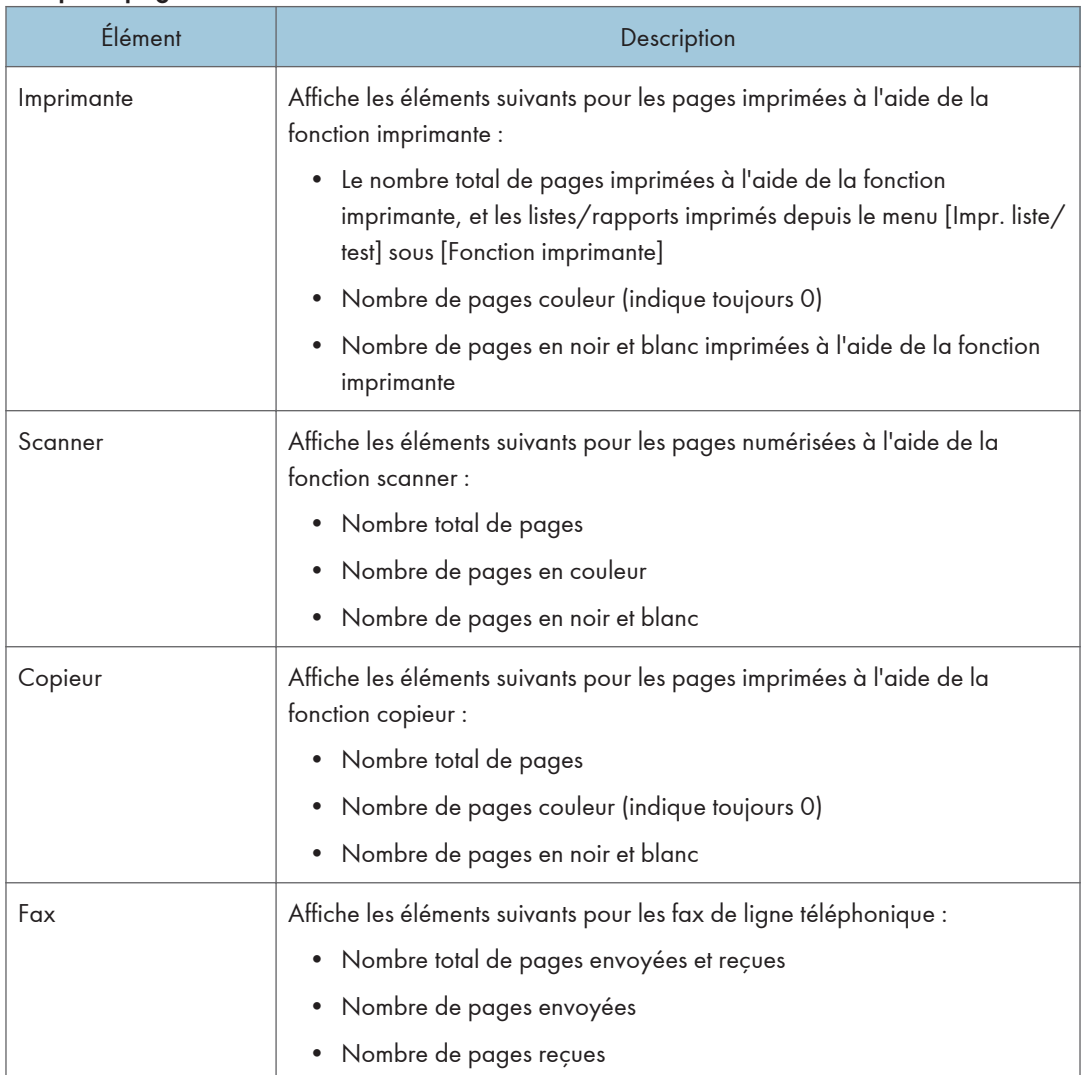

### Compteur d'impressions

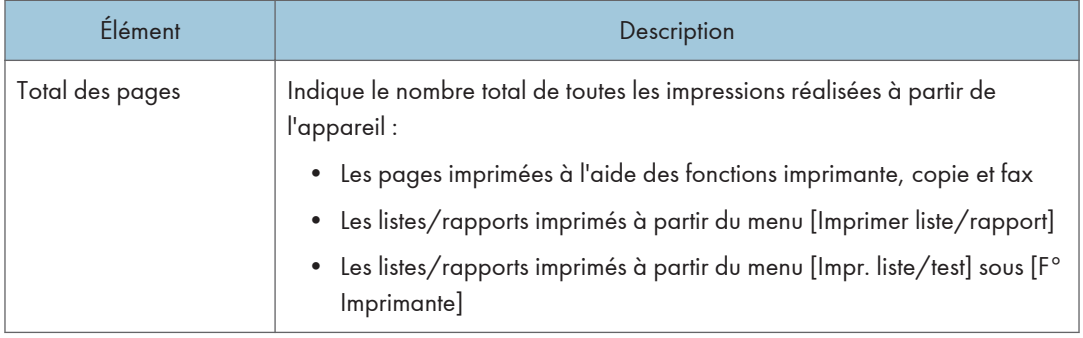

## Onglet informations appareil

### Informations sur l'appareil

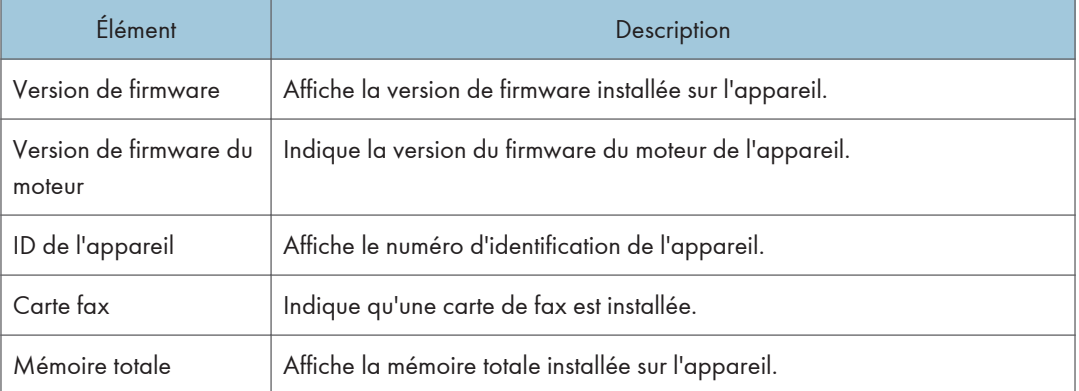

## <span id="page-178-0"></span>Configuration des paramètres système

Cliquez sur [Paramètres système] pour afficher la page de configuration des paramètres système.

Cette page contient les onglets suivants : [Ajustement volume du son], [Param. de magasin papier], [Copieur], [Fax], [Gestion du toner], [Interface] et [Raccourci vers la fonction].

### Onglet Ajustement volume du son

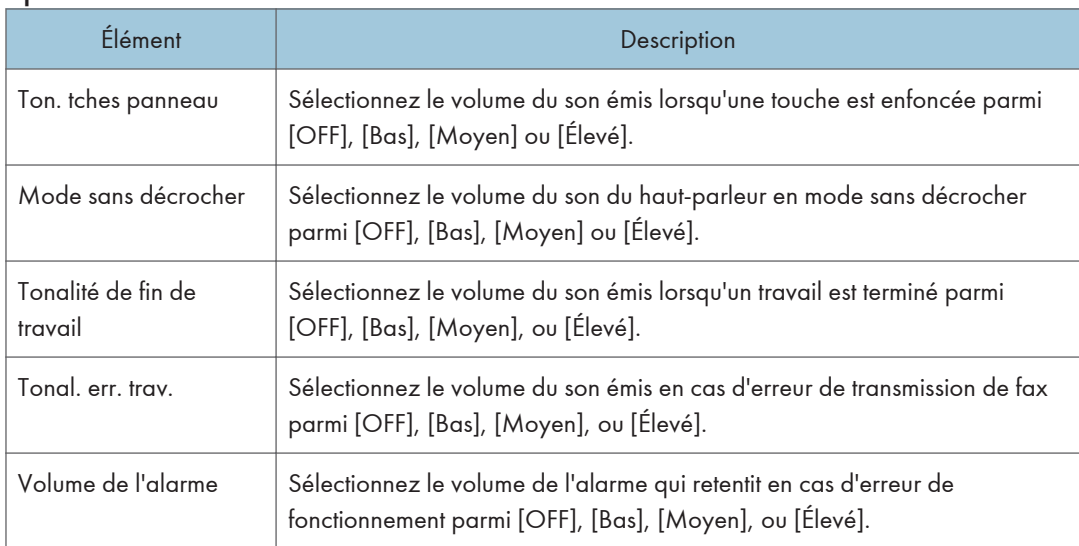

#### Ajustement volume du son

## >Onglet Paramètres papier magasin

#### Magasin 1

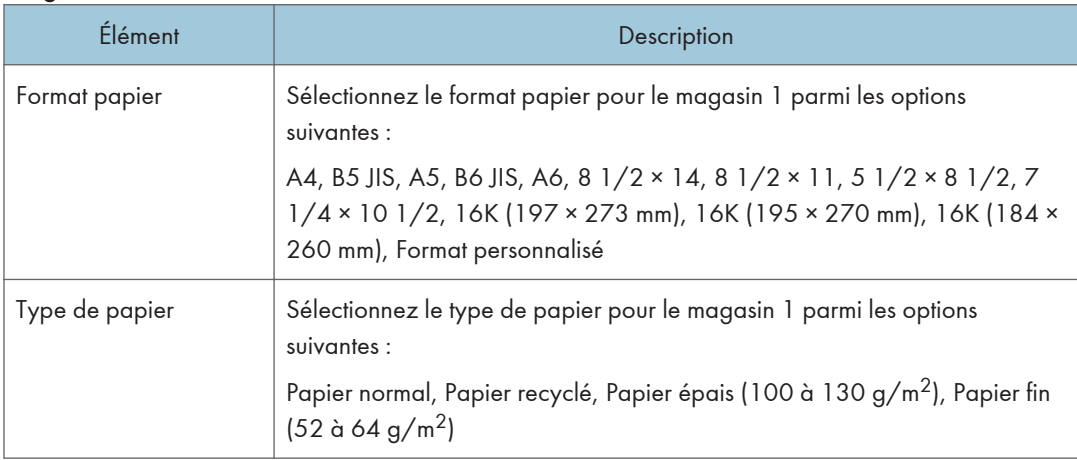

#### Bypass

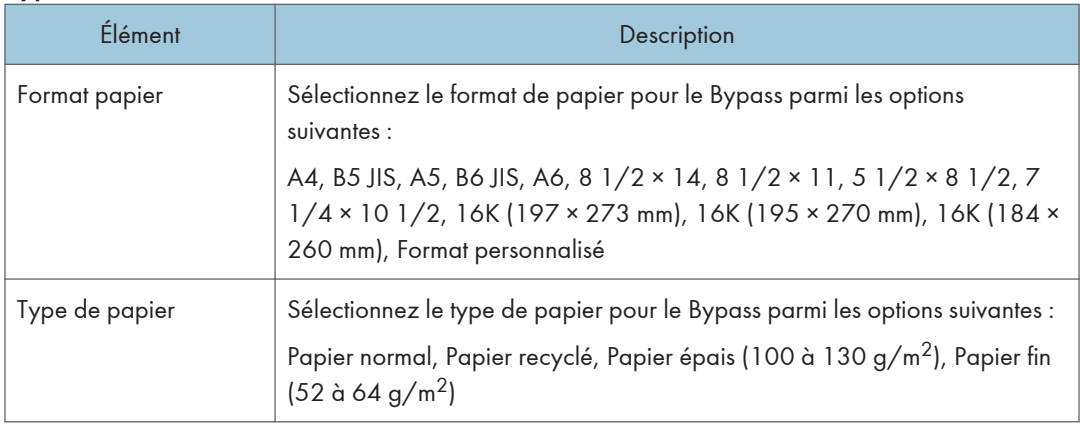

### Détection format de papier non concordant

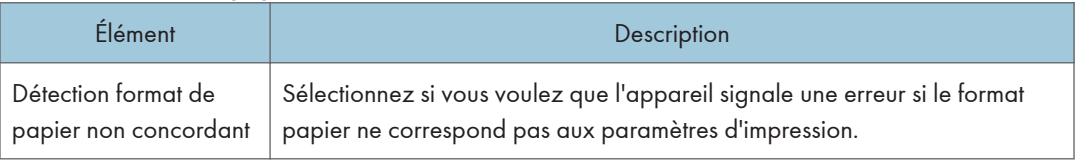

## Onglet Copieur

### Sélectionner le papier

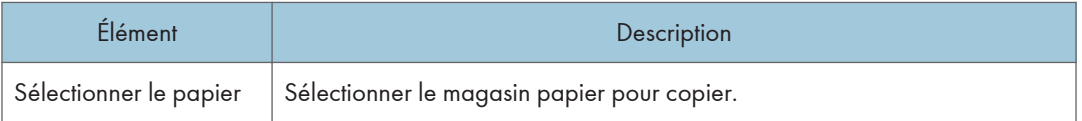

### Ligne de séparation

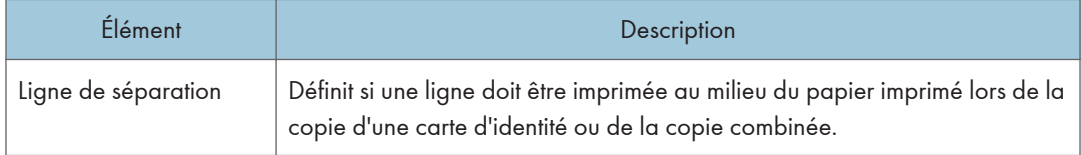
# Onglet Fax

### Confirmation n° fax

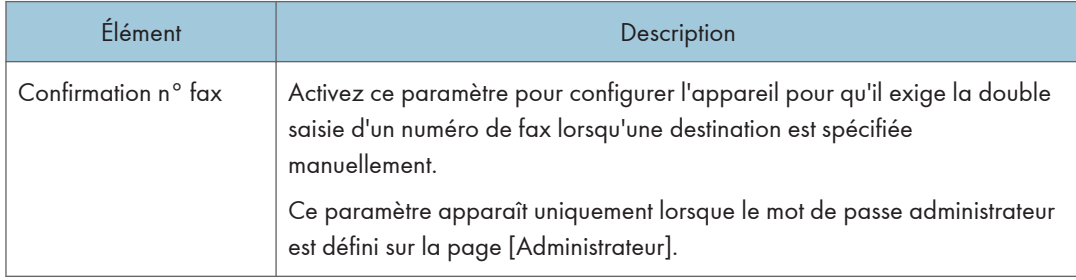

### Traitement fichier reçu par fax

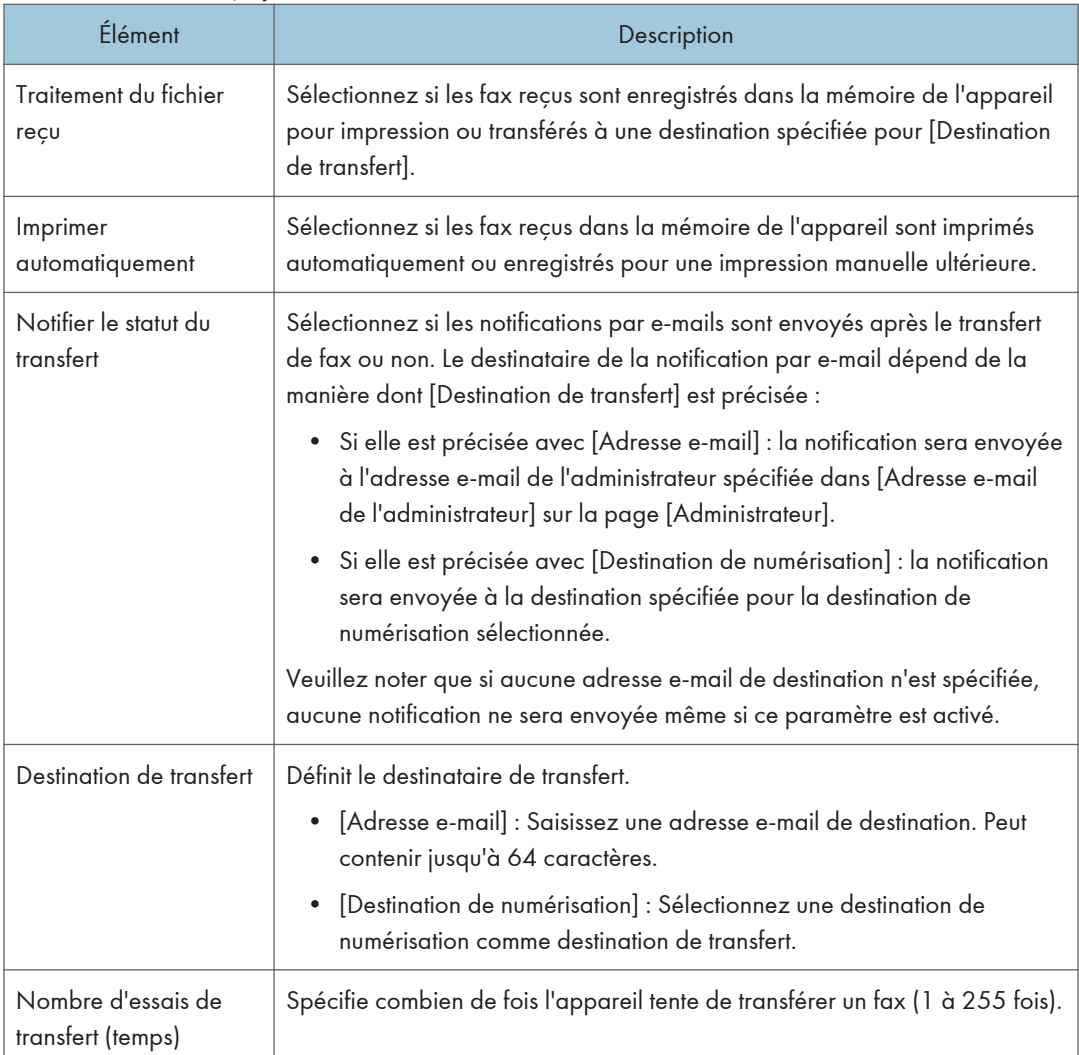

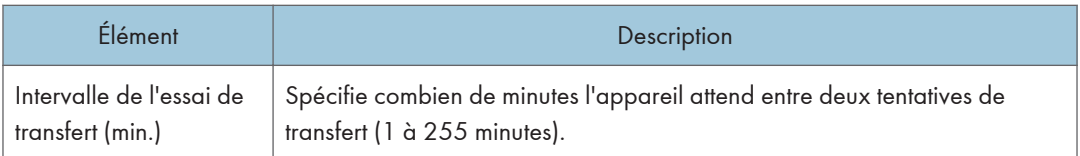

# Onglet Gestion du toner

## Économie de toner

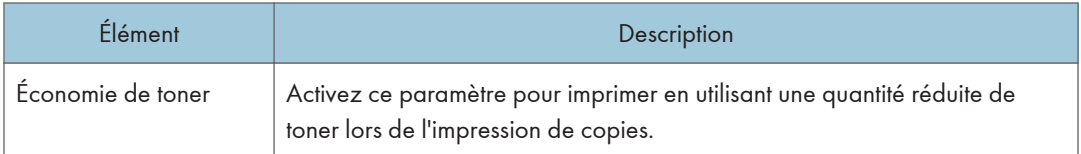

## Option fin consommables

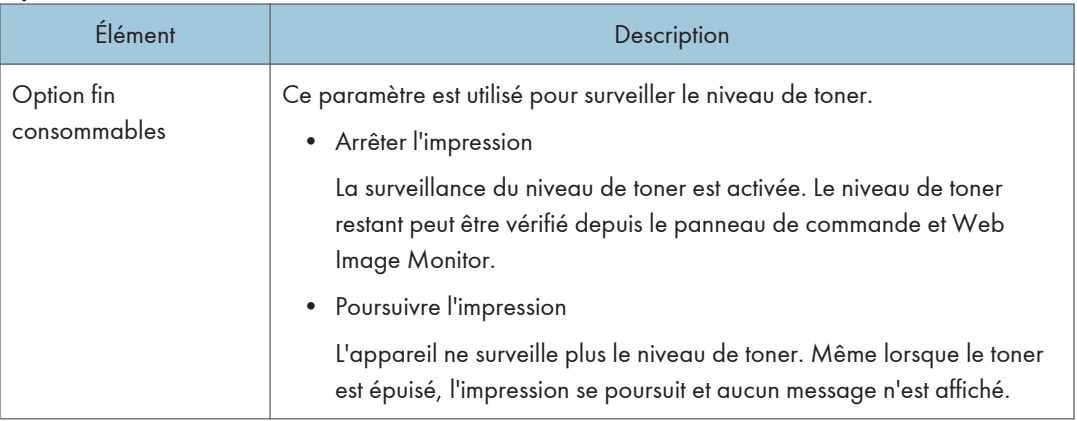

## Onglet interface

#### Interface

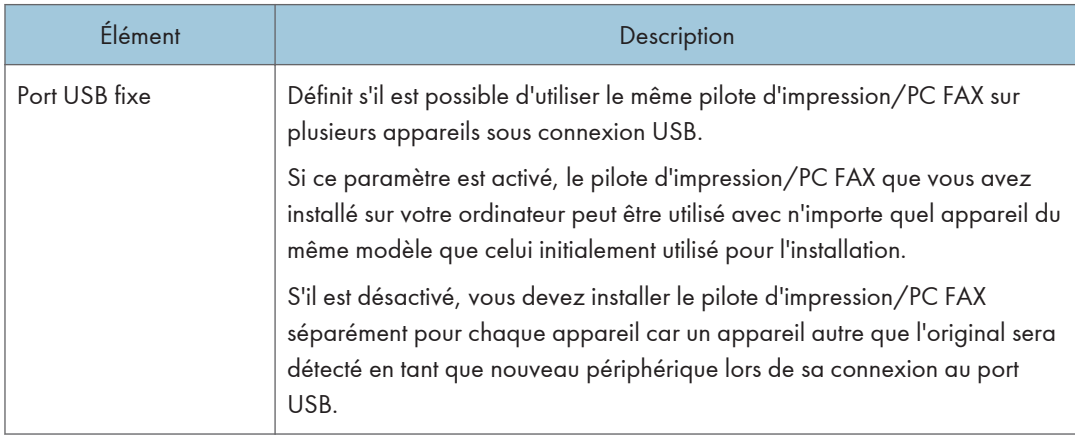

# Onglet Raccourci vers la fonction

### Raccourci vers fonction

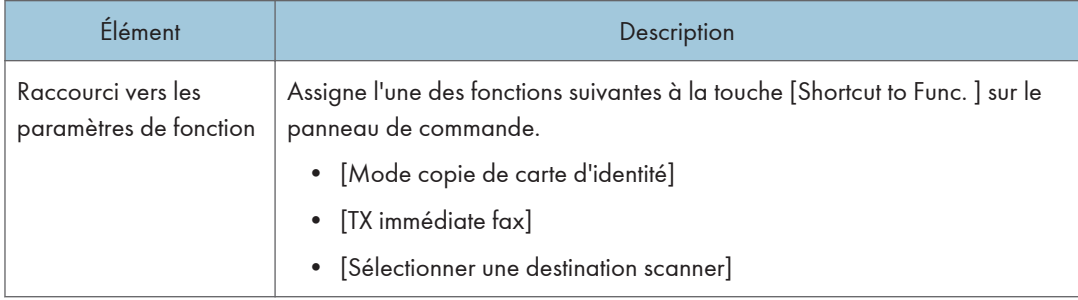

# Enregistrement des destinations

Les destinations de numérisation et de fax peuvent être enregistrées à l'aide de Web Image Monitor.

Il est possible d'enregistrer 100 destinataires de numérisation et 108 destinataires fax (8 numéros abrégés et 100 de numéros rapides) maximum. Reportez-vous aux sections de numérisation et de fax pour plus d'informations sur l'enregistrement des destinations.

#### **Remarque**

• Pour plus d'informations sur l'enregistrement des destinations de numérisation, voir [P. 76](#page-77-0) ["Enregistrement des destinataires de numérisation"](#page-77-0).

# Configuration du fichier reçu par Fax

Vous pouvez imprimer ou supprimer les fax reçus.

• Imprim. fichier sélectionné

Vous pouvez sélectionner et imprimer les fax reçus.

- Suppr. fichier sélectionné Vous pouvez sélectionner ou supprimer les fax reçus.
- Supprimer tous fichiers

Vous pouvez supprimer tous les fax reçus.

# Définition des paramètres du réseau

Cliquez sur [Paramètres réseau] pour afficher la page de configuration des paramètres réseau.

Cette page contient les onglets suivants : [État réseau], [Configuration IPv6], [Application réseau], [DNS], [Notification e-mail auto], [SNMP], [SMTP], [POP3] et [Sans fil].

**Almportant** 

- En fonction des paramètres que vous modifiez, il pourrait être nécessaire de redémarrer l'appareil.
- En fonction du modèle que vous utilisez, certains éléments peuvent ne pas apparaître.

### Onglet État réseau

#### État général

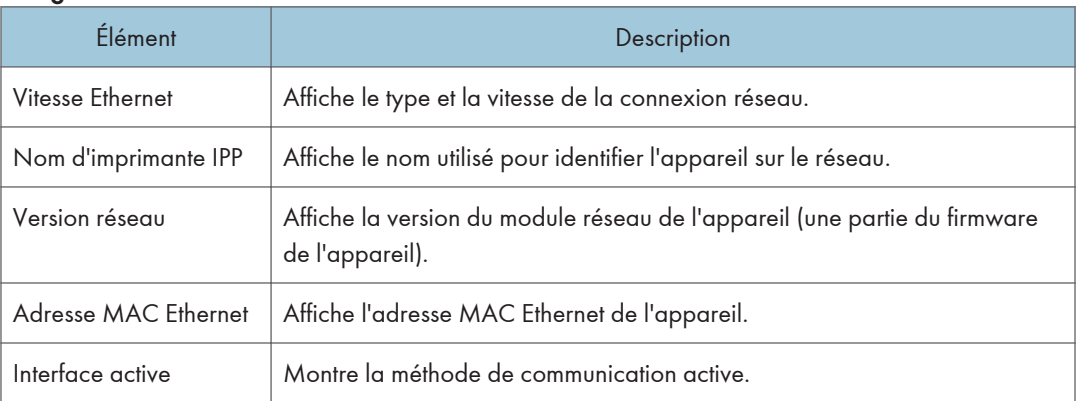

#### Statut TCP/IP

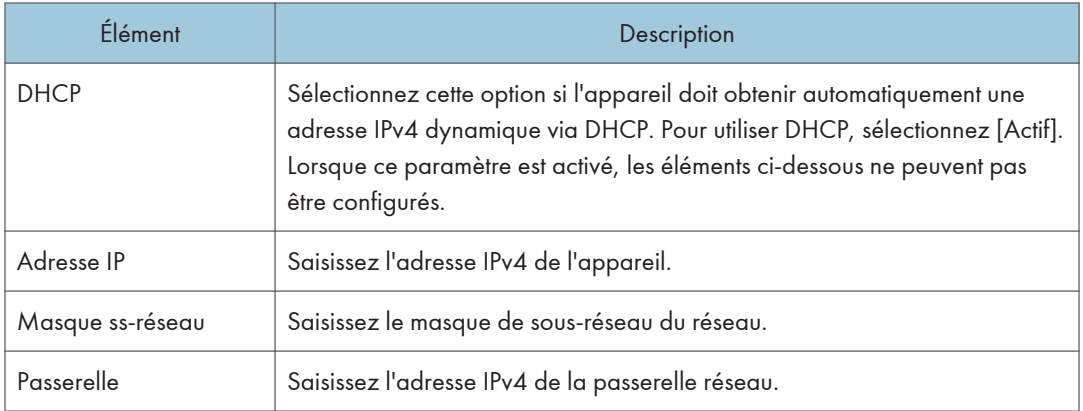

# Onglet Configuration IPv6

#### IPv6

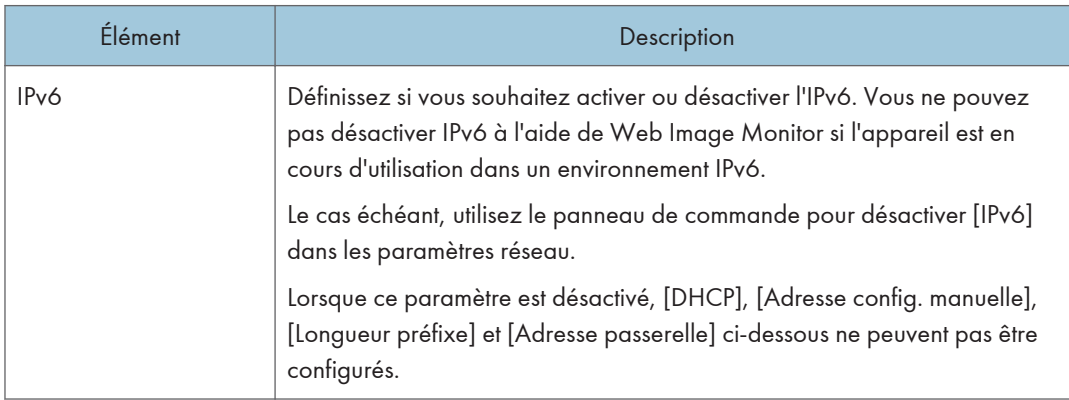

### Adresse IPv6

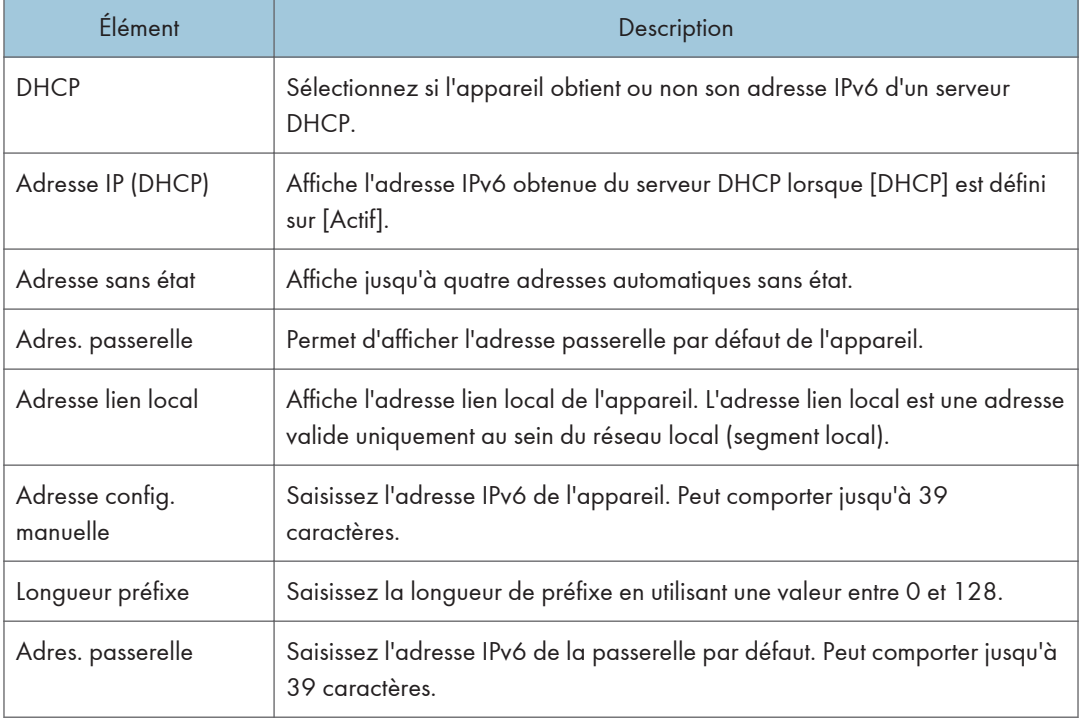

# Onglet Application réseau

#### Paramètre d'envoi du scanner

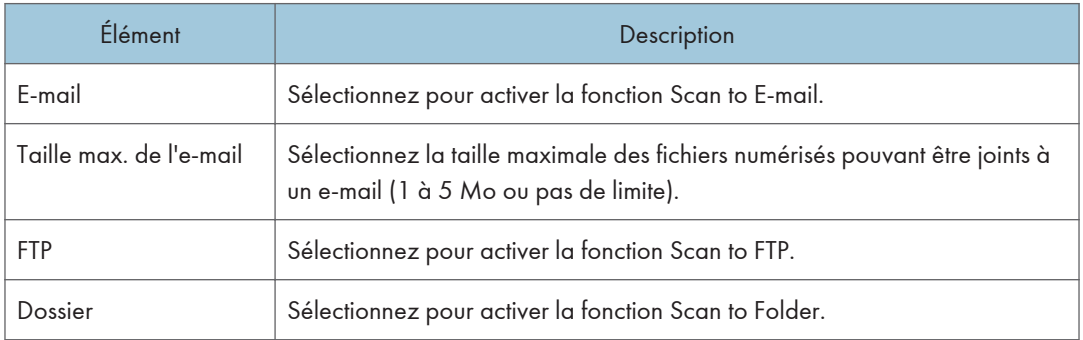

#### Paramètre d'impression réseau

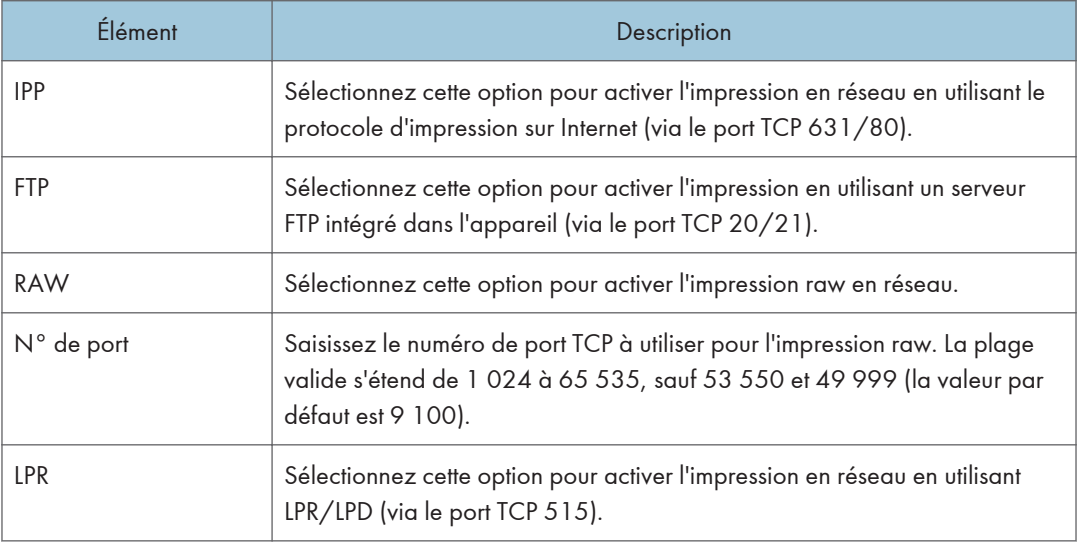

#### Paramètre mDNS

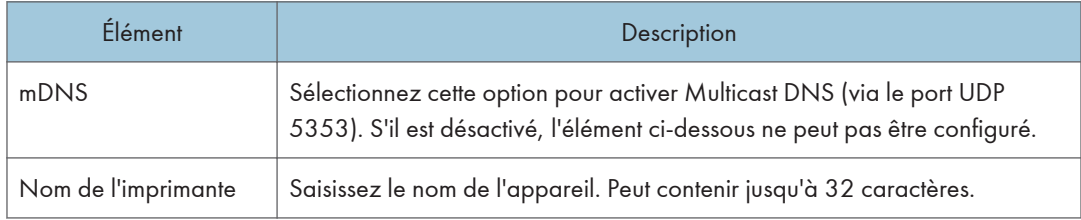

# Onglet DNS

#### DNS

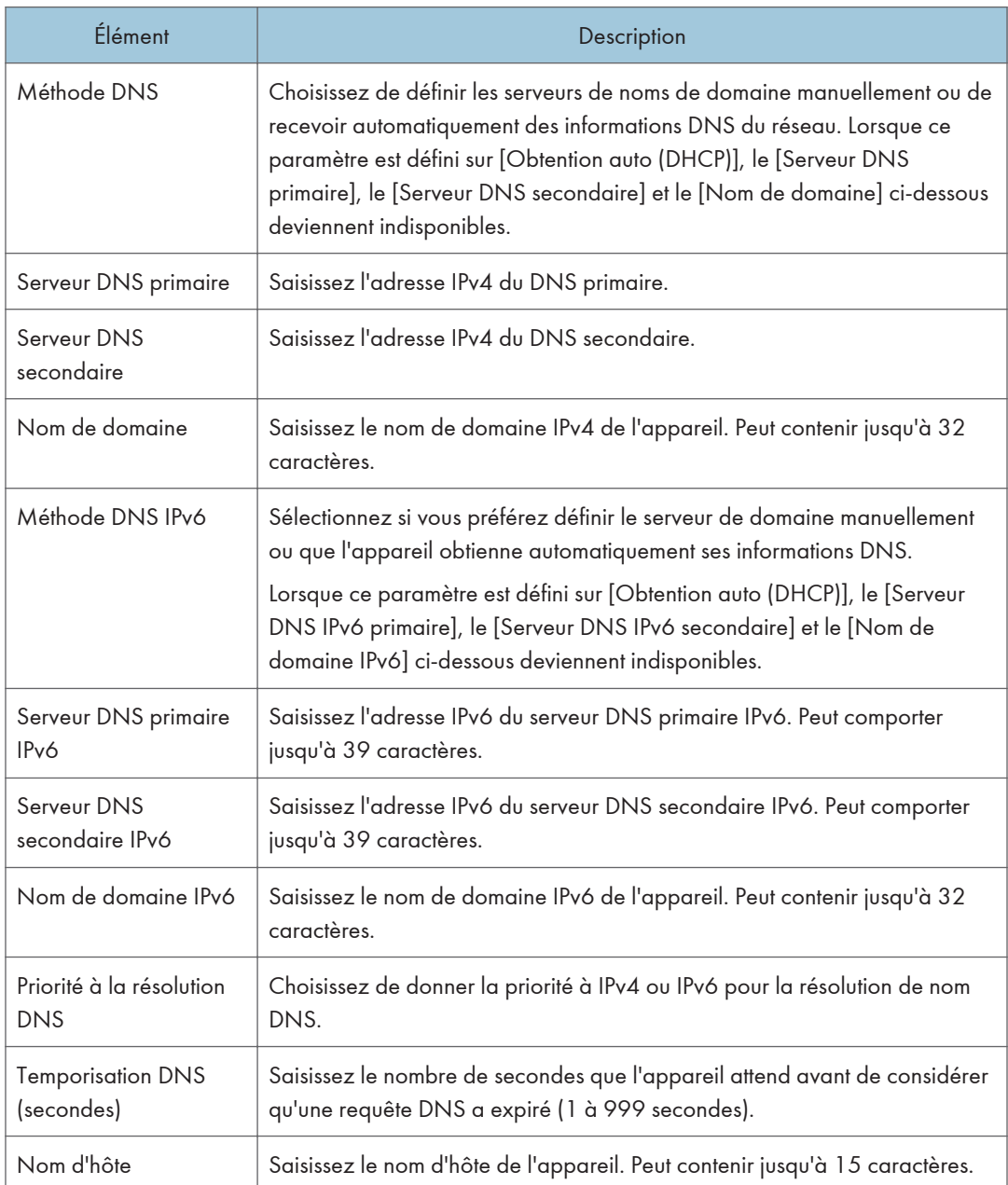

## Onglet Paramètres de notification par e-mail automatique

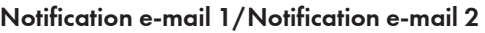

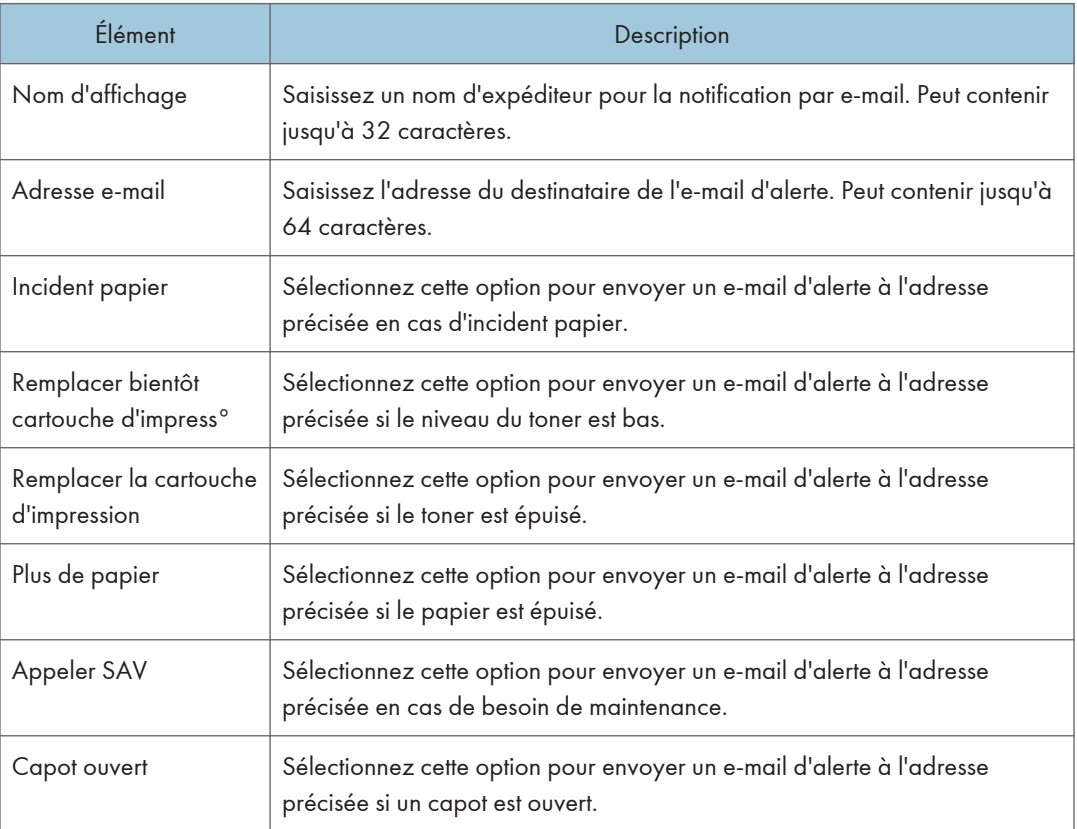

## Onglet SNMP

#### SNMP

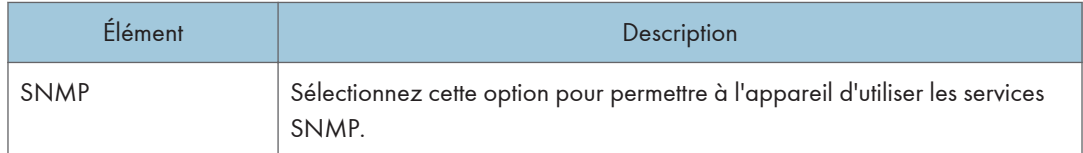

### Trap

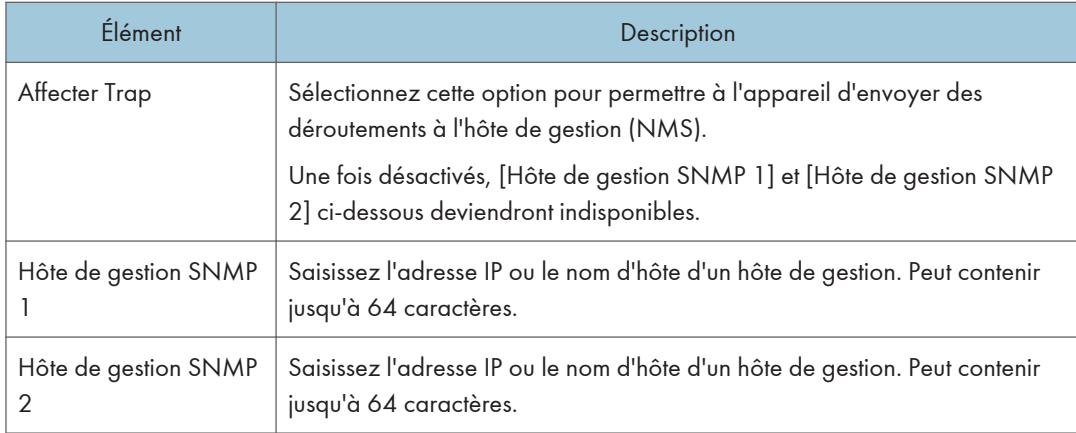

#### Communauté

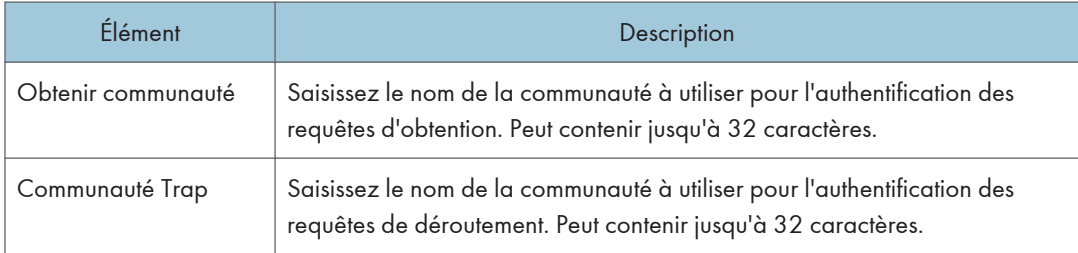

### Système

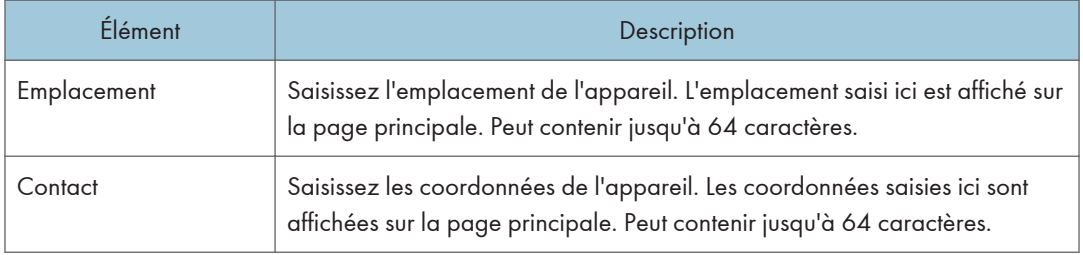

# Onglet SMTP

## SMTP

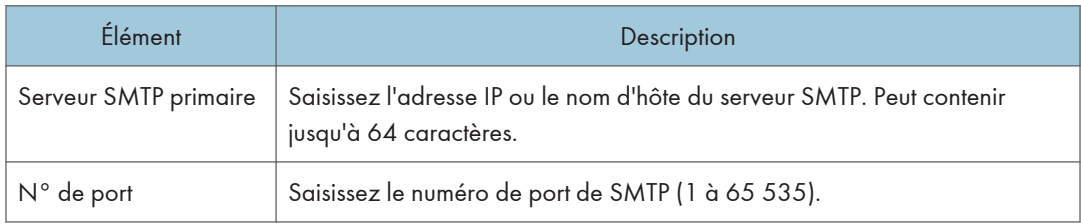

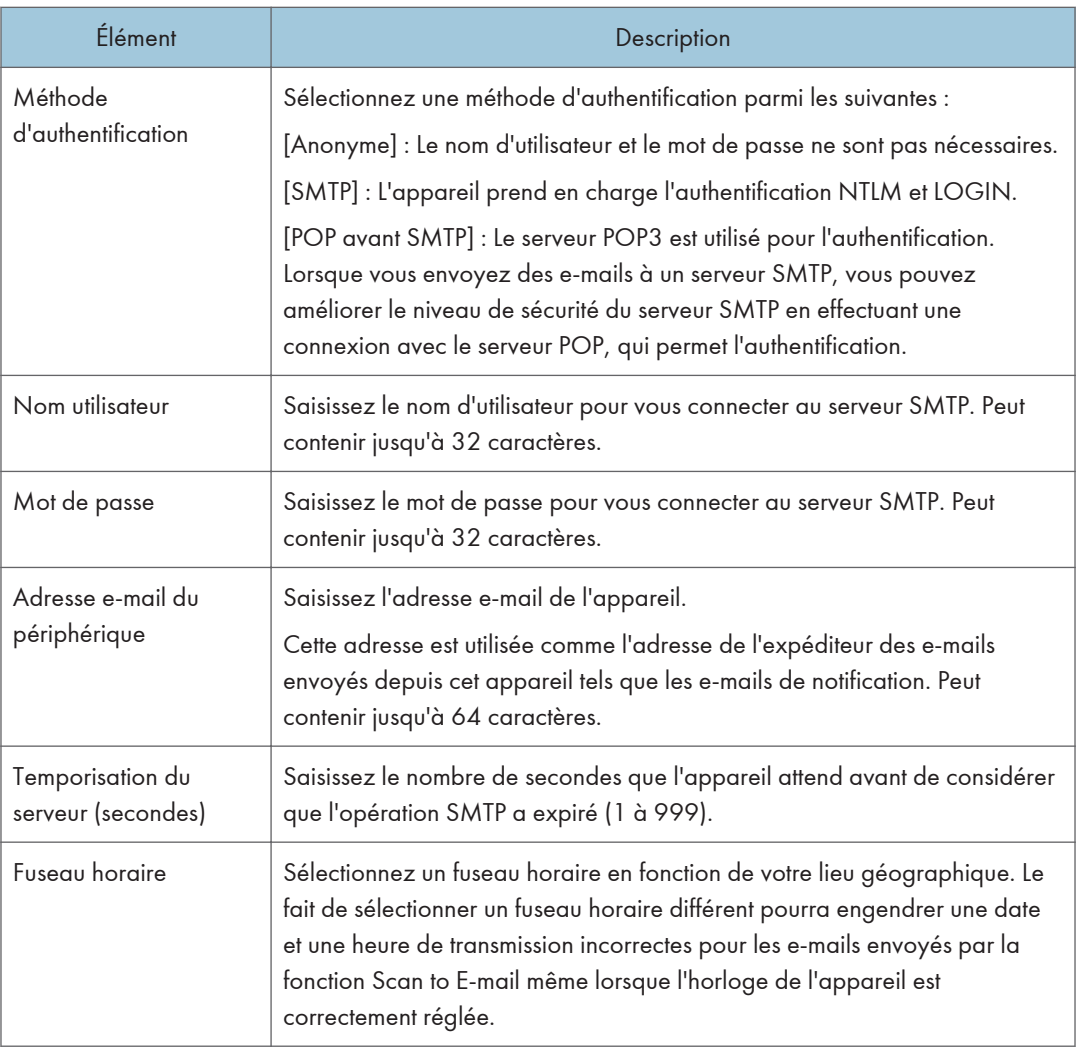

## Onglet POP3

#### Param. POP3

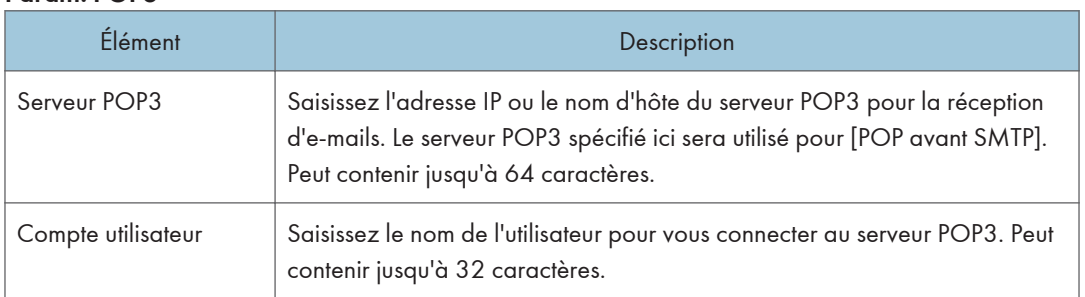

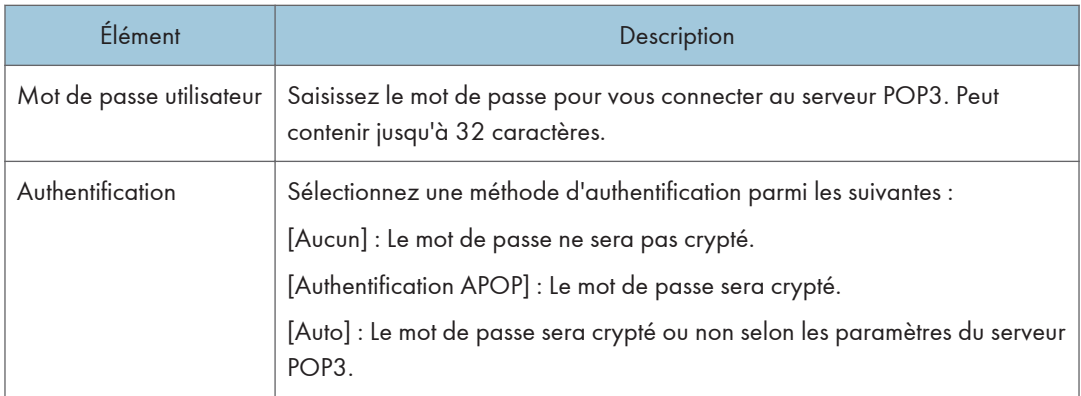

# Onglet Sans fil

#### État LAN sans fil

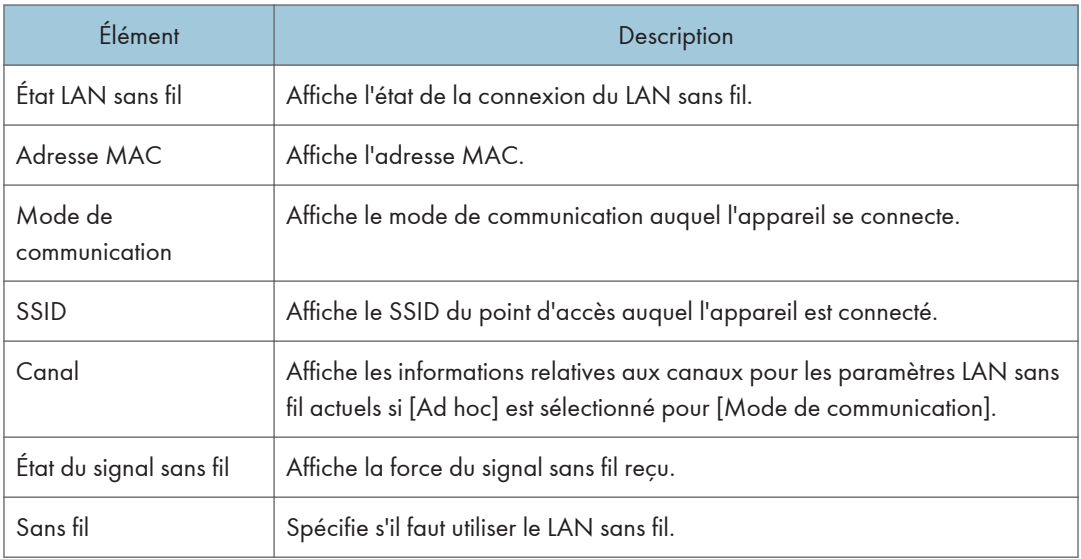

#### Paramètres LAN sans fil

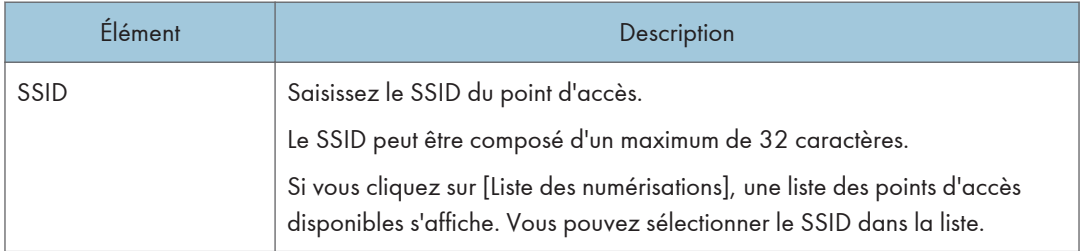

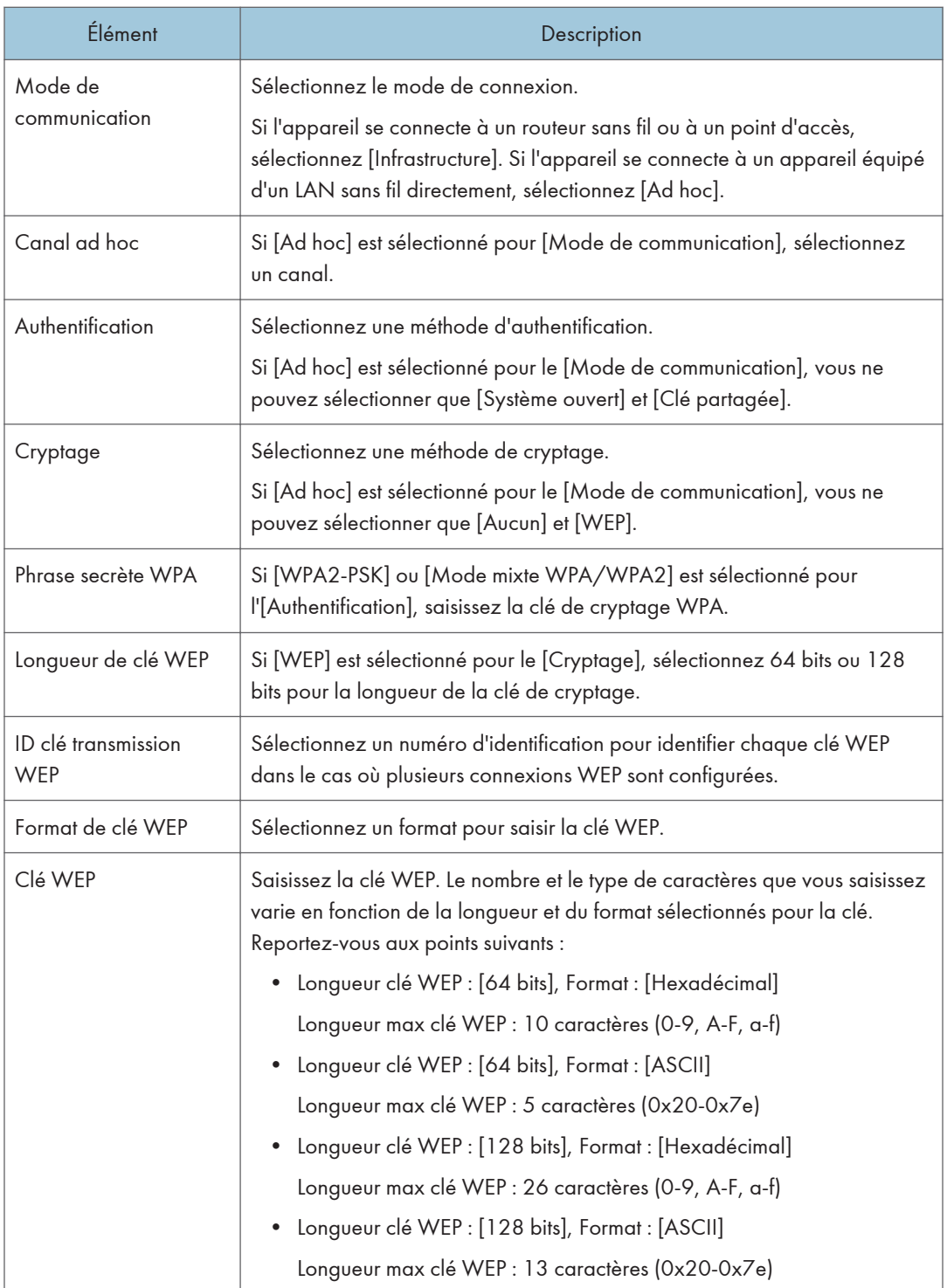

### **J** Remarque

• Si vous configurez les paramètres de connexion manuellement, vérifiez d'abord le SSID, la méthode d'authentification ou la clé de cryptage du point d'accès ou du routeur sans fil.

# Configuration des paramètres IPsec

Cliquez sur [Paramètres IPsec] pour afficher la page afin de configurer les paramètres IPsec.

Cette page contient les onglets suivants : [Paramètres globaux IPsec] et [Liste politiques IPsec].

#### (https://www.frank

• Cette fonction n'est disponible que lorsqu'un mot de passe administrateur est spécifié.

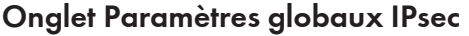

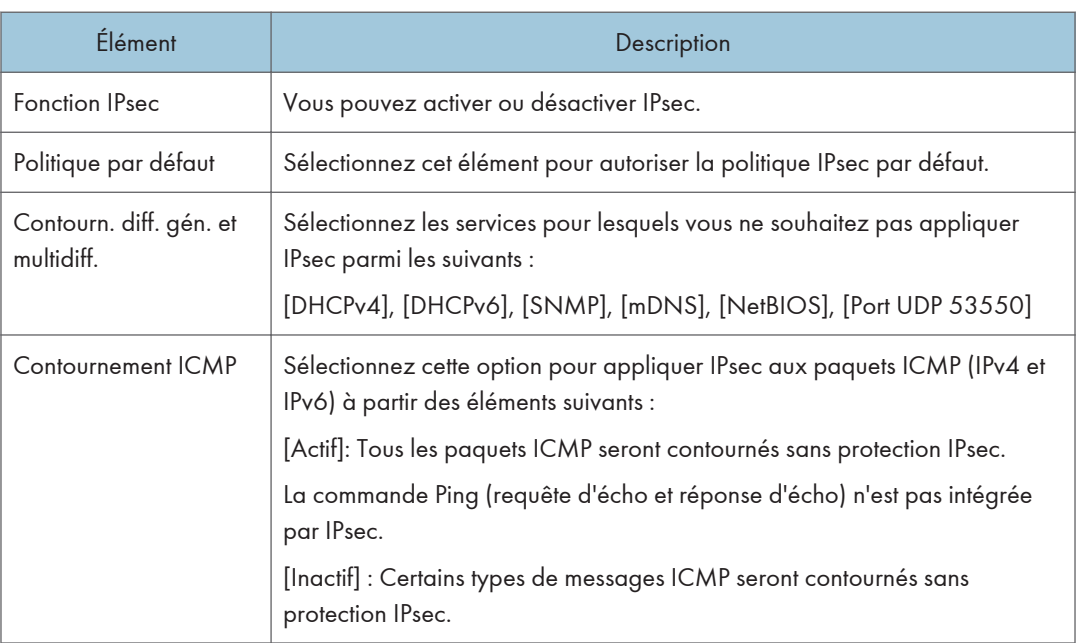

## Onglet Paramètres de politique IPsec

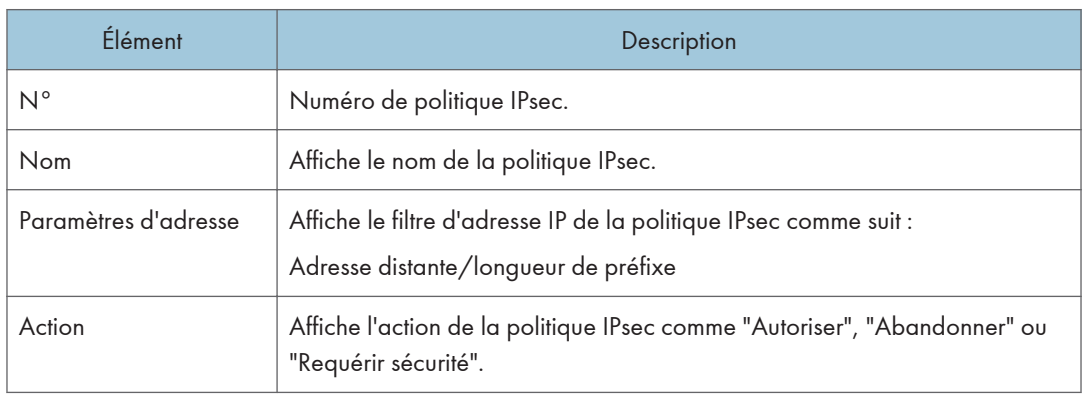

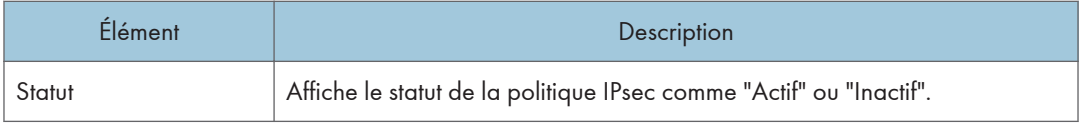

Pour configurer les politiques IPSec, sélectionnez la politique IPsec souhaitée, puis cliquez sur [Modifier] pour ouvrir la page "Paramètres de politique IPsec". Les paramètres suivants peuvent être réalisés sur la page "Paramètres de politique IPsec".

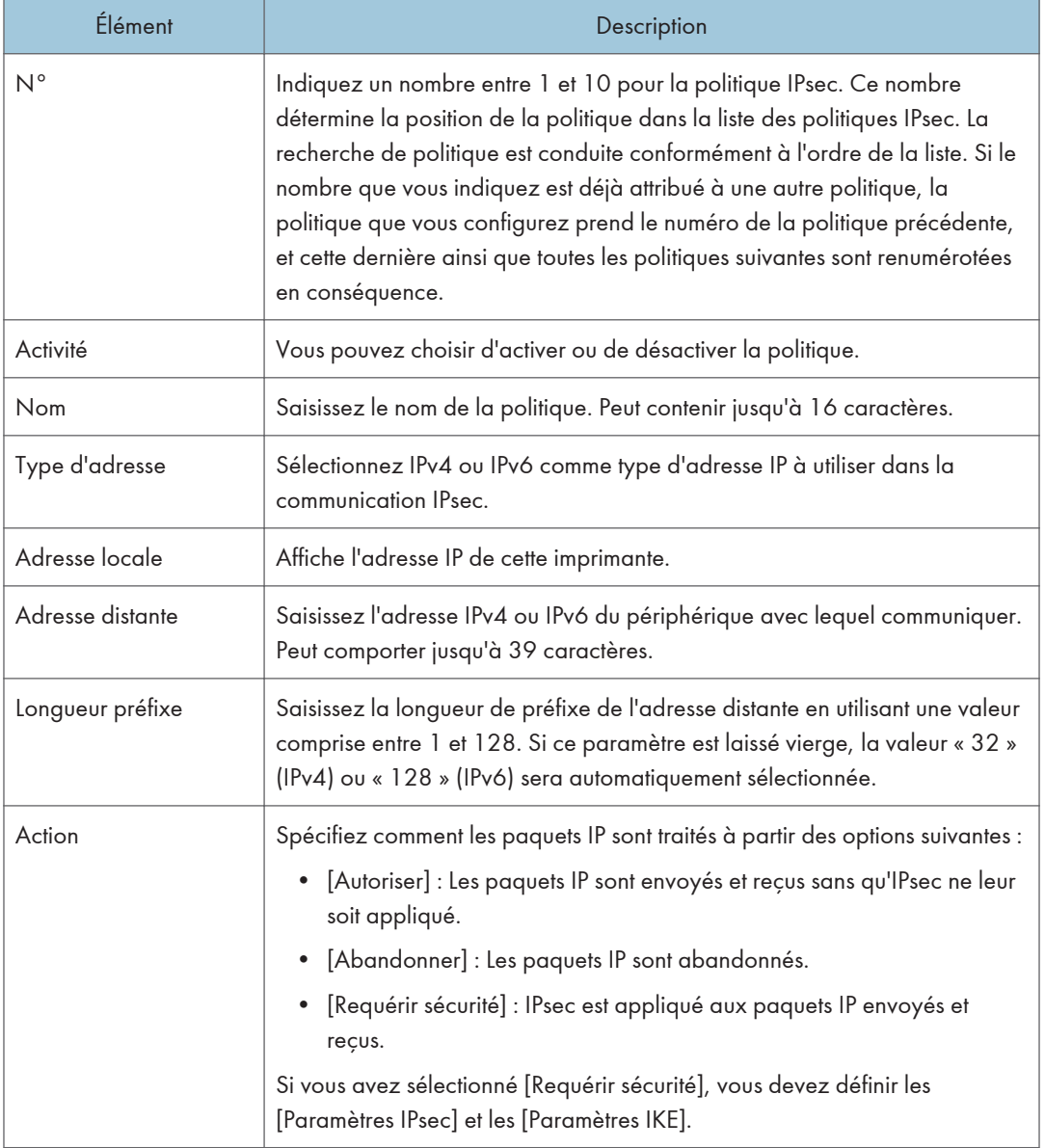

### Paramètres de politique IP

#### Paramètres IPsec

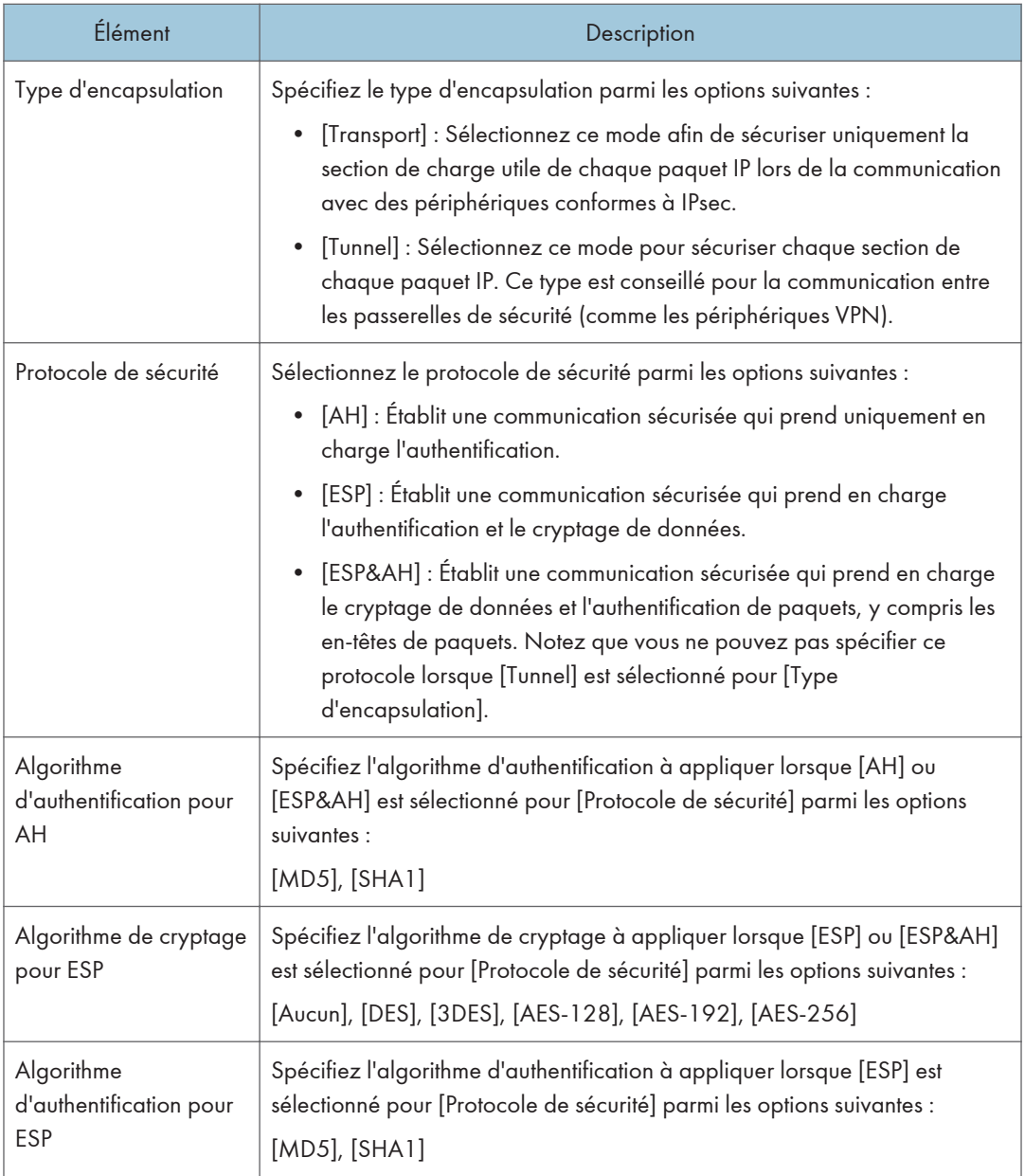

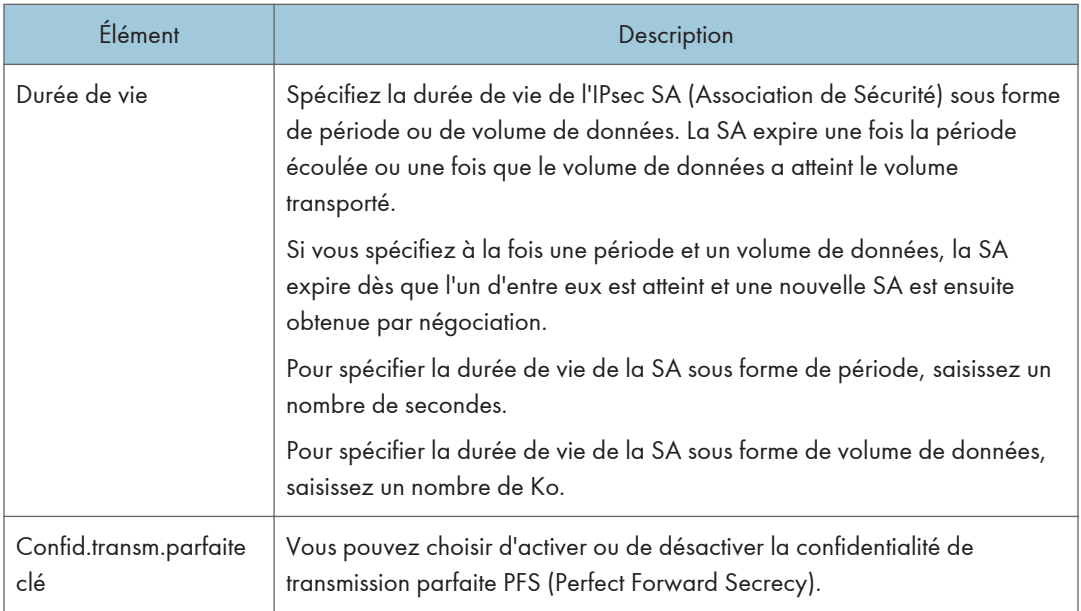

#### Paramètres d'IKE

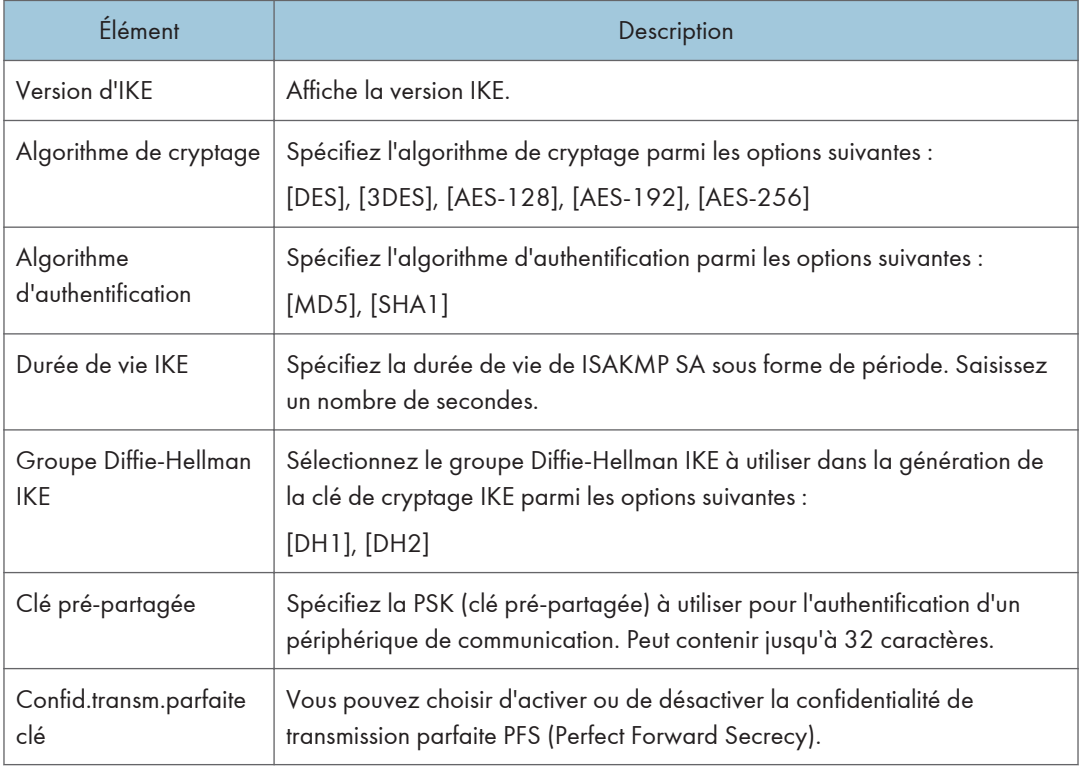

# Imprimer listes/rapports

Cliquez sur [Imprimer liste/rapport] pour afficher la page pour l'impression de rapports. Puis sélectionnez un élément et cliquez sur [Imprimer] pour imprimer les informations concernant cet élément.

#### Imprimer liste/rapport

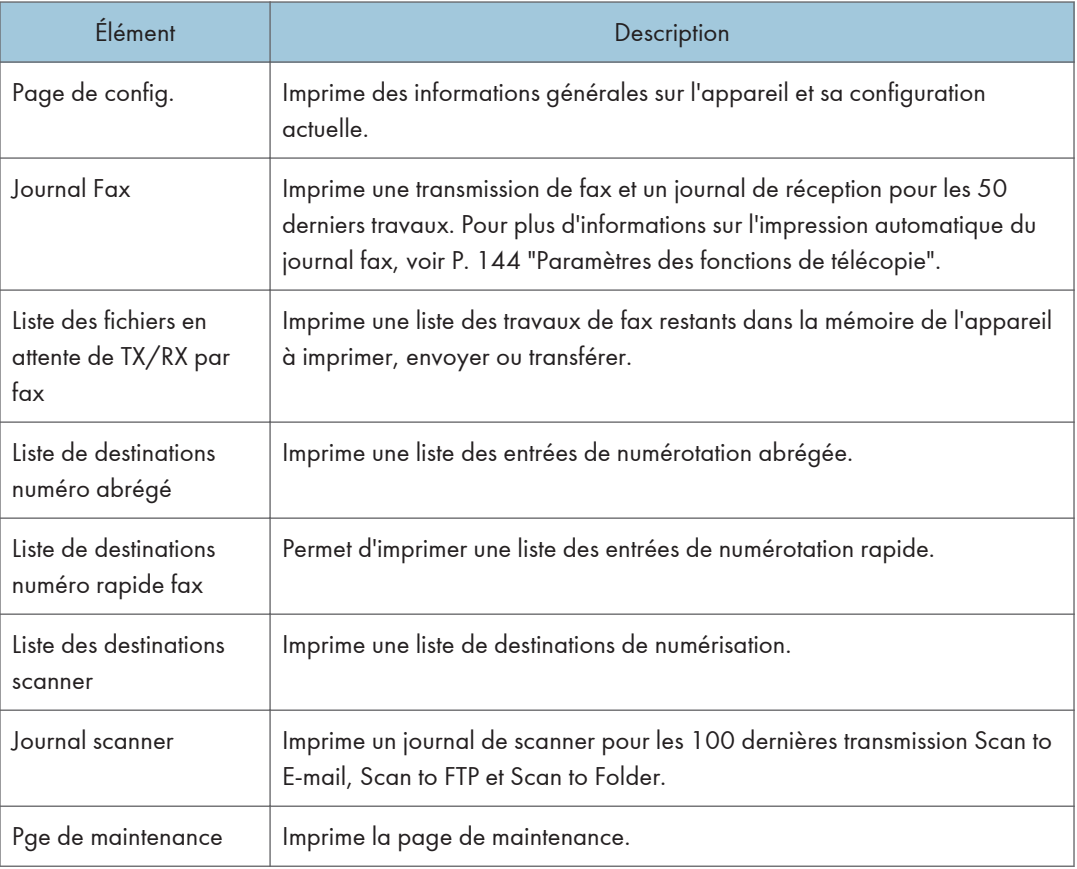

#### **A** Remarque

- Les rapports ne peuvent pas être imprimés via Web Image Monitor si d'autres travaux sont en cours d'impression. Avant d'imprimer les rapports, vérifiez que l'appareil n'imprime pas.
- Les rapports seront imprimés sur du papier au format A4, Letter ou Legal. Chargez l'un de ces formats de papier dans le magasin avant d'imprimer les rapports.

# Configuration des paramètres administrateur

Cliquez sur [Outils administrateur] pour afficher la page de configuration des paramètres d'administrateur.

Cette page contient les onglets suivants : [Administrateur], [Réinitialiser paramètres], [Sauvegarder paramètres], [Restaurer les paramètres], [Régler la date/l'heure] et [Mode économie d'énergie].

### Onglet Administrateur

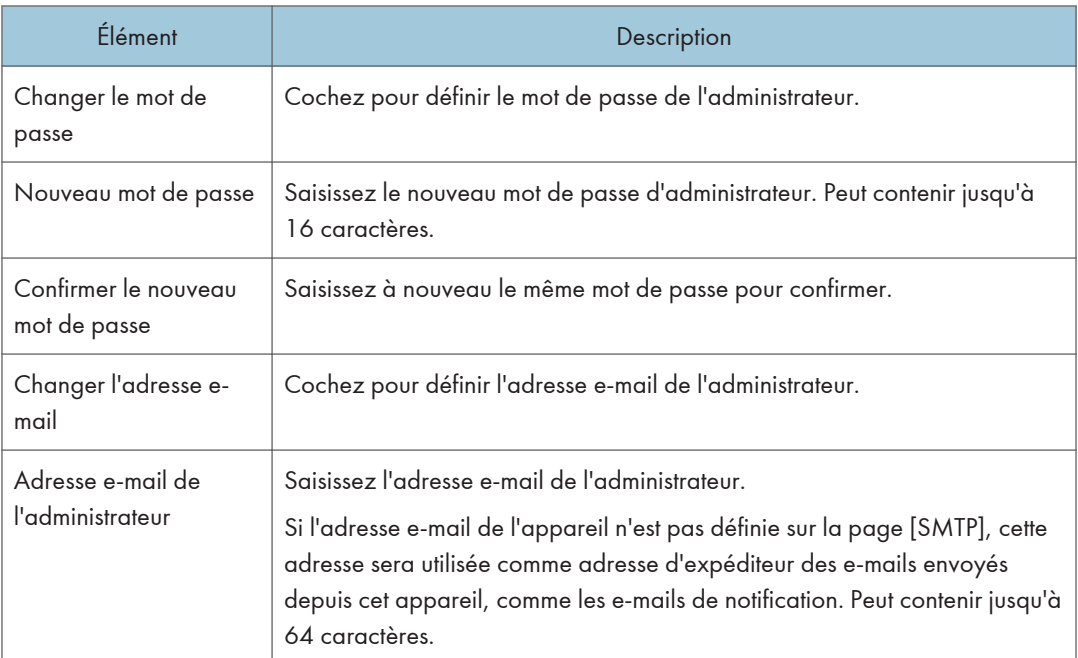

#### Paramèt. administrateur

## Onglet Réinitialiser paramètres

#### Réinitialiser paramètres

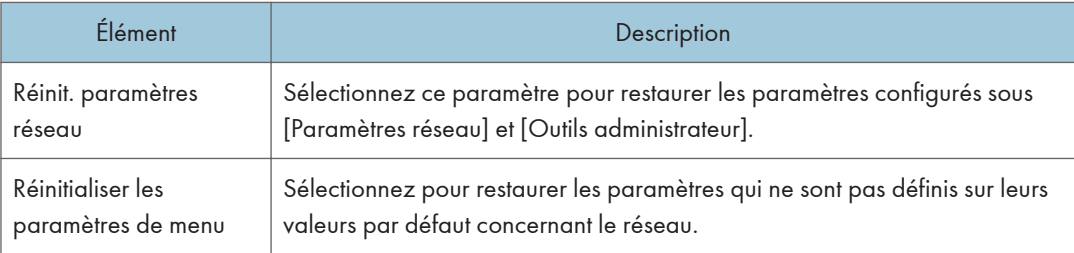

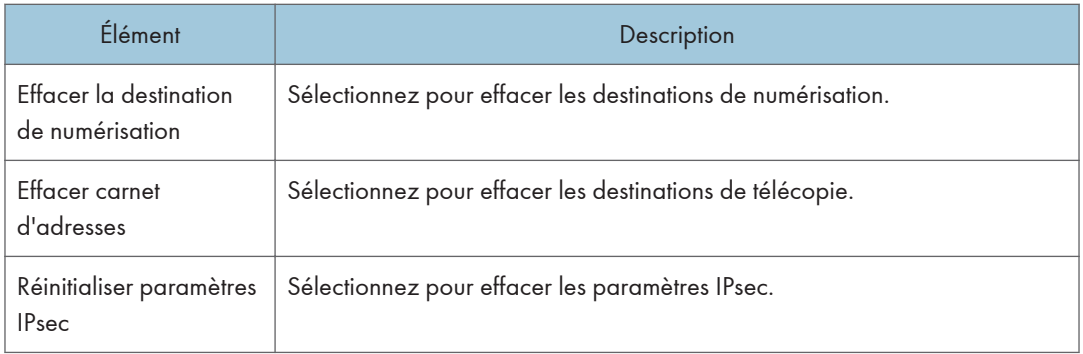

#### **A** Remarque

• [Réinitialiser paramètres IPsec] apparaît uniquement lorsque le mot de passe de l'administrateur est spécifié.

## Onglet Sauvegarder paramètres

#### Important

• Lors de l'envoi de l'appareil pour réparation, il est important de créer des fichiers de sauvegarde à l'avance. Les paramètres de l'appareil repassent sur leur valeur par défaut après réparation.

#### Sauvegarder paramètres

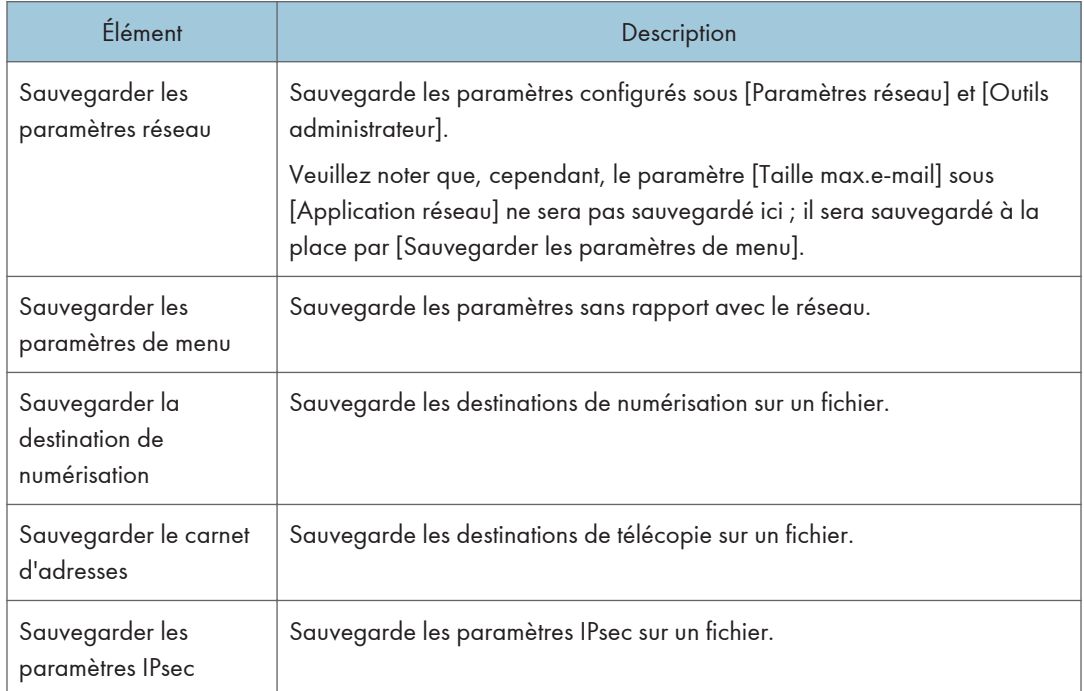

Suivez la procédure ci-dessous pour créer des fichiers de sauvegarde de configuration.

- 1. Sélectionnez le bouton radio pour le type de données que vous souhaitez sauvegarder.
- 2. Saisissez le mot de passe de l'administrateur si nécessaire.
- 3. Cliquez sur [OK].
- 4. Cliquez sur [Enregistrer] dans la boîte de dialogue de confirmation.
- 5. Accédez à l'emplacement d'enregistrement du fichier de sauvegarde.
- 6. Spécifiez un nom pour le fichier et cliquez sur [Enregistrer].

#### **A** Remarque

• [Sauvegarder les paramètres IPsec] apparaît uniquement lorsque le mot de passe est spécifié.

#### Onglet Restaurer les paramètres

#### Important

• Lorsque l'appareil revient après réparation, il est important que vous restauriez les paramètres de l'appareil à partir des fichiers de sauvegarde. Les paramètres de l'appareil repassent sur leur valeur par défaut après réparation.

#### Restaurer les paramètres

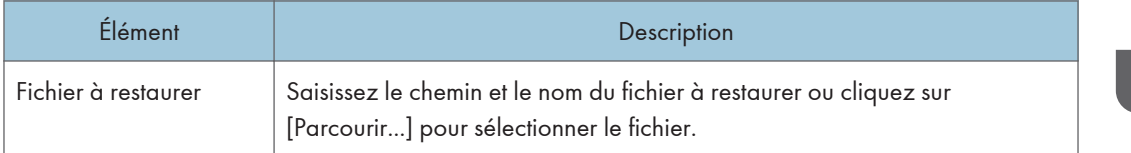

Suivez la procédure ci-dessous pour restaurer les fichiers de sauvegarde de configuration.

- 1. Cliquez sur [Parcourir...].
- 2. Accédez au répertoire contenant le fichier de sauvegarde à restaurer.
- 3. Sélectionnez le fichier de sauvegarde, puis cliquez sur [Ouvrir].
- 4. Saisissez le mot de passe de l'administrateur si nécessaire.
- 5. Cliquez sur [OK].

#### **J.** Remarque

• Si les paramètres ne sont pas restaurés, un message d'erreur s'affiche. Essayez à nouveau de restaurer complètement le fichier.

## Onglet Réglages de la date et de l'heure

### Régler la date

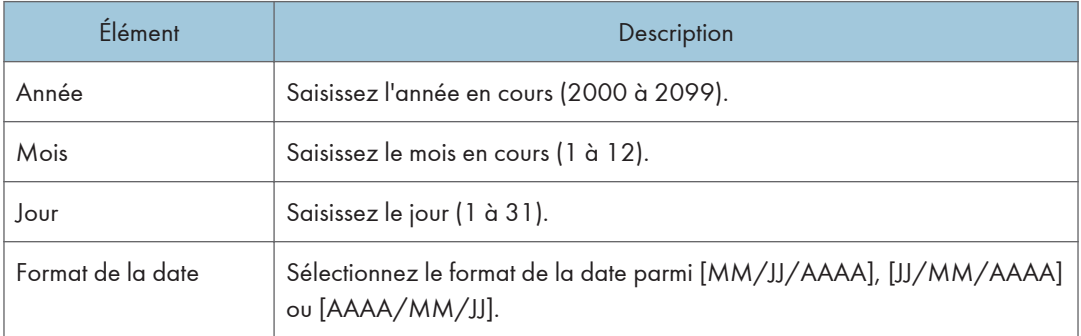

#### Régler l'heure

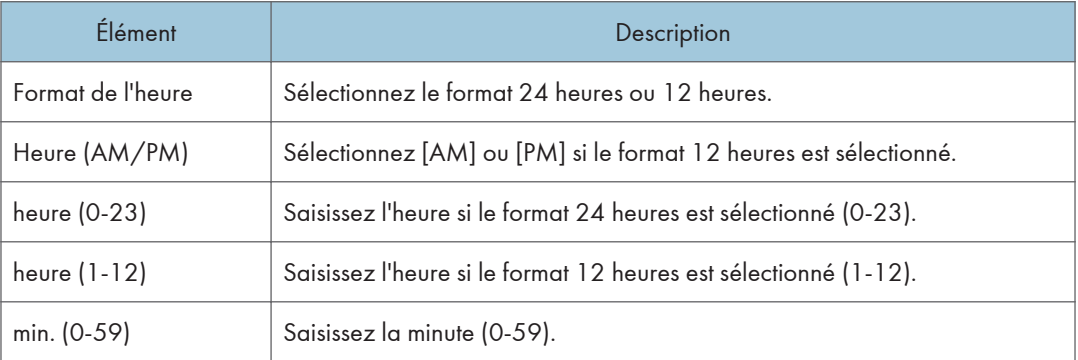

# Onglet Mode économie d'énergie

#### Mode économie d'énergie

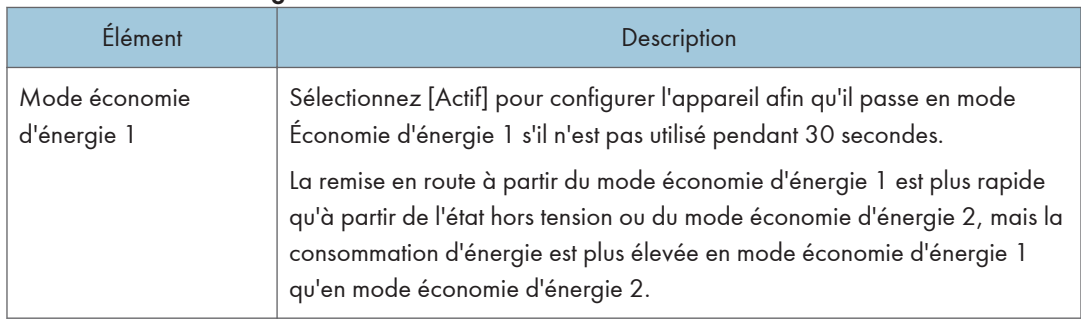

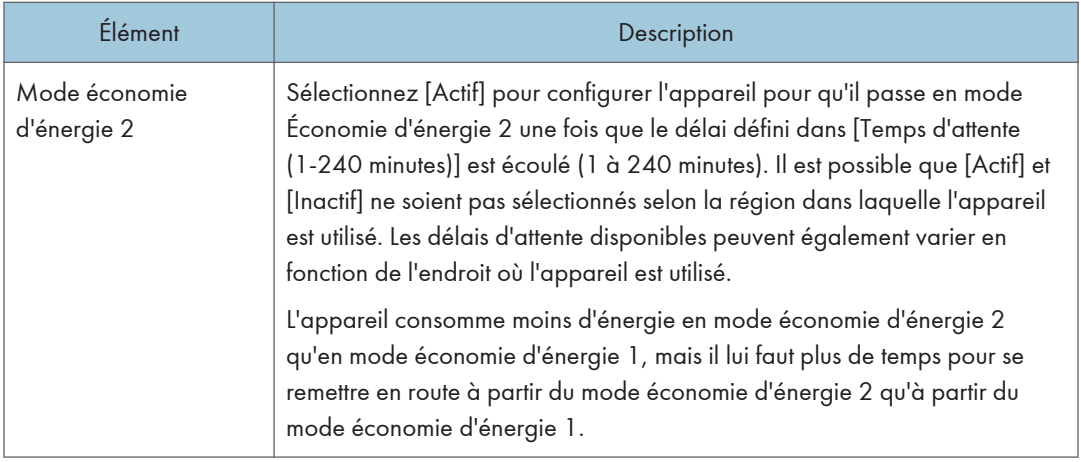

8. Configuration de l'appareil à l'aide des utilitaires

# Remplacement de la cartouche d'impression

#### Important

- Lorsque "Remplacement requis : Cartouche d'impression" s'affiche sur le panneau de commande, remplacez la cartouche d'impression en suivant la procédure décrite ci-après. Cependant, ce message ne s'affiche pas si [Option fin toner] a été défini sur [Continuer impress°]. Remplacez la cartouche d'impression si l'image imprimée devient pâle ou floue.
- Conservez les cartouches d'impression dans un endroit sombre et frais.
- Le nombre d'impressions réel dépend du volume et de la densité de l'image, du nombre de pages imprimées simultanément, du type et du format du papier, des conditions environnementales, notammment la température et l'humidité. La qualité du toner se dégrade avec le temps.
- Pour une impression de bonne qualité, le fournisseur recommande l'utilisation de son toner.
- Le fournisseur ne pourra être tenu responsable de tout dommage ou frais pouvant résulter de l'utilisation de pièces autres que les pièces d'origine du fournisseur avec vos produits bureautiques.
- 1. Ouvrez le capot avant, puis abaissez-le précautionneusement.
- 2. Veuillez sortir la cartouche délicatement, dans le sens horizontal, en la tenant au centre.

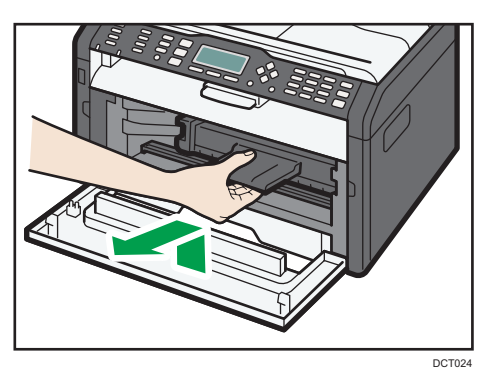

- 3. Sortez la nouvelle cartouche d'impression de la boîte, puis sortez-la du sac plastique.
- 4. Tenez la cartouche d'impression et secouez-la latéralement cinq ou six fois.

Secouez la cartouche horizontalement. Les premières pages imprimées peuvent apparaître floues ou étalées si la cartouche n'a pas été correctement secouée.

5. Faites glisser la cartouche d'impression horizontalement à l'intérieur, puis poussez-la lentement jusqu'au bout. Enfin, poussez la cartouche vers le bas jusqu'à ce qu'elle émette un clic une fois en place.

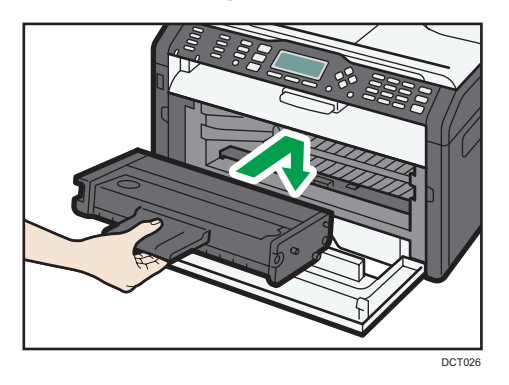

6. Remontez le capot avant délicatement jusqu'à ce qu'il soit refermé.

# Précautions lors du nettoyage

Nettoyez régulièrement l'imprimante pour maintenir une qualité d'impression élevée.

Essuyez l'extérieur avec un chiffon sec et doux. Si le dépoussiérage au chiffon sec n'est pas suffisant, utilisez un chiffon doux, humide et bien essoré. Si vous ne pouvez toujours pas enlever la tache ou la saleté, utilisez un détergent neutre, passez un chiffon humide bien essoré sur la zone, puis essuyez la zone avec un chiffon sec et laissez sécher.

#### Important

- Afin d'éviter toute déformation, décoloration ou cassure, évitez l'utilisation de produits volatiles comme le benzène, les diluants ou les bombes insecticides sur l'appareil.
- S'il y a de la poussière ou des salissures à l'intérieur de l'appareil, nettoyez-les avec un chiffon propre et sec.
- Vous devez débrancher l'appareil de la prise murale au moins une fois par an. Nettoyez les poussières et saletés déposées sur la fiche et sur la prise avant de rebrancher l'appareil. Toute accumulation de poussières et de salissures représente un risque d'incendie.
- Ne laissez pas tomber de trombones, agrafes ou autres petits objets à l'intérieur de l'appareil.

# Nettoyage de l'intérieur de l'appareil

- 1. Ouvrez le capot avant, puis abaissez-le précautionneusement.
- 2. Veuillez sortir la cartouche délicatement, dans le sens horizontal, en la tenant au centre.

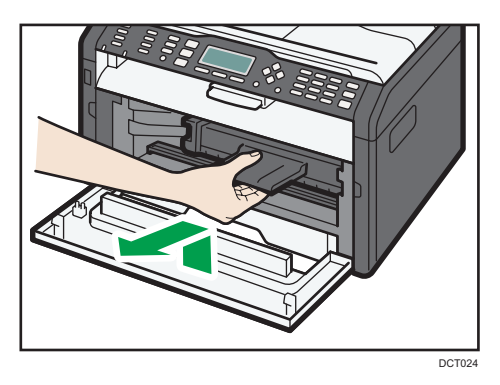

3. Utilisez un chiffon pour essuyer l'intérieur de l'appareil en allant et venant vers vous.

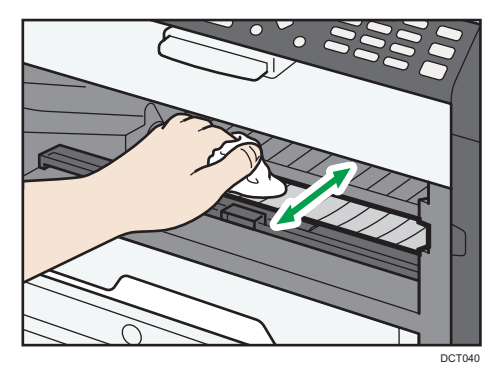

9

Essuyez délicatement de façon à ne pas toucher les saillies à l'intérieur de l'appareil.

4. Faites glisser la cartouche d'impression horizontalement à l'intérieur, puis poussez-la lentement jusqu'au bout. Enfin, poussez la cartouche vers le bas jusqu'à ce qu'elle émette un clic une fois en place.

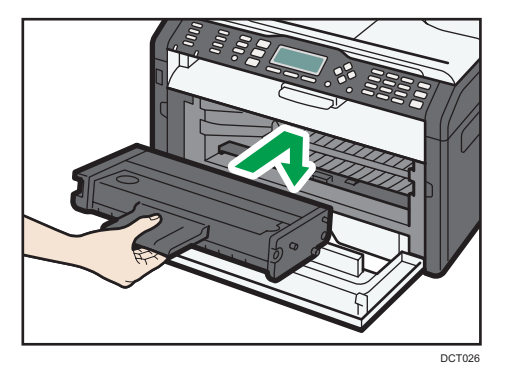

5. Remontez le capot avant délicatement jusqu'à ce qu'il soit refermé.

# Nettoyage de la vitre d'exposition

1. Levez le capot de la vitre d'exposition.

Faites attention à ne pas tenir le magasin lorsque vous soulevez le capot de la vitre d'exposition, car le magasin risquerait d'être endommagé.

2. Nettoyez les pièces indiquées par des flèches avec un chiffon doux et humide, puis essuyez-les avec un chiffon sec pour retirer toute trace d'humidité.

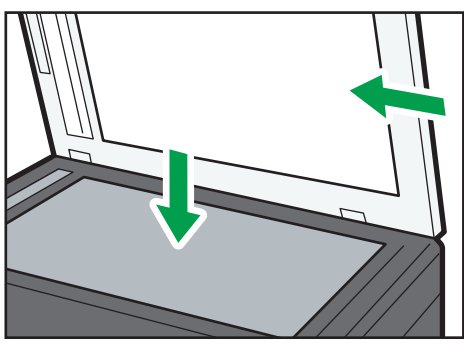

DCT008

# Nettoyage du chargeur automatique de documents

1. Soulevez l'ADF.

Faites attention à ne pas tenir le magasin lorsque vous soulevez l'ADF car il risquerait d'être endommagé.

2. Nettoyez les pièces indiquées par des flèches avec un chiffon doux et humide, puis essuyez-les avec un chiffon sec pour retirer toute trace d'humidité.

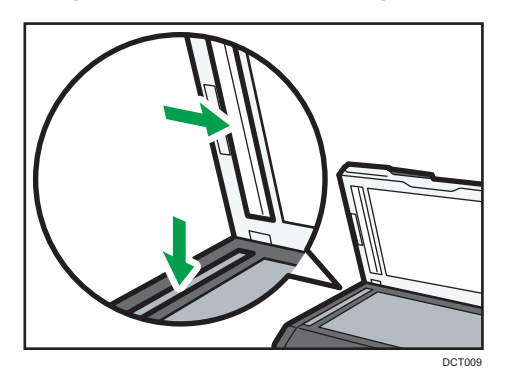

# 10. Dépannage

# Problèmes fréquents

Cette section décrit comment dépanner les problèmes fréquents qui se produisent pendant le fonctionnement de l'appareil.

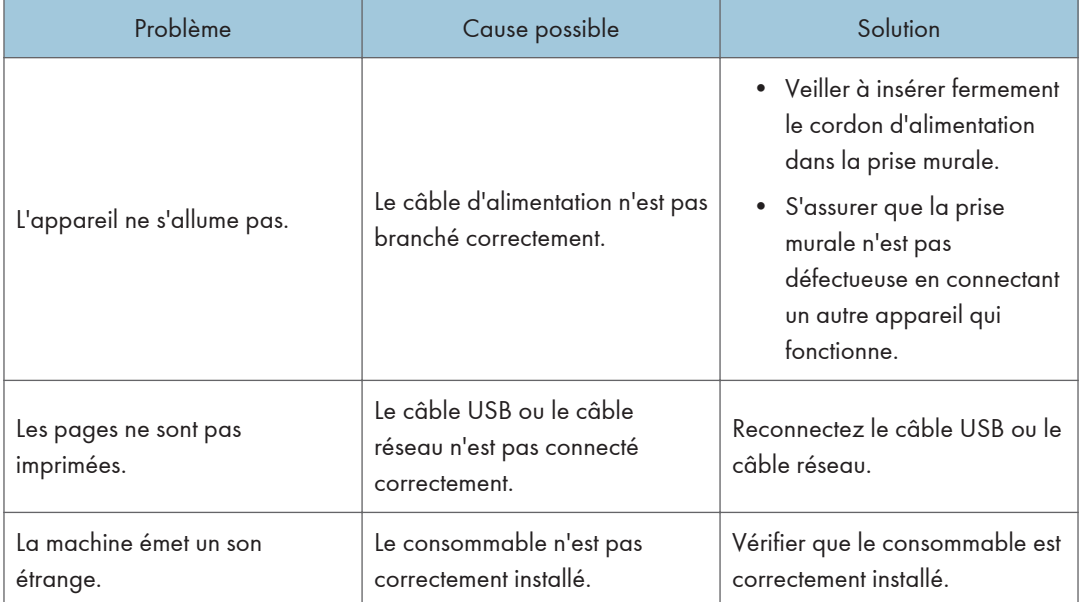

#### **D** Remarque

• Si ces problèmes persistent, éteignez l'appareil, débranchez le cordon d'alimentation et contactez votre repésentant ou le service après-vente.

# Problèmes d'alimentation papier

Si l'appareil fonctionne mais que le papier ne s'alimente pas ou que des incidents papier surviennent en nombre, vérifiez l'état de l'appareil et du papier.

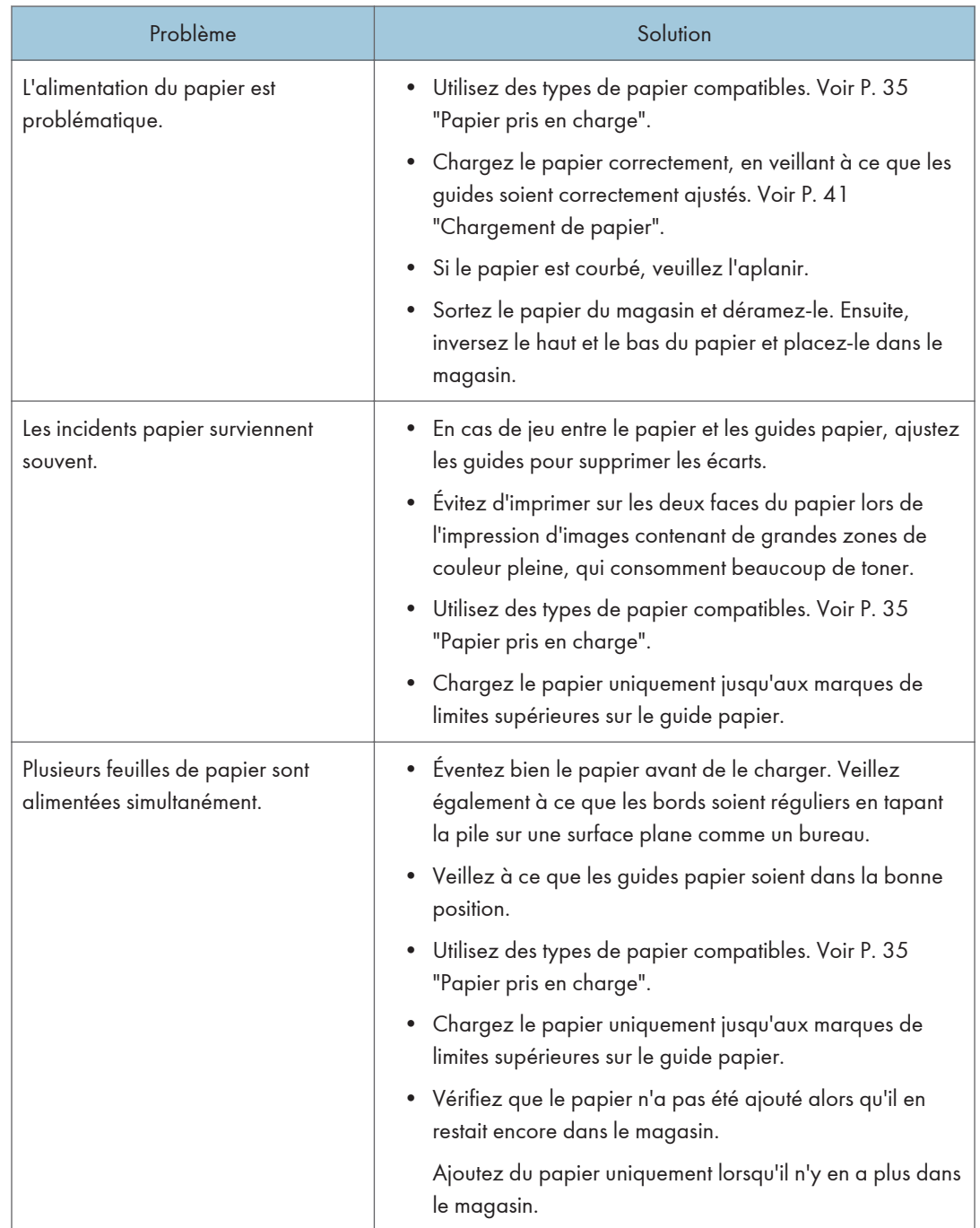

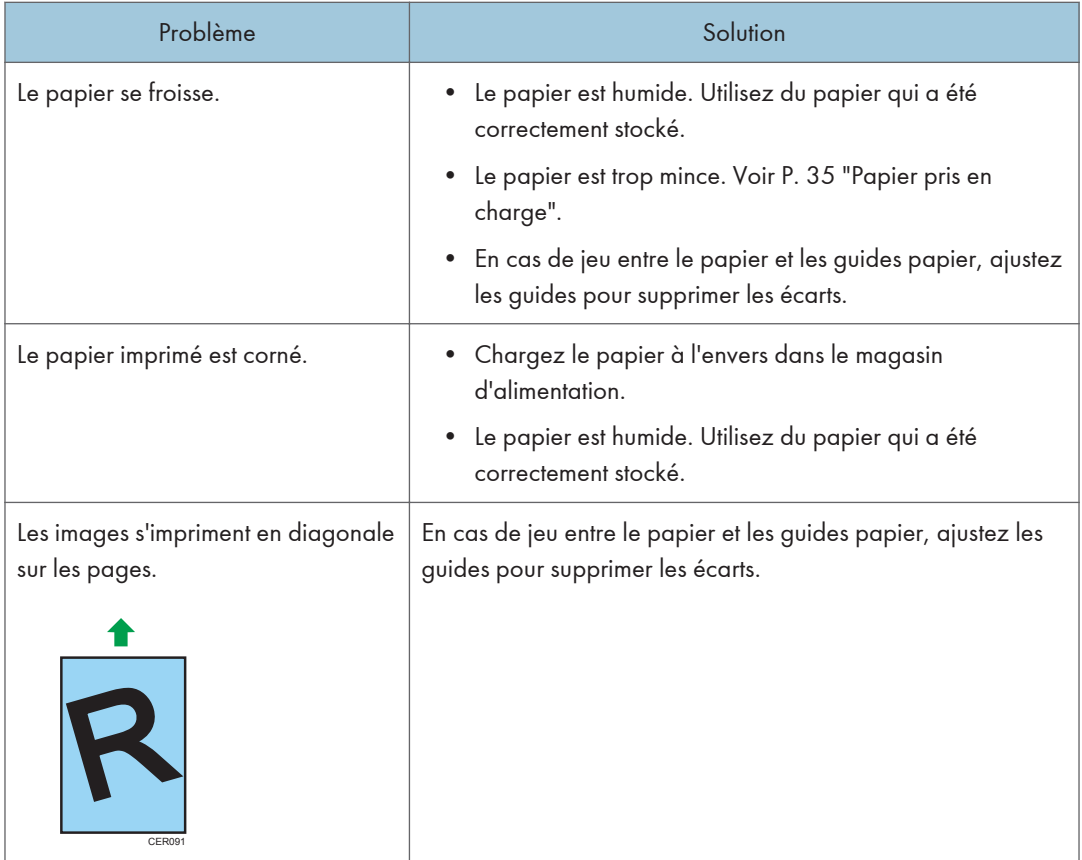

## Suppression des incidents d'impression

#### Important

- Le papier coincé peut être couvert de toner. Veillez à ce que le toner n'entre pas en contact avec vos mains ou vos vêtements.
- Le toner des impressions réalisées immédiatement après la résolution d'un incident papier risque de ne pas être suffisamment fondu et de faire des bavures. Effectuez quelques tests d'impression jusqu'à ce qu'il n'y ait plus de taches.
- Ne forcez pas pour retirer le papier coincé, car il peut se déchirer. Les morceaux déchirés restant à l'intérieur de l'appareil, causent d'autres incidents papier et peuvent endommager l'appareil.
- Des incidents papier peuvent causer des pertes de pages. Vérifiez si des pages manquent à votre travail d'impression et réimprimez les pages qui n'ont pas été imprimées.
- La papier coincé peut être éjecté automatiquement en ouvrant puis fermant le capot avant ou en éteignant puis rallumant l'appareil.

#### Retrait du papier coincé dans le magasin 1

1. Sortez le magasin 1 à moitié et vérifiez si du papier est coincé. Le cas échéant, retirez le papier.

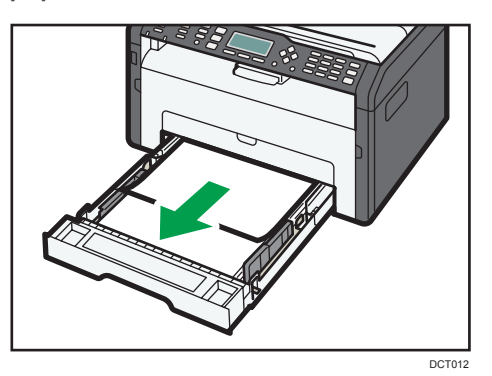

- 2. Replacez soigneusement le magasin 1 jusqu'à ce qu'il soit fixé.
- 3. Ouvrez le capot avant, puis abaissez-le précautionneusement.

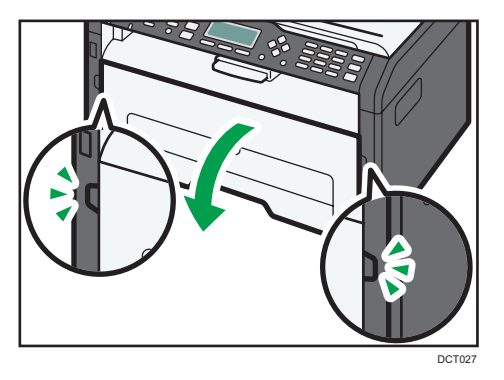

4. Veuillez sortir la cartouche délicatement, dans le sens horizontal, en la tenant au centre.

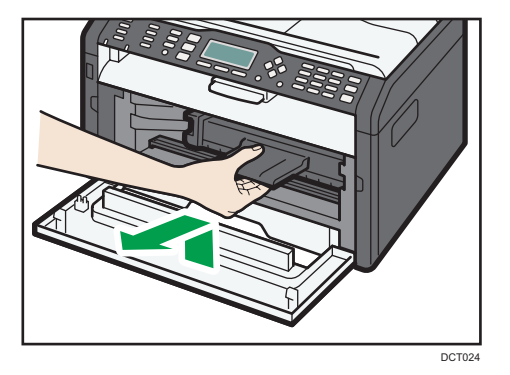

• Ne secouez pas les cartouches d'impression retirées. Cela pourrait provoquer une fuite du toner restant.
- Placez la cartouche d'impression sur du papier ou un matériau similaire pour éviter de salir votre espace de travail.
- 5. En soulevant la plaque guide, retirez soigneusement le papier coincé.

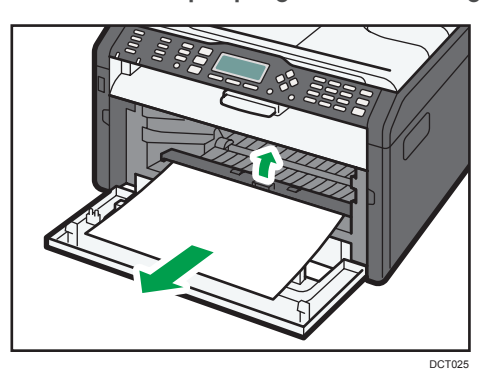

6. Faites glisser la cartouche d'impression horizontalement à l'intérieur, puis poussez-la lentement jusqu'au bout. Enfin, poussez la cartouche vers le bas jusqu'à ce qu'elle émette un clic une fois en place.

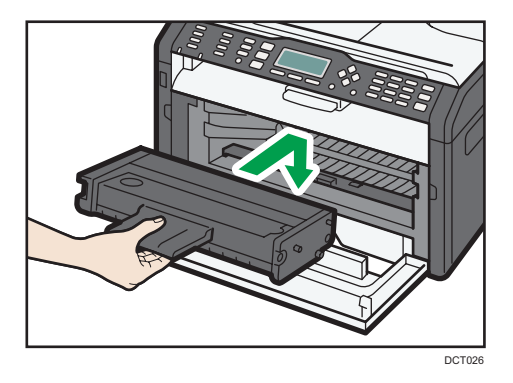

7. Remontez le capot avant délicatement jusqu'à ce qu'il soit refermé.

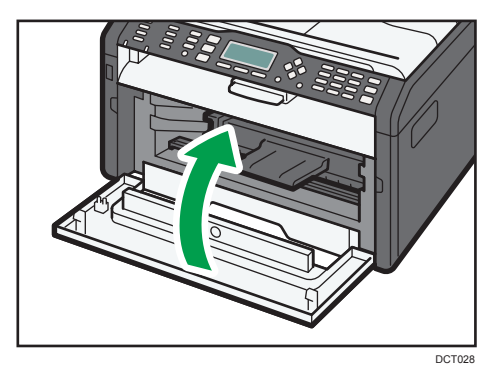

Si l'affichage de l'erreur continue d'apparaître, effectuez la procédure décrite dans « Ouverture du capot arrière pour retirer le papier coincé ».

#### <span id="page-217-0"></span>Retrait du papier coincé dans le bypass

#### Important

- Puisque la température autour du guide est élevée, attendez que cela refroidisse avant de vérifier si du papier est coincé.
- 1. Si le papier s'est coincé dans la zone d'alimentation du Bypass, retirez le papier soigneusement.

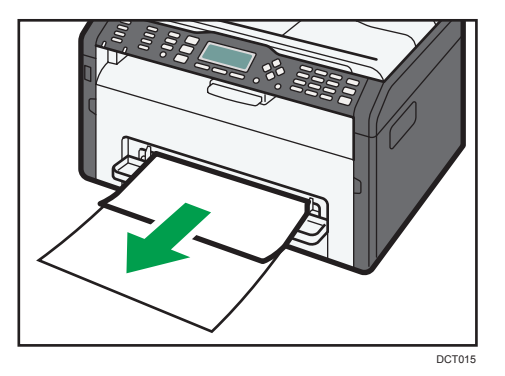

- 2. Fermez le Bypass.
- 3. Suivez les étapes 3 à 7 dans « Retrait du papier coincé dans le Magasin 1 ».

Si l'affichage de l'erreur continue d'apparaître, effectuez la procédure décrite dans « Ouverture du capot arrière pour retirer le papier coincé ».

#### Ouverture du capot arrière pour retirer le papier coincé

#### Important

- Puisque la température autour du guide est élevée, attendez que cela refroidisse avant de vérifier si du papier est coincé.
- 1. Ouvrez le capot arrière.

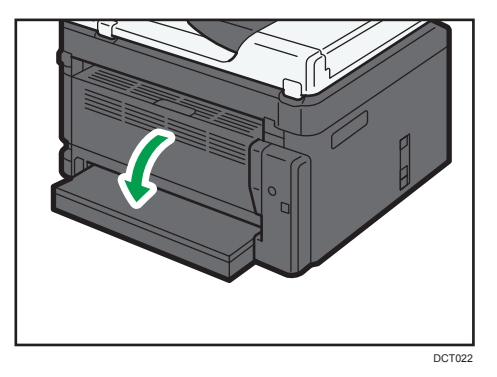

2. Ouvrez le capot de fusion.

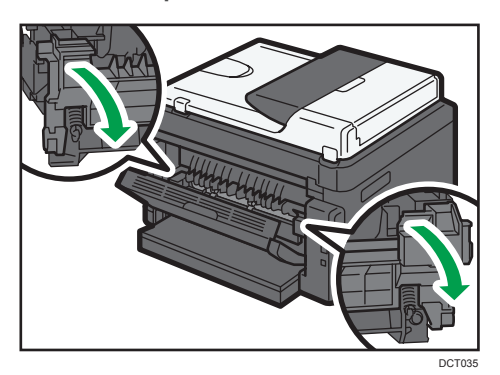

3. Abaissez les leviers latéraux avec vos pouces.

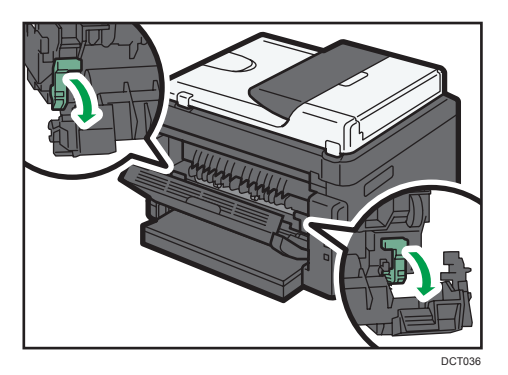

4. Retirez soigneusement le papier coincé.

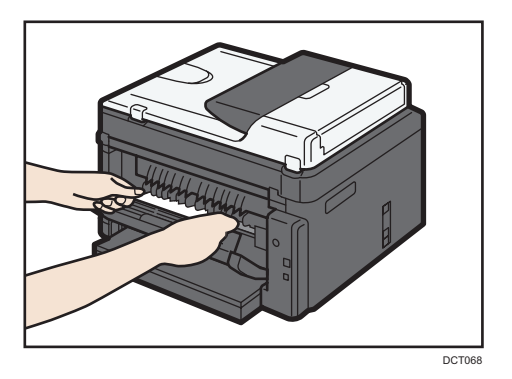

- 5. Relevez les leviers latéraux avec vos pouces.
- 6. Fermez le capot général.

<span id="page-219-0"></span>7. Refermez le capot arrière.

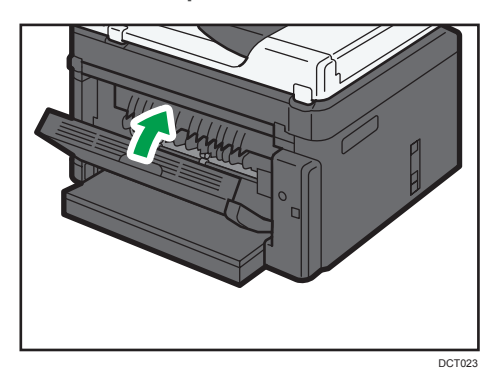

### Résoudre les incidents de numérisation

1. Ouvrez le capot de l'ADF.

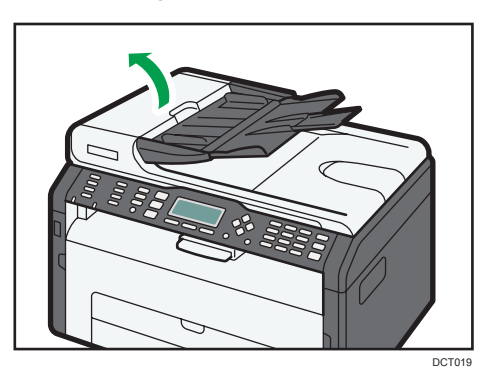

2. Tirez doucement sur l'original coincé pour le retirer. Faites attention à ne pas tirer trop fort sur l'original car il pourrait se déchirer.

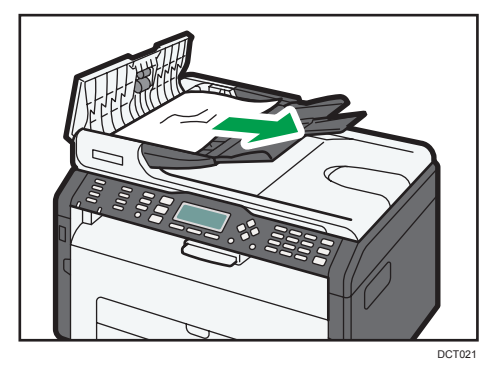

 $10<sub>o</sub>$ 

3. Fermez le capot de l'ADF.

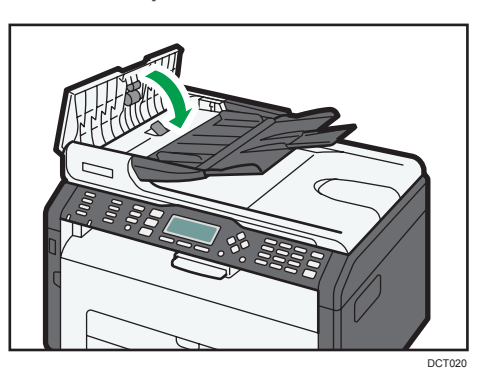

4. Soulevez l'ADF et s'il reste un original dans l'ADF, tirez délicatement sur l'original coincé pour le retirer.

Faites attention à ne pas tenir le magasin lorsque vous soulevez l'ADF car il risquerait d'être endommagé.

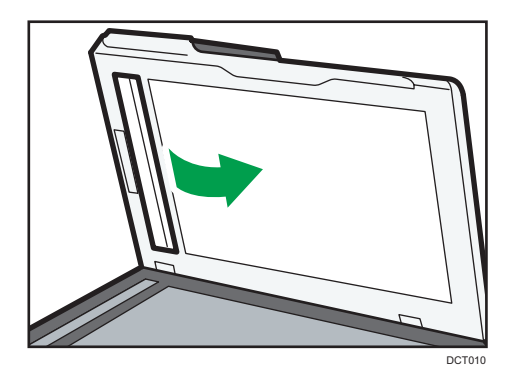

5. Fermez l'ADF.

 $10<sub>o</sub>$ 

# <span id="page-221-0"></span>Problèmes de qualité d'impression

### Vérification de l'état de l'appareil

En cas de problème avec la qualité d'impression, vérifiez tout d'abord l'état de l'appareil.

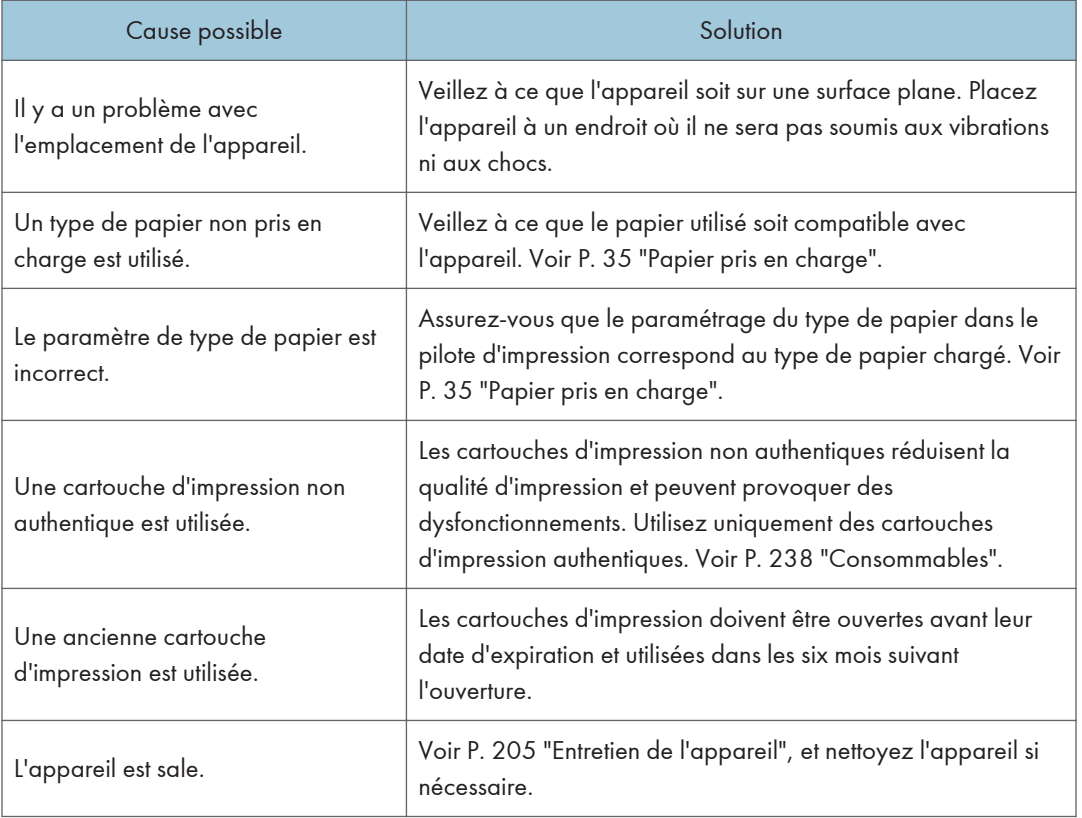

# <span id="page-222-0"></span>Problèmes d'imprimante

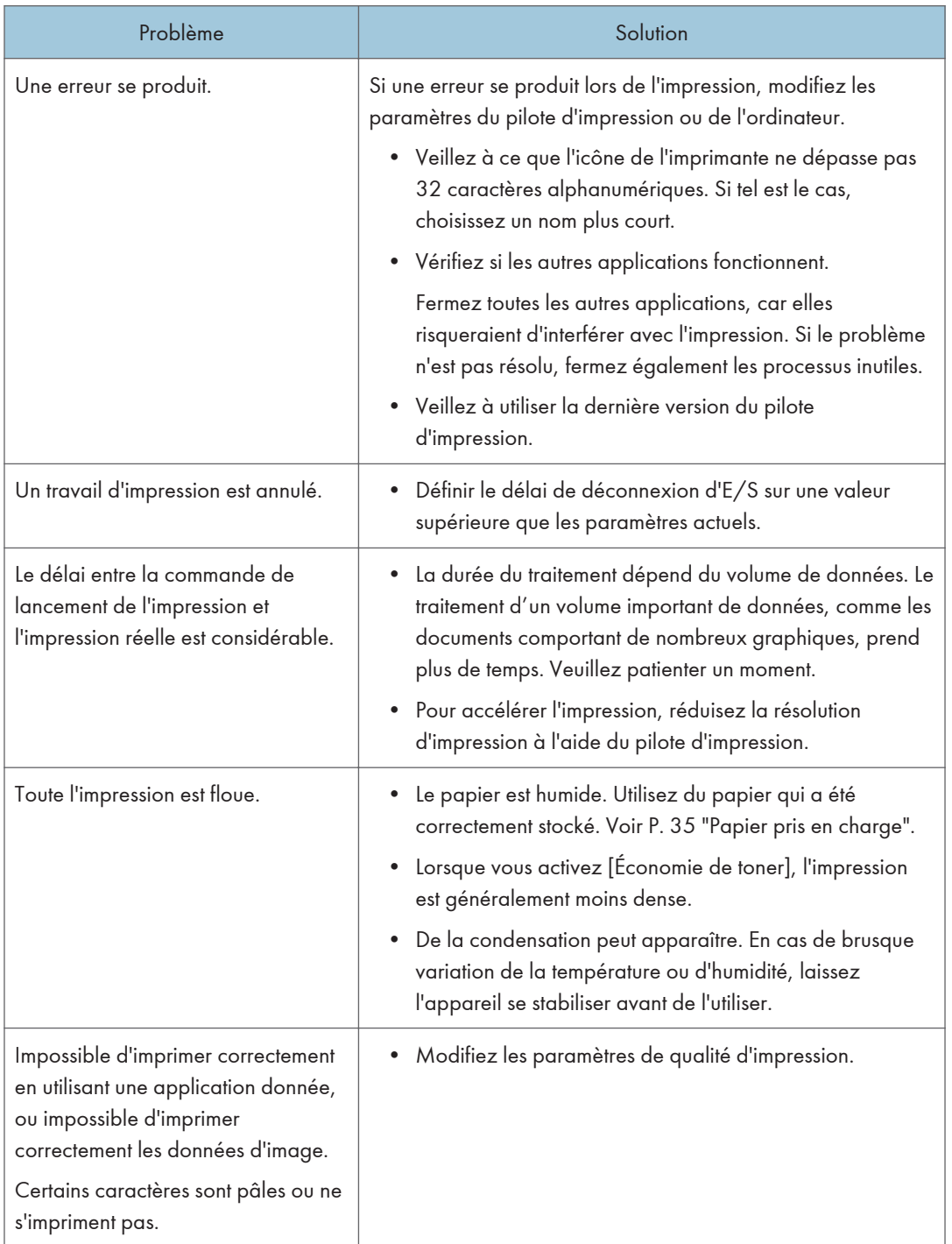

<span id="page-223-0"></span>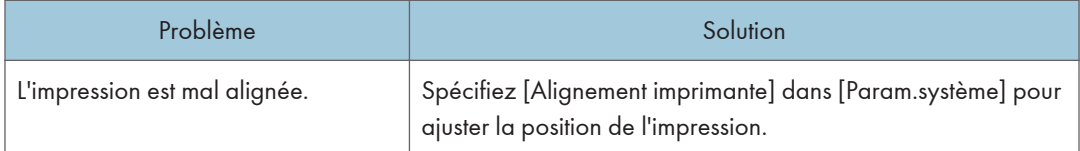

### Les positions d'impression ne correspondent pas aux positions affichées

Si la position des éléments sur la page imprimée diffère de la position affichée à l'écran, la cause peut être l'une des suivantes.

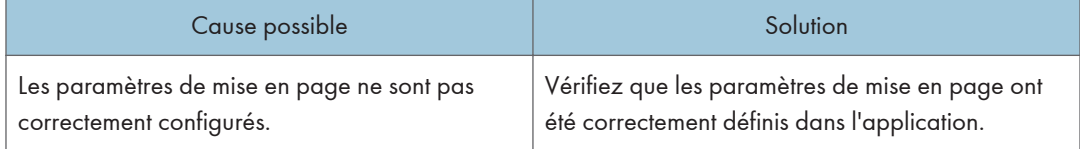

# <span id="page-224-0"></span>Problèmes du copieur

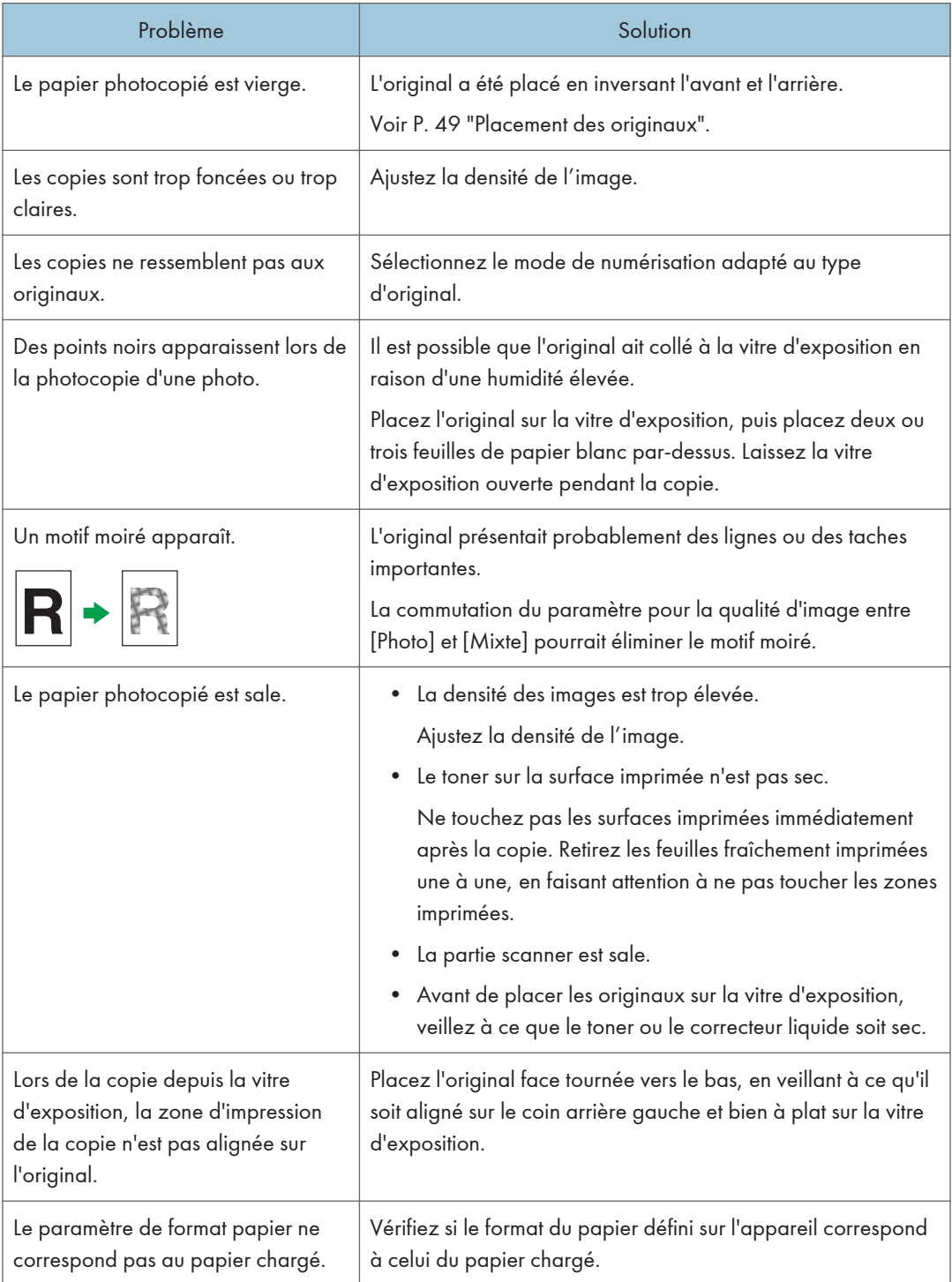

# <span id="page-225-0"></span>Problèmes de scanner

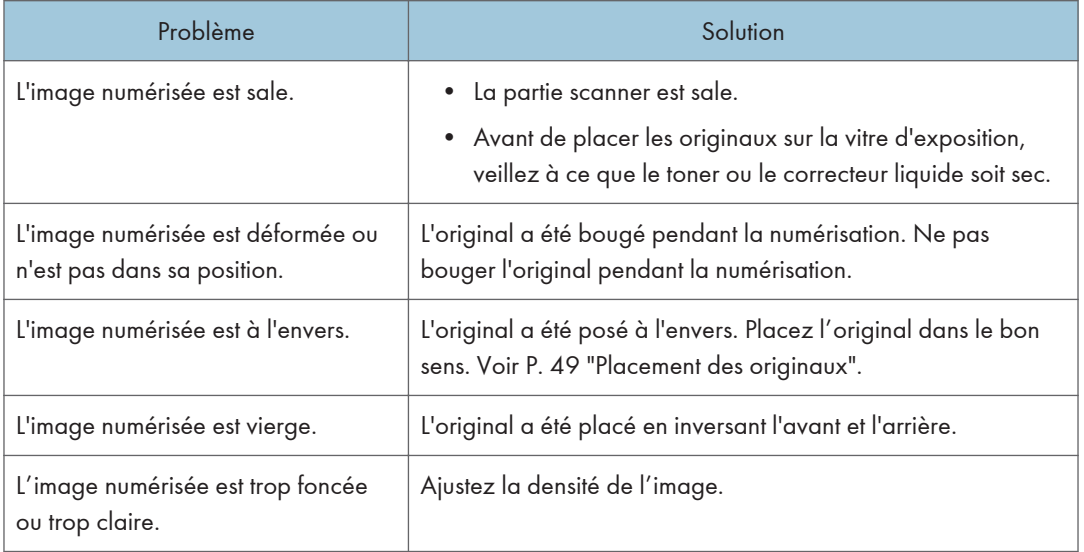

# <span id="page-226-0"></span>Problèmes de fax

#### Lorsqu'une erreur apparaît sur le journal fax ou le rapport de statut de transmission

Le tableau ci-dessous décrit la signification des codes d'erreur qui apparaissent dans « Résultats » sur le journal fax ou le rapport de statut de transmission et que faire lorsqu'un code d'erreur particulier apparaît.

« X » indique un numéro dans un code d'erreur qui apparaît différemment selon une situation spécifique.

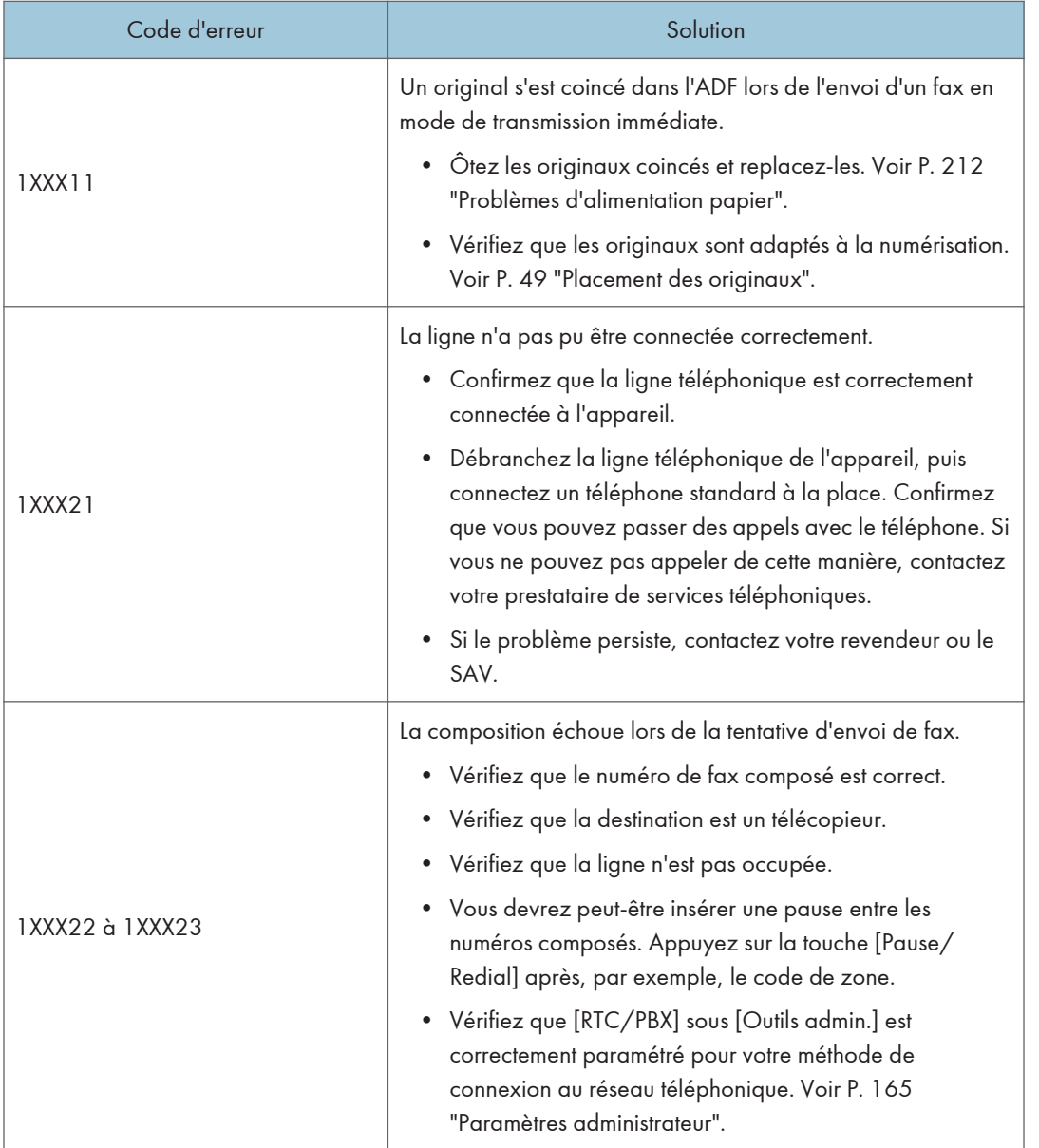

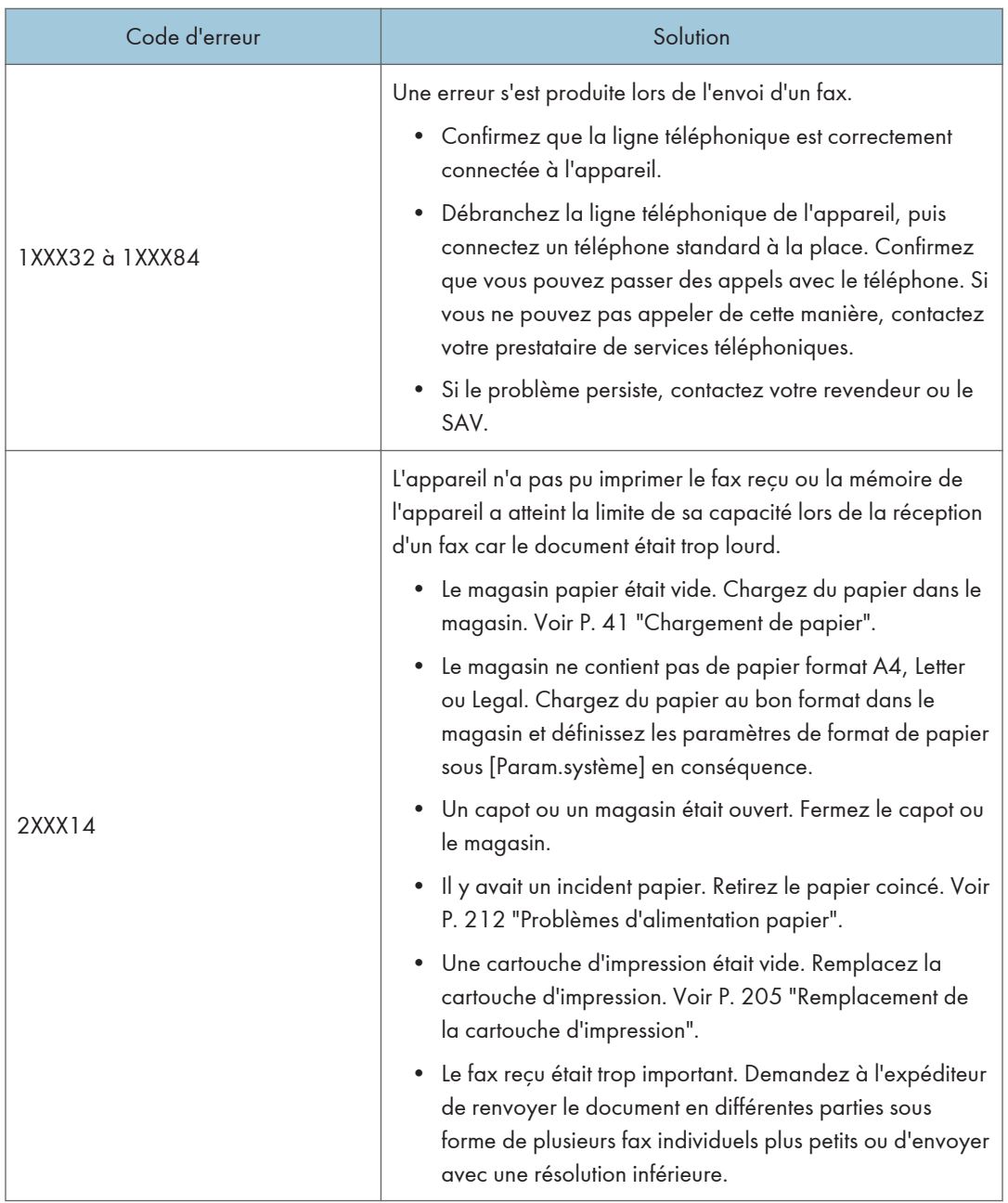

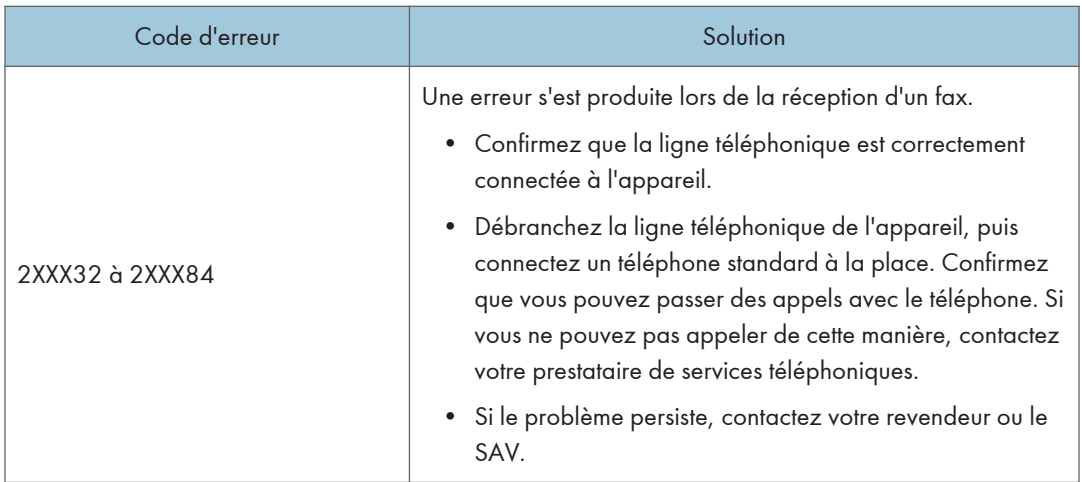

# <span id="page-229-0"></span>Messages d'erreur et d'état à l'écran

Les messages sont répertoriés par ordre alphabétique dans le tableau ci-dessous.

« X » indique les parties des messages qui apparaissent différemment en fonction d'une situation spécifique comme les formats ou types de papier, ou encore les noms de magasins.

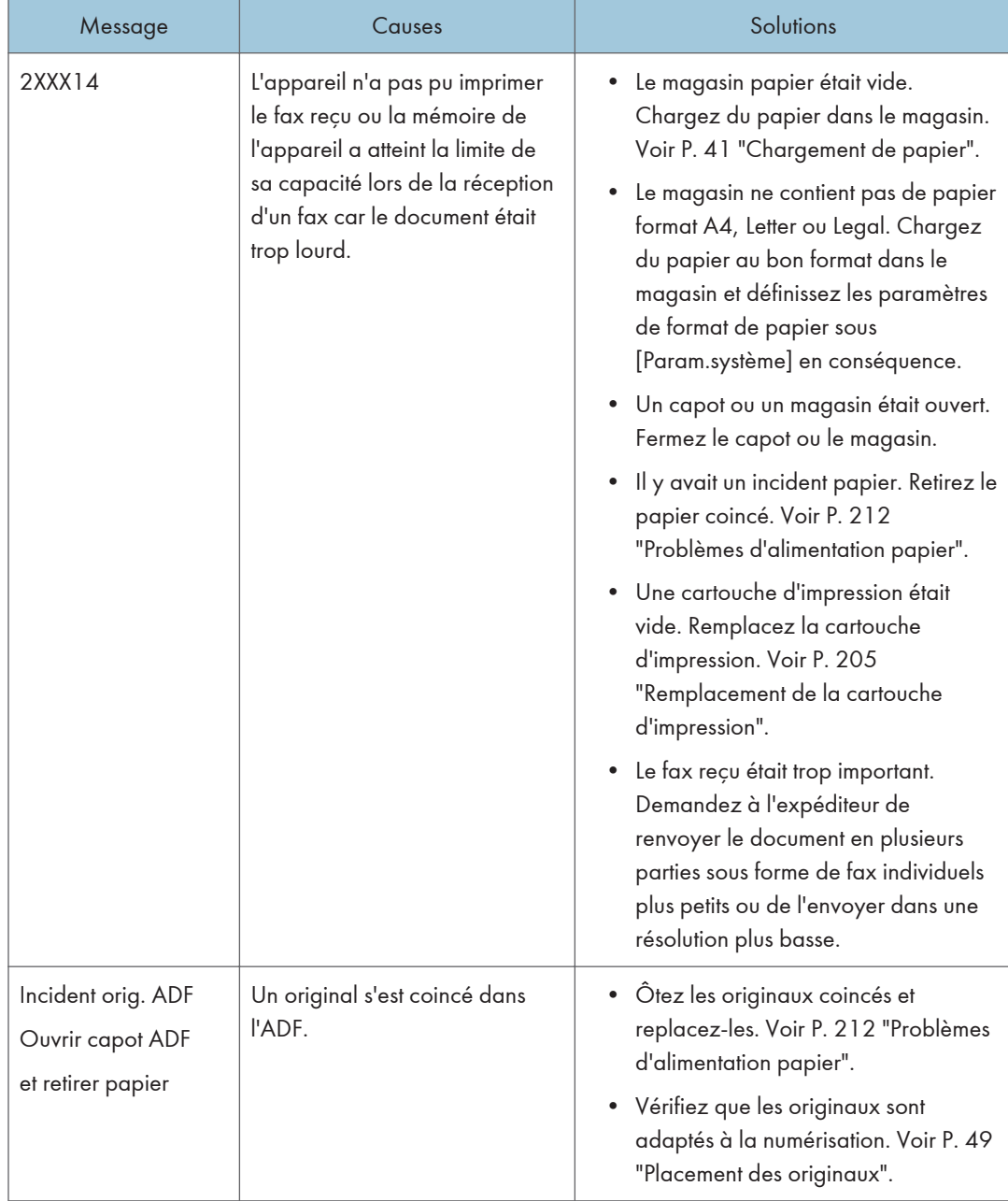

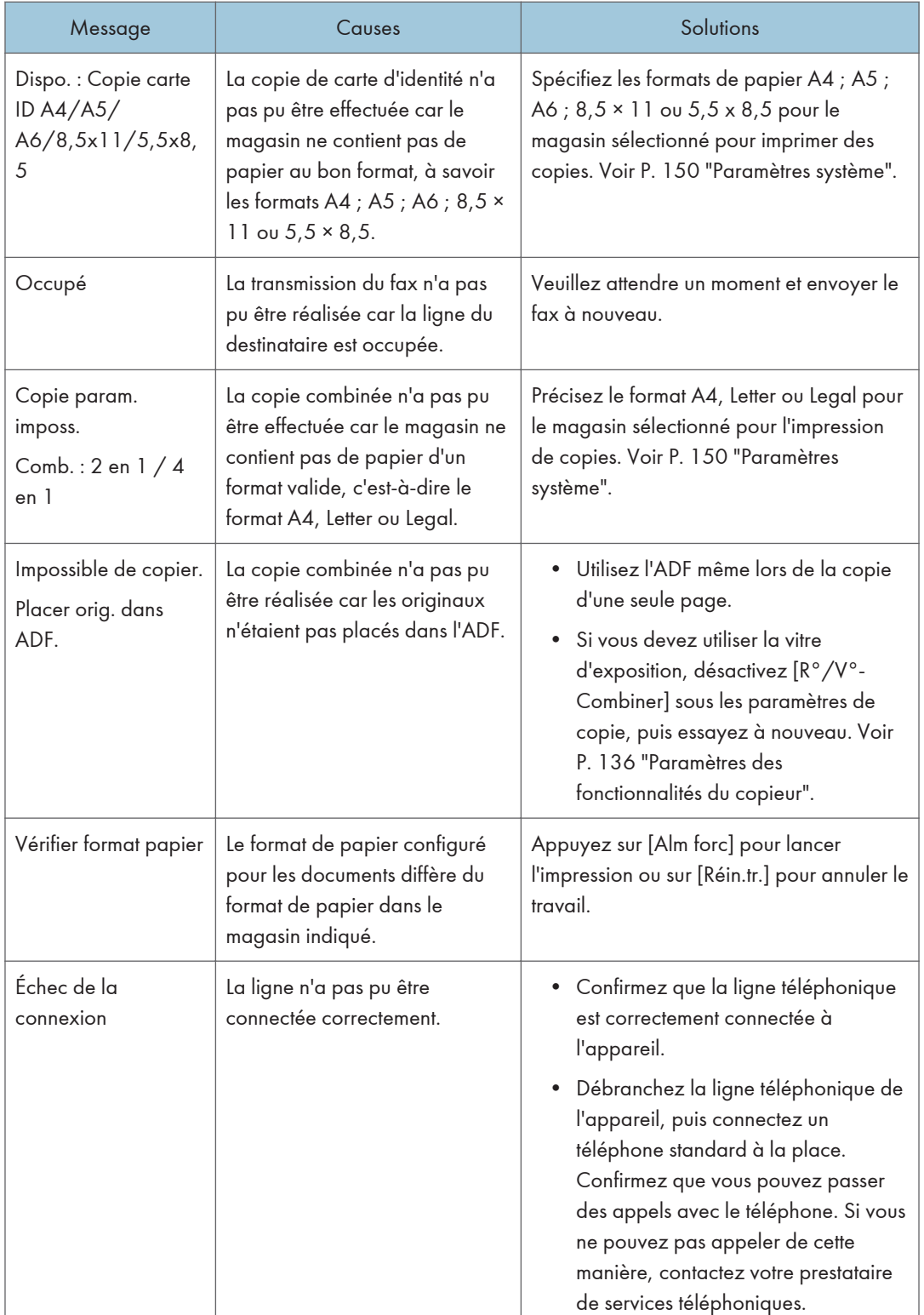

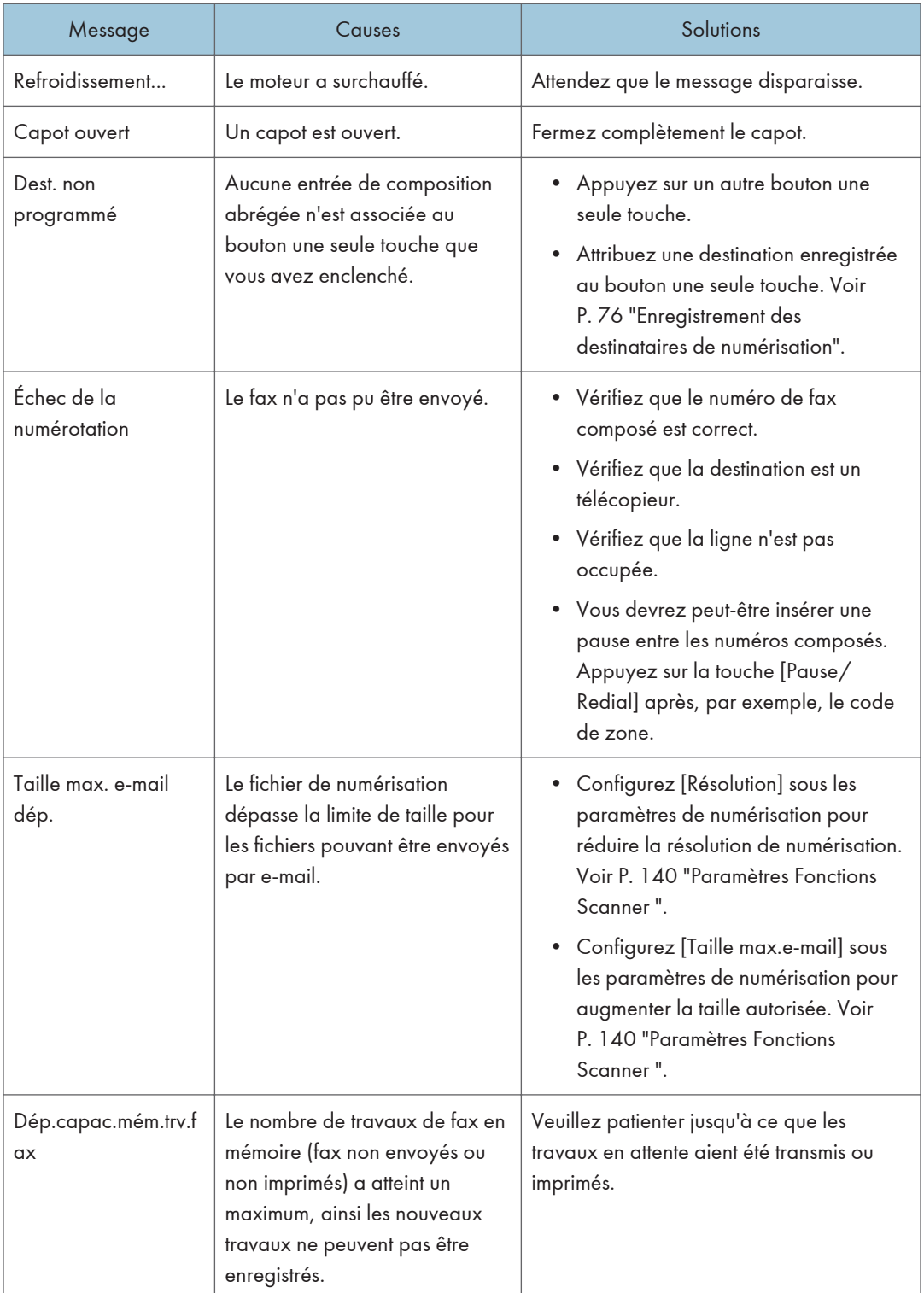

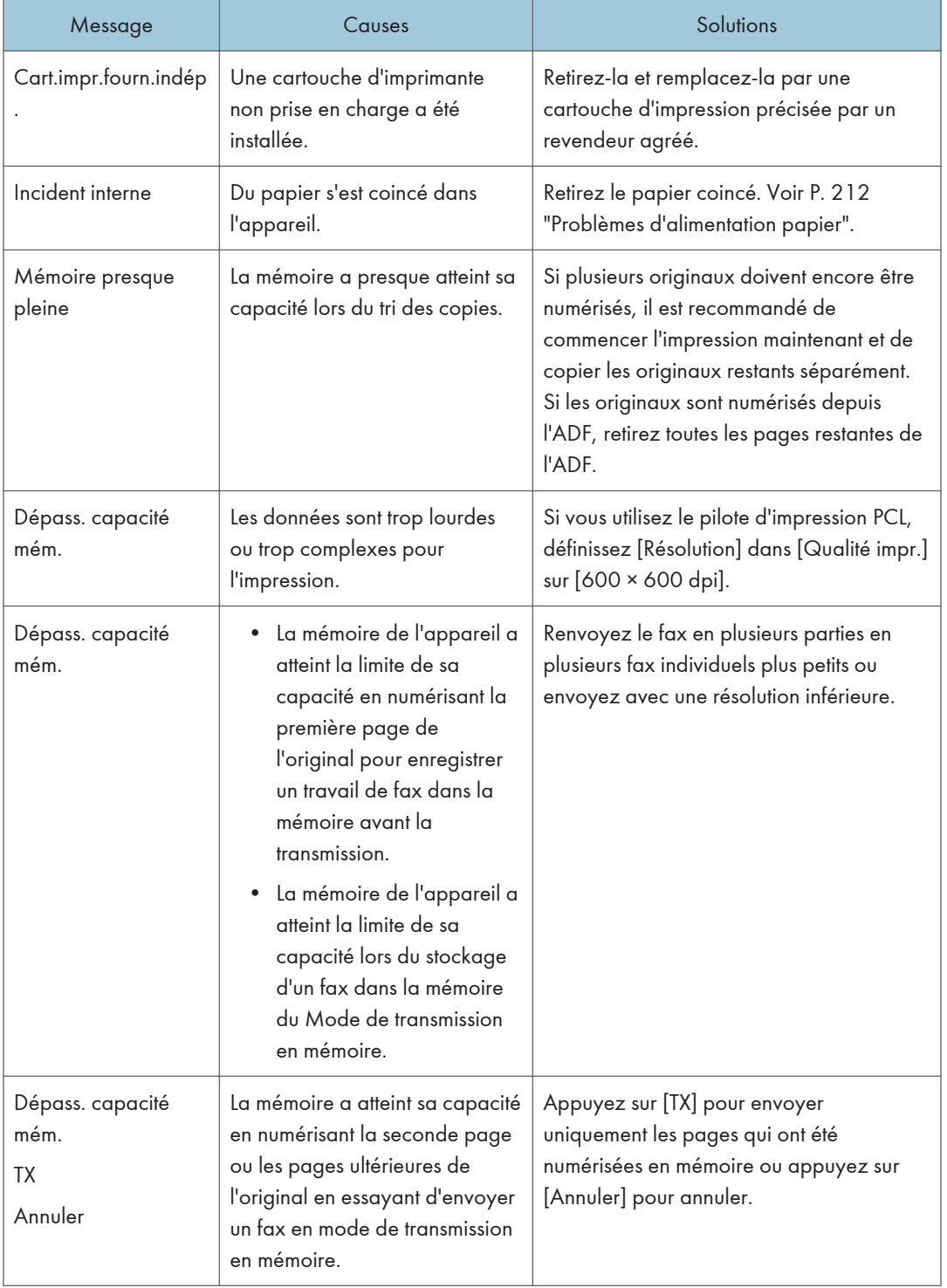

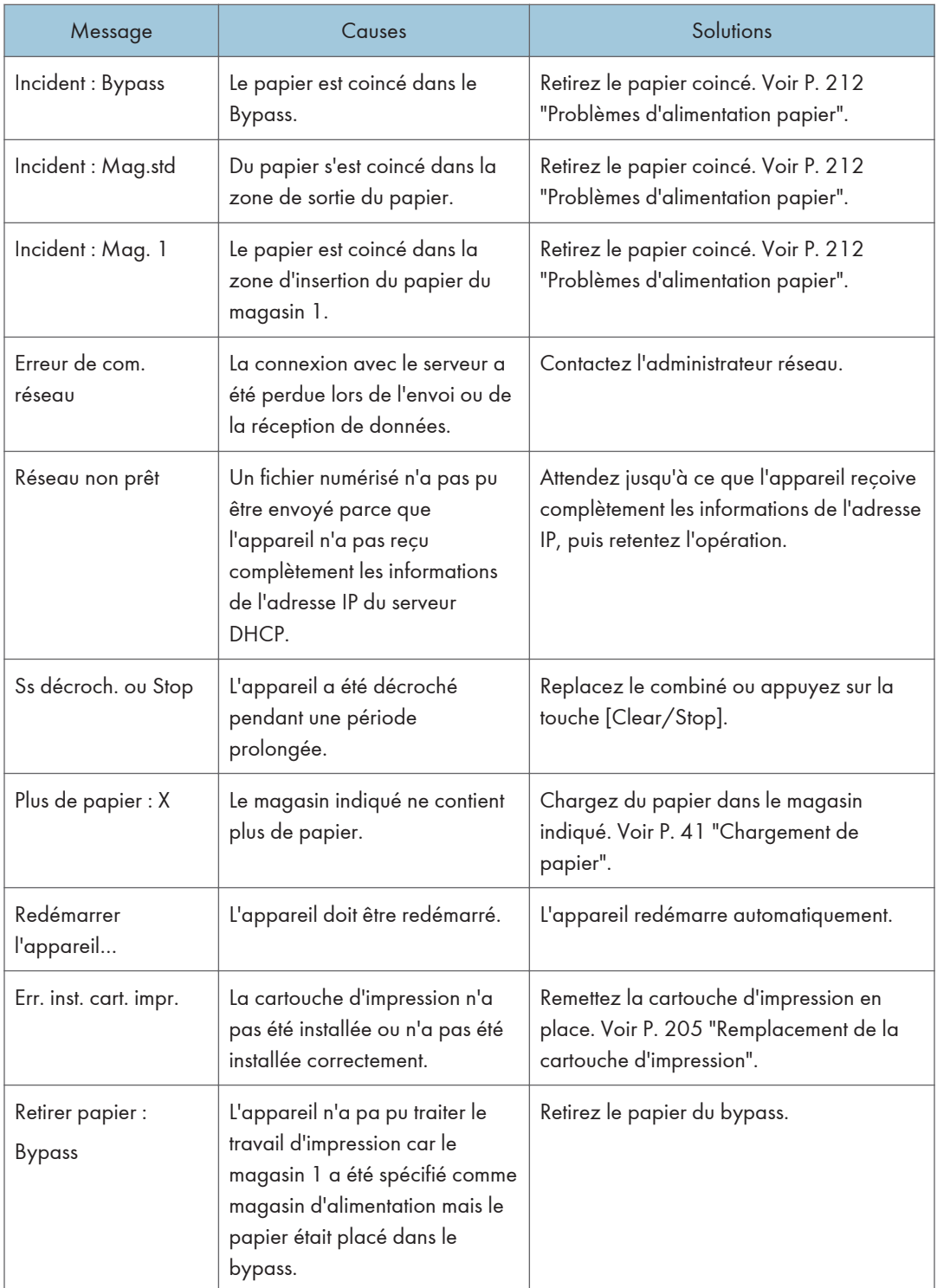

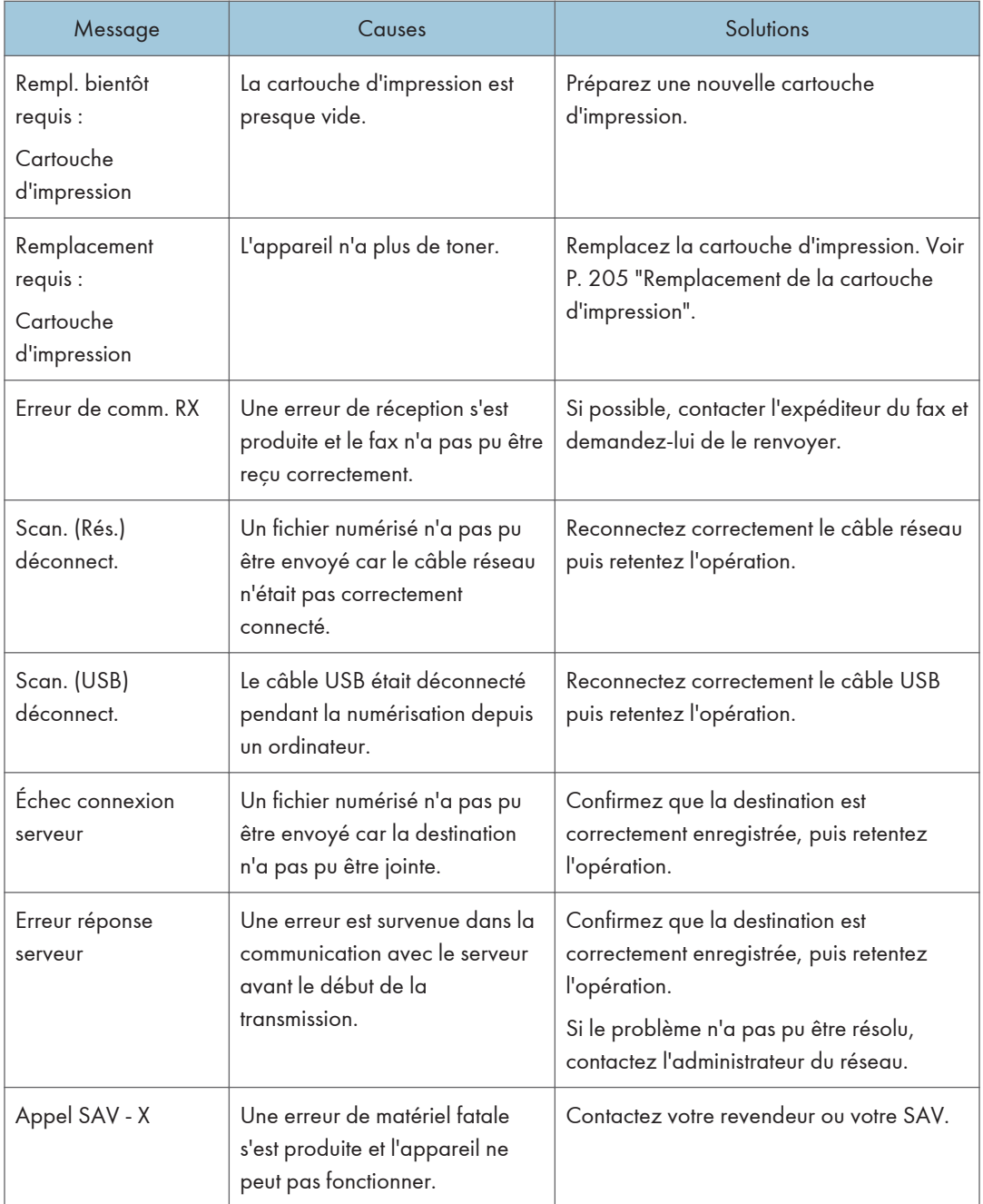

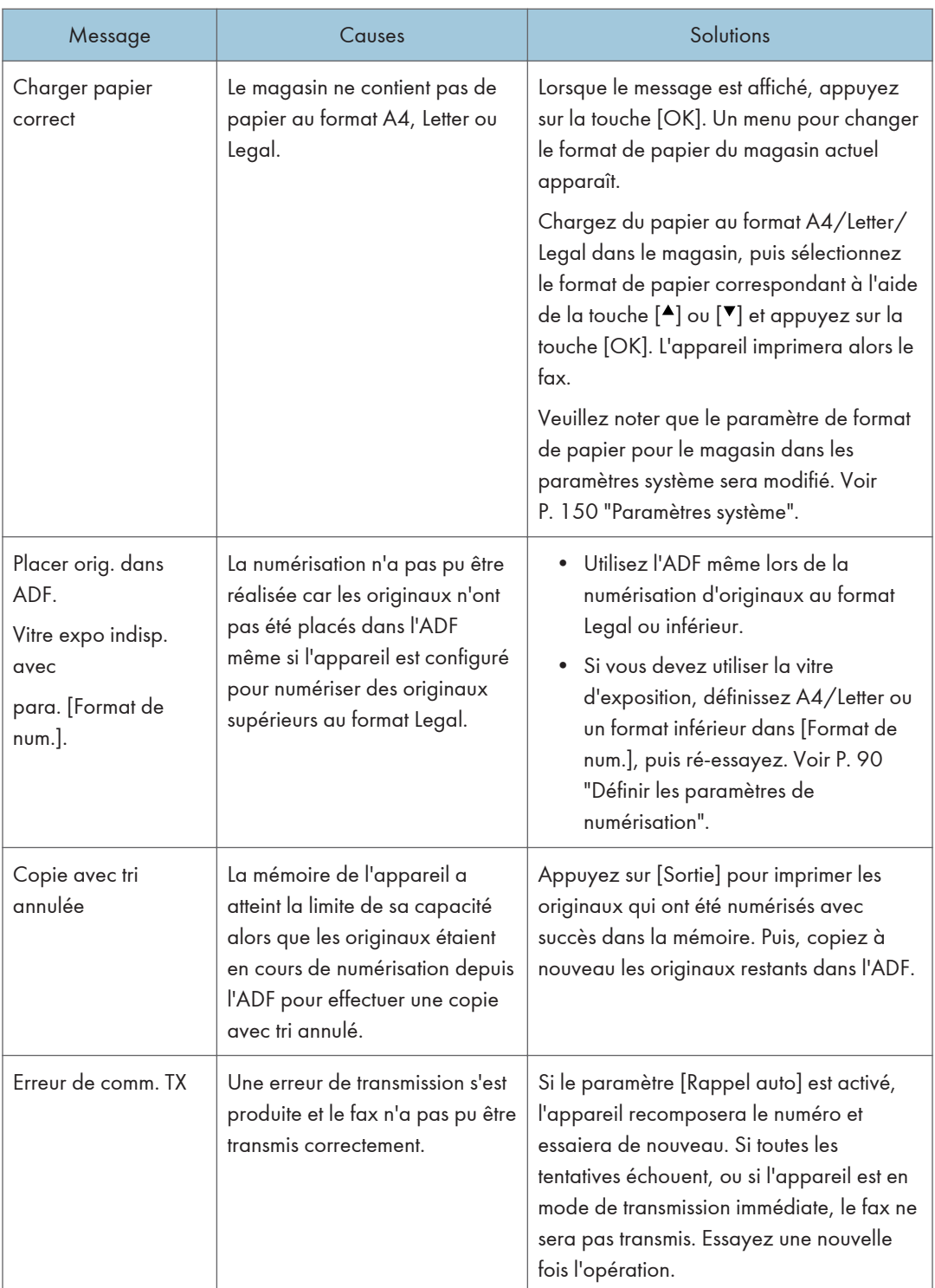

# <span id="page-236-0"></span>11. Annexe

# Remarques relatives au toner

- Le bon fonctionnement ne peut être garanti si un toner tiers est utilisé.
- Selon les conditions d'impression, quelquefois l'imprimante ne peut pas imprimer le nombre de feuilles indiqué dans les caractéristiques.
- Lors de la première mise en fonction de l'appareil, utilisez la cartouche d'impression fournie avec l'appareil. Si cette cartouche n'est pas initialement utilisée, les problèmes suivants peuvent survenir :
	- "Remplacement requis : Cartouche d'impression" s'affichera avant que le toner ne soit épuisé.
	- "Remplacement requis : Cartouche d'impression" ne s'affiche pas lorsque le toner est épuisé, mais l'image imprimée devient soudainement pâle ou floue.
- Pour continuer à imprimer après l'affichage de "Replacement Required: Print Cartridge", définissez [Toner End Option] sur [Continue Printing]. Cependant, puisque tout problème résultant de l'utilisation de ce paramètre n'est pas couvert par la garantie du fabricant, cette configuration doit être utilisée avec précaution. Pour plus d'informations sur [Toner End Option], voir [P. 150](#page-151-0) ["Paramètres système".](#page-151-0)
- Lorsque [Option fin toner] est d'abord défini sur [Continuer impress°], puis sur [Arrêter impress°], veillez à utiliser une nouvelle cartouche d'impression. Si une cartouche usagée est installée, il y aura un écart entre le niveau de toner restant affiché et le toner restant réel et, par conséquent, "Remplacement requis : Cartouche d'impression" ne sera pas affiché au moment approprié.
- La durée de vie du photoconducteur, qui est intégré à la cartouche d'impression, est pris en compte dans l'affichage du message "Remplacement requis : Cartouche d'impression". Si le photoconducteur cesse de fonctionner avant l'épuisement du toner, il est possible que "Remplacement requis : Cartouche d'impression" s'affiche.

# <span id="page-237-0"></span>Déplacement et transport de l'appareil

Cette section fournit des précautions que vous devez suivre lors du déplacement de l'appareil sur des courtes et des longues distances.

Remettez l'appareil dans son emballage d'origine pour les déplacements sur de longues distances.

**A** Important

- Veillez à débrancher tous les cordons de l'appareil avant de le déplacer.
- Cet appareil est un instrument de précision. Assurez-vous de le manipuler avec précaution lors du déplacement.
- Veillez à déplacer l'appareil dans le sens horizontal. Faites particulièrement attention lorsque vous portez l'appareil dans des escaliers.
- N'enlevez pas la cartouche d'impression lorsque vous déplacez l'appareil.
- Veillez à conserver le niveau de l'appareil lors du déplacement. Afin d'éviter une fuite de toner, déplacez délicatement l'appareil.
- 1. Vérifiez les éléments suivants :
	- L'interrupteur d'alimentation est éteint.
	- Le cordon d'alimentation est débranché de la prise murale.
	- Tous les autres câbles sont débranchés de l'appareil.
- 2. Soulevez l'appareil en utilisant les poignées situées de chaque côté, et déplacez-le horizontalement jusqu'à l'endroit où vous souhaitez l'utiliser.

#### **A** Remarque

- Pour déplacer l'appareil sur une longue distance, emballez-le correctement. Faites attention à ne pas incliner ni pencher l'appareil pendant le déplacement.
- Du toner risque de se déverser dans l'appareil si le niveau n'est pas maintenu pendant le déplacement.
- Pour plus d'informations sur le déplacement de l'appareil, contactez votre revendeur ou le SAV.

#### Mise au rebut

Adressez-vous à votre représentant ou SAV pour plus d'informations sur la procédure à suivre pour la mise au rebut de cet appareil.

# Où vous renseigner

Veuillez contacter votre commercial ou SAV pour plus d'informations concernant les thèmes abordés dans ce manuel ou pour poser des questions sur des thèmes non couverts dans ce manuel.

# <span id="page-239-0"></span>Consommables

#### Cartouche d'impression

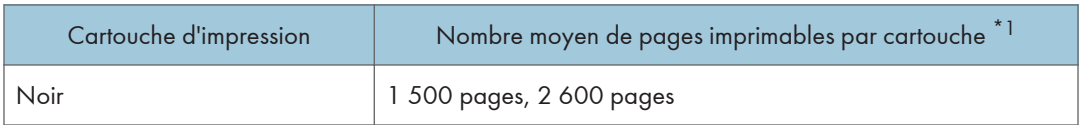

\*1 Le nombre de pages imprimables est basé sur des pages conformes à la norme ISO/IEC 19752 et sur la densité d'image définie dans la configuration par défaut. ISO/IEC 19752 est une norme internationale pour la mesure de pages imprimables, établie par l'Organisation internationale de normalisation.

#### **J** Remarque

- L'impression sera impossible à moins qu'une cartouche ne soit remplacée avant l'épuisement du toner. Pour faciliter le remplacement des cartouches, nous vous recommandons d'acheter et de stocker des cartouches d'impression supplémentaires.
- Le nombre réel de pages imprimables dépend du volume et de la densité de l'image, du nombre de pages à imprimer en même temps, du type et du format papier utilisé et des conditions ambiantes telles que la température et l'humidité.
- Il se peut que vous soyez obligé de changer les cartouches d'impression plus rapidement que mentionné ci-dessus du fait d'une détérioration au cours de la période d'utilisation.
- Les cartouches d'impression ne sont pas couvertes par la garantie. Cependant, en cas de problème, contactez le magasin où vous les avez achetées.
- La cartouche d'impression fournie peut imprimer environ 700 pages.
- Cette machine effectue un nettoyage périodique. Pendant le nettoyage, du toner sera utilisé pour maintenir la qualité d'impression.

# <span id="page-240-0"></span>Caractéristiques de l'appareil

Cette section répertorie les caractéristiques de l'appareil.

### Caractéristiques générales des fonctions

#### **Configuration**

Poste de travail

#### Procédé d'impression

Transfert électrostatique laser

#### Format papier maximum pour la numérisation à l'aide de la vitre d'exposition

216 mm × 297 mm (8,5 × 11,7 inches)

#### Format papier maximum pour la numérisation avec l'ADF

216 mm × 356 mm (8,5 × 14 inches)

#### Format de papier maximum pour l'impression

216 mm × 356 mm (8,5 × 14 inches)

#### Temps de préchauffage

• Type 1, Type 4

Moins de 25 secondes (23 °C, 71,6 °F)

• Type 2, Type 3, Type 5, Type 6

Moins de 27 secondes (23 °C, 71,6 °F)

#### Formats papier

A4, 8<sup>1</sup>/<sub>2</sub> " × 11 " (Letter), 8<sup>1</sup>/<sub>2</sub> " × 14 " (Legal), B5, 5<sup>1</sup>/<sub>2</sub> " × 8<sup>1</sup>/<sub>2</sub> " (Half Letter), 7<sup>1</sup>/<sub>4</sub> " × 10<sup>1</sup>/<sub>2</sub> " (Executive), A5, A6, B6, 16K (197 × 273 mm), 16K (195 × 270 mm), 16K (184 × 260 mm), Format personnalisé

#### Remarque

- Les formats de papier suivants sont pris en charge en tant que formats papier personnalisés :
	- Largeur

Magasin1 : Environ 100-216 mm (3,9-8,5 inches)

Bypass : Environ 90-216 mm (3,6-8,5 inches)

• Longueur

Environ 148-356 mm (5,8-14 inches)

#### Type de papier

Papier ordinaire (65-99 g/m<sup>2</sup> (17-26 lb.)), Papier recyclé (75-90 g/m<sup>2</sup> (20-24 lb.)), Papier fin (52-64 g/m2 (14-17 lb.)), Papier épais (100-130 g/m2 (26,6-34 lb.))

#### Capacité papier en entrée

• Magasin 1

150 feuilles (70 g/m2, 19 lb.)

• Bypass

1 feuille (70 g/m2, 19 lb.)

#### Hauteur de chargement maximale

15,5 mm (0,6 inches)

#### Capacité papier en sortie

- Réceptacle de sortie
	- 50 feuilles (70 g/m2, 19 lb.)
- Arrière

1 feuille (70 g/m2, 19 lb.)

#### Capacité de l'ADF

35 feuilles (80 g/m2, 21,3 lb.)

#### Mémoire

128 Mo

#### Exigences d'alimentation

• *Infersion* A (principalement l'Europe et l'Asie)

220-240 V, 5 A, 50/60 Hz

• *PRégion* B (principalement l'Amérique du Nord)

120 V, 8 A, 60 Hz

#### Consommation d'énergie :

- Consommation d'énergie maximale 780 W
- Mode économie d'énergie 1 39,1 W
- Mode économie d'énergie 2

4,3 W

\* Niveau d'alimentation lorsque l'appareil est hors tension et que le cordon d'alimentation est branché à une prise électrique : 1 W ou moins

#### <span id="page-242-0"></span>Dimensions de l'appareil (largeur x profondeur x hauteur)

- Type 1, Type 3 402 × 360 × 252 mm (15,8 × 14,2 × 10,1 inches)
- Type 2, Type 4, Type 5, Type 6 402 × 360 × 293 mm (15,8 × 14,2 × 11,5 inches)

#### Poids (corps de l'appareil avec les consommables)

• Type 1, Type 3

Environ 9,9 kg (22 lb.) ou moins

• Type 2, Type 4, Type 5, Type 6 Environ 11,1 kg (24,5 lb.) ou moins

### Caractéristiques de la fonction Imprimante

#### Vitesse d'impression

```
Exagion A (principalement l'Europe et l'Asie)
```
22 pages par minute (A4)

**Exaggion B** (principalement l'Amérique du Nord)

23 pages par minute (Letter)

#### Résolution

600 × 600 dpi (maximum : 1 200 × 600 dpi)

#### Temps de sortie de la première page

10 secondes ou moins (de la fin du traitement des données à la livraison du document)

#### Interface

- Ethernet (10BASE-T, 100BASE-TX)
- USB 2.0
- Wi-Fi

#### Langage d'impression

GDI, PCL

### Caractéristiques de la fonction Copieur

#### Résolution maximale (numérisation et impression)

• Vitre d'exposition

Numérisation : 600 × 600 dpi

```
Impression : 600 x 600 dpi
```
• ADF

Numérisation : 600 × 300 dpi

Impression : 600 x 600 dpi

#### Temps de sortie de la première copie (A4/Letter ; à 23 °C ; 71,6 °F)

32 secondes ou moins

#### Vitesse de plusieurs copies

Pays hors Europe

22 pages par minute

#### Taux de reproduction

**Exagger A** (principalement l'Europe et l'Asie)

Taux fixe : 50 %, 71 %, 82 %, 93 %, 122 %, 141 %, 200 %, 400 %

**Etate B** (principalement l'Amérique du Nord)

Taux fixe : 50 %, 65 %, 78 %, 93 %, 129 %, 155 %, 200 %, 400 %

Taux de zoom : 25 à 400 %

#### Quantité de copie

99

#### Caractéristiques de la fonction Scanner

#### Zone de numérisation maximum (horizontale × verticale)

• Vitre d'exposition

216 × 297 mm (8,5 × 11,7 inches)

• ADF

216 × 356 mm (8,5 × 14 inches)

 $11$ Résolution maximale lors de la numérisation depuis le panneau de commande (Scan to Email, Scan to FTP, Scan to Folder, Scan to USB)

600 × 600 dpi

#### Résolution maximale lors de la numérisation depuis un ordinateur (TWAIN)

- Vitre d'exposition
	- 4 800 × 4 800 dpi
- ADF

600 × 600 dpi

#### <span id="page-244-0"></span>Résolution maximale lors de la numérisation depuis un ordinateur (WIA)

600 × 600 dpi

#### Débit de l'ADF

Noir et blanc : 64 mm par seconde

Couleur : 22 mm par seconde

#### Interface

- Numérisation à l'aide du panneau de commande Ethernet (10BASE-T, 100BASE-TX), USB2.0, Wi-Fi
- Numérisation depuis un ordinateur Ethernet (10BASE-T, 100BASE-TX), USB2.0, Wi-Fi

### Caractéristiques de la fonction Fax

#### Ligne d'accès

- Réseaux publics téléphoniques commutés (RPTC)
- Autocommutateur privé (PBX)

#### Mode de transmission

ITU-T Groupe 3 (G3)

#### Densité ligne de numérisation

8 points par mm × 3,85 lignes par mm (200 × 100 dpi)

8 points par mm × 7,7 lignes par mm (200 × 200 dpi)

#### Temps de transmission

3 secondes (8 points par mm × 3,85 lignes par mm ; 33,6 kbps ; MMR ; ITU-T tableau n°1)

#### Taux de transfert

33,6 kbps à 2 400 bps (système commutation automatique)

#### Méthodes de compression des données

MH, MR, MMR

#### Capacité mémoire

Transmission : Jusqu'à 5 travaux ; jusqu'à 10 pages par travail

Réception : Jusqu'à 50 travaux ; jusqu'à 100 pages pour tous les travaux

#### Carnet d'adresses

• Composition rapide

100 éléments

• Composition abrégée

8 éléments

• Nombre de rappels pour Fax

1

# <span id="page-246-0"></span>Marques commerciales

Firefox est une marque déposée de Mozilla Foundation.

Microsoft, Windows, Windows Server, Windows Vista et Internet Explorer sont soit des marques déposées, soit des marques commerciales de Microsoft Corporation aux États-Unis et/ou dans d'autres pays.

D'autres noms de produits sont mentionnés ici dans un souci d'identification uniquement ; il peut s'agir des marques de leurs sociétés détentrices respectives. Nous renonçons à tout ou partie des droits relatifs à ces marques.

Les noms exacts d'Internet Explorer 6, 7, 8, 9, 10 et 11 sont les suivants :

```
Microsoft<sup>®</sup> Internet Explorer<sup>®</sup> 6
Windows® Internet Explorer® 7
Windows® Internet Explorer® 8
Windows® Internet Explorer® 9
```
Internet Explorer® 10

Internet Explorer® 11

Les appellations exactes des systèmes d'exploitation Windows sont les suivantes :

- Les noms de produits pour Windows XP sont les suivants : Microsoft® Windows® XP Professionnel Microsoft® Windows® XP Édition familiale Microsoft® Windows® XP Professional x64 Edition
- Les noms de produits pour Windows Vista sont les suivants : Microsoft® Windows VistaTM Édition Intégrale Microsoft® Windows Vista® Professionnel Microsoft® Windows Vista® Édition Familiale Premium Microsoft® Windows Vista® Édition Familiale Basique Microsoft® Windows Vista® Entreprise
- Les noms de produits pour Windows 7 sont les suivants : Microsoft® Windows® 7 Édition Familiale Premium Microsoft® Windows® 7 Professionnel Microsoft® Windows® 7 Édition Intégrale Microsoft® Windows® 7 Entreprise
- Les noms de produits de Windows 8 sont les suivants : Microsoft<sup>®</sup> Windows<sup>®</sup> 8
- Microsoft® Windows® 8 Pro
- Microsoft® Windows® 8 Entreprise
- Les noms de produits pour Windows 8.1 sont les suivants : Microsoft® Windows® 8.1 Microsoft® Windows® 8.1 Pro Microsoft® Windows® 8.1 Entreprise
- Les noms de produits pour Windows Server 2003 sont les suivants : Microsoft® Windows Server® 2003 Standard Edition Microsoft® Windows Server® 2003 Enterprise Edition
- Les noms de produits pour Windows Server 2003 R2 sont les suivants : Microsoft® Windows Server® 2003 R2 Standard Edition Microsoft® Windows Server® 2003 R2 Enterprise Edition
- Les noms de produits pour Windows Server 2008 sont les suivants : Microsoft® Windows Server® 2008 Foundation Microsoft® Windows Server® 2008 Standard Microsoft® Windows Server® 2008 Enterprise
- Les noms de produits pour Windows Server 2008 R2 sont les suivants : Microsoft® Windows Server® 2008 R2 Foundation Microsoft® Windows Server® 2008 R2 Standard Microsoft® Windows Server® 2008 R2 Enterprise
- Les noms de produits de Windows Server 2012 sont les suivants : Microsoft® Windows Server® 2012 Foundation Microsoft® Windows Server® 2012 Essentials Microsoft® Windows Server® 2012 Standard
- Les noms de produits pour Windows Server 2012 R2 sont les suivants : Microsoft® Windows Server® 2012 R2 Foundation
	- Microsoft® Windows Server® 2012 R2 Essentials
		-
	- Microsoft® Windows Server® 2012 R2 Standard
	- Microsoft® Windows Server® 2012 R2 Datacenter

Captures d'écran des produits Microsoft reproduites avec la permission de Microsoft Corporation.

# INDEX

#### A

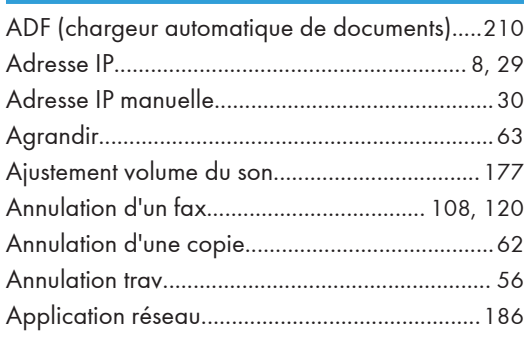

and the control of the control of the

#### B

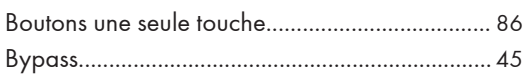

### **C**

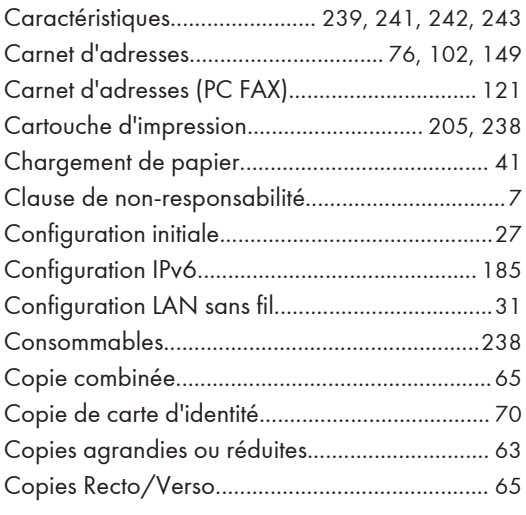

### D

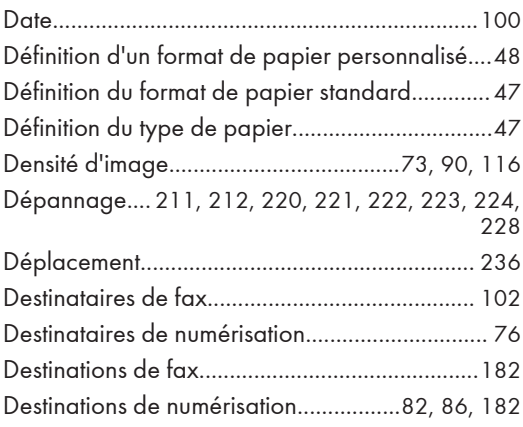

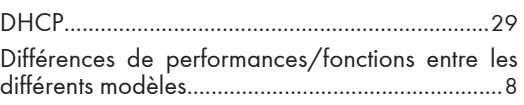

# E

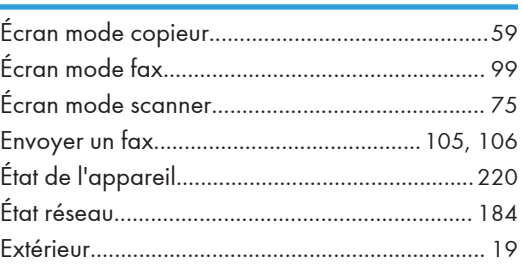

### F

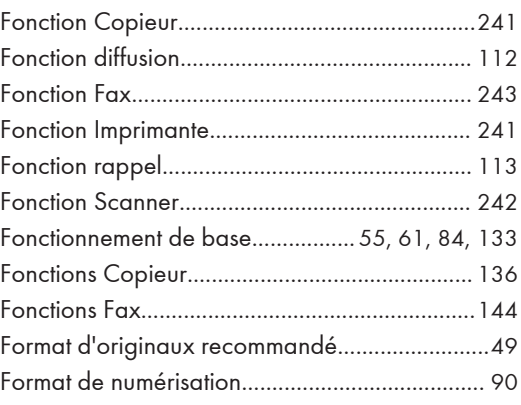

### G<sub>a</sub> Games and Games and Games and Games and Games and Games and Games and Games and Games and Games and Games and Games and Games and Games and Games and Games and Games and Games and Games and Games and Games and Games a

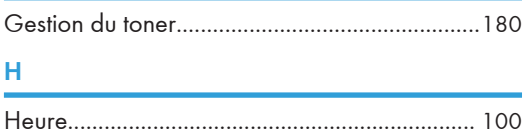

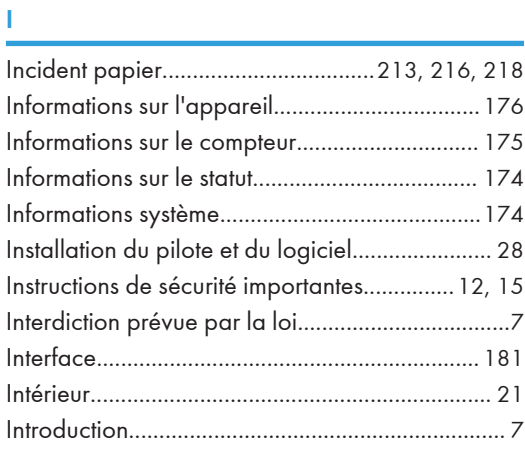

#### L<sub>2</sub> L<sub>2</sub>

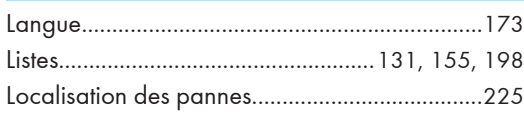

# M<sub>art</sub> (1989) and the second state of the second state of the second state of the second state of the second state of the second state of the second state of the second state of the second state of the second state of the

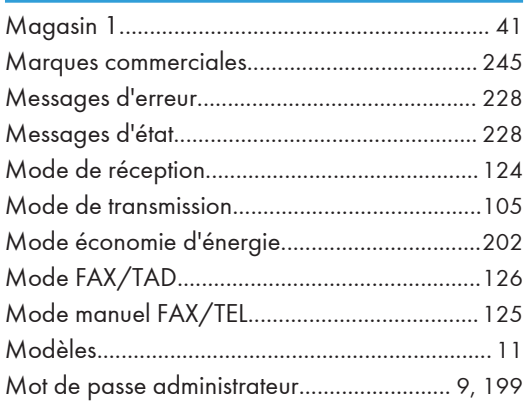

#### N

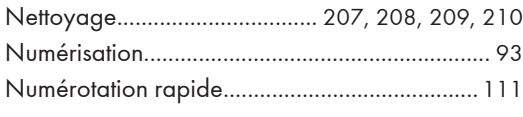

# <u>o</u> barriera de la construcción de la construcción de la construcción de la construcción de la construcción de

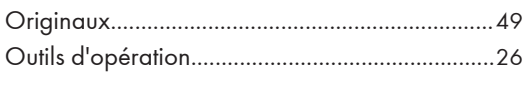

### P

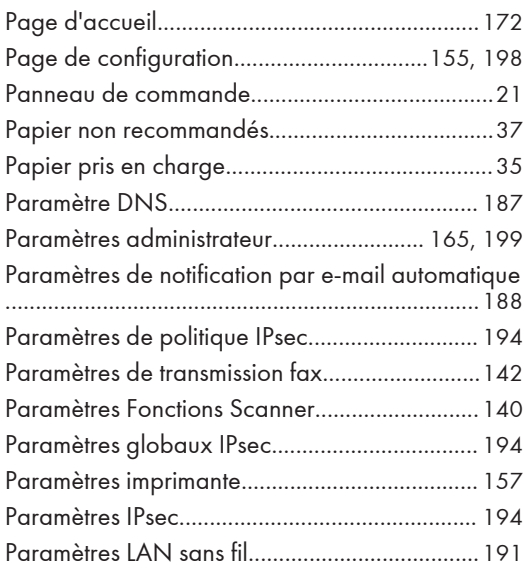

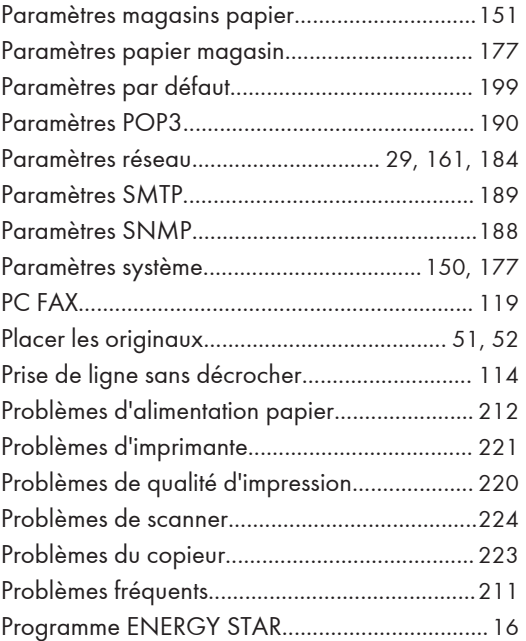

#### R

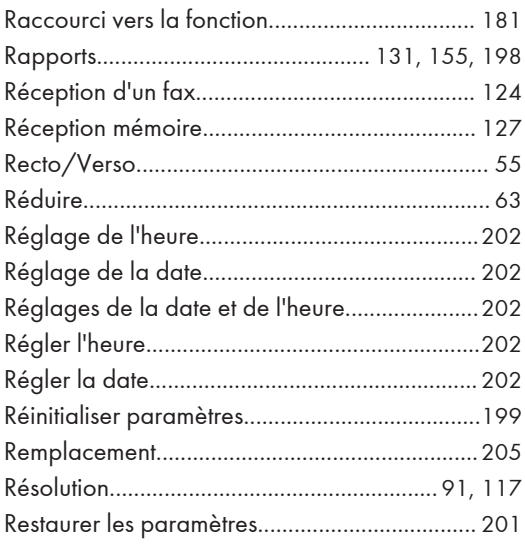

### S

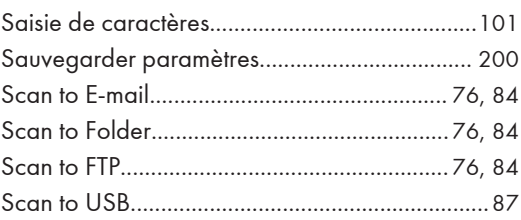

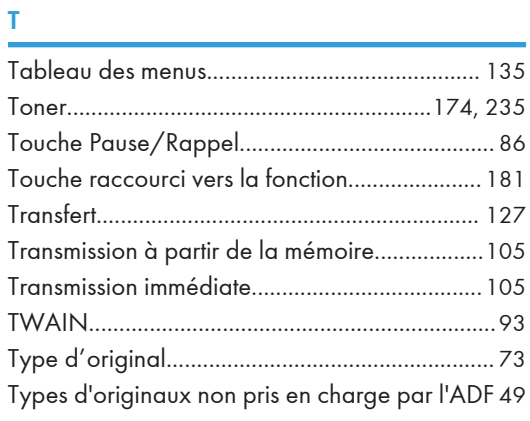

# <u>Viewer and the second control of the second control</u>

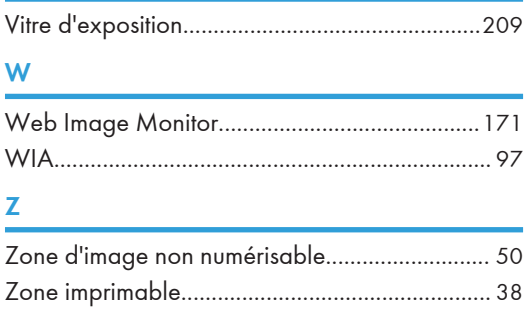

MEMO
MEMO

MEMO

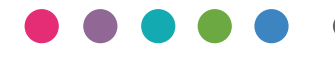

**FR FR M217-8653**